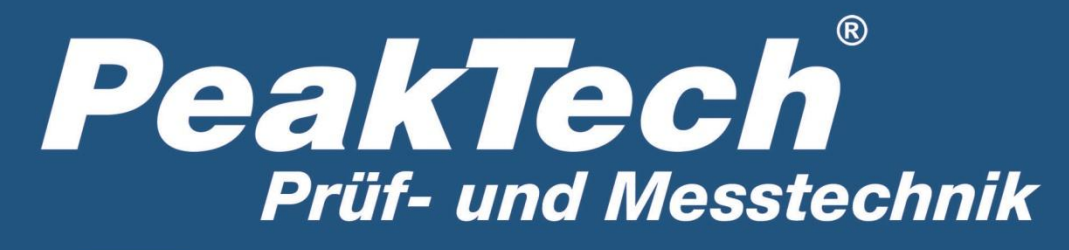

Spitzentechnologie, die überzeugt

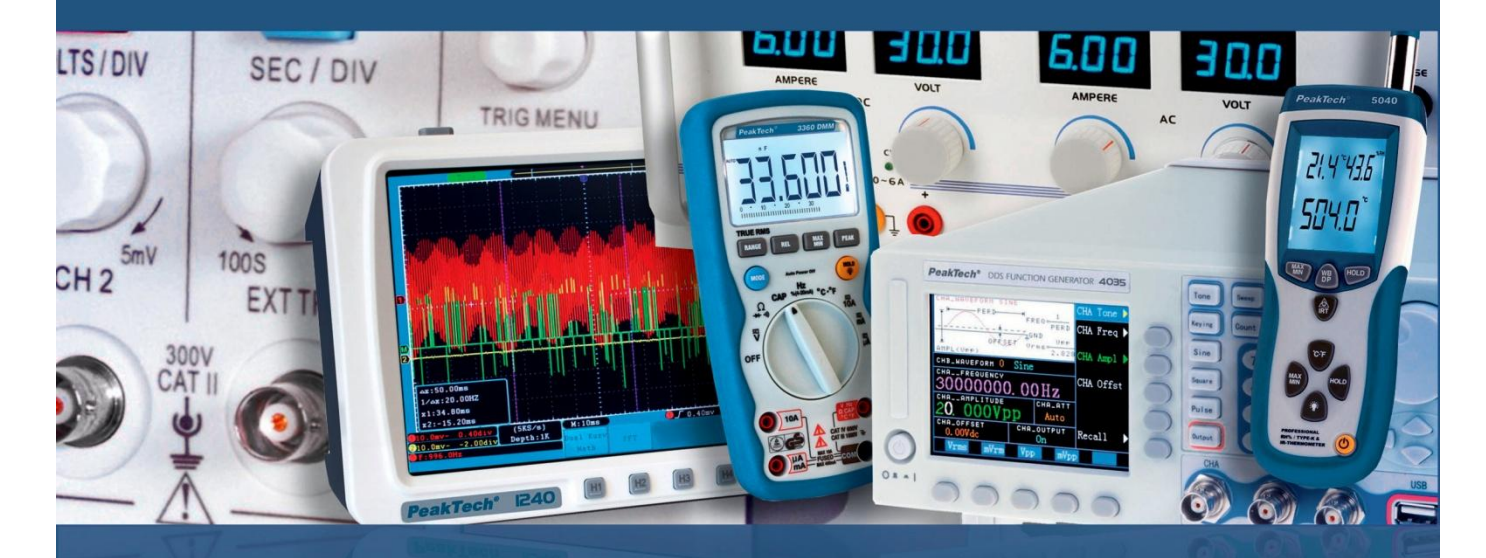

## *PeakTech* ® **1360**

# **Bedienungsanleitung Digital-Multifunktionsoszilloskop**

## **Inhaltsverzeichnis**

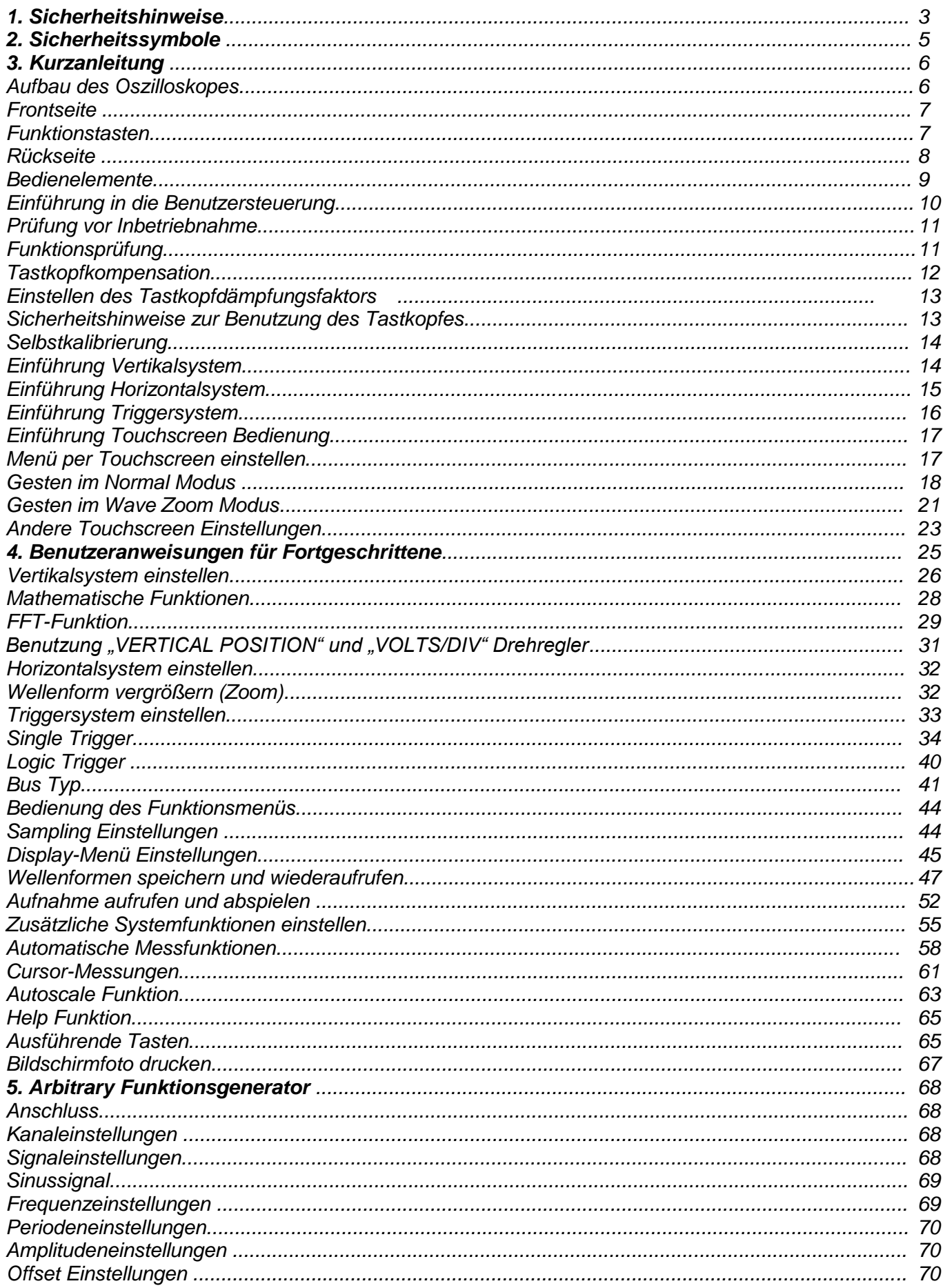

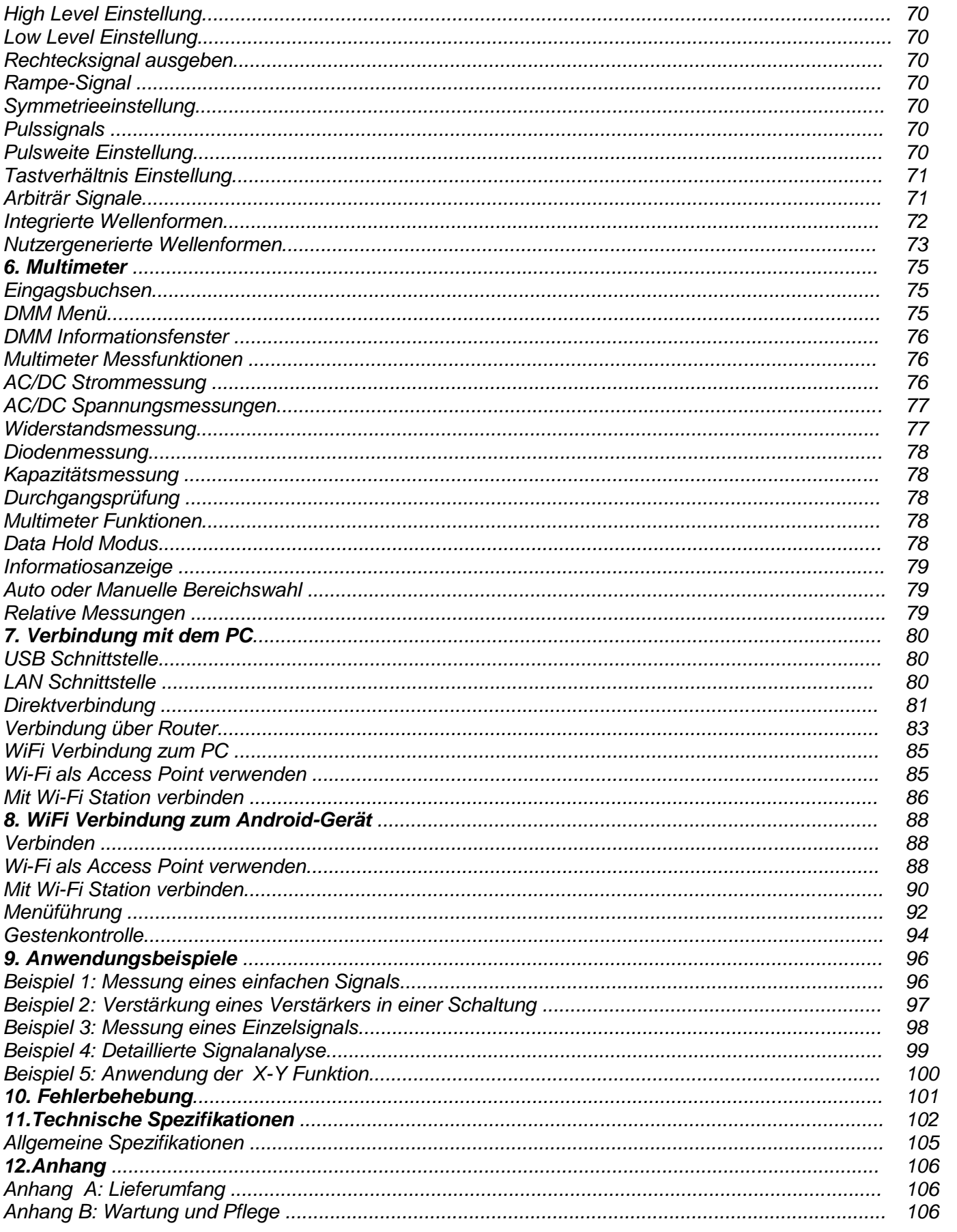

## **1. Sicherheitshinweise zum Betrieb des Gerätes**

Dieses Gerät erfüllt die EU-Bestimmungen 2004/108/EG (elektromagnetische Kompatibilität) und 2006/95/EG (Niederspannung) entsprechend der Festlegung im Nachtrag 2004/22/EG (CE-Zeichen). Überspannungskategorie II; Verschmutzungsgrad 2.

Zur Betriebssicherheit des Gerätes und zur Vermeidung von schweren Verletzungen durch Strom- oder Spannungsüberschläge bzw. Kurzschlüsse sind nachfolgend aufgeführte Sicherheitshinweise zum Betrieb des Gerätes unbedingt zu beachten.

Schäden, die durch Nichtbeachtung dieser Hinweise entstehen, sind von Ansprüchen jeglicher Art ausgeschlossen.

- Dieses Gerät darf nicht in hochenergetischen Schaltungen verwendet werden.
- \* Vor Anschluss des Gerätes an eine Steckdose überprüfen, dass die Spannungseinstellung am Gerät mit der vorhandenen Netzspannung übereinstimmt
- \* Gerät nur an Steckdosen mit geerdetem Schutzleiter anschließen
- Gerät nicht auf feuchten oder nassen Untergrund stellen.
- \* Gerät nicht in der Nähe starker magnetischer Felder (Motoren, Transformatoren usw.) betreiben
- \* maximal zulässige Eingangswerte **unter keinen Umständen** überschreiten (schwere Verletzungsgefahr und/oder Zerstörung des Gerätes)
- \* Die angegebenen maximalen Eingangsspannungen dürfen nicht überschritten werden. Falls nicht zweifelsfrei ausgeschlossen werden kann, dass diese Spannungsspitzen durch den Einfluss von transienten Störungen oder aus anderen Gründen überschritten werden muss die Messspannung entsprechend (10:1) vorgedämpft werden.
- Vor dem Umschalten auf eine andere Messfunktion Prüfleitungen oder Tastkopf von der Messschaltung abkoppeln.
- \* Gerät, Prüfleitungen und sonstiges Zubehör vor Inbetriebnahme auf eventuelle Schäden bzw. blanke oder geknickte Kabel und Drähte überprüfen. Im Zweifelsfalle keine Messungen vornehmen.
- \* Messarbeiten nur in trockener Kleidung und vorzugsweise in Gummischuhen bzw. auf einer Isoliermatte durchführen.
- Messspitzen der Prüfleitungen nicht berühren.
- Warnhinweise am Gerät unbedingt beachten.
- Gerät darf nicht unbeaufsichtigt betrieben werden
- \* Gerät keinen extremen Temperaturen, direkter Sonneneinstrahlung, extremer Luftfeuchtigkeit oder Nässe aussetzen.
- Starke Erschütterung vermeiden.
- Heiße Lötpistolen aus der unmittelbaren Nähe des Gerätes fernhalten.
- Vor Aufnahme des Messbetriebes sollte das Gerät auf die Umgebungstemperatur stabilisiert sein (wichtig beim Transport von kalten in warme Räume und umgekehrt)
- Überschreiten Sie bei keiner Messung den eingestellten Messbereich. Sie vermeiden so Beschädigungen des Gerätes.
- Säubern Sie das Gehäuse regelmäßig mit einem feuchten Stofftuch und einem milden Reinigungsmittel. Benutzen Sie keine ätzenden Scheuermittel.
- Dieses Gerät ist ausschließlich für Innenanwendungen geeignet.
- Vermeiden Sie jegliche Nähe zu explosiven und entflammbaren Stoffen.
- \* Öffnen des Gerätes und Wartungs- und Reparaturarbeiten dürfen nur von qualifizierten Service-Technikern durchgeführt werden.
- \* Gerät nicht mit der Vorderseite auf die Werkbank oder Arbeitsfläche legen, um Beschädigung der Bedienelemente zu vermeiden.
- Keine technischen Veränderungen am Gerät vornehmen.
- \* **-Messgeräte gehören nicht in Kinderhände-**

#### **Warnung!:**

Ist das Oszilloskop mit einem Eingangssignal von mehr als 42V spitze (30Veff) oder Schaltungen mit mehr als 4800VA verbunden, beachten Sie bitte die unten aufgeführten Hinweise, um Feuer oder einen elektrischen Schlag zu vermeiden:

- -Verwenden Sie nur isolierte Tastköpfe und Messleitungen.
- Prüfen Sie sämtliches Zubehör vor dem Gebrauch und ersetzen Sie es bei Beschädigungen. Im Zweifel keine Messungen vornehmen.
- -Entfernen Sie USB-Kabel, welches das Oszilloskop mit dem Computer verbindet. Maximal angegebene Eingangsspannungen niemals überschreiten. Da die Spannung mit Hilfe des Tastkopfes direkt auf das Oszilloskop übertragen wird, kann es zu Beschädigungen am Gerät kommen bzw. besteht Verletzungsgefahr durch Stromschläge.
- -Verwenden Sie keine freigelegten BNC-oder Bananen-Stecker.
- -Keine metallenen Gegenstände in die Anschlüsse stecken.

#### **Reinigung des Gerätes:**

Vor dem Reinigen des Gerätes, Netzstecker aus der Steckdose ziehen. Gerät nur mit einem feuchten, fusselfreien Tuch reinigen. Nur handelsübliche Spülmittel verwenden.

Beim Reinigen unbedingt darauf achten, dass keine Flüssigkeit in das Innere des Gerätes gelangt. Dies könnte zu einem Kurzschluss und zur Zerstörung des Gerätes führen.

## **2. Sicherheitssymbole und -begriffe**

Sie können die folgenden Symbole in dieser Betriebsanleitung oder auf dem Messgerät finden.

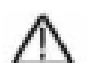

## **WARNUNG!**

"Warnung" weist auf Zustände und Bedienschritte hin, die für den Bediener eine Gefahr darstellen.

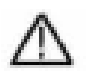

## **VORSICHT!**

"Vorsicht" weist auf Zustände und Bedienschritte hin, die Schäden am Produkt oder anderen Gegenständen verursachen können.

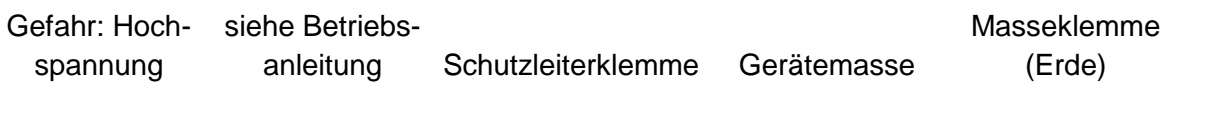

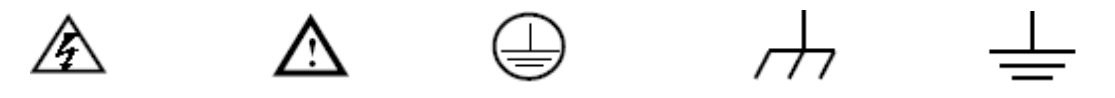

Um körperliche Schäden und Beschädigungen am Messgerät und den Messobjekten zu vermeiden, sollten Sie den nachfolgenden Absatz sorgfältig lesen und auch bei der Zukünftigen Benutzung stets unter Beachtung haben. Dieses Gerät darf nur für die vorgesehenen Anwendungsbereiche eingesetzt werden.

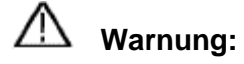

**Die Kanäle des Oszilloskops sind elektrisch untereinander nicht isoliert. Daher sollten die Messkanäle bei einer Messung auf einer gemeinsamen Masse liegen. Um Kurzschlüsse zu vermeiden dürfen die Erdungsklemmen nicht auf verschiedenen, nicht-isolierten DC-Pegeln angeschlossen werden.** 

**Diagramm der internen Erdungsverdrahtung (GND):** 

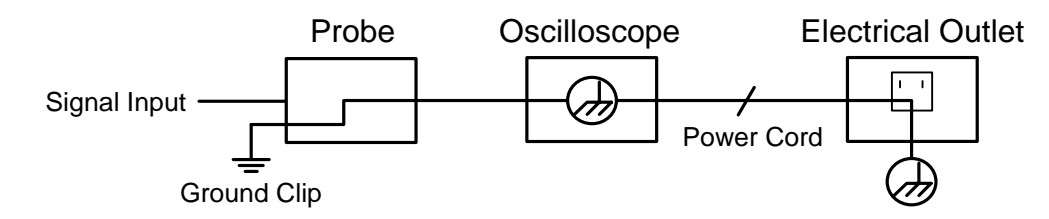

**Durch die intern verbundenen Erdungsklemmen zwischen BNC-Buchse, USB-Port und Kaltgerätestecker sollte bei Netz- spannungsbetrieb des Oszilloskops in Verbindung mit einem Netzspannungsbetriebenen PC keine Messung der Netzspannung durchgeführt werden. Im Fehlerfall könnte ein Spannungsüberschlag über den GND des PCs a**

## **3. Kurzanleitung**

#### **Dieses Kapitel behandelt folgende Themen:**

- Aufbau des Oszilloskops
- Einführung in die Benutzerführung
- Prüfung vor Inbetriebnahmen
- **•** Funktionsprüfung
- **•** Tastkopfkompensation
- **•** Tastkopfdämpfung
- **•** Sicherheit bei der Tastkopfbenutzung
- **Durchführung der Selbstkalibrierung**
- Einführung ins Vertikalsystem
- **•** Einführung ins Horizontalsystem
- **•** Einführung ins Triggersystem
- Einführung in die Touchscreen-Bedienung

#### **Aufbau des Oszilloskops**

Wenn Sie ein neues Oszilloskop erhalten, sollten Sie sich zuerst mit seinem Bedienfeld vertraut machen. Dieses Kapitel bietet eine einfache Beschreibung der Bedienung und Funktionsweise des Bedienfeldes des Oszilloskops, damit Sie schnell mit der Verwendung vertraut werden.

### **Frontseite**

Das Oszilloskop verfügt über ein einfaches Bedienfeld mit Drehknöpfen und Funktionstasten, über die die verschiedenen Funktionen zur Ausführung grundlegender Operationen eingestellt werden können. Die Funktionen der Drehknöpfe sind denen anderer Oszilloskope sehr ähnlich. Die 5 Tasten (F1 ~ F5) rechts neben dem Bildschirm bzw. in der Reihe unter dem Bildschirm (H1 ~ H5) sind Menüauswahltasten, über die Sie die unterschiedlichen Optionen für das aktuelle Menü einstellen können. Die anderen Tasten sind Funktionstasten, über die Sie unterschiedliche Funktionsmenüs eingeben oder direkt auf eine bestimmte Funktion zugreifen können.

- 1. Anzeigebereich
- 2. Steuerung (Drucktasten und Drehschalter) Bereich
- 3. Tastkopfkompensation: Messsignal (5 V / 1 kHz) Ausgabe
- 4. EXT-Trigger-Eingang
- 5. Signaleingangsbuchsen
- 6. Kopieren-Taste: Speichert Wellenform direkt
- 7. USB-Host-Anschluss: Zum Anschluss eines externen Speichermediums
- 8. Power-Taste AN/AUS: Rot = Gerät ausgeschaltet ; Grün = Gerät eingeschaltet

Unter der Anzeige befinden sich die Tasten H1 – H5 zur Bedienung der unteren Menüreihe. Rechts neben der Anzeige befinden sich die Tastten F1 – F5 zur Steuerung der (eingeblendeten) Menüsteuerung auf der rechten Bildschirmseite.

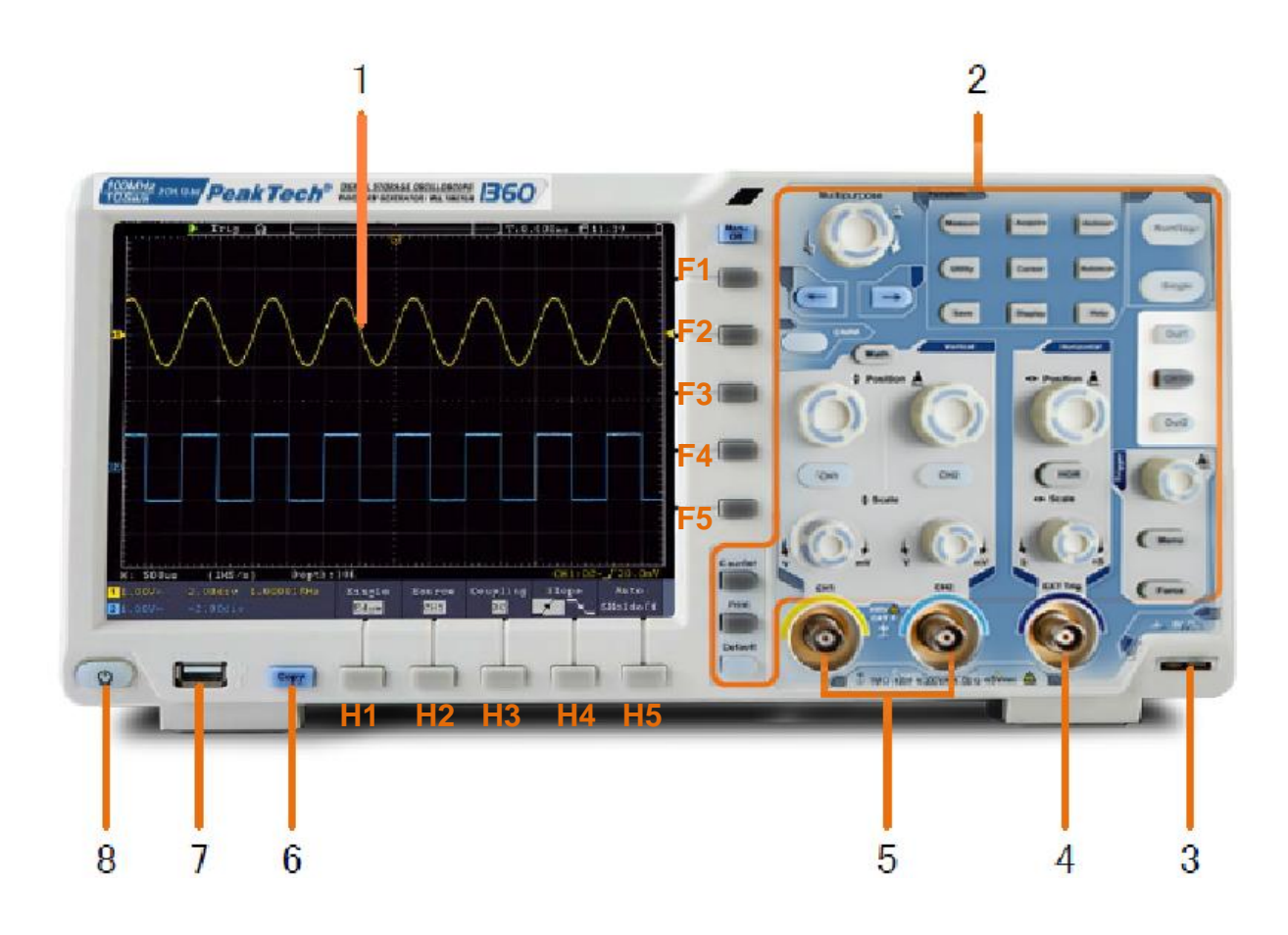

## **Funktionstasten**

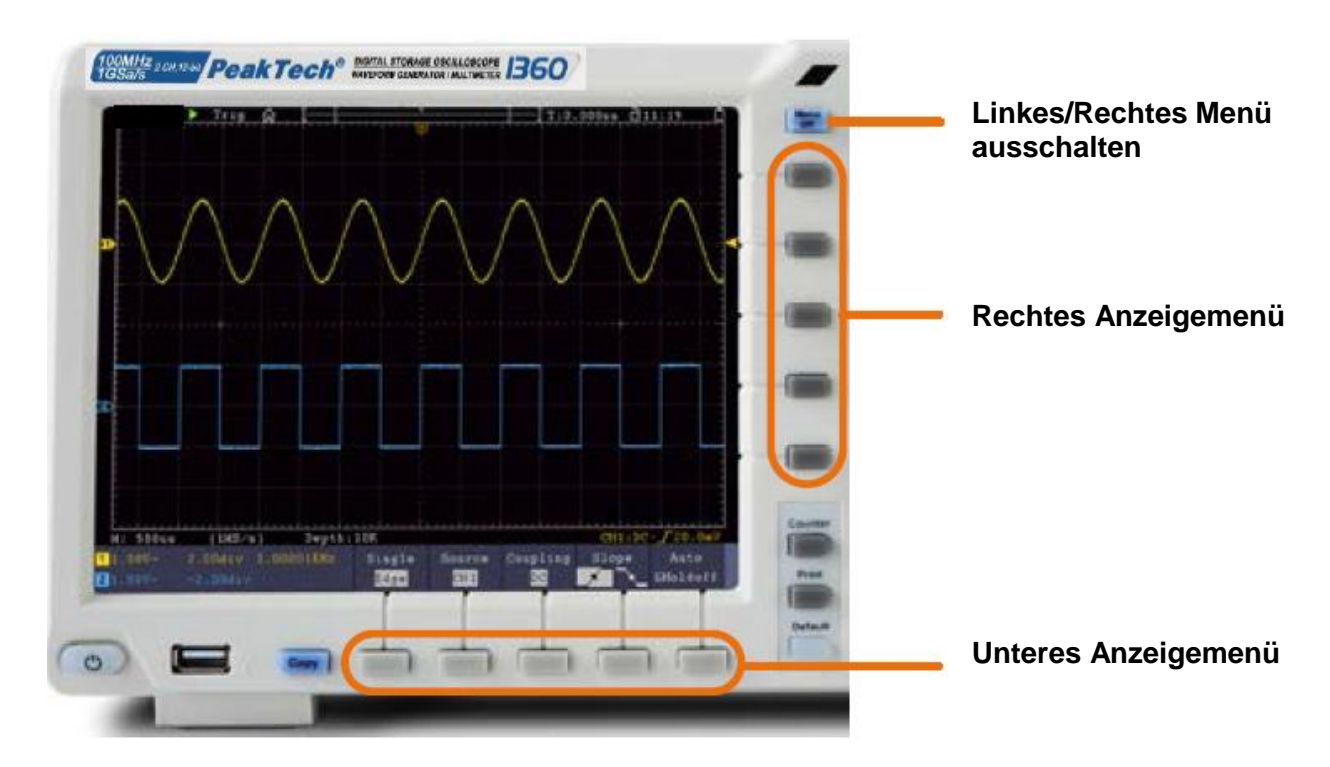

## **Rückseite**

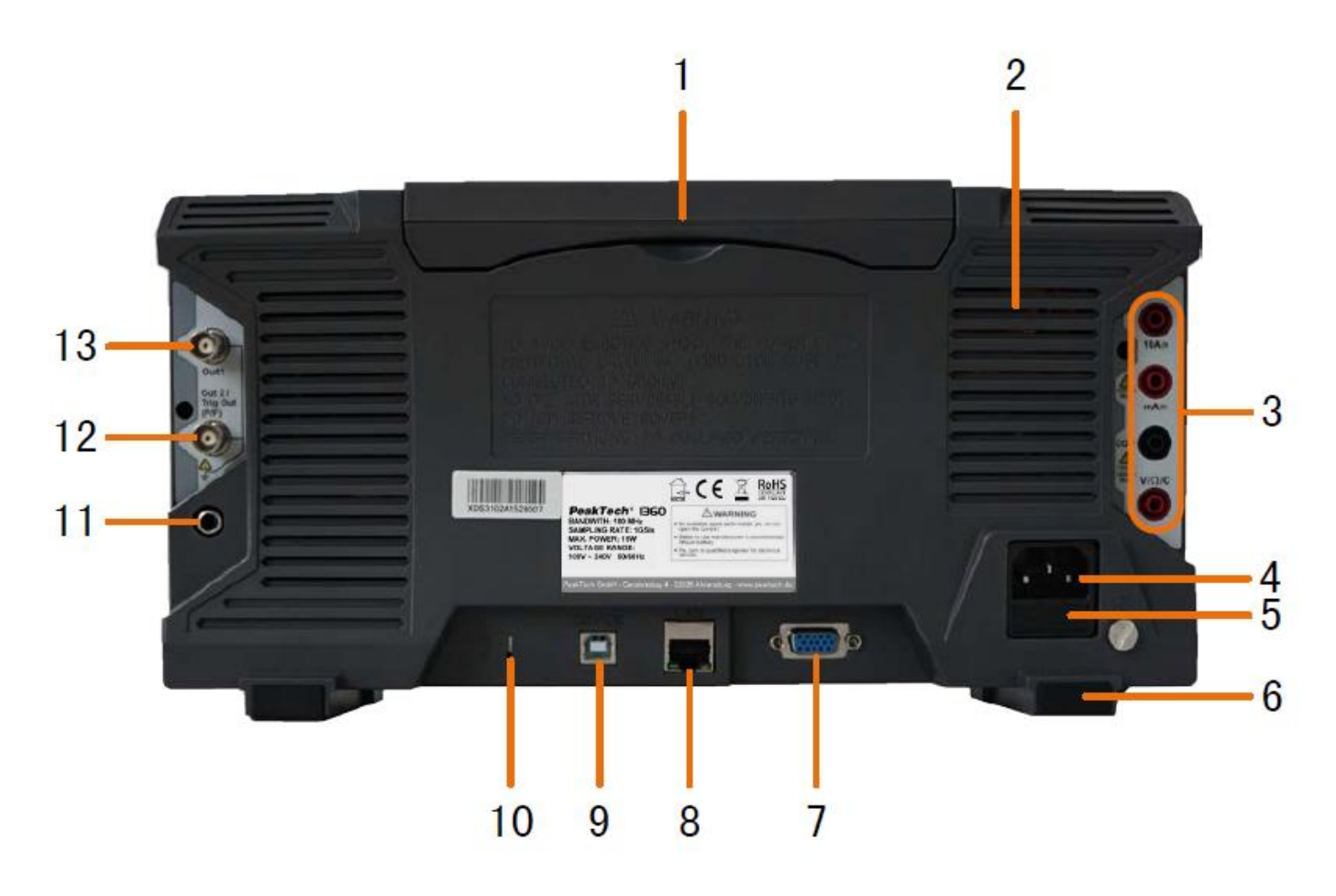

- 1. Handgriff
- 2. Belüftungsschlitze
- 3. Multimeterbuchsen
- 4. Netzspannungsbuchse
- 5. Schmelzsicherung
- 6. Standfüsse
- 7. VGA Anschluss: Verbindung eines externen Monitors
- 8. LAN Anschluss: Zur Verbindung mit einem Netzwerk
- 9. USB Device Anschluss: Zur Verbindung mit dem PC
- 10. Diebstahlsicherung: Öffnung für Befestigung
- 11. AV Port: Signalausgangsbuchse (optional)
- 12. Triger Out (P/F) Port: Trigger signal Ausgang & Pass/Fail Anschluss
- 13. Out 1 Port: Ausgangsbuchse für Funktionsgenerator

#### **Bedienelemente**

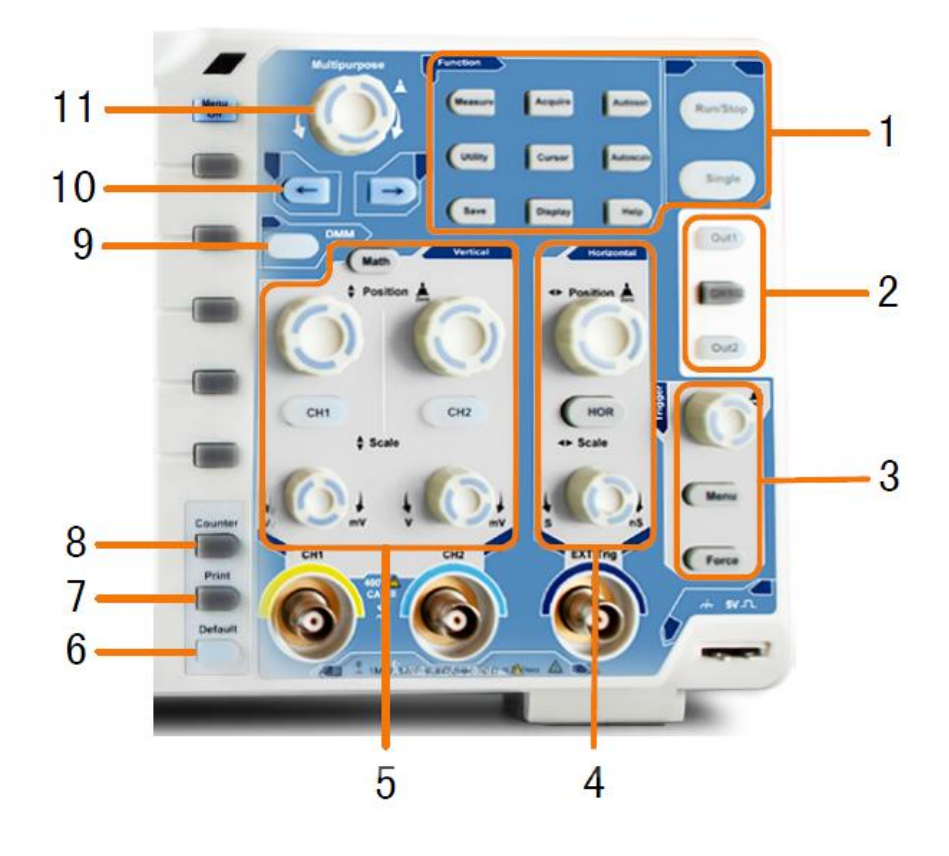

- 1. **Funktionstastenbereich:** Hauptsteuerung für alle Funktionsmenüs
- 2. **Funktionsgenerator Kontrolle:** Menütasten für den Funktionsgenerator
- 3. **Triggerkontrolle:** Drehknopf und Menütasten für Triggersteuerung
- 4. **Horizontaler Bereich:** Dreh- und Drucktasten für den Horizontalen Bereich
- 5. **Vertikaler Bereich:** Dreh- und Drucktasten für Kanal 1 und Kanal 2, sowie MATH-Funktionstaste
- 6. **Rücksetzen-Taste:** Setzt Messfunktion auf Standard zurück
- 7. **Drucken-Taste:** Druckt Screenshot
- 8. **Counter-Taste:** Frequenzzähler-Funktion
- 9. **DMM-Taste:** Digitalmultimeter-Funktion
- 10. **Pfeiltasten:** Curser auf Parameter ausrichten
- 11. **M-Drehknopf:** Multifunktions-Drehknopf zur Navigation in allen Hauptmenüs

#### **Einführung in die Benutzersteuerung**

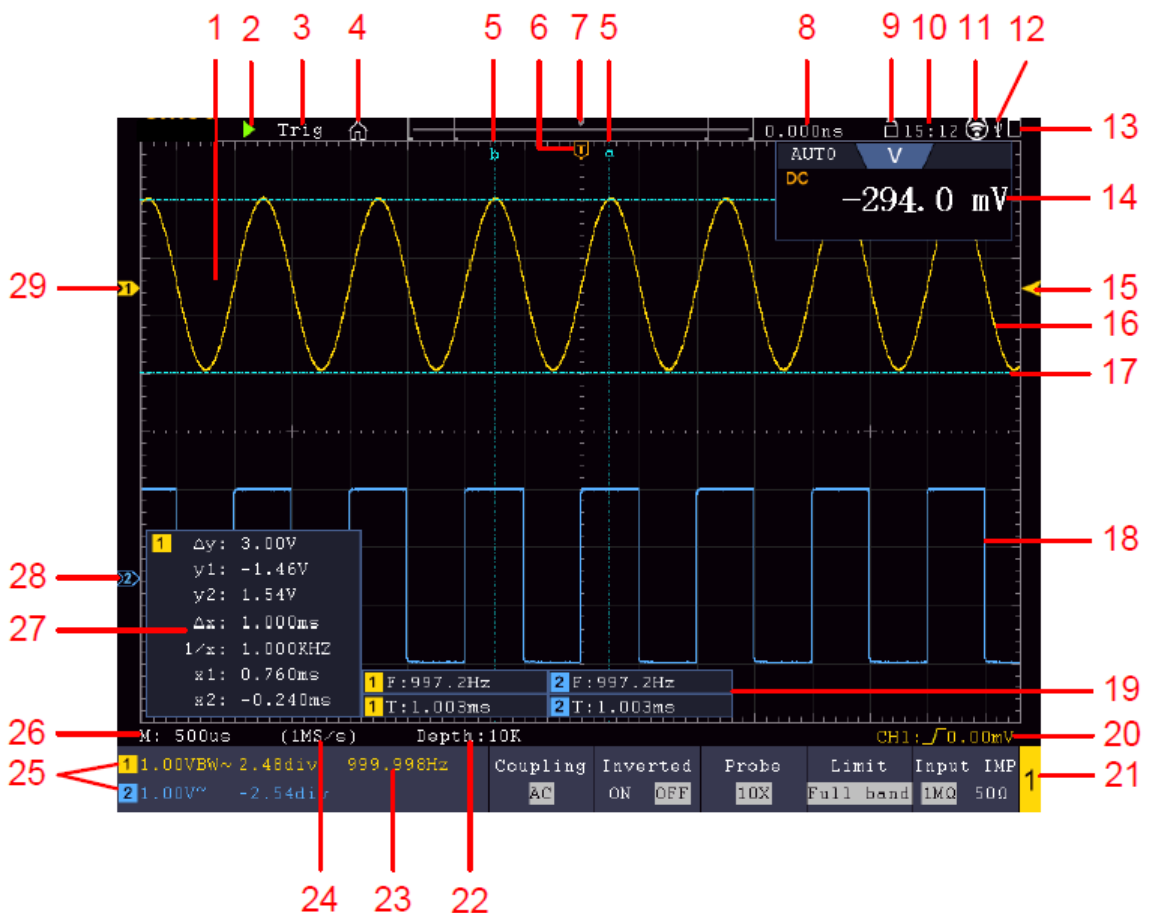

- 1. Wellenformdarstellungsbereich
- 2. RUN/STOP: Auch per Touchscreen anwendbar
- 3. Trigger-Status
- 4. Touchscreen-Funktionsmenü aktivieren
- 5. Blaue Linie zeigt Cursor-Position A un B (nur bei Cursor-Messung)
- 6. Die [T]-Markierung zeigt die horizontale Triggerposition
- 7. Zeigt die Triggerposition in der Speicherlänge an
- 8. Zeigt den aktuellen Triggerwert und die Stelle im internen Speicher
- 9. Touchscreen-Bedienung sperren ( $\blacksquare$ ) /aktivieren ( $\blacksquare$ )
- 10. Zeigt die aktuelle Uhrzeit (siehe Konfiguration)
- 11. WiFi ist aktiviert (Siehe Verbindung zum Android-Gerät)
- 12. Zeigt die Verbindung eines externen USB-Gerätes mit dem Oszilloskop an
- 13. Zeigt Batteriestatus (Optional)
- 14. Multimeter-Fenster
- 15. Pfeil zeigt die Trigger-Level Position
- 16. Wellenform von CH1
- 17. Die blaue Linie zeigt die horizontale Cursor-Position (nur bei Cursor-Messung)
- 18. Wellenform von CH2
- 19. Zeigt die aktivierte Messfunktion nebst dem zugehörenden Messwert
- 20. Zeigt den aktuellen Trigger-Typ
- 21. Zeigt den aktuell aktiven Kanal für die Funktionssteuerung im unteren Menü
- 22. Zeigt die Speichertiefe
- 23. Zeigt die Frequenz des Triggersignals
- 24. Zeigt die aktuelle Sampling-Rate
- 25. Zeigt Voltage Division, Nullpunkt-Position und Bandbreitenlimit, sowie Symbol für Kopplungsart
- 26. Zeigt die Main Time Base an
- 27. Zeigt Werte der Cursor-Messung an
- 28. Blauer Zeiger zeigt die Nullpunktlinie von CH2 an, wenn nicht vorhanden ist der Kanal nicht aktiv
- 29. Gelber Zeiger zeigt die Nullpunktlinie von CH1 an, wenn nicht vorhanden ist der Kanal nicht aktiv

## **Prüfung vor der Inbetriebnahme**

Es wird empfohlen, nach Erhalt eines neuen Oszilloskops eine Prüfung des Gerätes wie folgt durchzuführen:

## **1. Prüfen Sie, ob das Gerät während des Transports beschädigt wurde.**

Wenn Sie feststellen, dass die Kartonverpackung oder die Schaumstoffschutzpolster stark beschädigt sind, heben Sie diese auf bis das ganze Gerät und sein Zubehör die elektrische und mechanische Prüfung bestanden haben.

## **2. Überprüfen des Zubehörs**

Das mitgelieferte Zubehör wird in Anhang B "Zubehör" dieses Handbuchs beschrieben. Prüfen Sie das Zubehör anhand dieser Beschreibung auf seine Vollständigkeit. Sollten Zubehörteile fehlen oder beschädigt sein, wenden Sie sich bitte an Ihren Händler.

## **3. Überprüfen des Geräts**

Sollten Sie Schäden am Äußeren des Geräts feststellen oder aber das Gerät funktioniert nicht ordnungsgemäß oder besteht die Leistungsprüfung nicht, wenden Sie sich bitte an Ihren Händler. Sollte das Gerät während des Transports beschädigt worden sein, heben Sie bitte die Umverpackung auf und informieren Sie auch Ihren Händler über den Schaden.

## **Funktionsprüfung**

Überprüfen Sie die ordnungsgemäße Funktion des Messgeräts wie folgt

## **1. Schließen Sie das Netzkabel an eine Stromquelle an. Schalten Sie das Gerät mit dem Netzschalter** "  $\cup$  " ein.

Das Gerät führt einen Selbsttest durch und zeigt das PeakTech-Logo an. Drücken Sie zuerst die "Utility"-Taste und danach die H1-Taste, um auf das Funktionsmenü ("Function") zuzugreifen. Wählen Sie mithilfe des Multi-Drehknopfs "Kalibrieren" aus und drücken Sie die Taste H3, um "Werkseinst." auszuwählen. Der Standardwert für die Tastkopfdämpfung in dem Menü ist 10X.

## **2. Stellen Sie am Tastkopf eine Dämpfung von 10x ein und verbinden Sie den Tastkopf mit der Buchse CH1.**

Richten Sie den Schlitz am Tastkopf mit dem BNC-Stecker von Kanal 1 aus und drehen Sie den Tastkopf im Uhrzeigersinn, um ihn zu befestigen.

Verbinden Sie Tastkopfspitze und Erdungsklemme mit dem Stecker des Taskopfkompensators.

#### **3. Drücken Sie die "Autoset"-Taste.**

Das Rechtecksignal mit einer Frequenz von 1 KHz und einem 5V SS-Wert wird nach wenigen Sekunden angezeigt

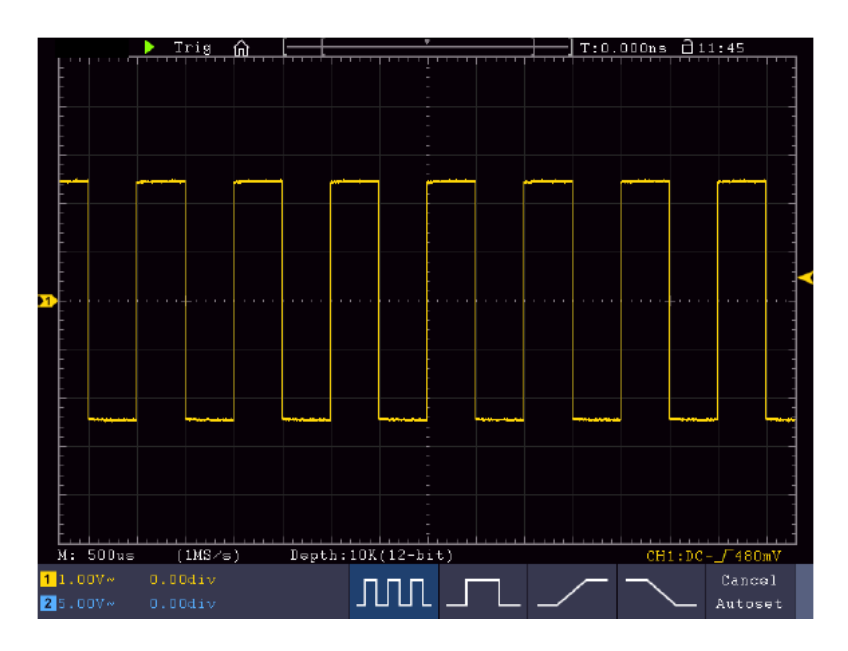

#### **Tastkopfkompensation**

Wenn Sie den Tastkopf zum ersten Mal mit einem Eingangskanal verbinden, müssen Sie den Tastkopf an den Eingangskanal anpassen. Ein nicht oder falsch kompensierter Tastkopf ergibt Messfehler. Führen Sie die Tastkopfkompensation wie folgt durch:

- 1. Stellen Sie den Dämpfungsfaktor des Tastkopfes im Menü auf 10X, stellen Sie den Schalter am Tastkopf ebenfalls auf 10X und schließen Sie den Tastkopf an Kanal 1 an. Stellen Sie bei Verwendung der Hakenspitze sicher, dass diese sicher mit dem Tastkopf verbunden bleibt. Verbinden Sie die Tastkopfspitze mit dem Signalstecker des Tastkopfkompensators und verbinden Sie die Klemme des Referenzkabels mit der Erdungsklemme des Tastkopfkompensators; drücken Sie dann die Taste AUTOSET.
- 2. Prüfen Sie die angezeigten Wellenformen und justieren Sie den Tastkopf, bis eine korrekte Kompensation erreicht ist

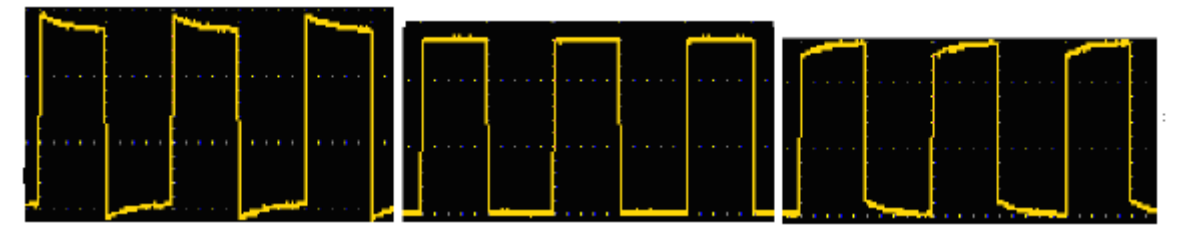

 **Überkompensiert korrekte Kompensation Unterkompensiert**

3. Widerholen Sie den Vorgang, wenn notwendig um ein möglichst gleichmäßiges Bild zu erhalten

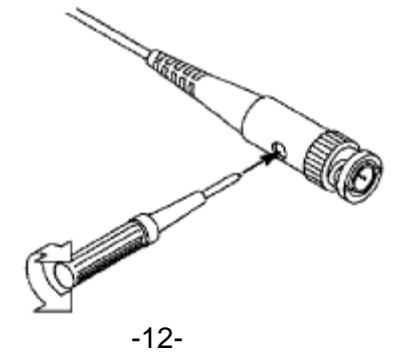

## **Einstellen des Tastkopfdämpfungsfaktors**

Der Tastkopf besitzt mehrere Tastkopfdämpfungsfaktoren, die den Vertikalskalierungsfaktor des Oszilloskops beeinflussen.

Wenn der eingestellte Tastkopfdämpfungsfaktor geändert oder überprüft werden soll, drücken Sie die Taste für das Funktionsmenü des jeweiligen Kanals und dann die dem Tastkopf entsprechende Auswahltaste, bis der richtige Wert angezeigt wird.

Diese Einstellung bleibt gültig, bis sie wieder geändert wird.

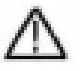

**Hinweis:** Der Dämpfungsfaktor des Tastkopfes im Menü ist werksmäßig auf 10X voreingestellt.

Stellen Sie sicher, dass der am Dämpfungsschalter des Tastkopfes eingestellte Wert dem am Oszilloskop eingestellten Dämpfungswert entspricht.

Die mit dem Schalter am Tastkopf einstellbaren Werte sind 1 X und 10X (siehe *Bild*).

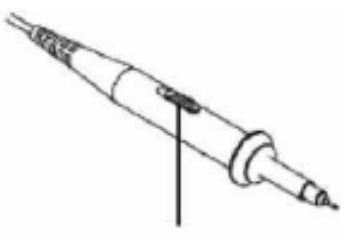

**Hinweis:** Wenn der Dämpfungsschalter auf 1X eingestellt ist, begrenzt der Tastkopf die Bandbreite des Oszilloskops auf 5 MHz. Sie müssen den Schalter auf 10X stellen, wenn Sie die gesamte Bandbreite des Oszilloskops ausnutzen möchten.

#### **Sicherheitshinweise zur Benutzung des Tastkopfes**

Der Griffschutz-Ring um den Tastkopfgriff verhindert ein unabsichtlich Übergreifen oder Abrutschen und damit die Berührung der ggf. Spannungsführenden Metallteile (siehe **Fehler! Verweisquelle konnte nicht gefunden werden..**)

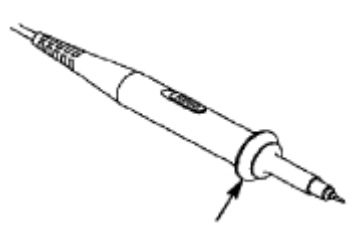

**Griffschutz** 

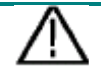

## **Warnung:**

Um einen Stromschlag zu vermeiden, sollten Sie die Finger immer hinter dem Safety-Schutzring des Tastkopfes halten.

Um Sie vor Stromschlägen zu schützen, fassen Sie keinerlei leitende Metallteile der Tastkopfspitze an, wenn dieser an eine Stromquelle angeschlossen ist.

Bevor irgendwelche Messungen durchgeführt werden, verbinden Sie immer zuerst den Tastkopf mit dem Oszilloskop und danach die Erdungsklemme mit dem Gehäuse des Messobjektes.

#### **Selbstkalibrierung**

Mit der Auto-Kalibrierung lässt sich das Oszilloskop schnell in den optimalen Zustand für hochgenaue Messungen versetzen. Sie können dieses Programm jederzeit ausführen, müssen dies jedoch tun, wenn die Umgebungstemperatur um mehr als 5° C variiert.

Entfernen Sie alle Tastköpfe und Kabel von den Eingangsbuchsen, bevor Sie die Auto-Kalibrierung durchführen. Drücken Sie die Taste "**UTILITY**", dann die "**H1**"-Taste um das Menü **FUNCTION**  aufzurufen; drehen Sie den "**Multipurpose**"-Knopf, um "Adjust" auszuwählen. Drücken Sie die Menüauswahltaste "**H2**", um die Option "**Selfcal**" aufzurufen und starten Sie das Programm nach der Bestätigung "**OK**", dass alle Einstellungen korrekt sind.

## **Einführung in das Vertikalsystem**

Das folgende Bild zeigt die Knöpfe und Tasten für die **VERTIKALSTEUERUNG**. Die folgenden Übungen machen Sie Schritt für Schritt mit der Vertikalsteuerung vertraut.

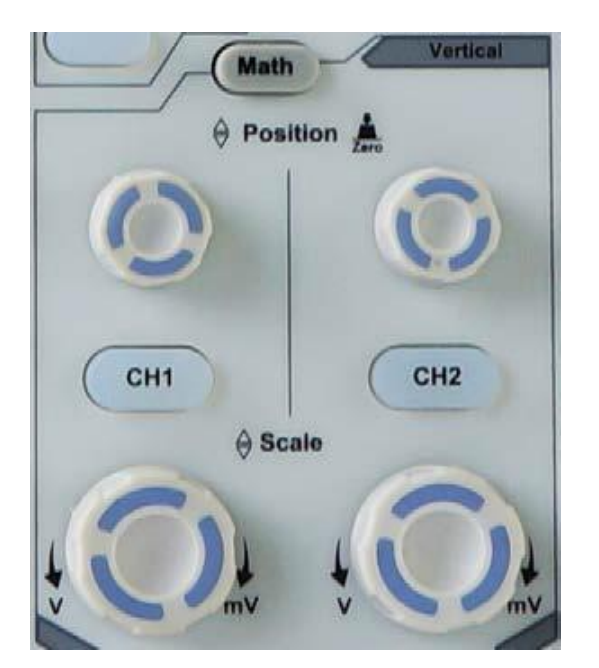

1. Mit dem Drehknopf "**VERTICAL POSITION**" können Sie das Signal in der Mitte des Wellenform-Fensters darstellen. Mit dem Einstellknopf "VERTICAL POSITION" stellen Sie die vertikale Anzeigeposition des Signals ein. Eine Drehung des Einstellknopfes "**VERTICAL POSITION**" bewegt den Zeiger der Nullpunktposition des Kanals nach oben und unten, der Wellenform folgend.

#### **Messfähigkeiten**

Wenn für den Kanal die DC-Kopplung eingestellt ist, können Sie die DC-Komponente des Signals schnell messen, indem Sie die Differenz zwischen Wellenform und Signalmasse beobachten.

Ist für den Kanal die AC-Kopplung eingestellt, wird die DC-Komponente ausgefiltert. Dieser Modus hilft Ihnen, die AC-Komponente des Signals mit höherer Empfindlichkeit anzuzeigen.

#### **Vertikalen Offset wieder auf 0 stellen:**

Drehen Sie den Knopf **VERTICAL POSITION**, um die vertikale Position des Kanals zu verändern und drücken Sie den **VERTICAL POSITION** - Knopf, um die vertikale Position auf 0 zurück zusetzen. Dies ist besonders hilfreich, wenn die Positionsspur weit aus dem Anzeigebereich verläuft, und das Signal sofort wieder in der Mitte des Bildschirms erscheinen soll.

2. Ändern Sie die Vertikaleinstellung und beobachten Sie die daraus resultierende Änderung der Statusinformation.

Mit den Statusinformation, die unten im Wellenfenster angezeigt werden, können Sie Änderungen des vertikalen Skalierfaktors für den Kanal erkennen.

- Drehen Sie das senkrechte **"VOLT / DIV"-**Knopf und ändern Sie den "Vertikale Skalierungs Faktor" (Spannungsbereich). Nun kann festgestellt werden, dass der Skalierungsfaktor des Kanals entsprechend der Statusleiste geändert wurde.
- Drücken Sie die Tasten **CH1 ~ CH2** und **Math.** Im Betriebsmenü werden Symbole, Wellenformen und Skalierungsfaktor Statusinformationen des entsprechenden Kanals auf dem Bildschirm angezeigt.

Sie können auch das vertikale System über Touchscreen verändern. Lesen Sie hierzu unter dem Absatz "Stellen Sie die Vertikalsystem über Touchscreen ein" nach.

## **Einführung in das Horizontalsystem**

Das folgende Bild zeigt eine Taste und zwei Einstellknöpfe für die **HORIZONTALSTEUERUNG**. Die folgenden Übungen machen Sie Schritt für Schritt mit der Horizontalsteuerung vertraut.

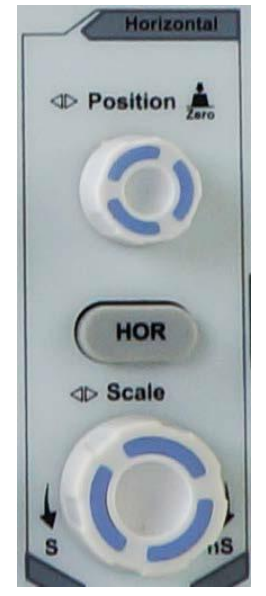

Horizontal Bedienfeld

1. Mit dem Einstellknopf "**Scale**" ändern Sie die Einstellungen für die horizontale Zeitbasis; Sie können dann die daraus resultierenden Änderungen der Statusinformationen beobachten. Drehen sie den Einstellknopf "**Scale**", um die horizontale Zeitbasis zu verändern; Sie sehen dann die entsprechenden Änderungen in der Anzeige "**Horizontal Time Base**" in der Statuszeile.

2. Mit dem Einstellknopf "HORIZONTAL POSITION" stellen Sie die horizontale Position des Signals im Wellenformfenster ein. Der Einstellknopf "HORIZONTAL POSITION" dient zur Steuerung der Triggerverschiebung des Signals oder für andere Anwendungen. Wenn Sie ihn zum Triggern der Verschiebung verwenden, können Sie beobachten, dass die Wellenform sich horizontal bewegt und der Drehung des Einstellknopfes "Horizontal Position" folgt.

## 3. **Trigger-Verschiebung zurück auf 0**

Drehen Sie den Knopf **HORIZONTAL POSITION**, um die horizontale Position des Kanal zu wechseln, drücken Sie den Knopf **HORIZONTAL POSITION**, um die Verschiebung zurück auf 0 zu setzen.

4. Drücken Sie die Taste "HOR", um den Fensterausschnitt zu bestimmen.

## **Einführung in das Triggersystem**

Bild 0-12 zeigt einen Einstellknopf und drei Tasten für die **TRIGGERSTEUERUNG**. Die folgenden Übungen machen Sie Schritt für Schritt mit den Einstellungen für das Triggersystem vertraut.

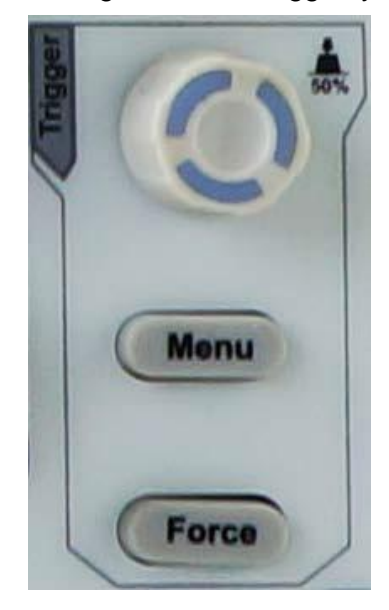

Trigger Bedienfeld

- 1. Drücken Sie die Taste "**Trigger MENU"**, um das Menü Trigger zu öffnen. Mit den 5 Menüpunkten ändern Sie die Triggereinstellungen.
- 2. Mit dem Einstellknopf "**TRIG**" ändern Sie die Einstellungen für den Triggerpegel. Drehen Sie den Einstellknopf "**TRIG LEVEL**" und beobachten Sie, wie sich der Triggeranzeiger auf dem Bildschirm mit der Drehbewegung des Einstellknopf aufwärts und abwärts bewegt. Analog zur Bewegung des Triggeranzeigers ändert sich auch der auf dem Bildschirm angezeigte Wert des Triggerpegels.

**Hinweis:** Durch drücken des Trigger-Drehknopfs setzen Sie den Trigger in Nullstellung zurück.

3. Drücken Sie die Taste "**FORCE**", um ein Triggersignal vorzugeben, das hauptsächlich auf die Triggermodi "Normal" und "Single" angewandt wird.

## **Einführung in die Touchscreen Bedienung**

Sie können bei diesem Modell verschiedene Oszilloskopfunktionen durch Berühren der Anzeige kontrollieren. Weiterhin können Sie auch immer die Tasten und Drehknöpfe am Gerät für die gleichen Einstellungen benutzen.

Die Touchscreen-Sperre am oberen Bildschirmrand ist zum einschalten ( $\Box$ ) und ausschalten ( $\Box$ ) der Touchscreen Funktion gedacht. Tippen Sie das Symbol an, um eine Änderung vorzunehmen.

#### **Menüsteuerung per Touchscreen einstellen**

- **Menüpunkt auswählen**: Tippen Sie auf die Menüpunkte im unteren Menü, im rechten Menü oder im linken Menü direkt auf der Anzeige.
- **Menüpunkte auswählen**: Wenn es auswählbare Optionen gibt, die im Menü umgeschaltet werden können, können Sie immer wieder den Bereich des Menüpunktes durch berühren der Anzeige wechseln, oder die entsprechende Taste drücken. Siehe Abbildung:

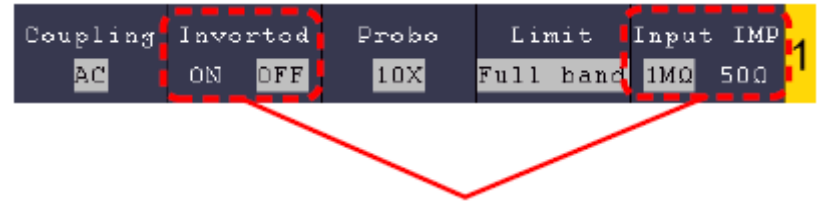

Drücken Sie wiederholt, um die Optionen zu wechseln

- **Blättern Sie in der Liste**: Wenn eine Bildlaufleiste im linken Menü ist oder im Dateisystemfenster können Sie nach oben und unten "wischen", um in der Liste blättern.
- **Berührbare Menüfenster**: Tippen Sie auf das **In Symbol und im linken oberen Rand des** Anzeigebereiches wird ein Menüfenster angezeigt. Per Finger auf den Menüpunkt Tippen ist die gleiche Funktion,wie ein Drücken der entsprechenden Taste.

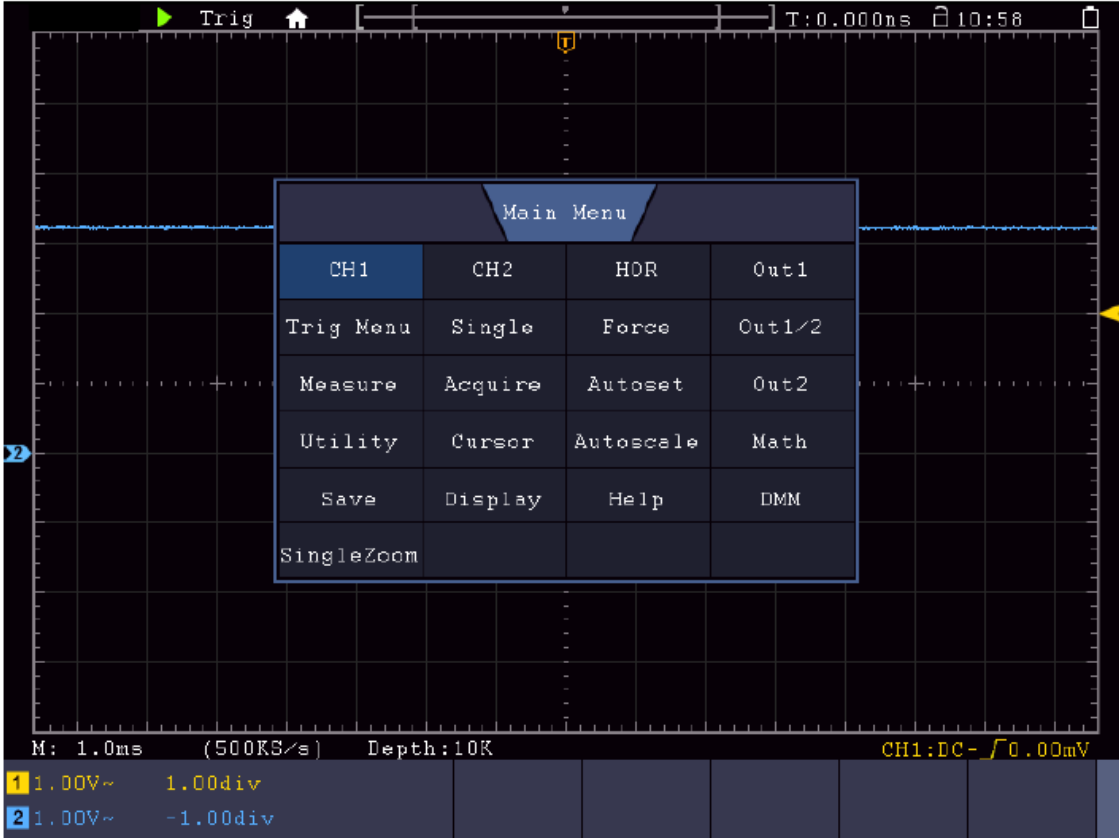

#### **Gestensteuerung im Normalmodus**

 Wählen Sie einen Kanal (CH1 oder CH2 Taste): Drücken Sie den zum Kanal gehörenden Zeiger (gelb/blau) auf der linken Seite der Anzeige.

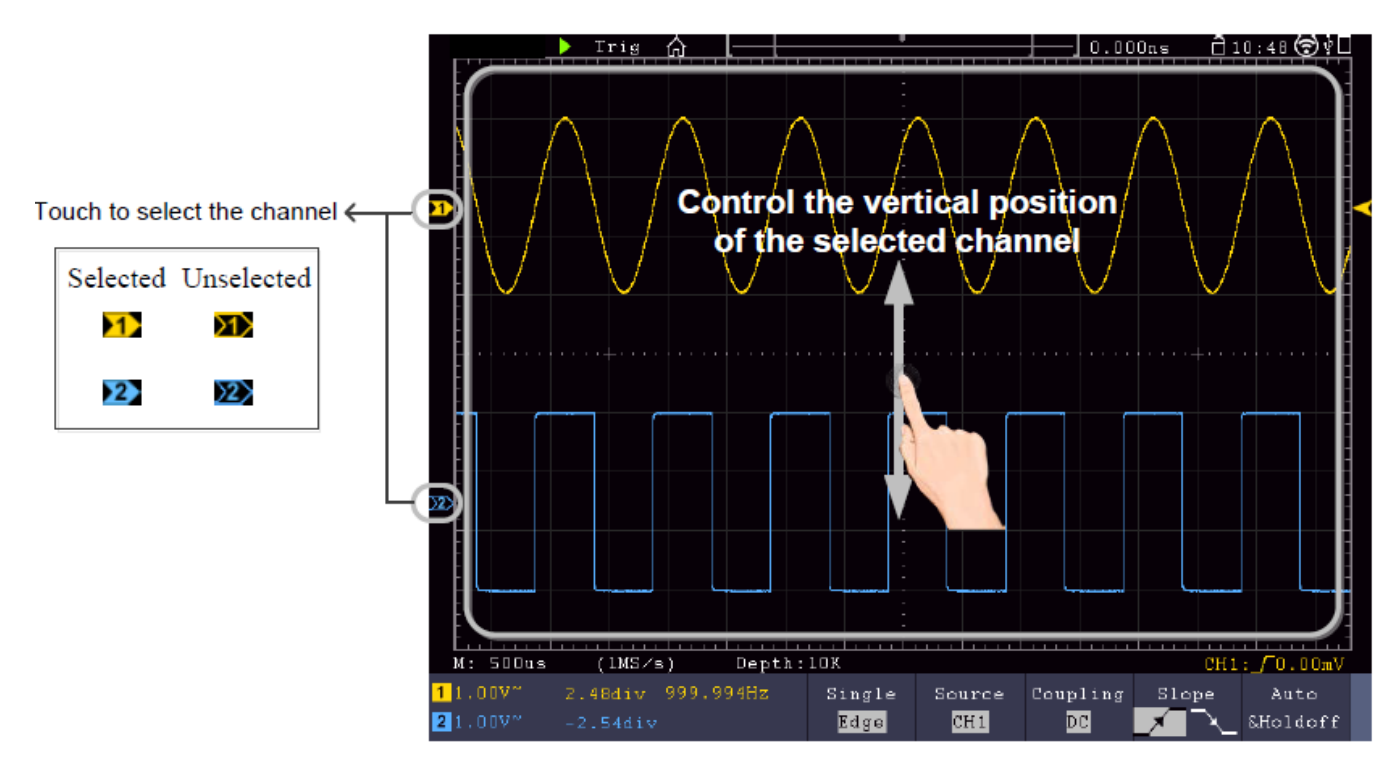

• Stellen Sie den Trigger-Level ein (Trigger-Level Drehknopf): "Wischen" Sie am zum Kanal gehörenden Zeiger (gelb/blau) auf der rechten Seite der Anzeige.

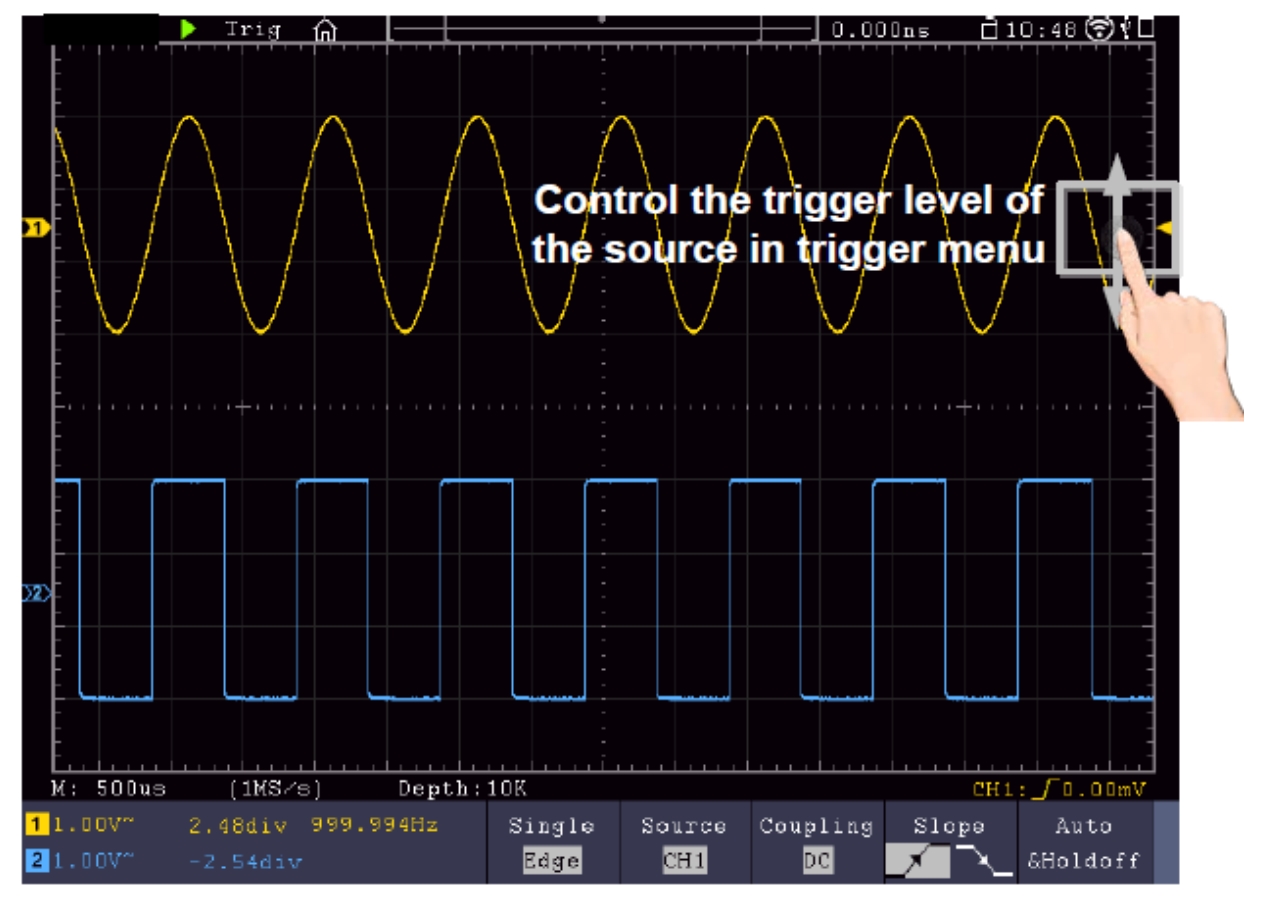

• Stellen Sie die horizontale Position ein (Horizontal Position Drehknopf): "Wischen" Sie links/rechts in der Anzeige.

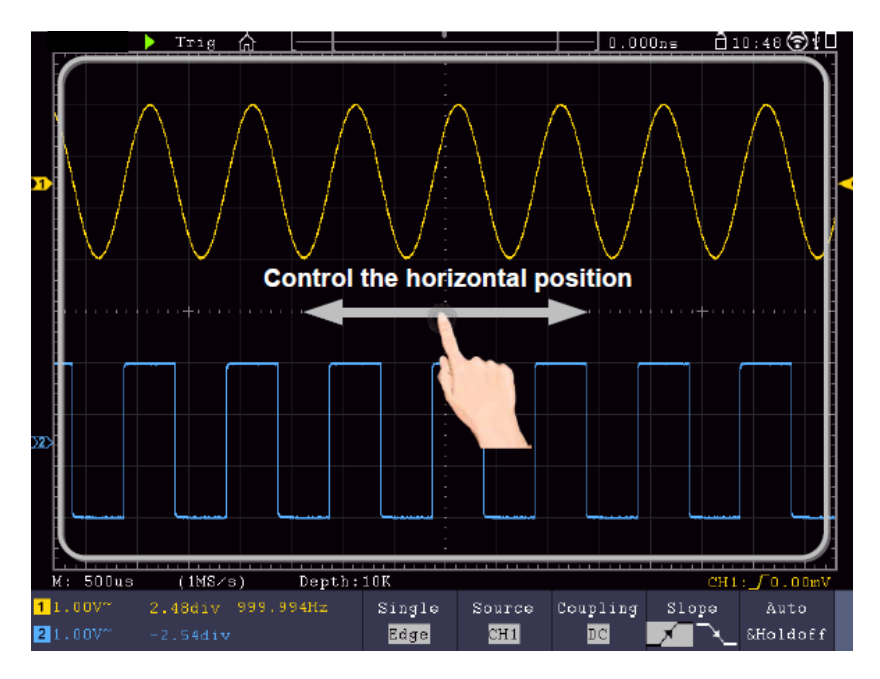

#### **Doppel und Einzel-Zoom**

Wenn im Touchscreen-Menüfenster ( $\widehat{m}$ ) Double-Zoom ausgewählt wird, können Sie im Anzeigebereich durch eine horizontal wischende Spreizbewegung die Zeitbasis und durch eine vertikal wischende Spreizbewegung die Spannungsteilung des aktuellen Kanals ändern:

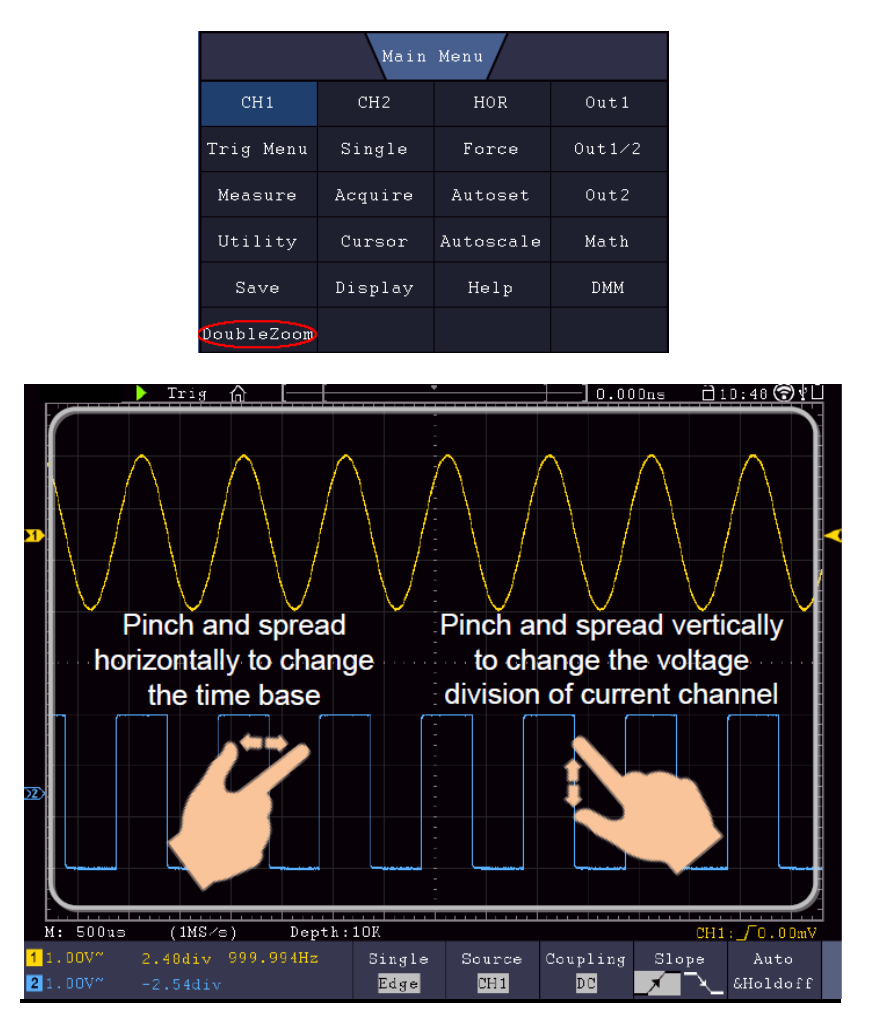

Wählen Sie **Single Zoom**, erscheint beim berühren eines beliebigen Punktes im Hauptfenster ein Kontrollfeld für diese Funktionen:

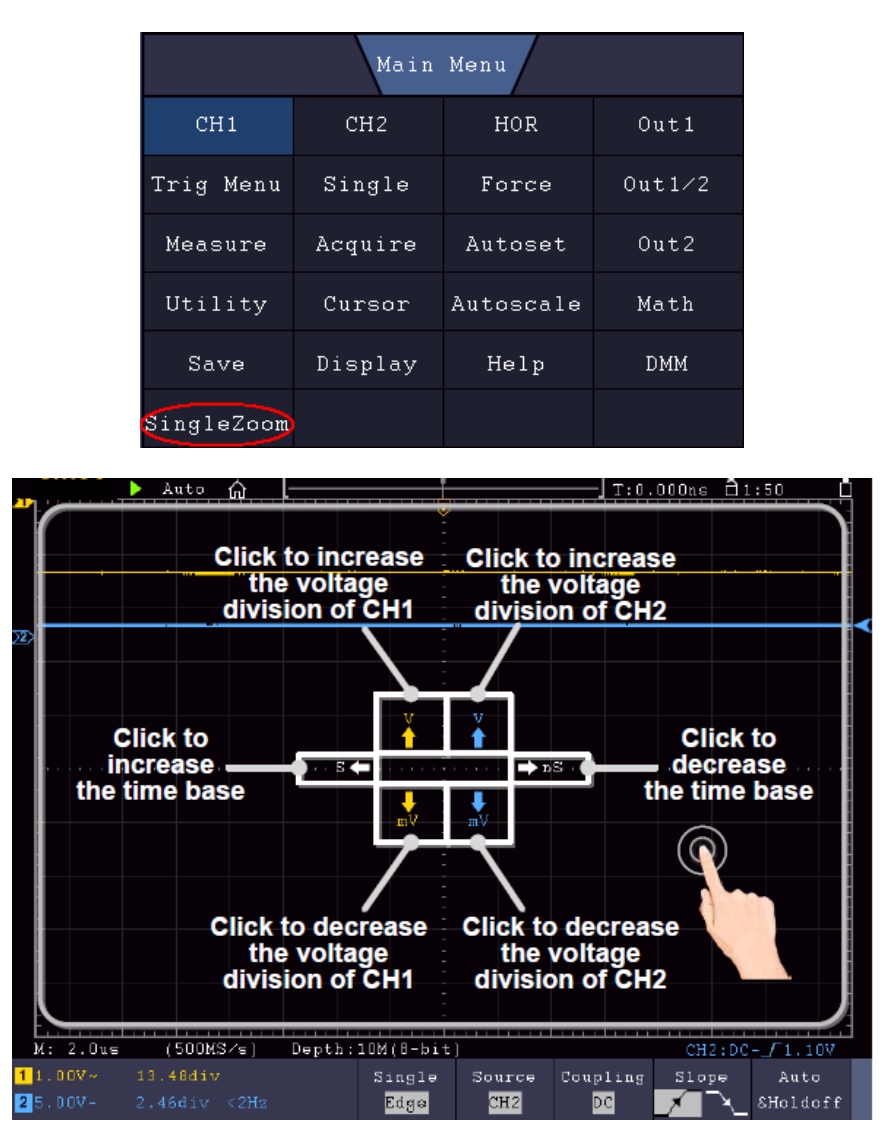

- **Voltage/Division einstekken (Vertical Scale Drehknopf):** Tippen Sie auf das obere, linke Feld des eingeblendeten Single Zoom Menüs, um die Volt/Div von CH1 zu ändern (gelb) oder das untere, linke Feld, um diese zu verringern. Für CH2 führen Sie diesen Vorgang in den rechten Feldern aus.
- **Horizontale Zeitbasis ändern (Horizontal Scale Drehknopf):** Nutzen Sie das linke Feld des eingeblendeten Single Zoom Menüs (S), um die Zeitbasis zu erhöhen und das rechte Feld (nS), um diesen Wert zu verringern.

#### **Gestensteuerung im Wave Zoom Modus**

Drücken Sie die **HOR-**Taste, um in den Zoom Modus zu wechseln. Die obere Hälfte der Anzeige stellt das Hauptfenster dar, wobei die untere Hälfte den Zoom-Modus anzeigt. Der Zoom Modus ist die vergrößerte Darstellung des Hauptfensters.

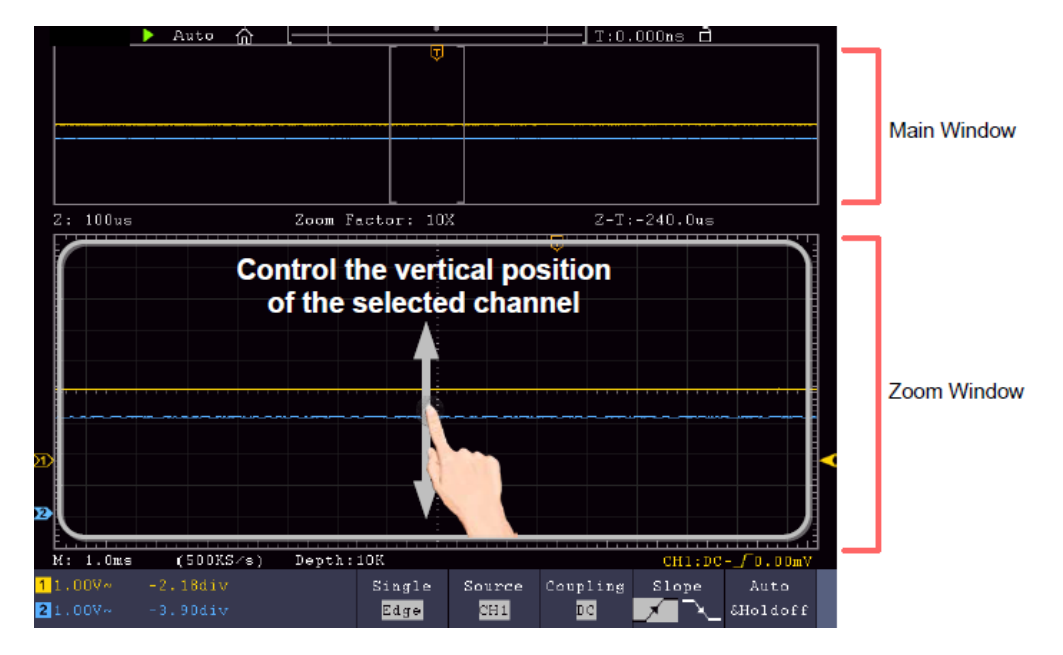

Mittig nach oben/unten wischen, um vertikale Position zu ändern

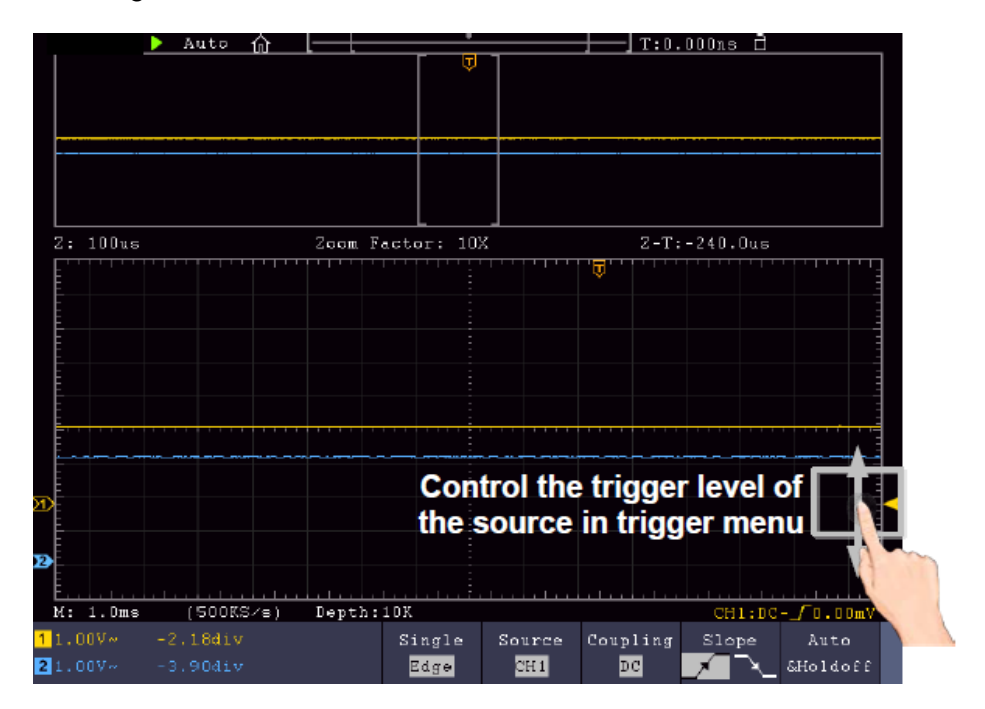

Rechtsseitig nach oben/unten wischen, um Trigger-Level zu ändern

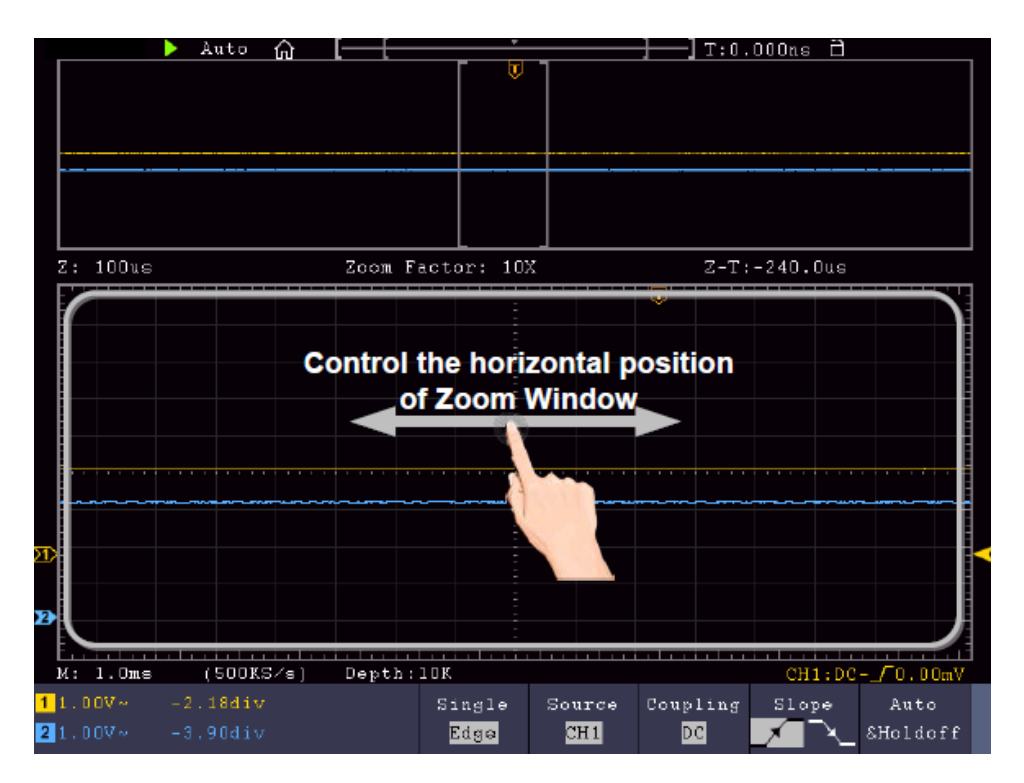

Mittig im Zoom-Fenster nach rechts/links wischen, um horizontale Position zu ändern

### **Horizontale/Vertikale Einstellungen im Double Zoom Modus ändern**

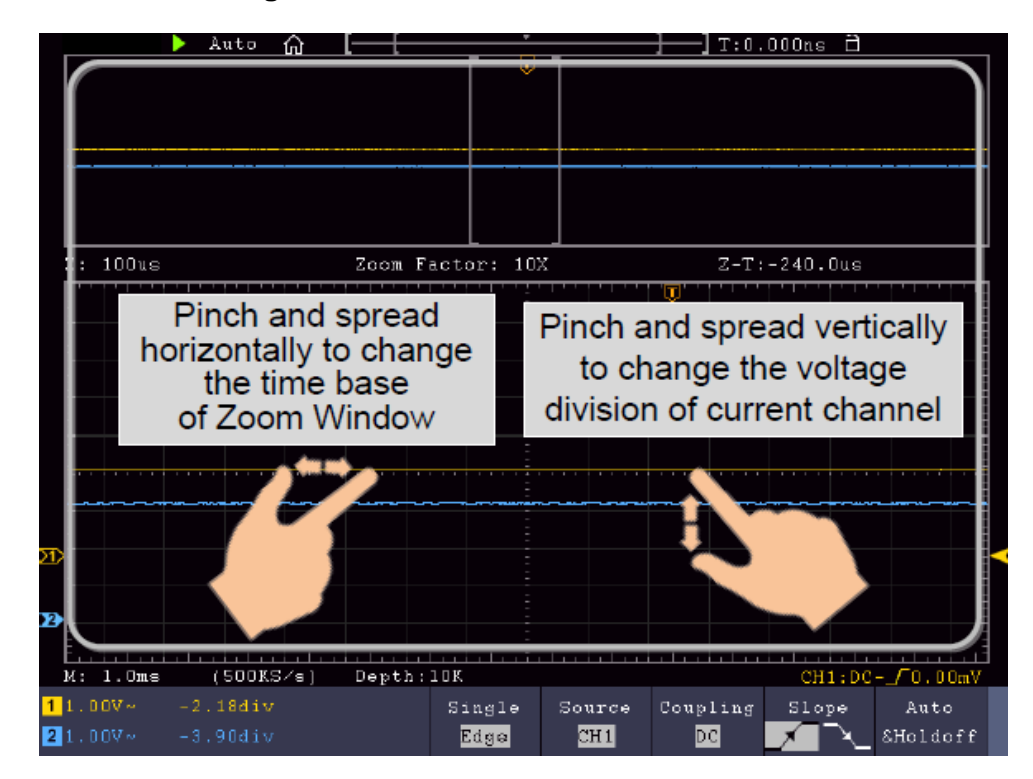

Im Zoom-Fenster gleichzeitig nach links/rechts wischen, um horizontale Zeitbasis zu ändern und gleichzeitig nach oben/unten wischen, um vertikale Volt/Division zu ändern.

#### **Horizontale/Vertikale Einstellungen im Single Zoom Modus ändern**

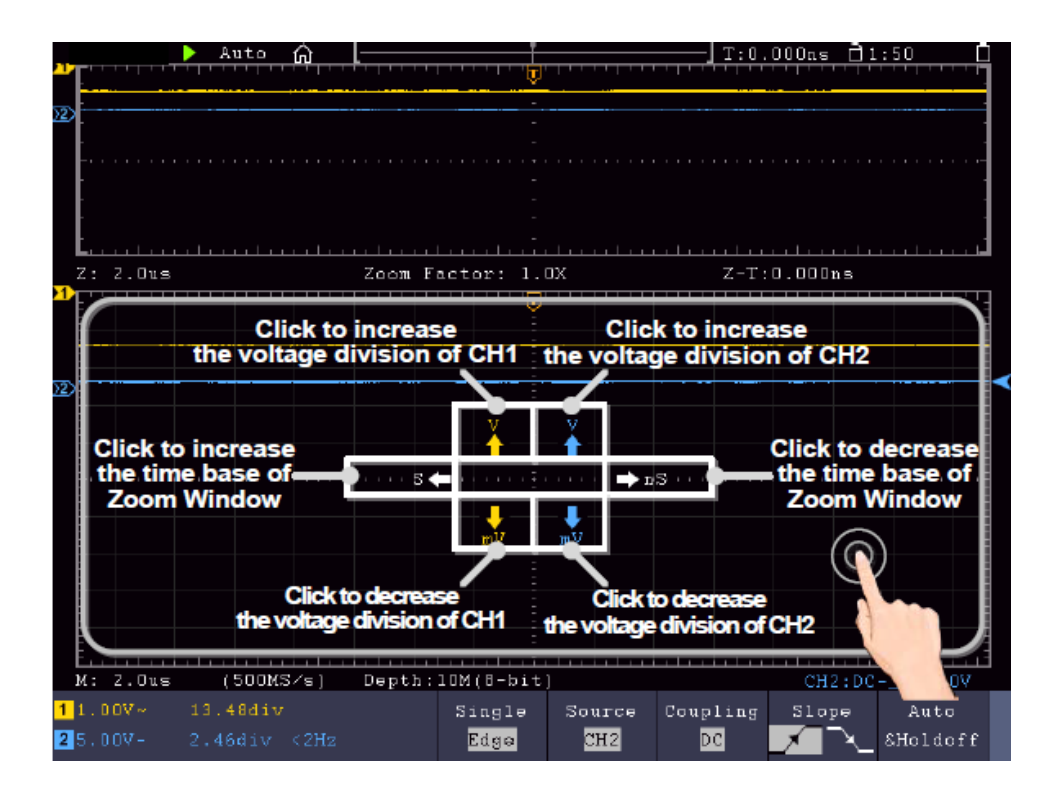

In das Zoom-Fenster tippen, um das Menü zu öffnen, dann auf das entsprechende Symbol tippen, um den zugehörenden Wert zu ändern

#### **Andere Touchscreen Einstellungen**

**Cursor-Messungen:**

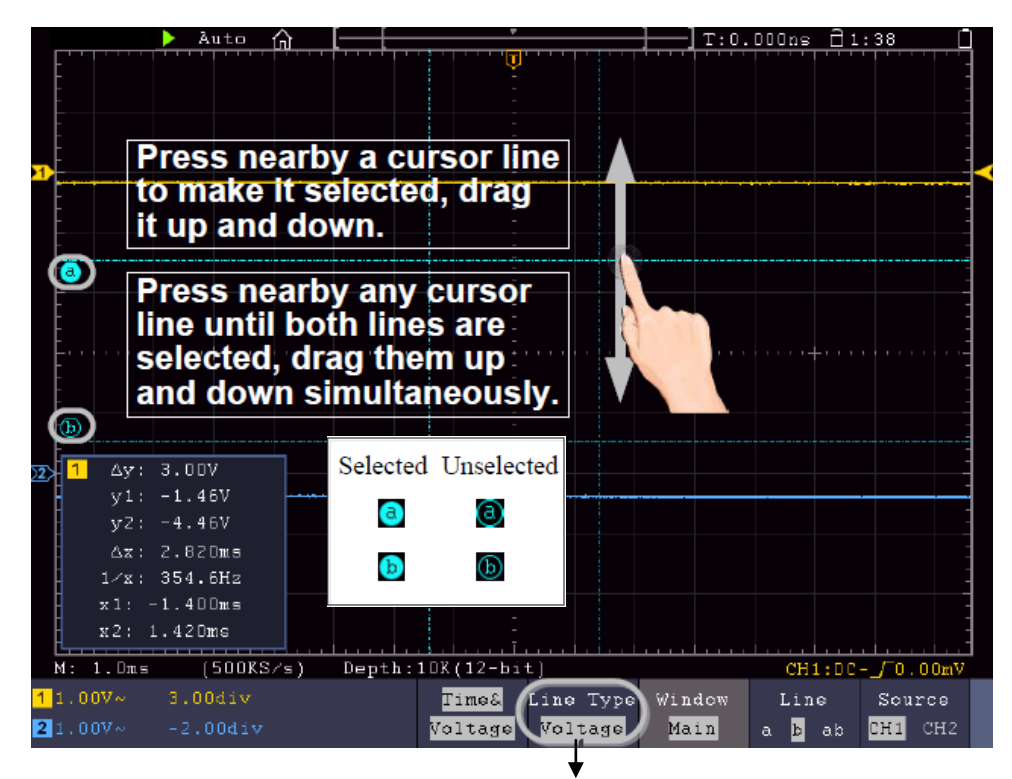

Hier zum umschalten zwischen horizontalen und vertikalen Linien wählen

- Run/Stop: Doppelt auf Anzeigebereich tippen oder die zugehörenden Symbole **D**oder **II** anwählen, um die Wellenformdarstellung zu starten oder anzuhalten.
- **Touch Tastatur:** Zur Eingabe von Wörtern, z.B. bei der Dateibenennung, können Sie die eingeblendete Tastatur benutzen:

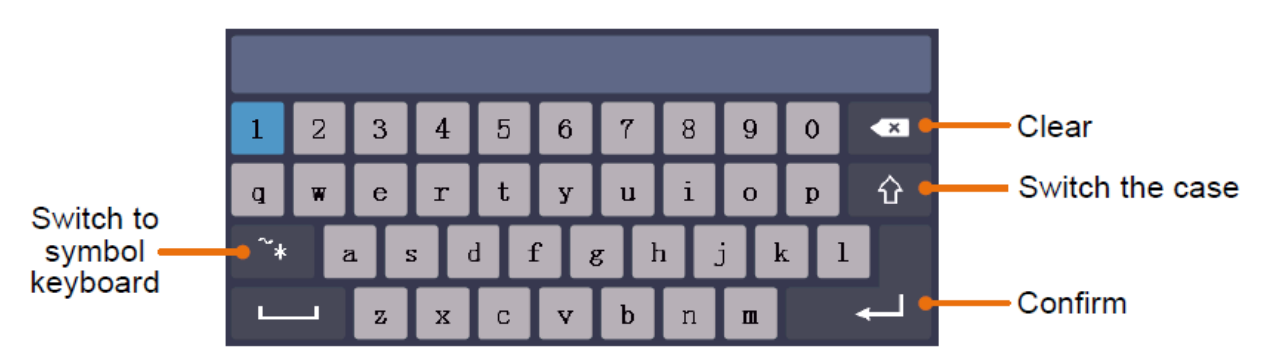

 **Menüwert einstellen:** In einigen Menüs gibt es Schieberegler für verschiedene Werte. Diese können Sie durch antippen des jeweiligen Symbols verändern:

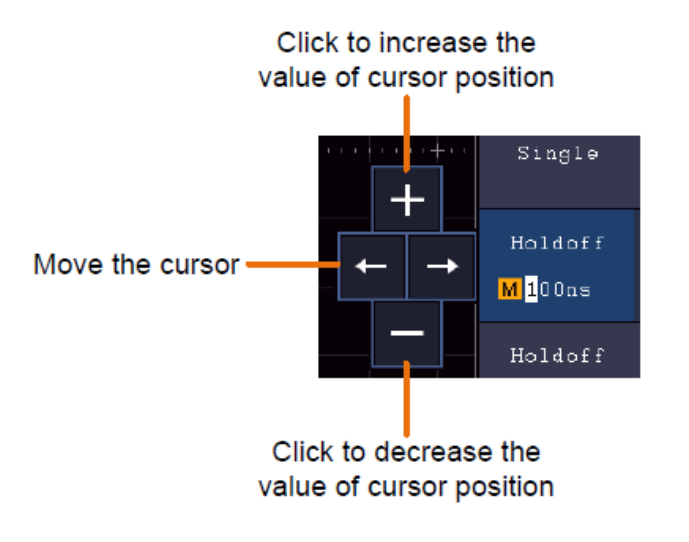

## **4. Benutzeranweisungen (für Fortgeschrittene)**

In den vorausgehenden Absätzen wurde der Benutzer bereits mit den grundlegenden Funktionen der Funktionsbereiche, Tasten und Knöpfe auf der Frontplatte des Oszilloskops vertraut gemacht. Auf der Grundlage der Einführung des vorherigen Kapitels, sollte der Benutzer bereits erste Erkenntnisse zur Änderung der Oszilloskopeinstellungen, Anwahl und Auswertung der Statusleisten und der allgemeinen Bedienung erhalten haben.

Das nachfolgende Kapitel umfasst folgende Themenbereiche:

- **Vertikales System einstellen**
- **Horizontales System einstellen**
- **Triggersystem einstellen**
- **Sampling- Einstellungen durchführen**
- **Display System einstellen**
- **Speichern und wiederaufrufen**
- **Wellenform ausschneiden und wieder ausgeben**
- **Aufnahme und Wiedergabe von Wellenformen**
- **Unterstützende Systemeinstellungen durchführen**
- **Automatische Messungen durchführen**
- **Cursor Messungen durchführen**
- **Autoscale Funktion verwenden**
- **Ausführende Tasten verwenden**

Es wird empfohlen, dass Sie dieses Kapitel sorgfältig zu lesen, um die verschiedenen Messfunktionen und anderen Operationsmethoden der Touchscreen Oszilloskope verwenden zu können.

## **Vertikalsystem einstellen**

Die **VERTICAL-**Funktionen umfassen 5 Menü-Tasten wie **CH1** ~ **CH2** und **Math**, sowie 8 Drehregler wie **VERTICAL POSITION**, **VOLTS/DIV** für jeden Messkanal.

#### **Einstellungen CH1** ~ **CH2**

Jeder Kanal hat ein voneinander unabhängiges Vertical-Menü mit auf diesem Kanal basierenden Funktionen.

#### **Wellenformdarstellung ein-/ausschalten (CH & Math-Funktion)**

Drücken der **CH1** ~ **CH2** oder **Math** Tasten hat den folgenden Effekt:

- Ist die Wellenform ausgeschaltet wird diese eingeschaltet und das Kanal-Menü wird angezeigt.
- Ist die Wellenform bereits eingeschaltet wird zusätzlich das Kanal-Menü angezeigt.
- Ist die Wellenform bereits eingeschaltet und das Kanal-Menü wird angezeigt, schalten Sie die Wellenform und das Kanalmenü mit dieser Aktion wieder aus

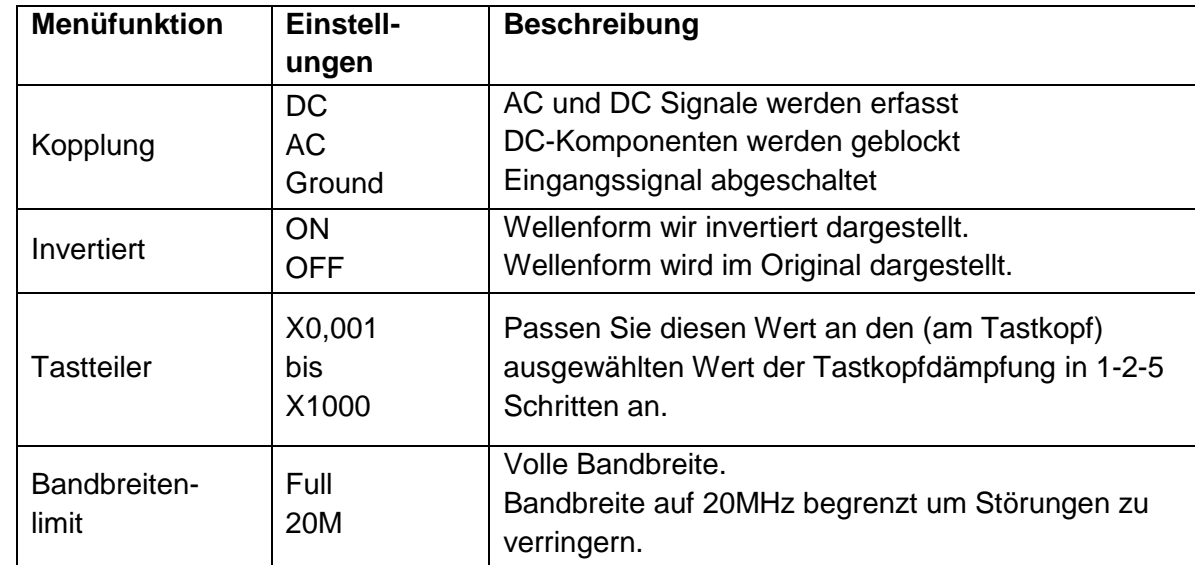

Beschreibung der Funktionen / Menüpunkte des Kanal-Menüs:

#### **1. Kanalkopplung einstellen**

Um z.B. Kanal 1 mit einem Rechtecksignal auf DC-Kopplungsbasis darzustellen, gehen Sie wie folgt vor:

- (1) Drücken Sie die **CH1** –Taste um das Kanalmenü anzuzeigen.
- (2) Wählen Sie **Coupling** im unteren Menü an.
- (3) Wählen Sie **DC** im rechten Menü aus. DC und AC Komponenten werden somit erfasst.
- (4) Wählen Sie alternativ **AC** im rechten Menü. DC Komponenten werden nun blockiert.

#### **2. Tastkopfdämpfung einstellen**

Zur korrekten Erfassung der Messwerte ist es unbedingt notwendig, dass die am Tastkopf gewählte Tastkopfdämpfung auch im Oszilloskopmenü richtig eingestellt wurde. Ansonsten kann es zu Messabweichungen kommen. Ist die Tastkopfdämpfung z.B. auf 1:1 gestellt, muss im Kanalmenü auch 1:1 eingestellt werden.

Beispiel- Einstellungen als 10:1 für Kanal CH1 wählen:

- (1) Drücken Sie die **CH1**-Taste.
- (2) Wählen Sie **Tastteiler** im unteren Menü aus und drücken Sie auf die Menüfunktion **×10** im rechts eingeblendeten Menü.

#### **3. Strom über Spannungsfall messen**

Um über CH1 einen Strom durch einen Spannungsfall z.B. an einem 1Ω Widerstand zu messen, gehen Sie wie folgt vor:

- (1) Drücken Sie die **CH1**-Taste, um das Kanalmenü zu öffnen
- (2) Wählen Sie **Probe** aus und wählen Sie im rechten Menü **MeasCurr** als **YES,** damit das "A/V Verhältnis" Menü geöffnet wird. Stellen Sie jetzt über das Multipurpose-Drehrad oder die Touchscreen-Bedienung den gewünschten Wert zum Strom-/Spannungsverhältnis ein. Für unser Beispiel mit einem 1Ω Widerstand stellen Sie das A/V Verhältnis auf 1.

#### **4. Wellenform invertieren**

Bei einer invertierten Wellenform wird das dargestellte Signal um 180° gegen die Phase des Erdpotentials gedreht.

Beispiel- Invertierte Darstellung von Kanal 1:

- (1) Drücken Sie die **CH1**-Taste zur Menüwahl.
- (2) Aktivieren Sie per Tastendruck **EIN** für die **Invertiert** Option**.**
- (3) Durch Auswahl von **AUS** wird die Wellenform wieder normal dargestellt.

#### **5. Bandbreitenlimit setzen**

Bei geringeren Messfrequenzen als 20 MHz kann eine Bandbreitenbegrenzung gesetzt werden, um hochfrequente Störsignale zu filtern. Signale über 20MHz werden nun blockiert.

Beispiel- Bandbreitenlimitierung für Kanal 1 aktivieren:

- (1) Drücken Sie die **CH1**-Taste um das Kanal 1 Menü zu öffnen.
- (2) Aktivieren Sie die **Bandbreite** Option im Menü.
- (3) Wählen Sie **Voll** im rechten Menü um die volle Bandbreite zu erfassen.
- (4) Alternativ wählen Sie **20M** um die Bandbreite auf 20 MHz zu limitieren.

## **Mathematische Funktionen**

Die **mathematischen** Funktionen werden verwendet um Messkanäle untereinander addiert, subtrahiert, multipliziert oder dividiert darzustellen. Alternativ kann die FFT-Funktion aktiviert werden.

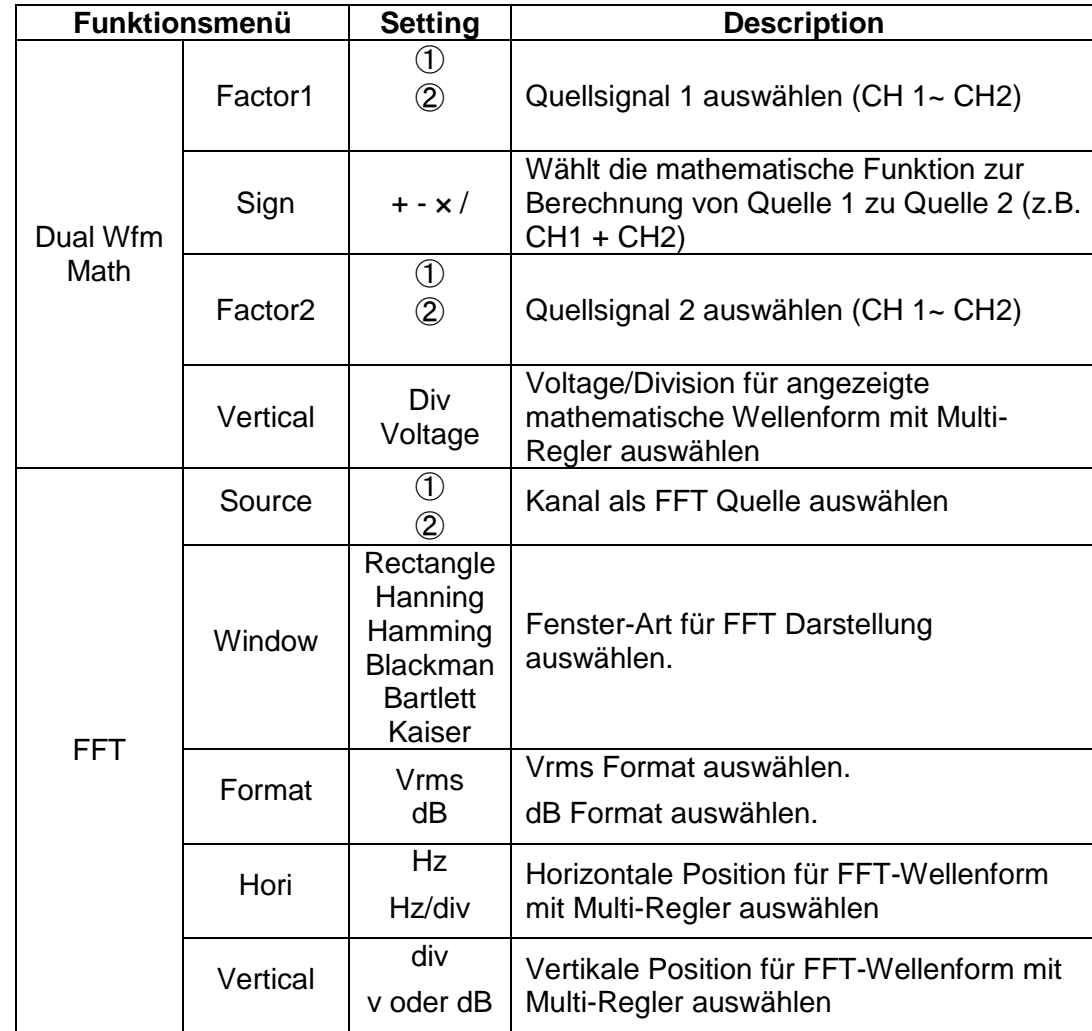

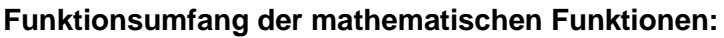

Beispiel- Wellenformen CH1 & CH2 addieren:

- 1. Drücken Sie die **Math-**Taste um das mathematische Menü darzustellen. Die zusätzliche mathematische Wellenform (pink) wird nun in der Anzeige dargestellt.
- 2. Wählen Sie **Dual Wfm Math** im unteren Menü aus.
- 3. Wählen Sie für **Factor1** Kanal 1 ① im linken Auswahlmenü.
- 4. Wählen Sie als mathematischen **Operator** die Additions-Funktion **+** im rechten Menü.
- 5. Wählen Sie für **Factor2** Kanal 2 ②im linken Auswahlmenü.
- 6. Wählen Sie **Vertical** im rechten Menü an: wählen Sie das Menü mehrfach an um das M Symbol in der Anzeige in die obere Position oder untere Position zu wechseln. Je nachdem ändern Sie durch Betätigen des Multi-Reglers die Nullpunktstellung der mathematischen Messkurve (pink) oder die Voltage/Division für diese Kurve.

## **FFT Funktion**

Die FFT-Funktion (**F**ast **F**ourier **T**ransformation) wandelt eine zeitbasierte Wellenform in ihre einzelnen Frequenzkomponenten. Diese Funktion kann sehr nützlich bei der Auswertung der Eingangssignale sein. Sie können diese gewonnenen Frequenzen z.B. mit bekannten Sytemfrequenzen aus System-Uhren, Oszillatoren oder Spannungsversorgungen abgleichen. Im Audiobereich spaltet die FFT-Funktion eine beliebige Wellenform in ihre Einzelbestandteile auf und zeigt so die Zusammensetzung eines Klanges und die Abstandsverhältnisse der Einzeltöne im Frequenzband, sowie die mittleren Pegel.

Beispiel- FFT-Funktion aktivieren und benutzen:

- 1. Drücken Sie die **Math**-Taste um das mathematische Funtkionsmenü anzuzeigen. Die mathematische Wellenform (blau) wird angezeigt.
- 2. Wählen Sie **FFT** im unteren Menü aus.
- 3. Wählen Sie **Source** im rechten Menü; wählen Sie ① für Kanal 1.
- 4. Wählen Sie **Window** im rechten Menü aus und wählen Sie eine brauchbare Fenster-Art (siehe Tabelle).
- 5. Wählen Sie **Format** in Vrms oder dB.
- 6. Wählen Sie **Hori** im rechten Menü aus; betätigen Sie mehrmals die Menüfunktion um das M Symbol unter diesem Menüpunkt oberhalb oder unterhalb darzustellen. Hierdurch können Sie mit dem Multi-Regler je nach Position die horizontale Position die Zeitbasis der FFT-Welle verändern.
- 7. Wählen Sie **Vertical** im rechten Menü aus; betätigen Sie mehrmals die Menüfunktion um das Symbol unter diesem Menüpunkt oberhalb oder unterhalb darzustellen. Hierdurch können Sie mit dem Multi-Regler je nach Position Voltage/Division oder Nullpunktlinie der FFT-Welle verändern.

## **FFT-Fenster auswählen**

■ Es gibt sechs FFT-Fenster. Jedes Fenster macht Kompromisse zwischen Frequenzauflösung und Amplitudengenauigkeit. Wählen Sie das Fenster danach aus, was Sie messen möchten und welche Merkmale Ihr Quellensignal aufweist. Die folgende Tabelle hilft Ihnen bei der Wahl des besten Fensters:

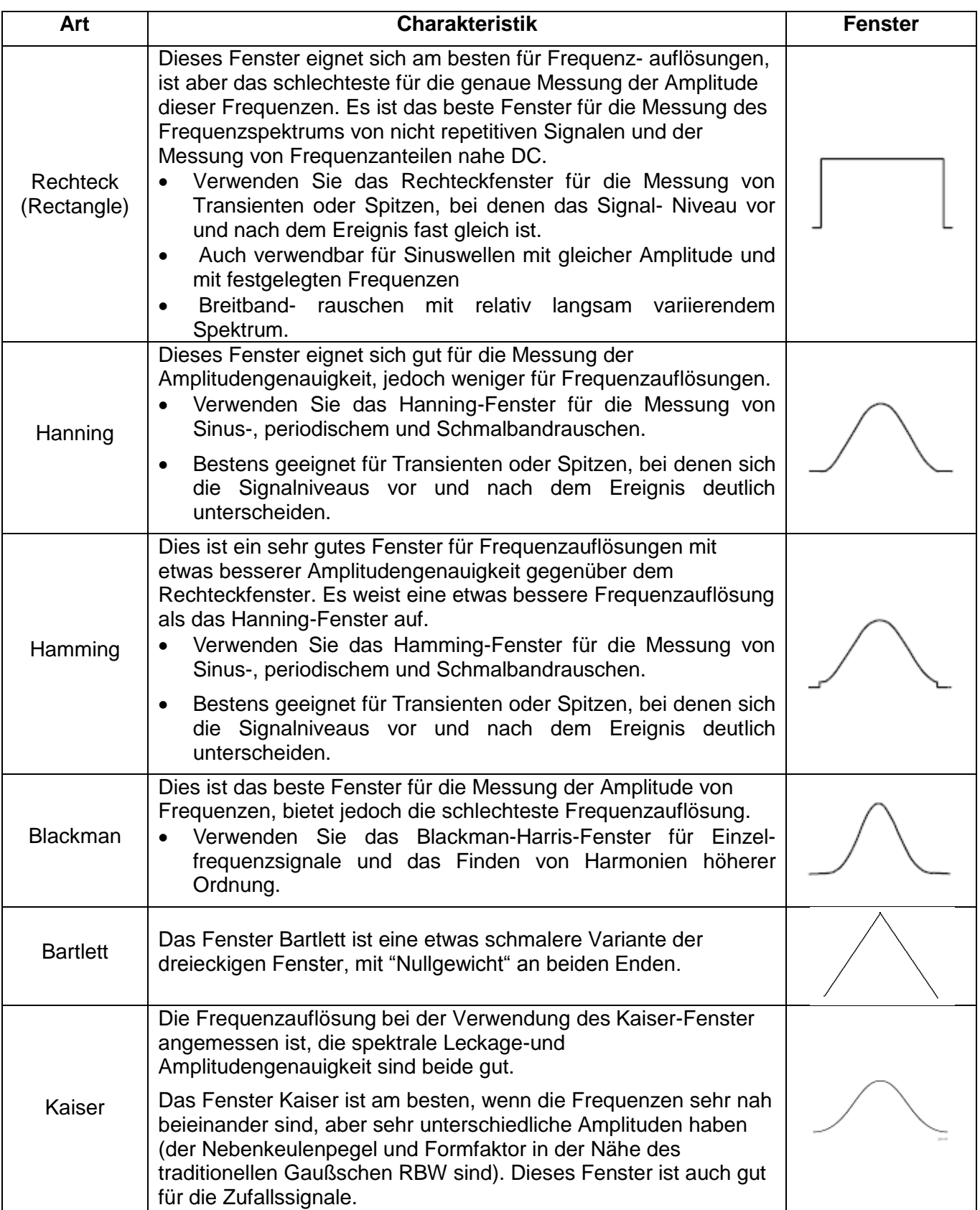

- Die Wellenform-Zoomfunktion funktioniert auch für FFT.
- Verwenden Sie die dBV RMS-Skala für eine detaillierte Ansicht mehrerer Frequenzen, selbst wenn diese unterschiedliche Amplituden haben. Verwenden Sie die lineare RMS-Skala, um in einer Gesamtansicht alle Frequenzen miteinander zu vergleichen.
- Signale, die einen DC-Anteil oder Versatz enthalten, können zu falschen FFT-Signal-Amplitudenwerten führen. Wählen Sie zur Minimierung des DC-Anteils für das Quellsignal AC-Kopplung.
- Stellen Sie zur Reduzierung der Rausch- und Aliasing-Anteile in repetitiven oder Einzelmessungskurven den Erfassungsmodus des Oszilloskops auf Mittelwert ein.

**Nyquistfrequenz:** Die höchste Frequenz, die ein Oszilloskop, das in Echtzeit digitalisiert messen kann, entspricht der Hälfte der Abtastrate und wird Nyquistfrequenz genannt. Werden nicht genug Abtastpunkte erfasst und liegt die Frequenz über der Nyquistfrequenz, tritt das Phänomen der "falschen Wellenform" auf. Beachten Sie daher mehr die Beziehung zwischen der abgetasteten und gemessenen Frequenz.

## **VERTIKALE POSITION und VOLTS/DIV Drehregler verwenden**

- 1. Mit dem Einstellknopf **VERTICAL POSITION** verändern Sie die vertikale Position der Wellenformen aller Kanäle (einschließlich der durch mathematische Berechnung entstandenen). Die Auflösung dieses Einstellknopfes verändert sich mit der vertikalen Teilung.
- 2. Mit dem Einstellknopf **VOLTS/DIV** stellen Sie die vertikale Auflösung der Wellenformen aller Kanäle ein (einschließlich der durch mathematische Berechnung entstandenen), womit die Empfindlichkeit der vertikalen Teilung in der Reihenfolge 1-2-5 bestimmt wird. Die vertikale Empfindlichkeit erhöht sich, wenn Sie den Einstellknopf im Uhrzeigersinn drehen und verringert sich, wenn Sie ihn gegen den Uhrzeigersinn drehen.

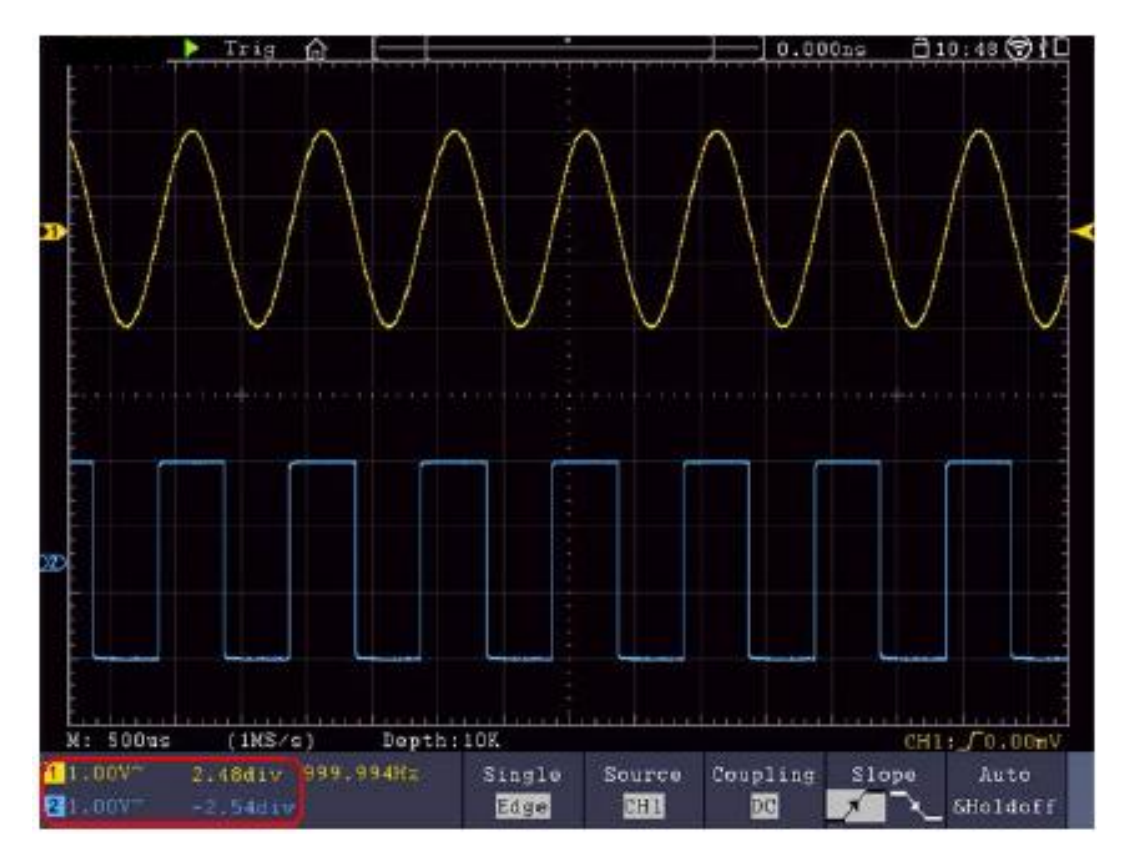

#### **Horizontalsystem einstellen**

Die HORIZONTAL-BEDIENELEMENTE bestehen aus der Taste **HORIZ-MENU** und Einstellknöpfen wie **HORIZONTAL POSITION** und **SEC/DIV**.

- 1. Einstellknopf **HORIZONTAL POSITION**: mit diesem Einstellknopf regeln Sie die Horizontalpositionen aller Kanäle (einschließlich der durch mathematische Berechnung entstandenen), deren Auflösung sich mit der Zeitbasis ändert.
- 2. Einstellknopf **SEC/DIV**: damit stellen Sie den horizontalen Skalenfaktor ein, mit dem Sie die Hauptzeitbasis oder das Fenster bestimmen.
- 3. Taste **HORIZ** Menü**:** Drücken Sie diese Taste, um das Bedienmenü auf dem Bildschirm anzuzeigen.

#### **Wellenform Vergrößern (Zoom)**

Drücken Sie die Taste **HOR** und das Display teilt sich in der Mitte. Die obere Hälfte des Displays zeigt das Hauptfenster und die untere Hälfte zeigt das Zoom-Fenster. Das Zoom-Fenster ist ein vergrößerter Bereich des Hauptfensters.

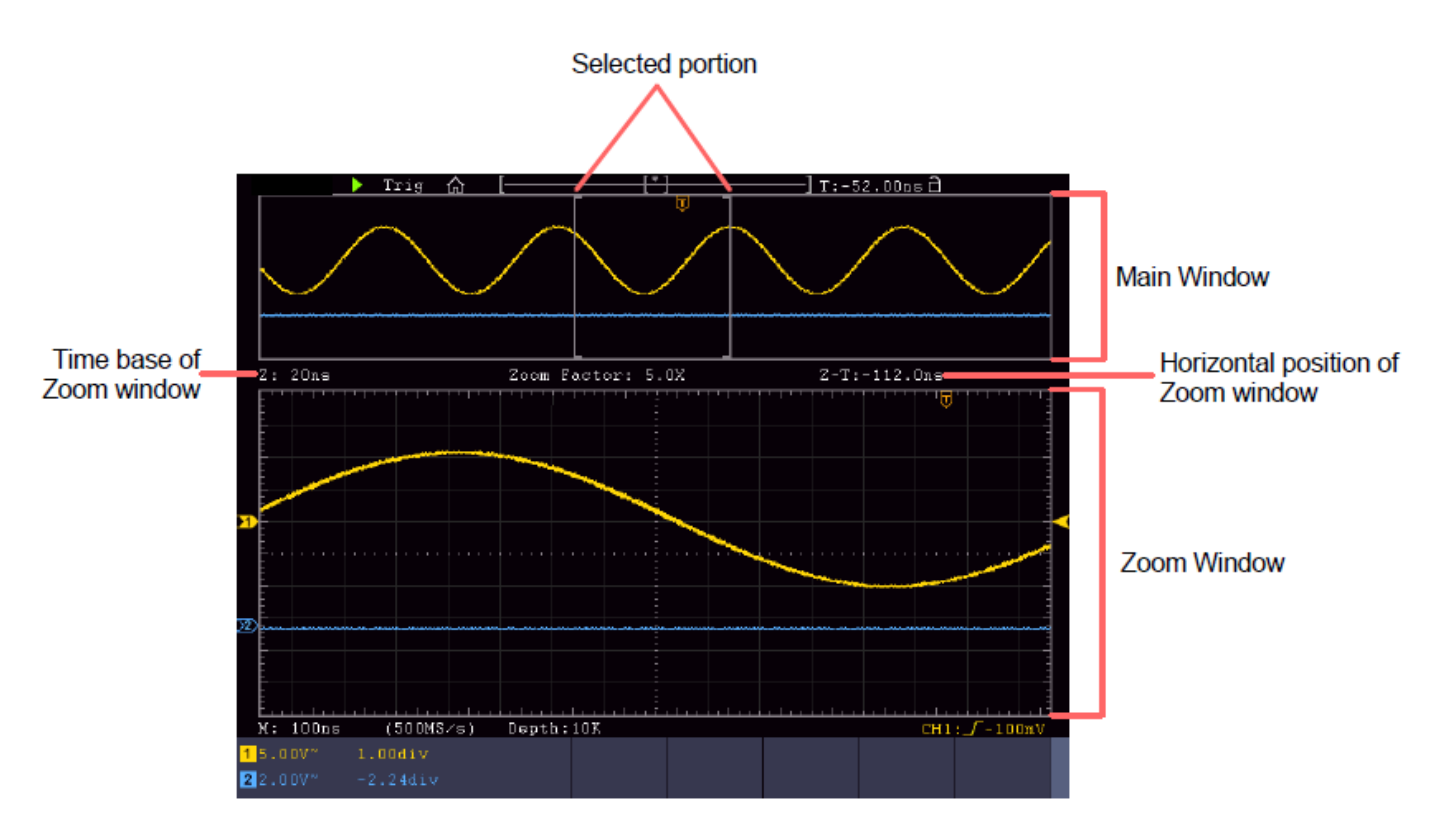

- Wenn **Hauptfenster** im unteren Menü ausgewählt ist, werden die **Horizontale Position** und **SEC / DIV** verwendet, um die horizontale Position und Zeitbasis des Hauptfensters anzupassen. Die Zeitbasis des Zoom-Fensters wird ebenfalls geändert.
- Wenn **Zoom Fenster** im unteren Menü ausgewählt ist, werden die **Horizontale Position** und **SEC / DIV** verwendet, um die horizontale Position und Zeitbasis des Zoomfensters anzupassen.

#### **Hinweis:**

Wenn die Zeitbasis des Zoom-Fensters die gleiche wie im Hauptfenster ist, wird das Interface automatisch wieder in den Normalmodus gewechselt und der Zoom-Modus ausgeschaltet.

Sie können die Wellenform auch per Touchscreen vergrößern, wie im dazugehörigen Kapitel beschrieben.

#### **Triggersystem einstellen**

Der Trigger legt fest, wann das Oszilloskop mit dem Erfassen von Daten und der Anzeige der Wellenform beginnt. Einmal richtig eingestellt, kann der Trigger eine schwankende Anzeige in eine sinnvolle Wellenform umwandeln.

Wenn das Oszilloskop mit der Datenerfassung beginnt, zeichnet es ausreichend Daten auf, um die Wellenform links vom Triggerpunkt darzustellen. Das Oszilloskop setzt die Datenerfassung fort, während es auf eine Triggerbedingung wartet. Wenn ein Trigger erkannt wird, zeichnet das Gerät fortlaufend ausreichend Daten auf, um die Wellenform rechts vom Triggerpunkt darzustellen.

Der Triggersteuerbereich besteht aus einem 1 Drehknopf und 2 Menütasten.

- **TRIG LEVEL**: Dieser Drehknopf stellt den Triggerpegel ein. Wenn Sie den Drehknopf drücken, wird der Pegel auf **null** zurückgesetzt.
- **Force:** Drücken Sie diese Taste, um ein Triggersignal zu erstellen. Diese Funktion wird in erster Linie bei den Triggermodi "Normal" und "Single" angewandt.

**Trigger Menu:** Die Taste ruft das Trigger-Steuerungsmenü auf.

### **Single Trigger**

#### **Triggersteuerung**

Das Gerät stellt vier Triggerarten zur Verfügung: Single-Trigger (Einzel), Alt-Trigger, Logic-Trigger und Bus-Trigger. Jede Triggerart hat versciedene Untermenüs.

Es gibt zwei Möglichkeiten in den Triggermodus zu kommen:

**Tastenbedienung:** Drücken Sie **Menu** im Triggerfeld um das Triggermenü zu öffnen. Mit H1 können Sie dann das erweiterte Triggermenü auswählen, welches Sie mit dem Multipurpose-Drehknopf scrollen (drehen) und auswählen (drücken) können.

**Touchscreen-Bedienung:** Drücken Sie auf das Haus Symbol, um das Touch-Menü zu öffnen. Wählen Sie **Trig Menu** aus und dann im unteren Menü den Trigger (Single, Alt, Logic, Bus). Im rechten Bildmenü kann dann unter **Type** die Triggerart ausgewählt werden.

**Single:** Nutzt einen Einzeltrigger um eine stabile Wellenform auf beiden Kanälen anzuzeigen.

**Logic Trigger:** Triggert ein Signal nach den Konditionen des Logik-Verhältnis

**Bus Trigger:** Stellt Bus-Timing Trigger ein

#### **Trigger Kurzbeschreibung**

Die Single, Logic und Bus- Trigger menus warden nachfolgend beschrieben:

**Edge-Trigger:** Tritt auf, wenn der Triggereingang durch eine spezifische Spannungsebene mit der angegebenen Steigung läuft.

**Video Trigger:** Trigger auf Feldern oder Zeilen für ein Standard-Videosignal.

**Slope Trigger:** Das Oszilloskop beginnt entsprechend der Steig- oder Fallgeschwindigkeit des Signals auszulösen.

**Pulse Trigger:** Findet Impulse mit bestimmten Breiten.

**Runt Trigger:** Triggerimpulse, die durch einen Triggerpegel laufen, aber nicht durch den anderen Triggerpegel.

**Windows-Trigger:** Gibt einen hohen Triggerpegel und niedriges Triggerniveau. Das Oszilloskop triggert, wenn das Eingangssignal durch den hohen oder niedrigen Triggerpegel läuft.

**Timeout Trigger:** Das Oszilloskop triggert, wenn das Zeitintervall von dem Zeitpunkt der steigende Flanke (oder fallenden Flanke) durch den Triggerpegel, wenn die benachbarte fallende Flanke (oder die ansteigende Flanke) durch den Trigger-Pegel größer ist als die eingestellte Timeout-Zeit.

**Nth Edge-Trigger:** Das Oszilloskop triggert auf der N-ten Kante, die auf der angegebenen Leerlaufzeit erscheint.

#### **Ausführliche Triggerbeschreibung**

#### **1. Edge Trigger (Flanke)**

Ein Edge-Trigger tritt beim Trigger-Schwellenwert des Eingangssignals auf. Wählen Sie den Edge-Triggermodus, um auf der ansteigenden oder abfallenden Flanke des Signals zu triggern.

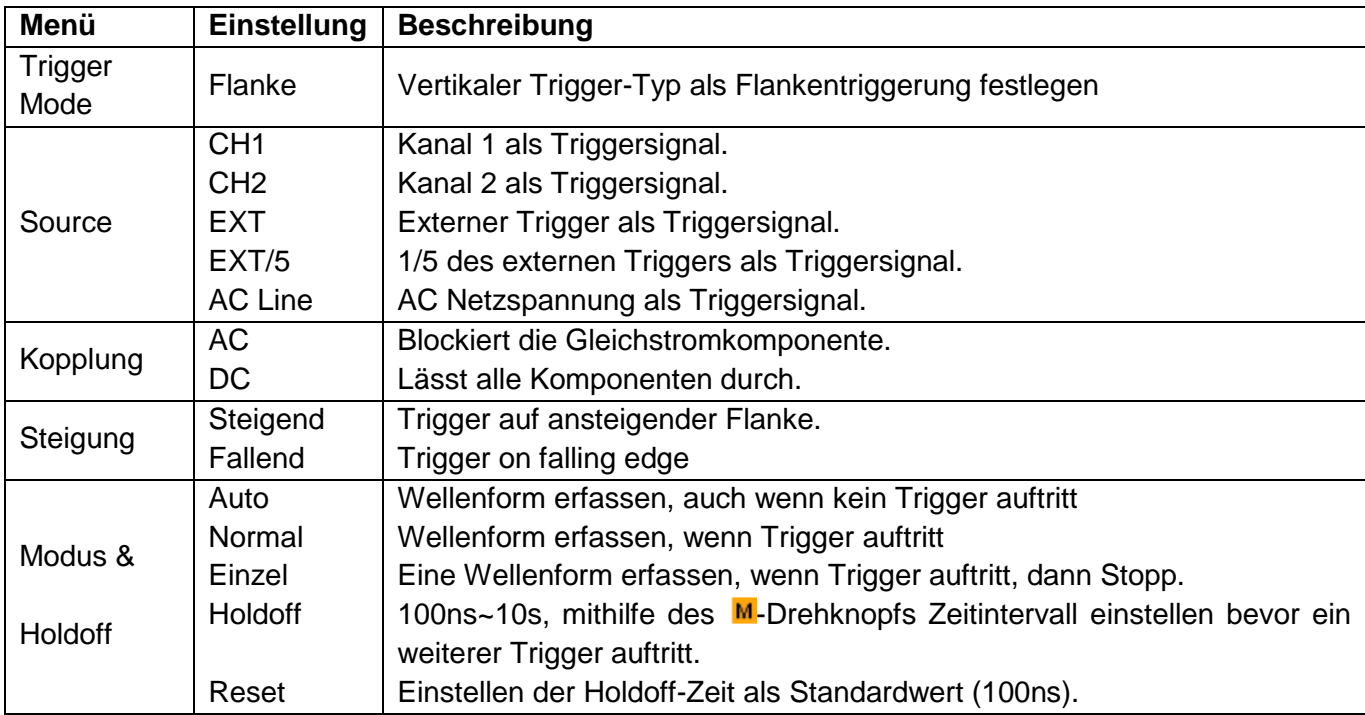

#### **Edge Trigger Menü**:

## **Trigger-Level:**

Der Triggerpegel zeigt vertikale Trigger Position des Kanals. Drehen Sie den Trigger Level-Regler oder "sliden" Sie auf dem Touchscreen nach oben oder nach unten, um den Trigger-Level zu bewegen. Während des Einstellens wird eine orange-rot gestrichelte Linie dargestellt, um die "trig" Position zu zeigen, und der Wert der Trigger-Level Änderungen wird an der rechten Ecke dargestellt. Nach der Einstellung verschwindet die gepunktete Linie.

## **2. Video Trigger**

Wählen Sie den Video-Modus, um auf Videofeldern oder Videozeilen von NTSC-, PAL- oder SECAM-Standardvideosignalen zu triggern. Im Videotrigger Modus wird die Einstellungsinformation am unteren rechten Bildrand dargestellt, z.B.: **CH1:** 2016 zeigt an, das Videotrigger auf CH1 und der Sync-Typ "even" ausgewählt wurde.

#### **Video Trigger Menü:**

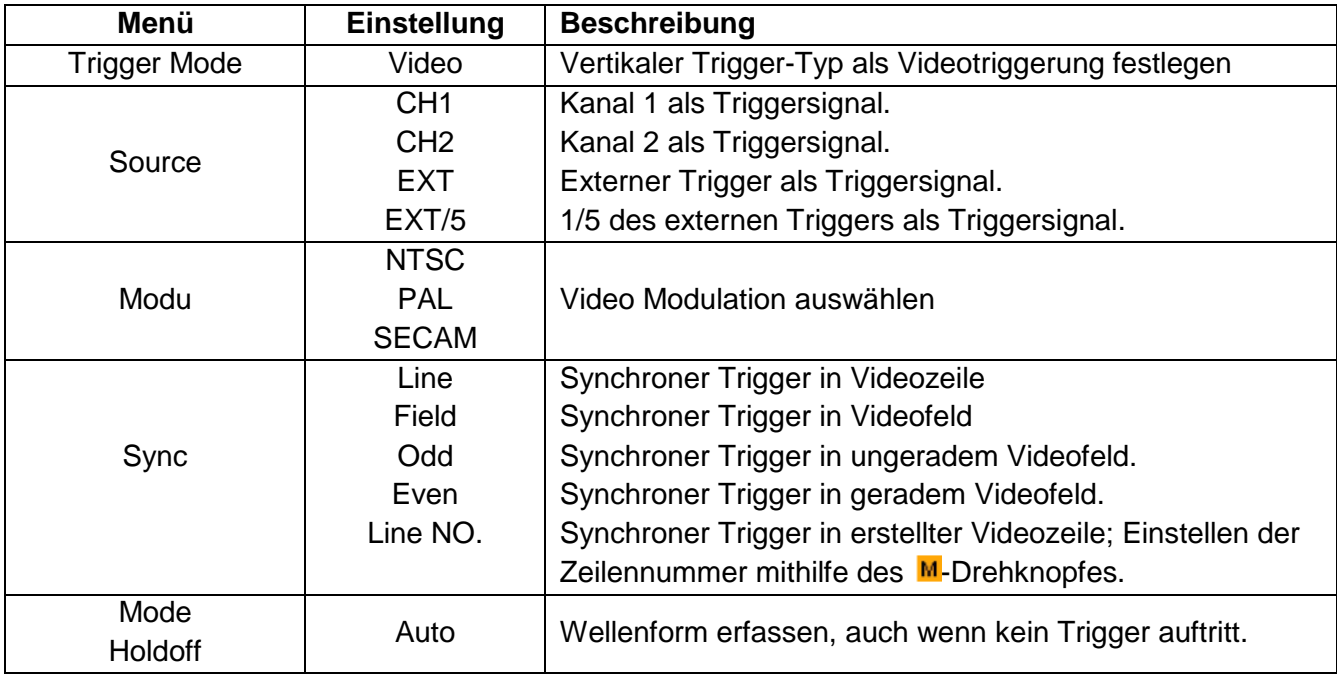

#### **3. Slope Trigger (Steigung)**

Der Slope-Modus lässt das Oszilloskop innerhalb eines festgelegten Zeitraums auf der ansteigenden/abfallenden Flanke eines Signals triggern. Im Slope-Trigger Modus wird die Einstellungsinformation am unteren rechten Bildrand dargestellt, z.B.:  $CH1: \int \Delta 0.00$ mV zeigt an. das Slope-Trigger auf CH1, Slope steigend ausgewählt wurde und die Differenz zwischen dem Up-Level und Low-Level Schwellenwert 0.00mV beträgt.
## **Slope Trigger Menü**:

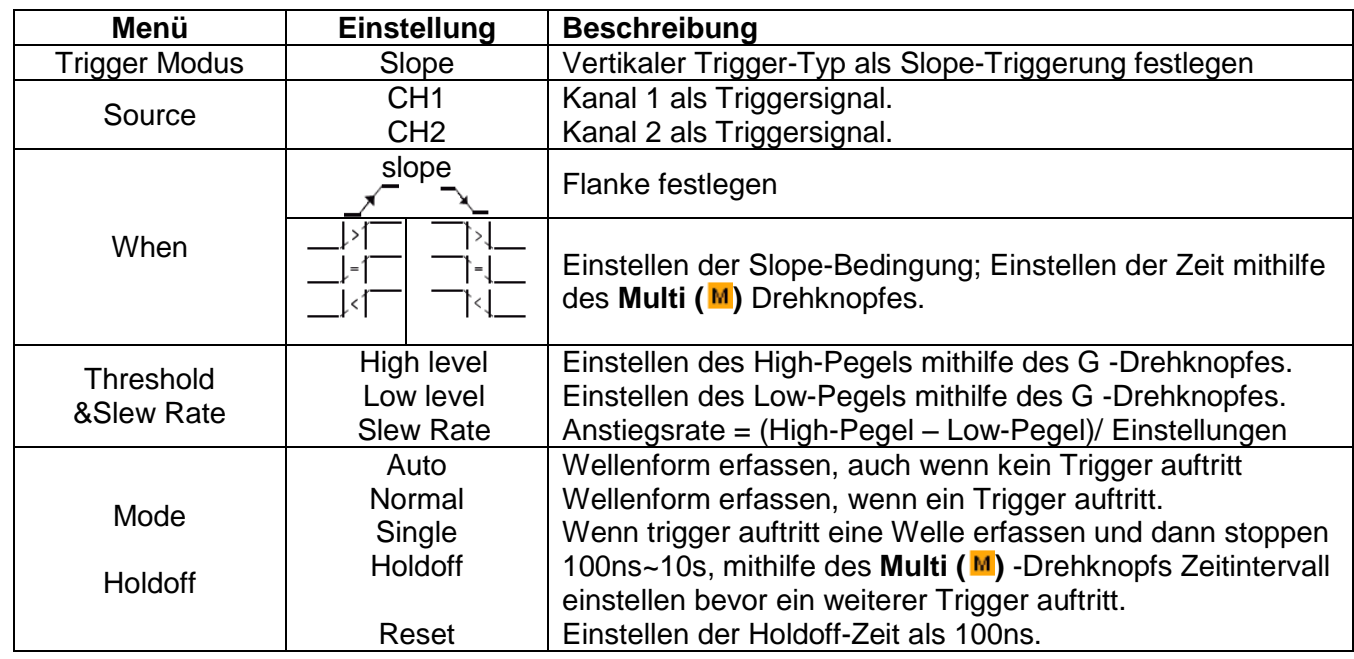

## **4. Pulse Width Trigger**

Der Pulstrigger lässt das Oszilloskop nach der Pulsweite des Signals triggern. Unübliche Signale lassen sich durch ein Einstellen der Pulsweitenkonditionen erfassen.

Im Pulse-Trigger Modus wird die Einstellungsinformation am unteren rechten Bildrand dargestellt, z.B.: ch1: DC -  $\Box$  0.00mV zeigt an, das Pulse-Trigger auf CH1 mit DC-Kopplung ausgewählt wurde und die Polarität positiv ist, sowie das Triggerlevel 0.00mV beträgt.

## **Pulse Trigger Menü**:

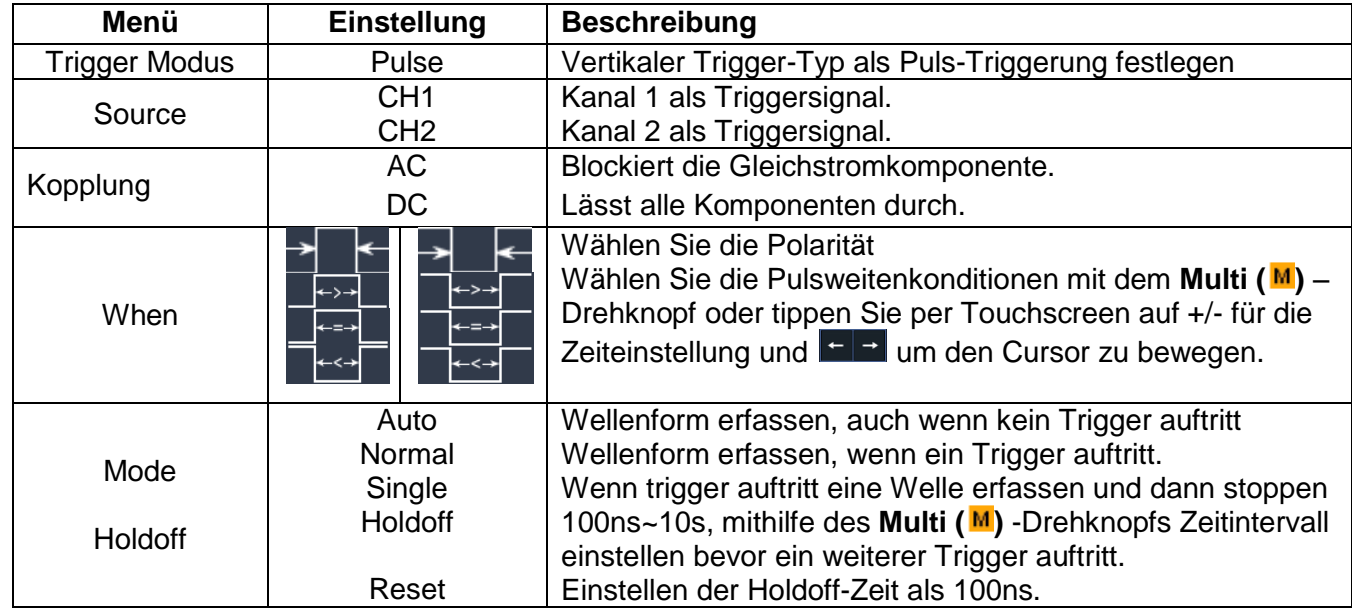

# **5. Runt Trigger**

Beim Runt-Trigger werden Pulse erfasst, welche durch ein Triggerlevel laufen, aber nicht durch ein weiteres, wie in der Grafik dargestellt.

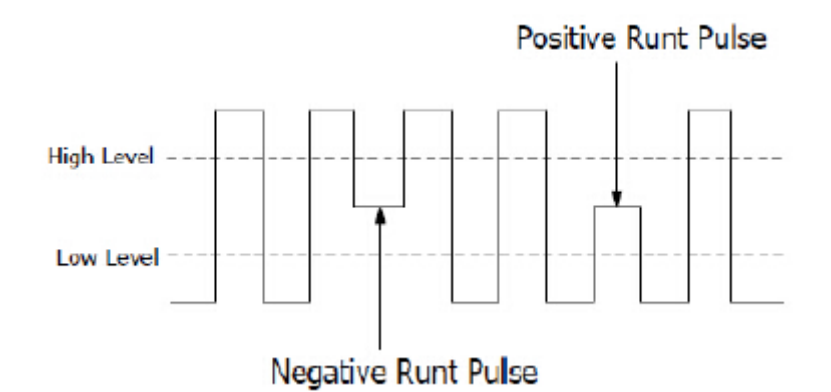

Im Runt-Trigger Modus wird die Einstellungsinformation am unteren rechten Bildrand dargestellt, z.B.:  $CH1: I<sub>m</sub>  $\triangle$  0.00<sub>m</sub>$ V zeigt an, das der Runt-Trigger auf CH1 mit positiver Polarität ausgewählt wurde und die Differenz zwischen dem Up-Level und Low-Level Schwellenwert 0.00mV beträgt.

### **Runt Trigger Menü**:

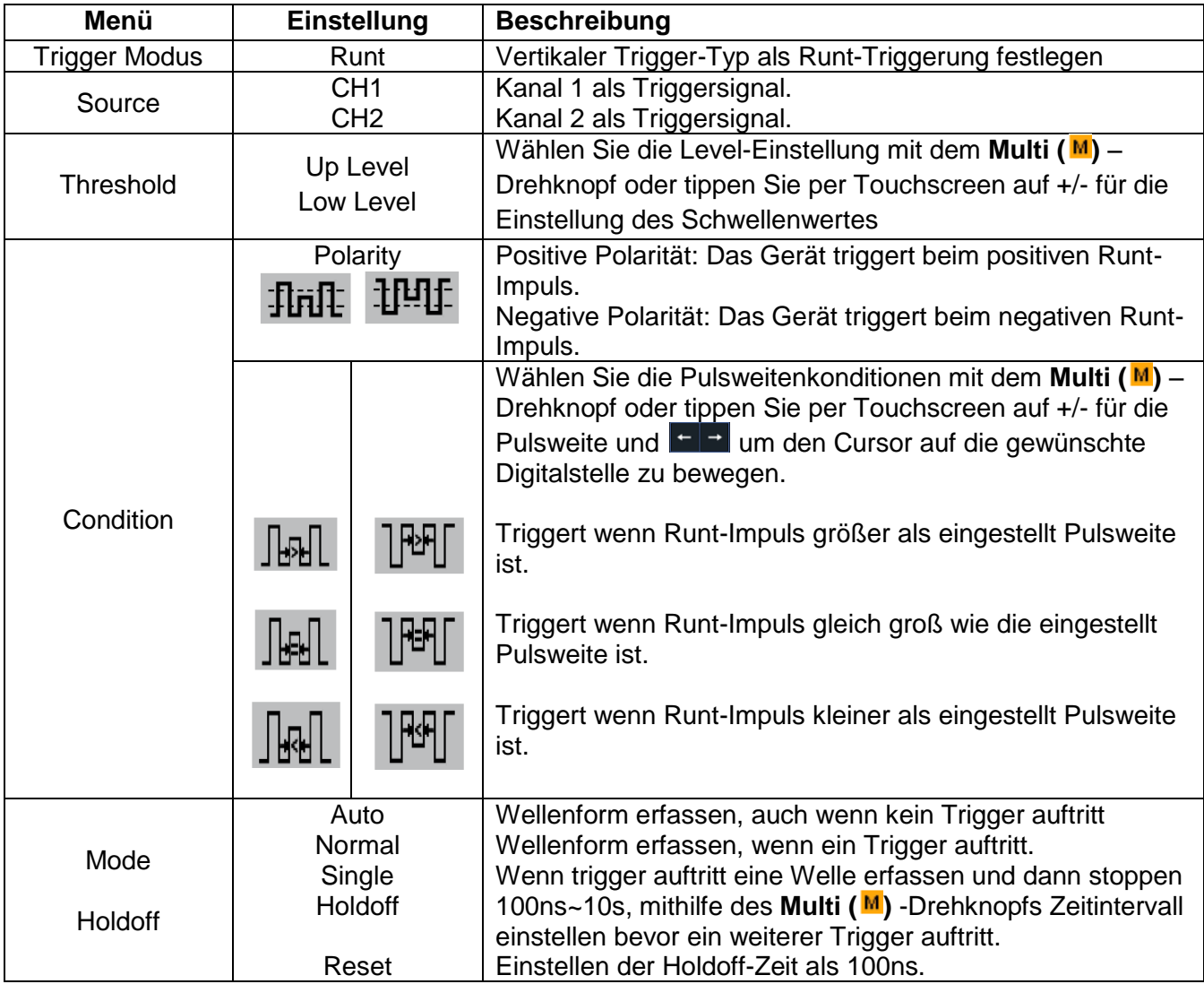

## **6. Windows Trigger**

Stellt einen hohen und einen niedrigen Trigger-Level zur Verfügung, wobei das Oszillsokop triggert, wenn ein Signal durch das hohe oder das niedrige Trigger-Level läuft.

Im Windows-Trigger Modus wird die Einstellungsinformation am unteren rechten Bildrand dargestellt, z.B.:

CH1:  $\sqrt{n} \Delta$  0. 00mV zeigt an, das der Windows-Trigger auf CH1 mit positiver Polarität ausgewählt wurde und die Differenz zwischen dem Up-Level und Low-Level Schwellenwert 0.00mV beträgt.

## **Windows Trigger Menü**:

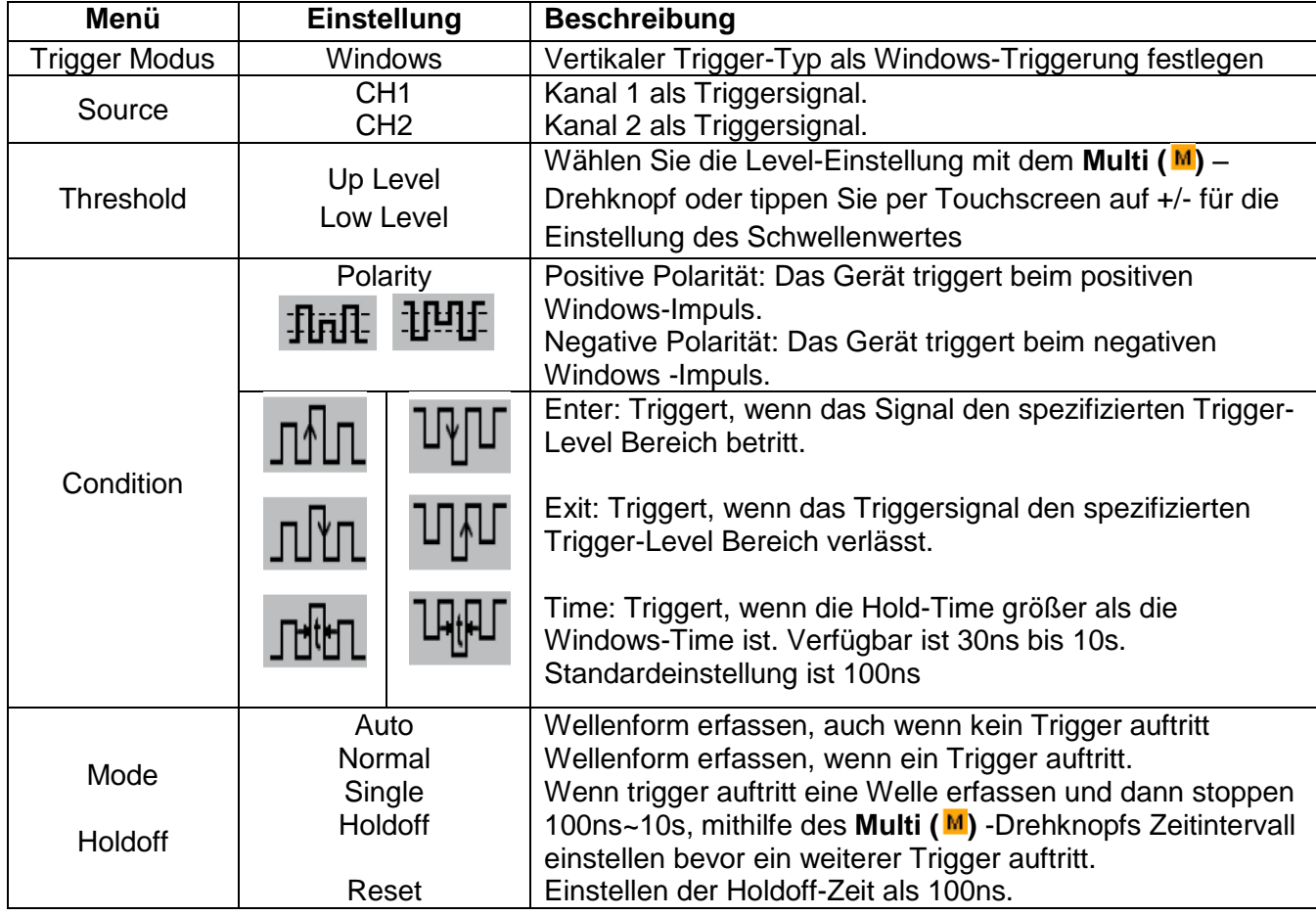

# **7. Timeout Trigger**

Das Gerät triggert, wenn der Zeitintervall (ab dem Zeitpunkt, wenn die steigende Flanke (oder fallende Flanke) durch den Triggerlevel läuft, zu dem Zeitpunkt, wenn die benachbarte Steigende oder fallende Flanke durch das Triggerlevel läuft) größer ist, als die eingestellte Timeout-Zeit.

Im Timeout-Trigger Modus wird die Einstellungsinformation am unteren rechten Bildrand dargestellt, z.B.:  $CH1:$   $\sqrt{10}$   $\triangle$  0. 00 $\sqrt{10}$  zeigt an, das der Timeout-Trigger auf CH1 mit positiver Polarität ausgewählt wurde und der Up-Level und Low-Level Schwellenwert 0.00mV beträgt.

## **Timeout Trigger Menü**:

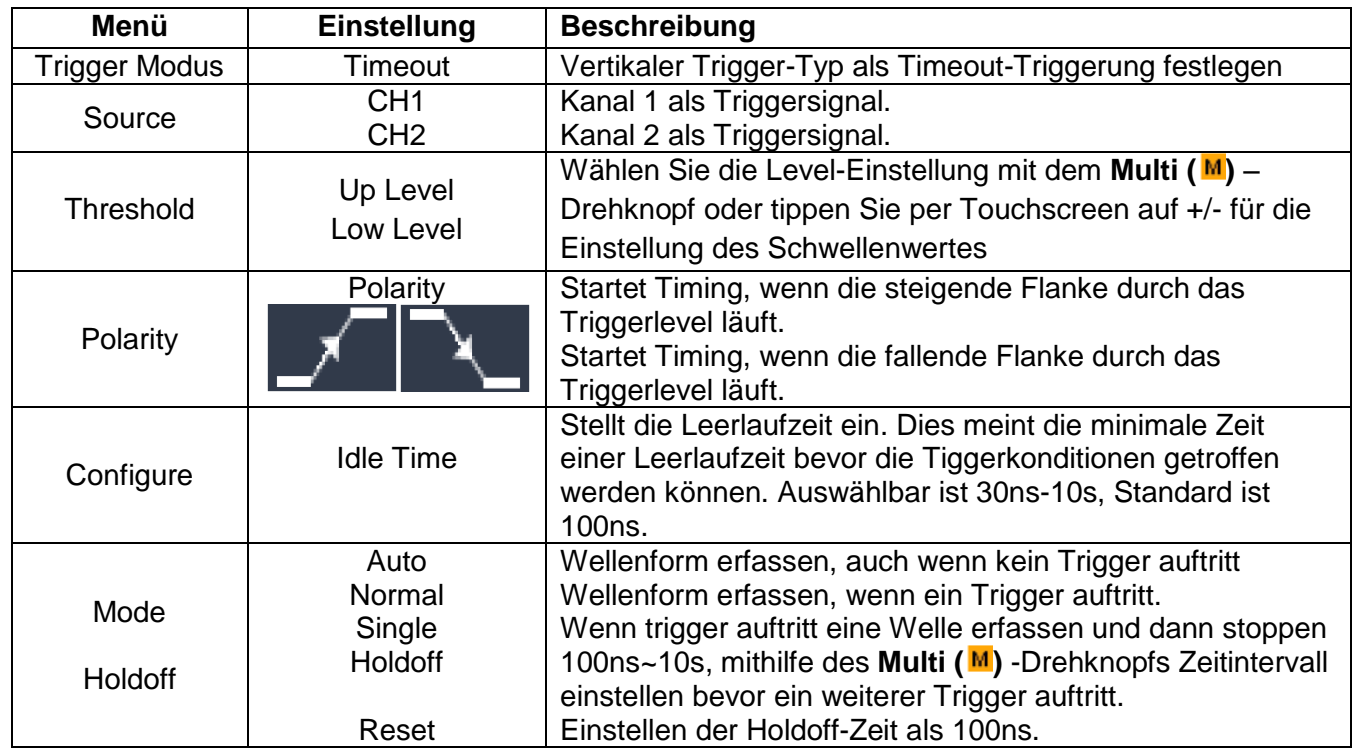

# **8. Nth Edge Trigger**

Das Oszilloskop triggert auf der N-ten Flanke die nach einer festgelegten Leerlaufzeit erscheint. Wie in der Grafik dargestellt, soll das Gerät auf der zweiten fallenden Flanke nach der spezifizierte Leerlaufzeit P1/P2/P3/P4<Leerlaufzeit>M triggern, wobei M, P1,P2,P3 und P4 positive oder negative Pulsweiten sind, die in die Zählung einfliessen.

Im Nth Edge-Trigger Modus wird die Einstellungsinformation am unteren rechten Bildrand dargestellt, z.B.: cH1: Nth 0.00mV zeigt an, das der Trigger auf CH1 als Edge-Trigger ausgewählt wurde und der Upoder Low-Level Schwellenwert 0.00mV beträgt.

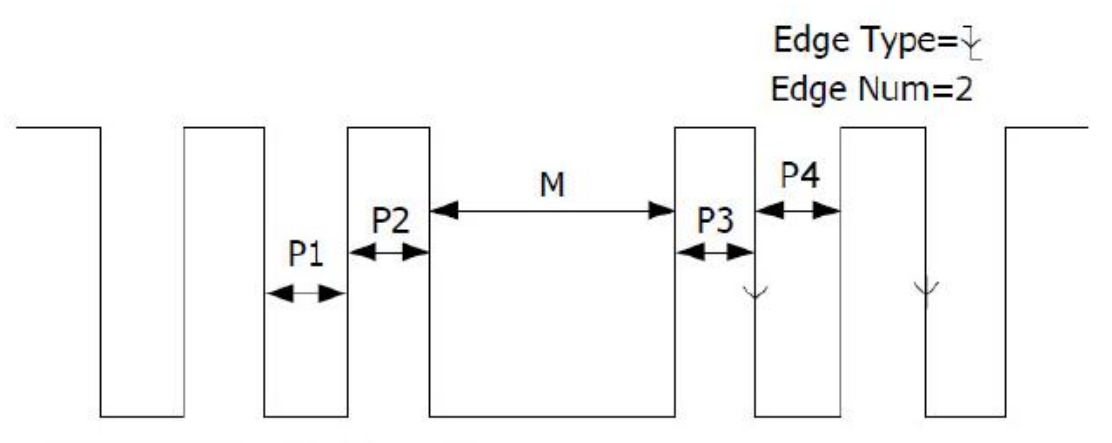

P1/P2/P3/P4<Idle Time<M

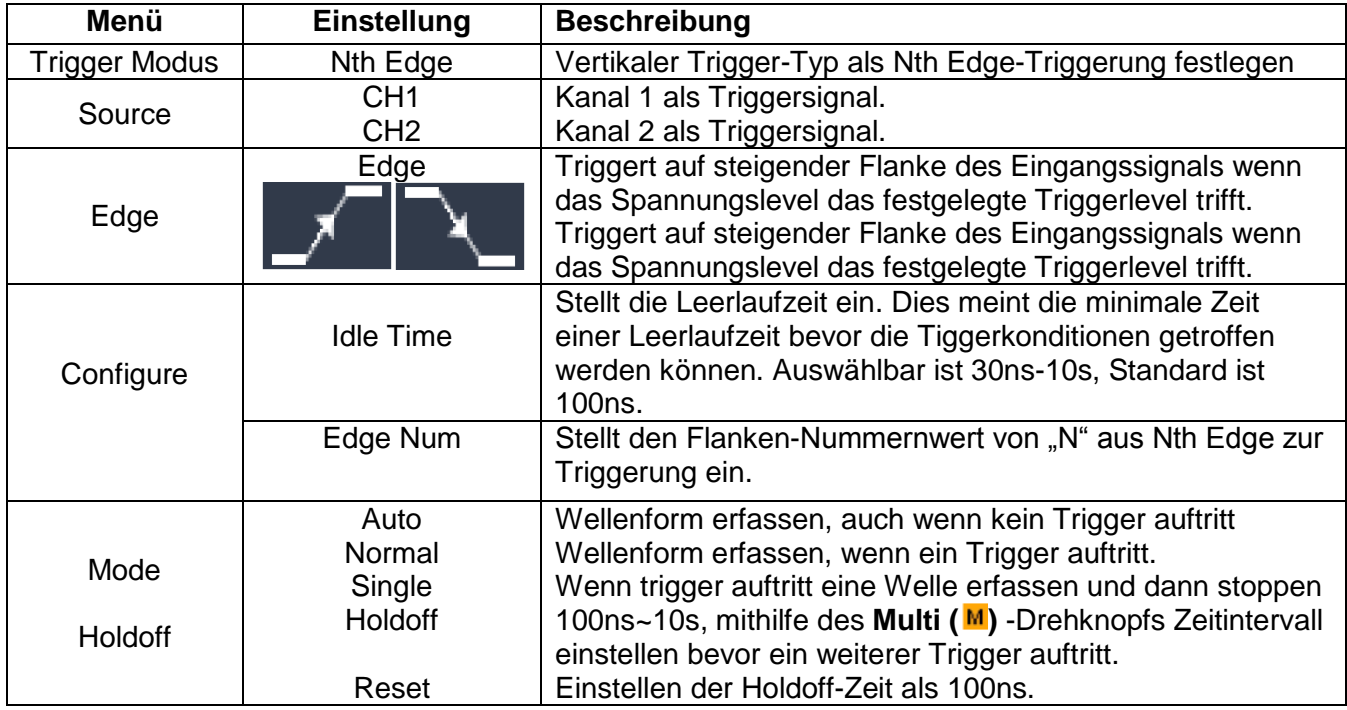

# **Logic Trigger**

Trigger bezüglich der Logic-Relation.

Im Logic-Trigger Modus wird die Einstellungsinformation am unteren rechten Bildrand dargestellt, z.B.: D. CH1: H 2.00V CH2: H 0.00mV zeigt an, das der Trigger im Logic-Modus AND ist, CH1 als High-Trigger Level 2.00V und CH2 als Low-Trigger Level 0.00mV ist.

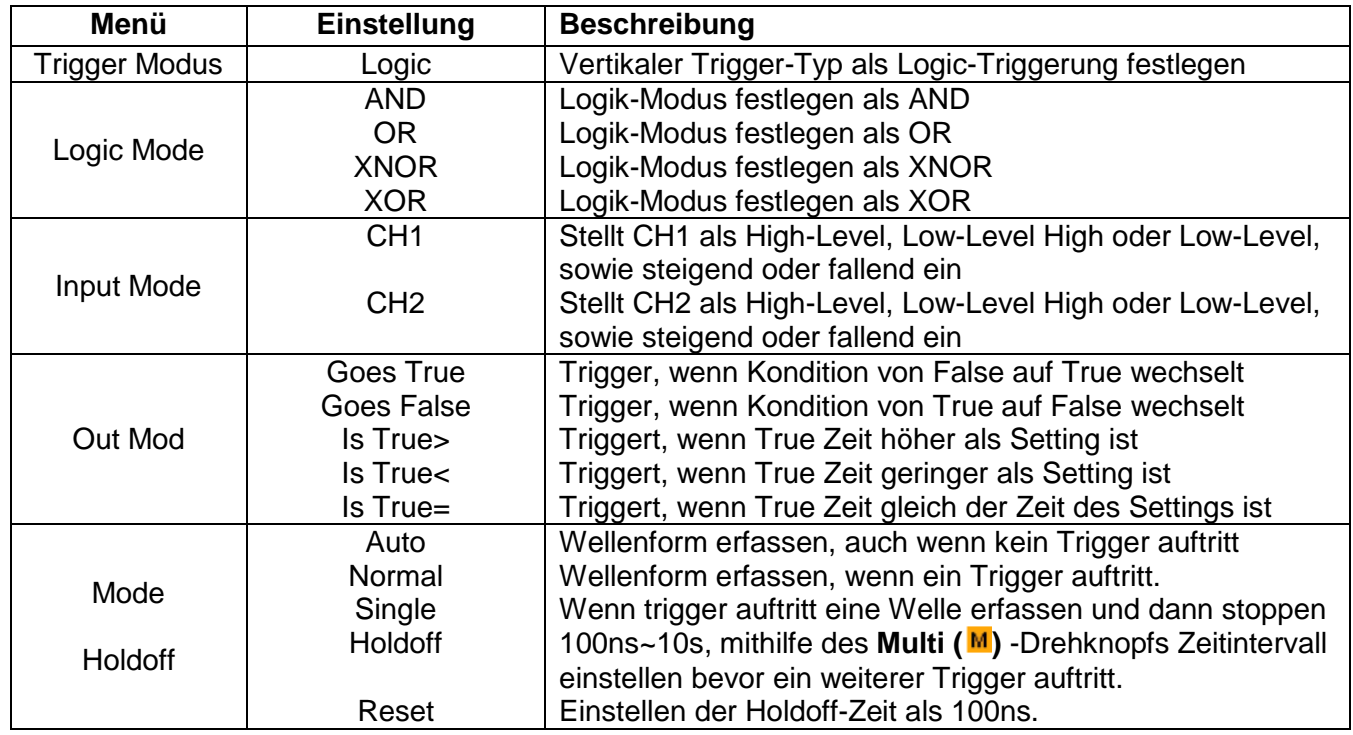

Hinweis: Wenn ein Kanal als "Rise" oder "Fall" eingestellt ist, kann der andere Kanal nicht auch gleichzeitig als "Rise" oder "Fall" eingestellt werden

# **Bus Trigger**

**1. SPI**

Trigger auf spezifizierte Daten, wenn die Timeout-Konditionen erfüllt werden. Bei der Nutzung des SPI-Triggers müssen SCL und SDA Daten spezifiziert werden.

Im SPI-Trigger Modus wird die Einstellungsinformation am unteren rechten Bildrand dargestellt, z.B.: SPI CH1:0.00mV CH2:0.00mV zeigt an, das der Trigger im SPI-Modus ist, CH1 als Trigger Level 0.00mV und CH2 als Trigger Level 0.00mV ist.

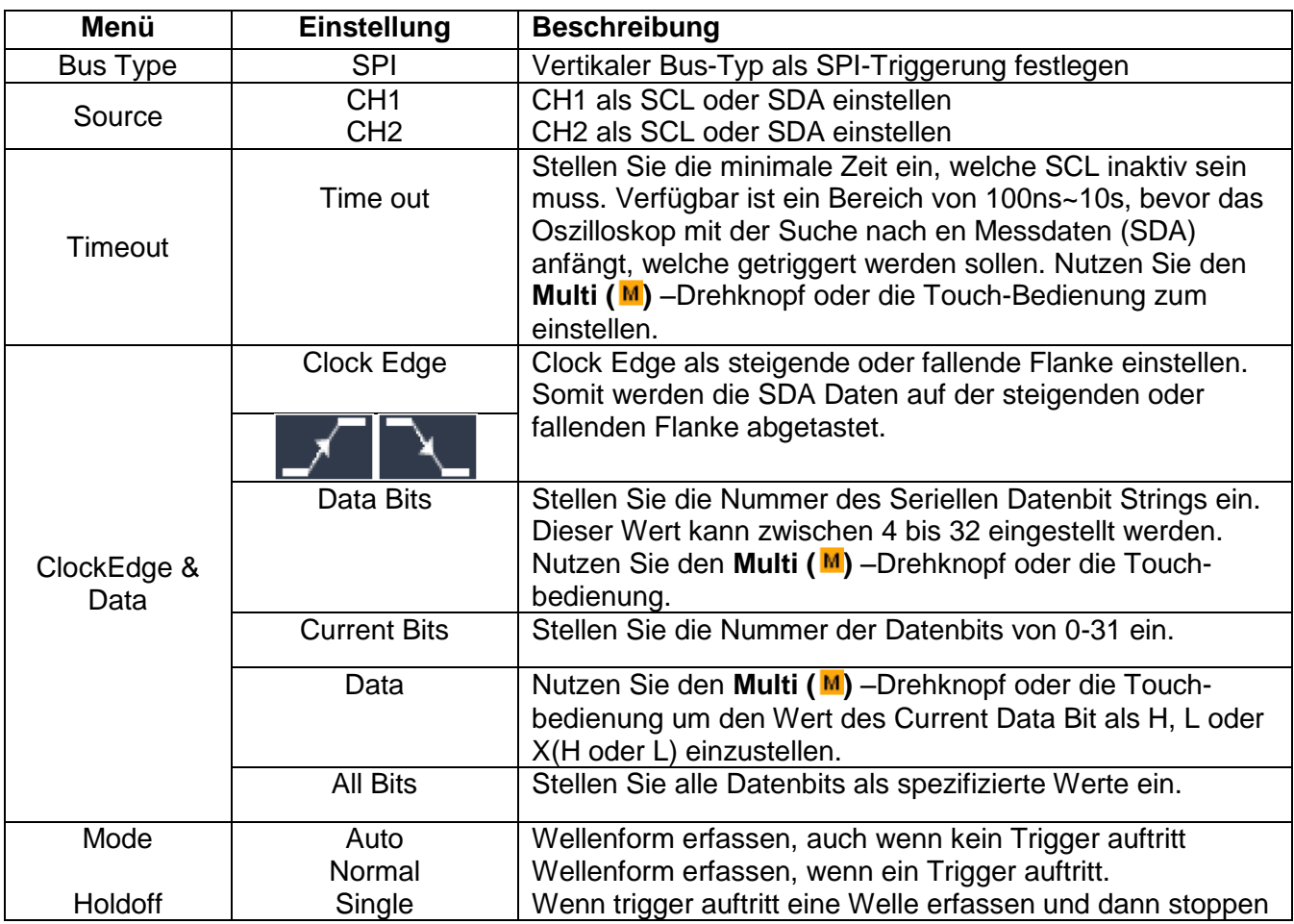

## **1. I2C**

Der I2C Serial Bus besteht aus SCL und SDA. Die Übertragungsrate wird von SCL bestimmt und die Übertragungsdaten von SDA. Wie im Bild dargestellt, kann das Oszilloskop auf Start, Restart, Stop, Ack Lost, eine spezifische Geräteadresse oder einen Datenwert getriggert werden.

Im I2C-Trigger Modus wird die Einstellungsinformation am unteren rechten Bildrand dargestellt, z.B.: I2C CH1:0.00mV CH2:0.00mVzeigt an, das der Trigger im I2C-Modus ist, CH1 als Trigger Level 0.00mV und CH2 als Trigger Level 0.00mV ist.

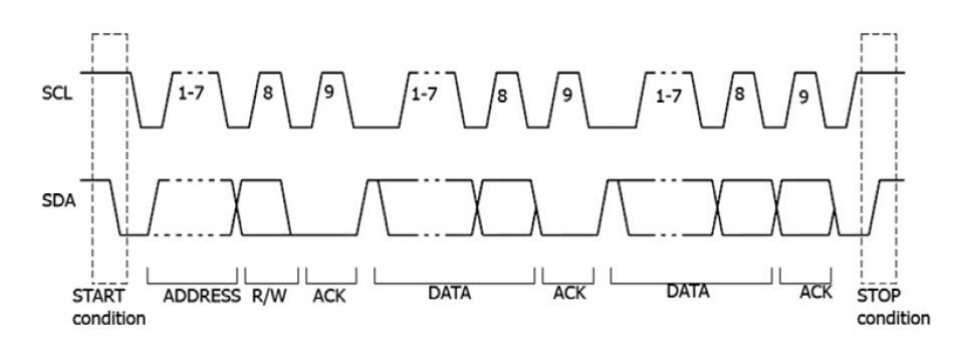

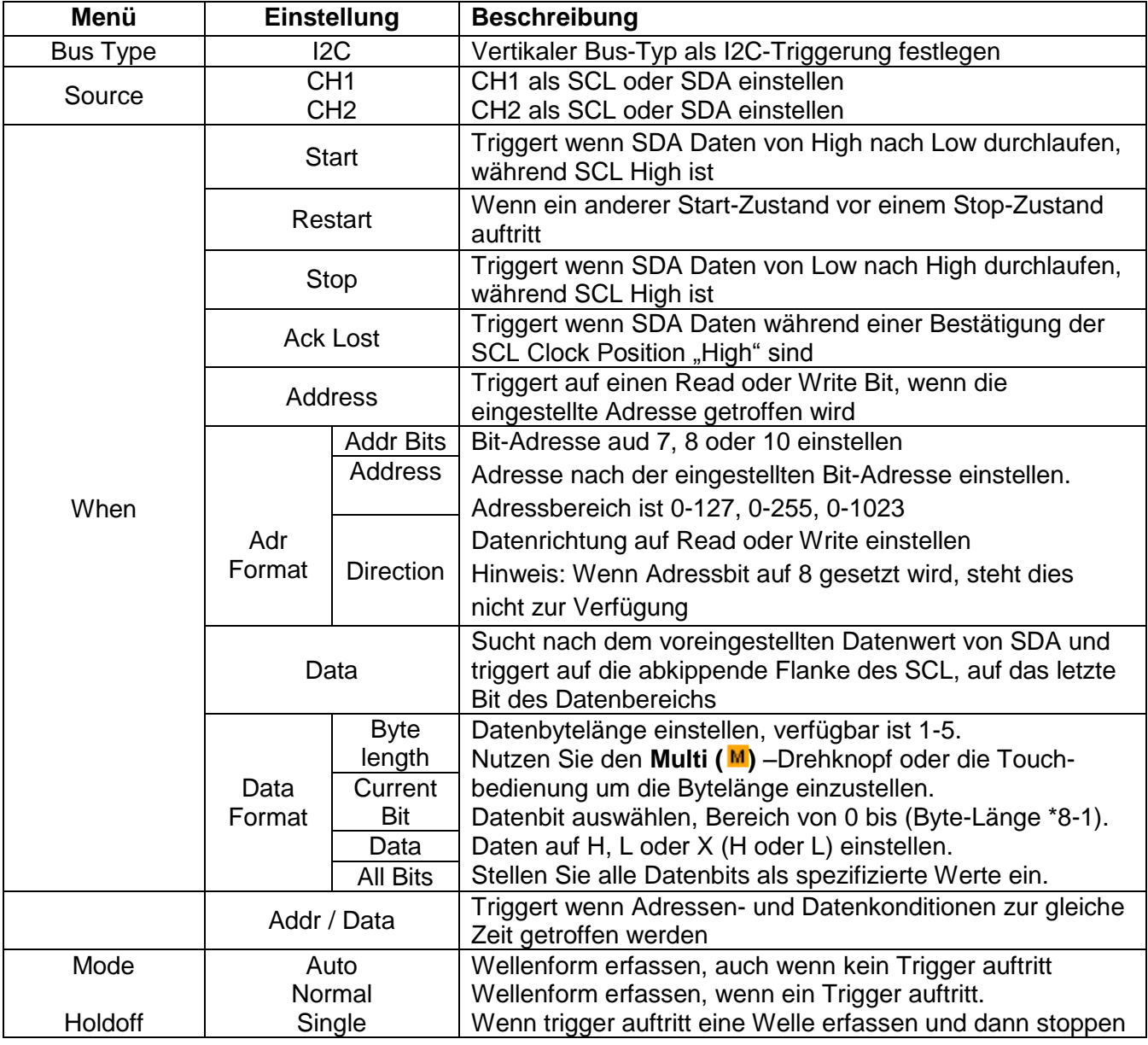

## **1. RS232**

RS232 ist eine serielle Kommunikationsart genutzt für die Datenübertragung zwischen PC und Terminal. Ein Character wir als Frame aus Daten übertragen, welche aus 1 Start-bit, 5-8 Datenbits, 1 Checkbit und 1- 2 Stoppbits bestehen.

Im RS232-Trigger Modus wird die Einstellungsinformation am unteren rechten Bildrand dargestellt, z.B.: RS232 CH1:0.00mV zeigt an, das der Trigger im RS232-Modus und das Trigger Level von CH1 0.00mV ist.

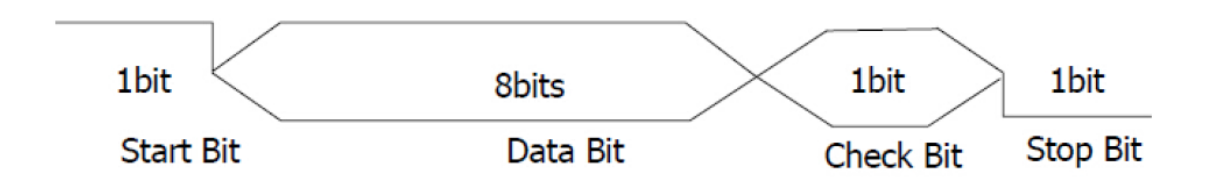

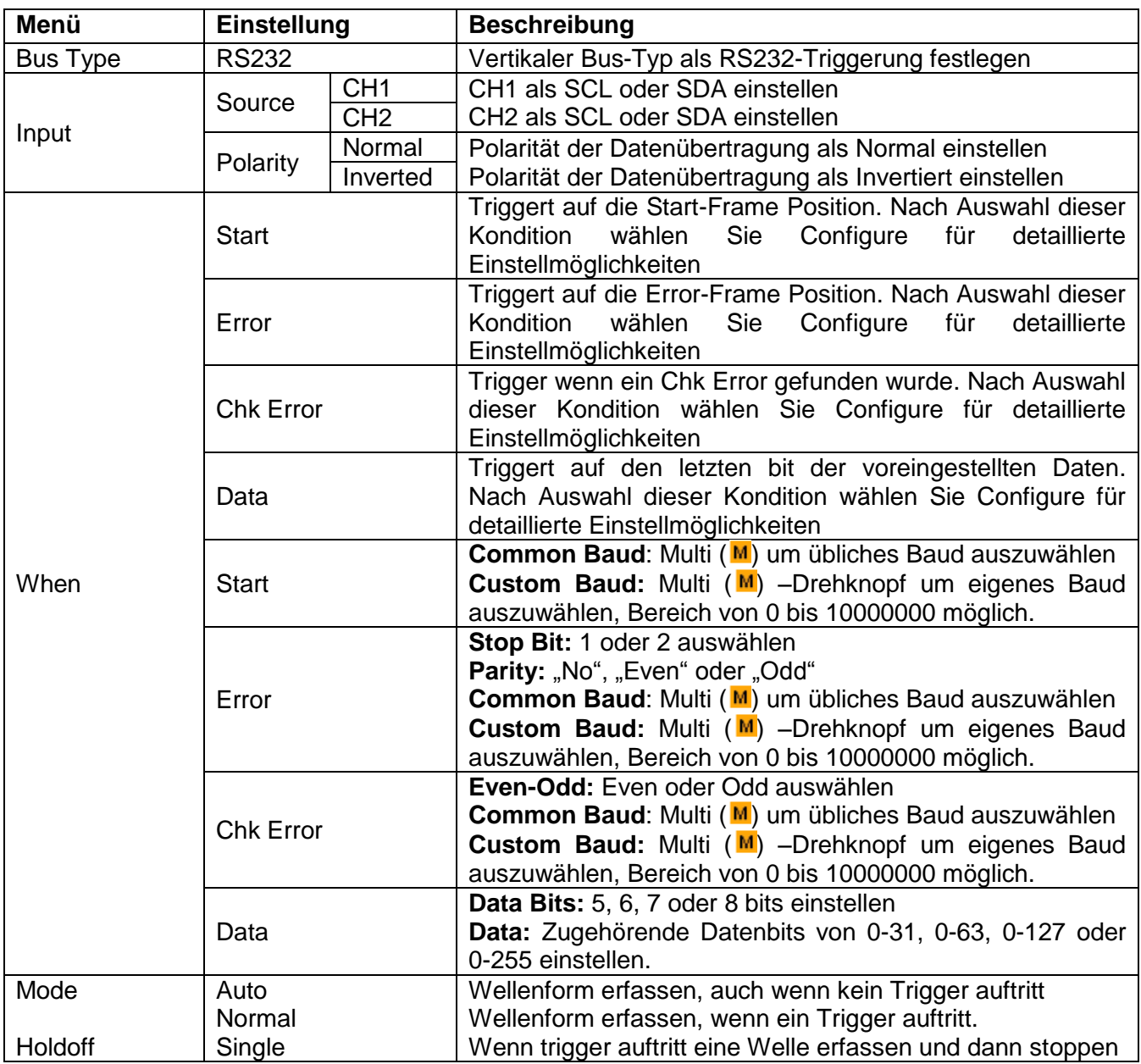

## **Bedienung des Funktionsmenüs**

Der Bedienbereich des Funktionsmenüs umfasst 8 Funktionsmenütasten: **Measure, Acquire, Utility, Autoscale, Save, Display** und **Help,** sowie 3 Sofortwahltasten: **Autoset, Run/Stop, Single.** 

# **Sampling Einstellungen (Abtastfunktion)**

Drücken Sie die **Acquire-Taste**; wählen Sie **Acyu Mode, Length oder PERF Mode** um die Abtastfunktion einzustellen.

### Beschreibung des **Acqu Mode** Menüs:

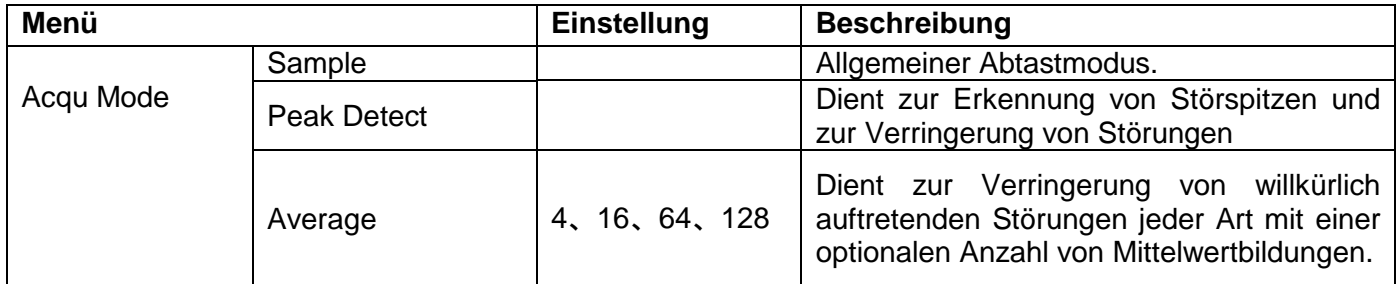

### Beschreibung des **Length** Menüs:

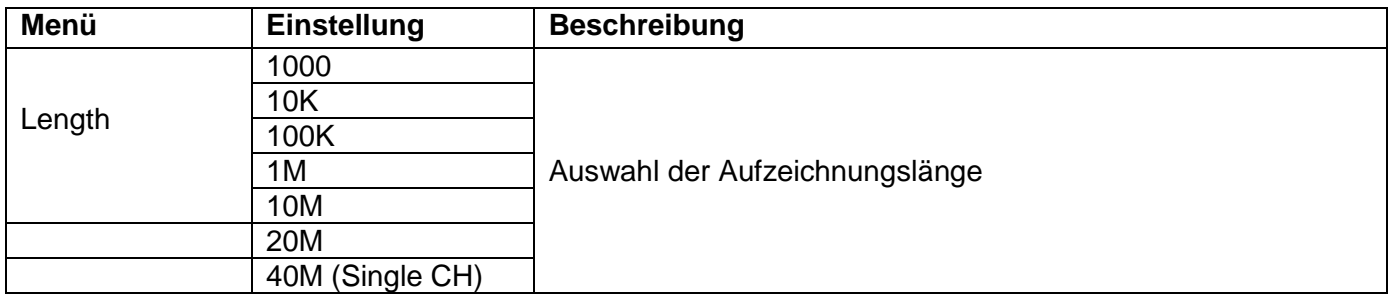

## Beschreibung des **PERF Mode** Menüs:

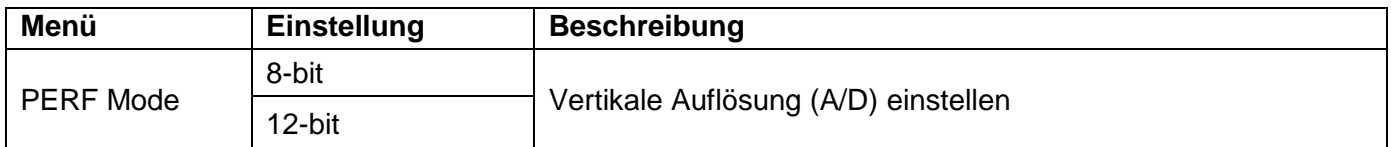

Ist die Sample Rate <=250MS/s, ist die ADC Auflösung als Standard auf 12-bit gesetzt.

Ist die Sample Rate >250MS/s, ist die ADC Auflösung als Standard auf 8-bit gesetzt.

Ist die Sample Rate <250MS/s und nur ein Kanal aktiviert, kann die ADC Auflösung auf 8-bit oder 12-bit gesetzt werden.

# **Display-Menü Einstellungen (in Acquire)**

Drücken Sie die **Acquire-Taste;** Wählen Sie **Wave Anzeige**, **XY Modus** oder **Cymometer** als Einstellung. Beschreibung des **Acquire Menüs**:

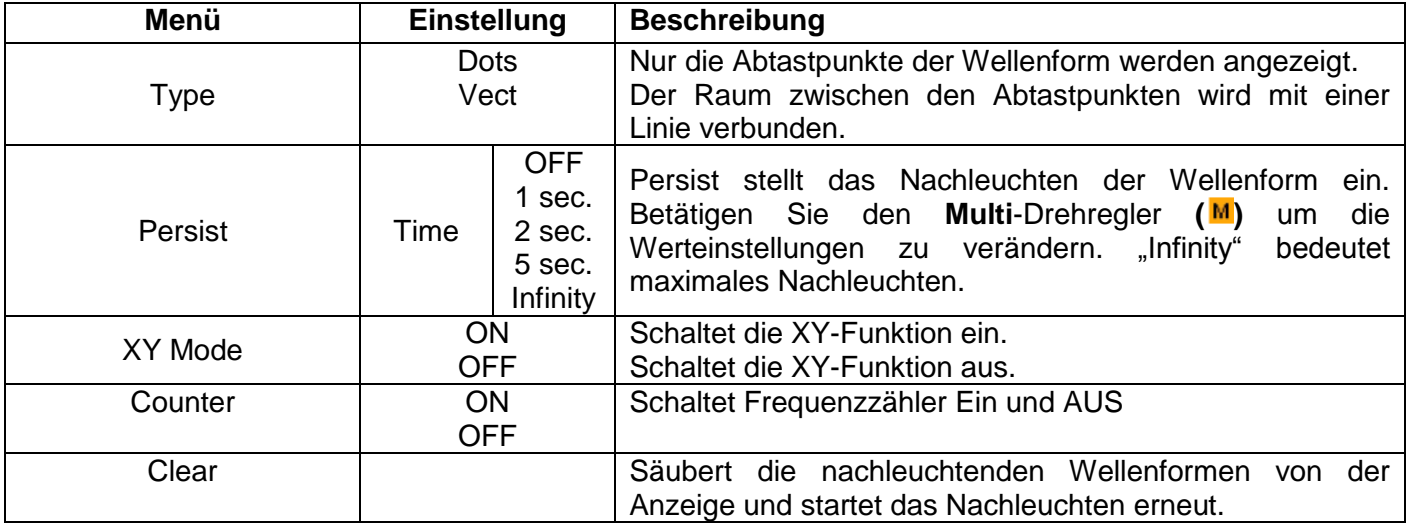

### **Display:**

Drücken Sie die Menüauswahltaste **Display.** Im unteren Auswahlmenü, wählen Sie **Type** und können nun durch Tastendruck zwischen **Dot** und **Vect** umschalten.

#### **Nachleuchten (Persist):**

Mit der Funktion Persist können Sie den Nachleuchteffekt eines Röhrenoszilloskops simulieren: die gespeicherten Originaldaten werden verblasst, die neuen Daten in kräftiger Farbe dargestellt.

- (1) Drücken Sie die Display –Taste
- (2) Wählen Sie Persist im unteren Menü
- (3) Nutzen Sie die rechten Menütasten oder die Touchscreen Bedienung, um das Nachleuchten der Anzeige zwischen OFF, 1second, 2second, 5second und Infinity zu ändern. Wenn Sie Unendlich wählen, wird die Wellenform solange weiter überlagert, bis Sie diese Einstellung wieder ändern oder die Löschen-Taste betätigen. Wählen Sie OFF um das Nachleuchten auszuschalten und die Anzeige von den überlagerten Wellenformen zu "säubern"
- (4) Wählen Sie Clear um die bereits dargestellten, überlagerten Wellenformen von der Anzeige zu Löschen und das Nachleuchten neu zu starten

## **XY Modus:**

XY-Modus wird verwendet, um die Amplitude von einer Wellenform gegen die Amplitude von einem anderen anzuzeigen. Der Datenpunkt aus der ersten Wellenform legt die horizontale Lage fest, während der entsprechende Datenpunkt aus der zweiten Wellenform die vertikale Position für jeden Punkt angezeigt.

Das Oszilloskop ist im ungetriggerten Abtastmodus: die Daten werden als helle Punkte dargestellt.

## **Anwendung der Drehregler und Tasten:**

- Die Einstellknöpfe der Vertikalskala und **Vertical POSITION** für Kanal 1 dienen zur Einstellung der horizontalen Skala und Position der gelben Wellenform.
- Die Einstellknöpfe der Vertikalskala und **Vertical POSITION** für Kanal 2 dienen zur Einstellung der vertikalen Skala und Position der blauen Wellenform.

### **Die folgenden Funktionen sind im XY-Modus nicht aktivierbar**

- Referenz oder digitale Wellenform
- **Cursor**
- **Triggerkontrolle**
- **B** FFT

### Anwendungsschritte:

- 1. Drücken Sie die **Display**-Taste
- 2. Wählen Sie **XY Mode** als **ON** oder **OFF** im unteren Menü

### **Frequenzzähler:**

Hierbei handelt es sich um einen 6-stelliges Frequenzzähler. Dieser kann Frequenzen von 2Hz bis zur vollen Bandbreite messen. Es kann die Frequenz aber nur dann genau messen, wenn der gemessene Kanal ein Triggersignal aufweist und im **Edge**-Modus des **Single**-Triggermodus ist. Der Zähler wird unten rechts im Bildschirm angezeigt.

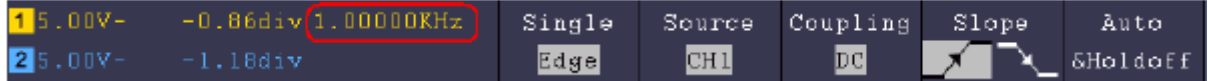

Anwendungsschritte:

- 1. Drücken Sie die **Triggermenü**-Taste und setzten Sie diesen auf Single, den Triggermodus auf Edge und wählen die zu messende Quelle.
- 2. Drücken Sie die **Display-**Taste.
- 3. Wählen Sie die **Counter** als **ON** oder **OFF**

# **Wellenform speichern und wiederaufrufen**

Drücken Sie die **Save**-Taste zum öffnen des Speichermenüs am unteren Bildrand. Hier können Sie Wellenformen, Konfigurationen, Bildschirmfotos speichern oder auch Wellenformen als Film Aufnehmen.

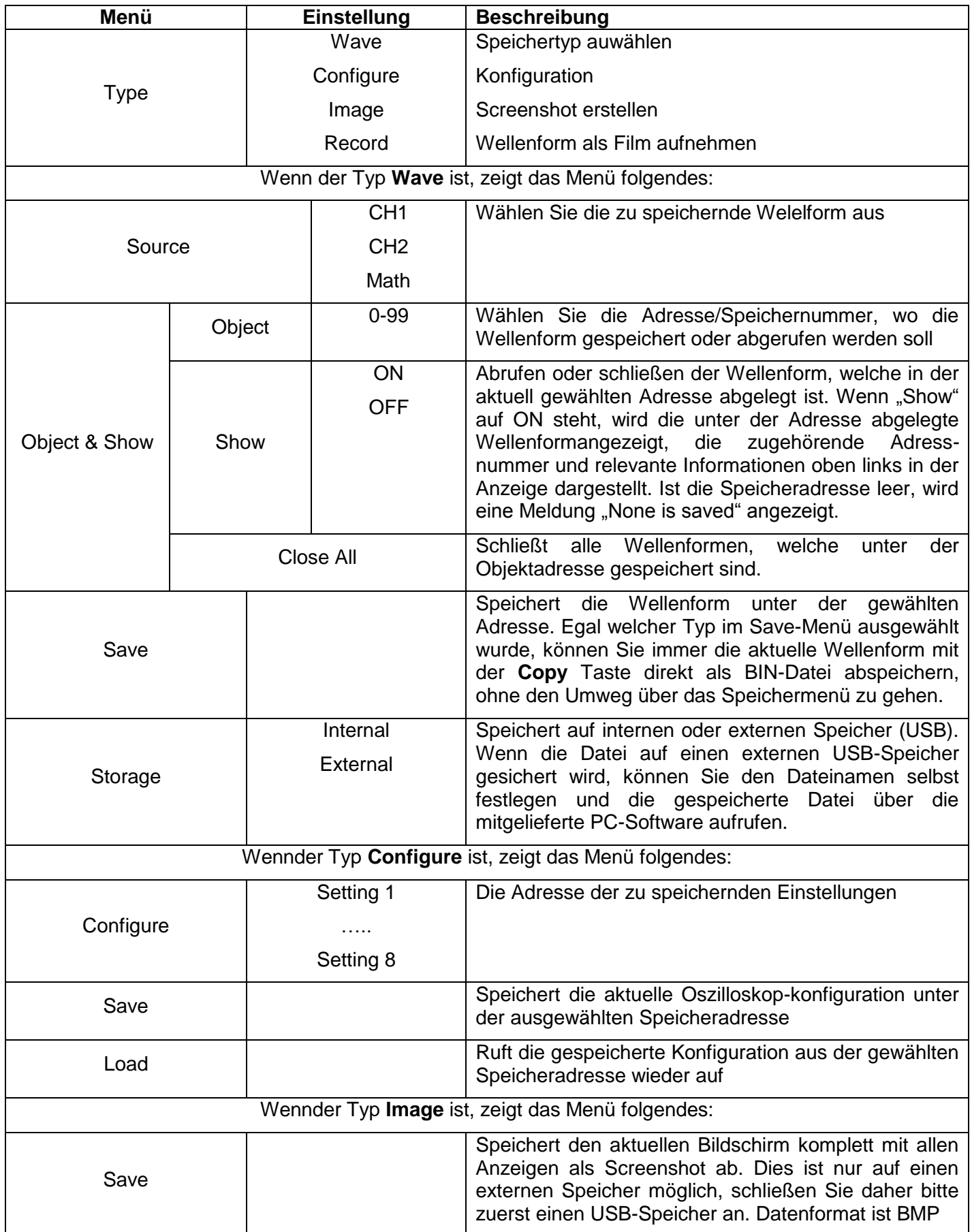

## **Wellenformaufzeichnung**

Das Oszilloskop kann 100 Wellenformen speichern, welche mit der aktuellen Wellenform zeitgleich wieder angezeigt werden können. Die aufgerufenen Wellenform kann nicht nachträglich eingestellt werden, sonder verbleibt in der Form, in welcher sie aufgenommen wurde.

Um beispielsweise eine Wellenform von CH1 auf die Speicheradresse 1 zu sichern, gehen Sie wie folgt vor:

- 1. Drücken Sie die **Save**-Taste
- 2. Speichern: Wählen Sie **Type** im unteren Menü und nutzen Sie den M-Drehknopf um im linken Menü auf **Wave** zu gehen.
- 3. Wählen Sie **Source** im unteren Menü und dann **CH1** im rechten Menü, um Kanal 1 als Quelle auszuwählen.
- 4. Wählen Sie **Object & Show** im unteren Menü, drehen Sie dann den M-Drehknopf, um **1** als Speicheradresse aus dem linken Menü zu wählen.
- 5. Hiernach **Storage** im unteren Menü wählen und dann **Internal** im rechten Menü.
- 6. Wählen Sie dann **Save** im unteren Menü, um die Wellenform zu speichern.
- 7. **Wiederaufrufen**: Wählen Sie **Object&Show** im unteren Menü, dann den Speicherort **1** im linken Menü. Dann wählen Sie **Show** als **ON**, damit die unter 1 gespeicherte Wellenform angezeigt wird. Adressnummer und alle weiteren relevanten Informationen werden oben links in der Anzeige dargestellt.

### **Tipp:**

Egal welcher Typ im Save-Menü ausgewählt wurde, können Sie immer die aktuelle Wellenform mit der **Copy** Taste direkt als BIN-Datei abspeichern, ohne den Umweg über das Speichermenü zu gehen. Wenn der **Storage** auf extern gesetzt wurde, vergewissern Sie sich, daß sich auch ein externes Speichermedium am Oszilloskop befindet. Bitte führen Sie die Einrichtung des USB-Speicher aus, wie in den nachfolgenden Kapiteln dargestellt.

#### **Screenshot speichern**

Ein Bildschirmfoto kann nur auf einem externen USB-Speicher abgelegt werden.

- 1. **Installieren Sie einen USB-Speicher:** Stecken Sie einen USB-Stick in den **"USB Host Port"** des Gerätes. Wenn ein USB-Symbol in oben rechts angezeigt wird, wurde der USB-Speicher korrekt erkannt und verbunden. Wird der USB-Speicher nicht korrekt erkannt, gehen Sie bitte vor, wie im dazugehörenden Kapitel beschrieben.
- 2. Nachdem der USB-Speicher verbunden wurde, drücken Sie die **Save**-Taste, damit das Save-Menü am unteren Bildrand dargestellt wird.
- 3. Wählen Sie **Type** im unteren Menü und drehen den M-Drehknopf bis **Image** erscheint.
- 4. Drücken Sie die **Save**-Taste um den Screenshot zu speichern. Es öffnet sich ein virtuelles Keyboard, welches Sie mit dem M-Drehknopf oder über die Touchscreen-Funktion bedienen können. Geben Sie einen Dateinamen mit max. 16 Stellen ein und bestätigen Sie abschließend mit der Enter  $\leftarrow$ Taste.

#### **USB-Speicher Anforderungen**

Das unterstützte Dateiformat eines USB-Speichers ist: FAT21 Dateisystem mit einer Clustergröße von nicht mehr als 4KB. Ein USB-Massenspeicher wird auch unterstützt. Funktioniert ein angeschlossener USB-Speicher nicht, formatieren Sie diesen wie in den nachfolgenden zwei Möglichkeiten beschreiben: Dem System-Tool oder einem Formatierungs-Tool. (8Gbyte oder größere USB-Speichersticks können mit der zweiten Methode formatiert werden)

#### **System-eigene Funktion zum formatieren**

- 1. Verbinden Sie den USB-Stick mit dem PC.
- 2. Klicken Sie rechts auf **ComputerManage (Win7)** oder rechtsklick auf das Windows –Symbol **(Win10)** und dann auf **Disk Management**.
- 3. Im Disk Management Menü finden Sie alle Informationen zu den angeschlossenen Datenträgern, Wählen Sie den USB-Speicher, wie im nachfolgenden Beispiel 1 und 2 rot markiert:

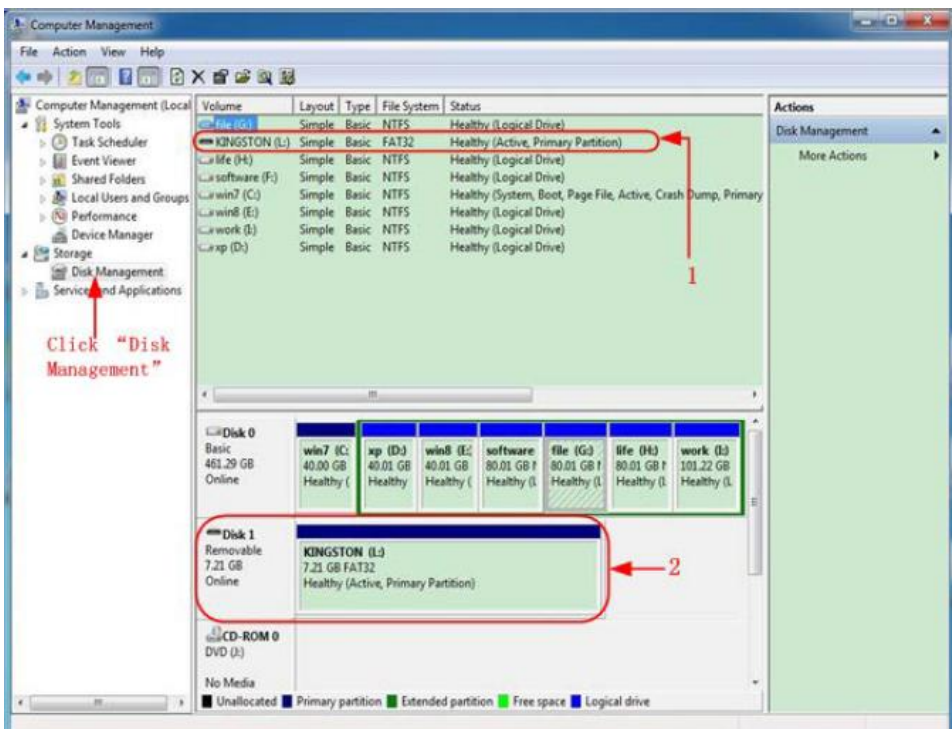

4. Klicken Sie rechts auf den rot markierten Bereich und wählen Sie **Format** und eine Warnmeldung erscheint, welche Sie mit **YES** bestätigen.

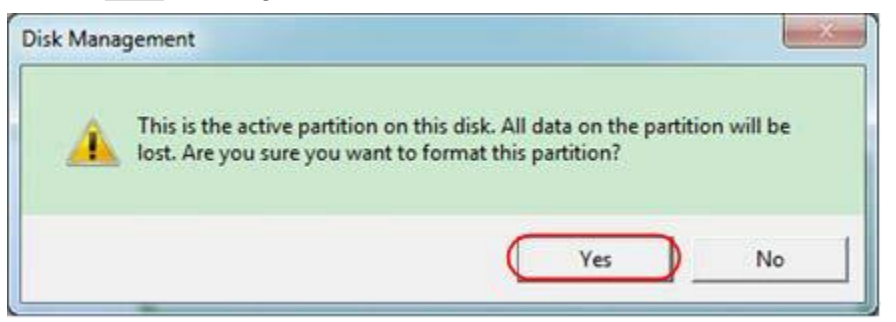

5. Stellen Sie das Dateiformat als FAT32 mit einer Clustergröße von 4096 ein. Wählen Sie schnelle Formatierung "**Perform a quick Format**" aus und bestätigen Sie mit **OK** und bestätigen mit **YES.**

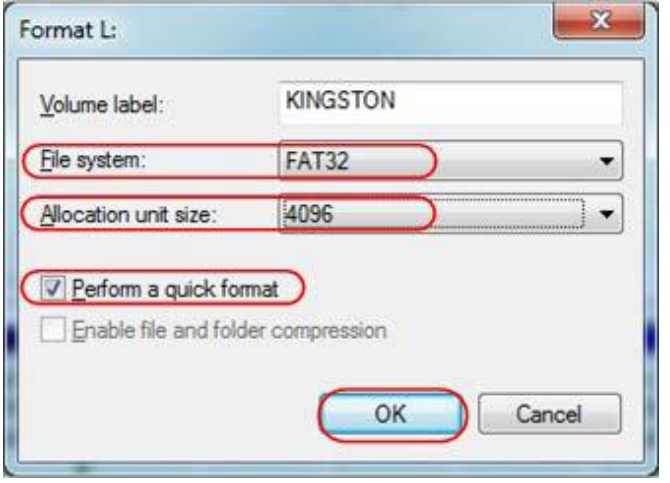

#### 6. Formatierungsprozess

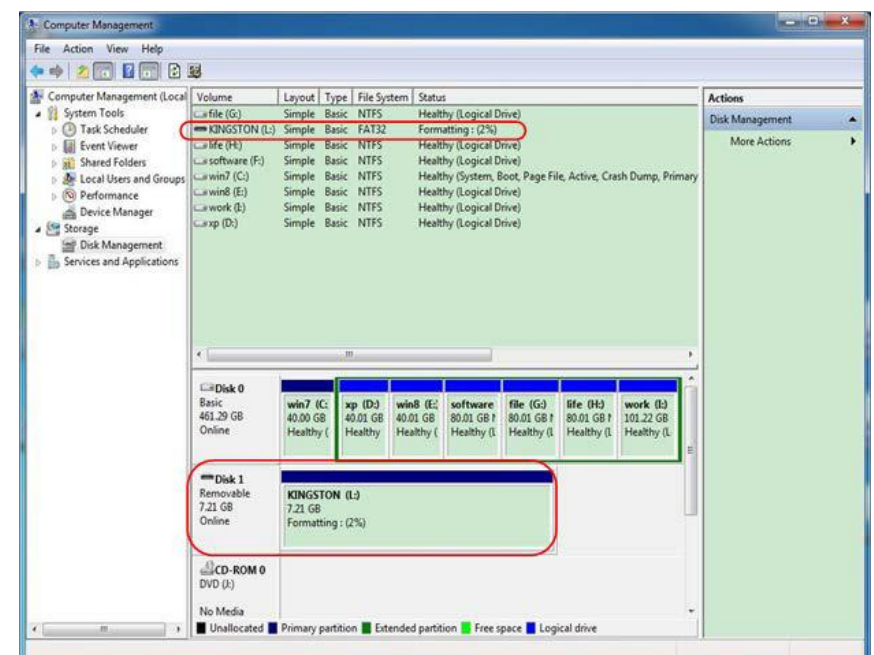

7. Prüfen Sie, ob die Formatierung durchgeführt wurde und nun FAT32 mit einer Clustergröße 4096 angezeigt wird.

## **Minitool "Partition Wizard" zur Formatierung benutzen**

Laden Sie das Programm unter **<http://www.partitionwizard.com/free-partition-manager.html>** herunter

Tipp: Es gibt viele verschiedene Partitionsprogramme, wobei "Partition Wizard" hier nur als Beispiel genutzt wird.

- 1. Schließen Sie den USB-Speicher an den PC an.
- 2. Öffnen Sie das Tool **Partition Wizard.**
- 3. Klicken Sie auf **Reload Disk** im Pulldown-Menü oben links oder drücken Sie F5 und die Informationen über den USB-Speicher werden im rot markierten Bereich 1&2 dargestellt.

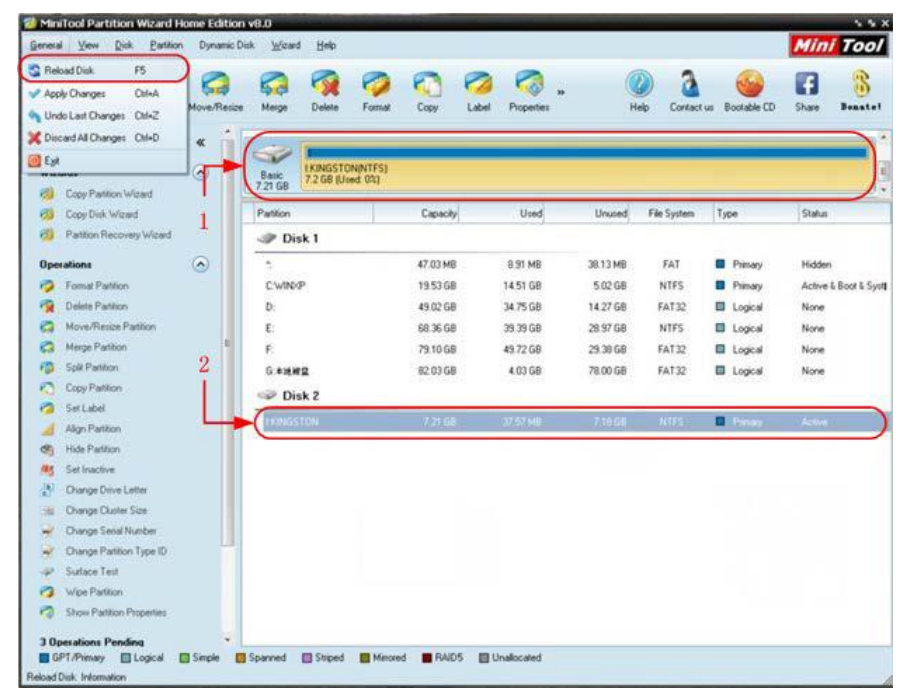

4. Klicken Sie auf den roten Bereich und wählen **Format.**

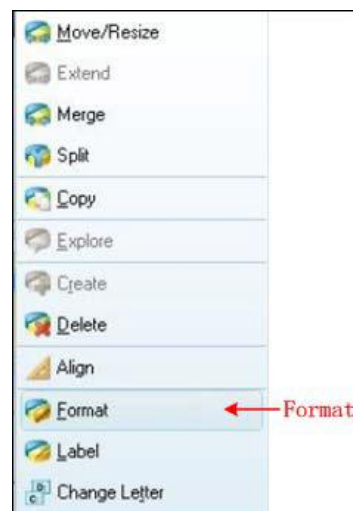

5. Stellen Sie FAT32 und 4096 als Clustergröße ein, dann klicken Sie **OK.**

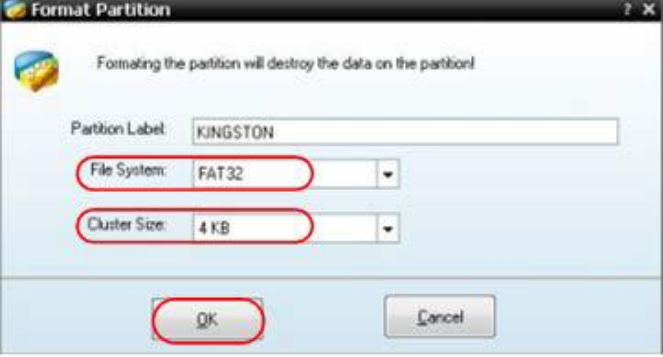

6. Klicken Sie auf **Apply** im oberen linken Menü und dann auf **Yes** zur Bestätigung.

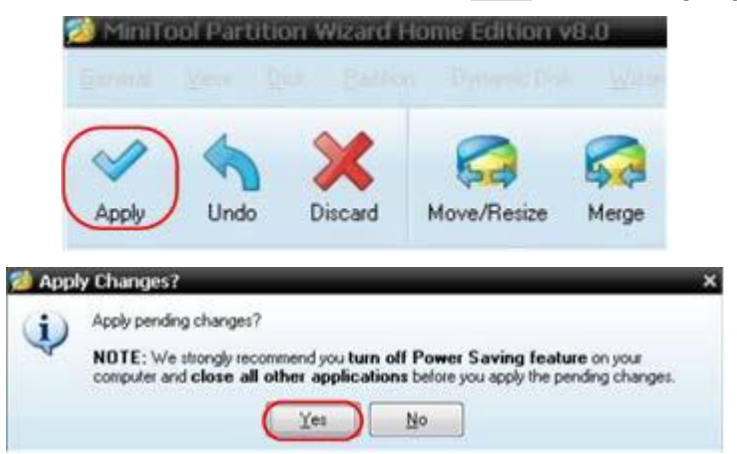

7. Formatierungsprozess

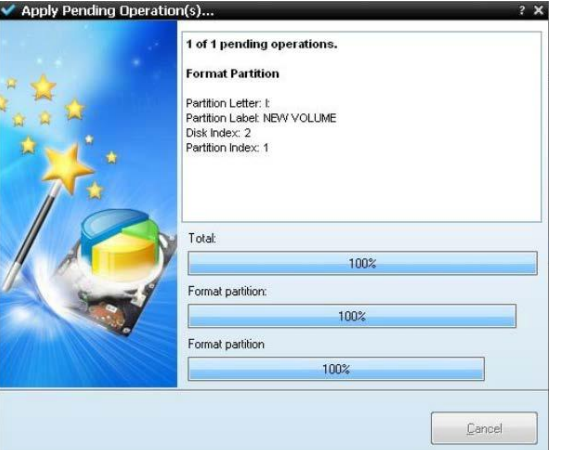

8. Formatierungsprozess erfolgreich.

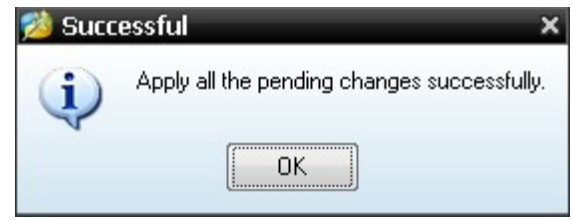

## **Aufnahmen speichern und wiedergeben**

Die Wellenformaufnahme kann die aktuelle Wellenform aufnehmen und als Film speichern. Sie können den Intervall zwischen 1ms und 1000s einstellen, wobei maximal 1000 Frames aufgezeichnet werden. Sie können die Aufnahme intern oder extern speichern.

Bei interner Speicherung können Sie zwischen 4 Optionen wählen: **OFF, Record, Playback** und **Storage.**

Bei externer Speicherung können Sie zwischen 2 Optionen wählen: **OFF und Record.**

**Record:** Um eine Wellenform aufzunehmen, bis der eingestellte Intervall das End-Frame erreicht hat. Das Record-Menü wird wie folgt dargestellt:

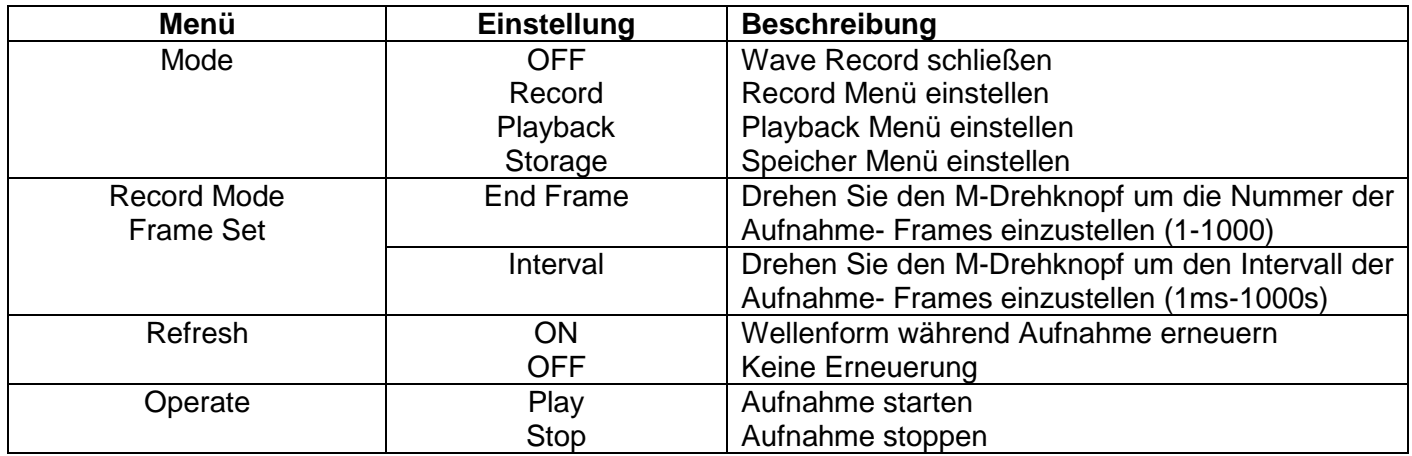

## **Hinweis:**

Beide Wellenformen – Kanal1 und Kanal2- werden aufgenommen. Wird ein Kanal während der Aufnahme ausgeschaltet, ist dieser Kanal bei der Wiedergabe ungültig.

**Playback:** Playback gibt die aufgenommenen Wellenformen wieder

Das Playback Menü wird wie folgt dargestellt:

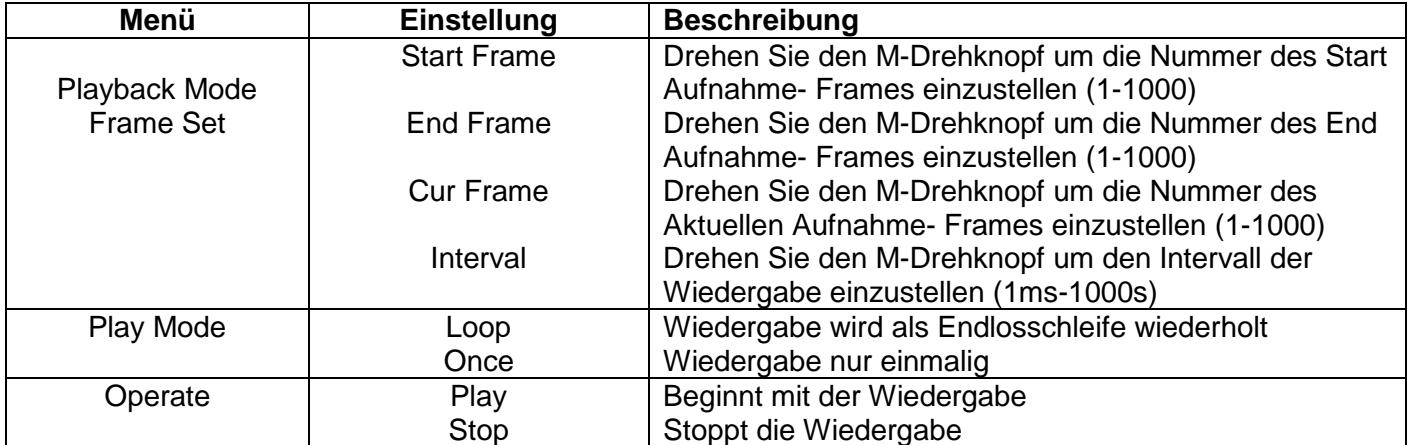

**Storage:** Speichert die aktuelle Wellenformaufnahme bezüglich der festgelegten Start- und Stop-Frames.

Das Storage-Menü wird wie folgt dargestellt:

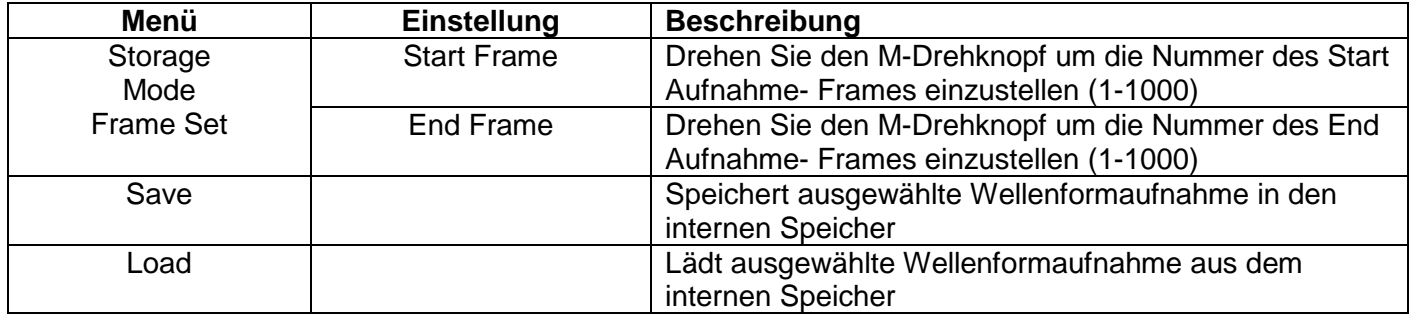

Nutzen Sie die Wellenformaufnahme wie folgt beschrieben:

- 1. Drücken Sie die Save-Taste.
- 2. Wählen Sie Type im unteren Bildmenü, wählen Sie Record mit dem M-Drehknopf oder Touchscreen.
- 3. Wählen Sie Mode im unteren Bildmenü und OFF im rechten Menü.
- 4. Im unteren Menü wählen Sie **Storage** als **Internal**.
- 5. Wählen Sie **Mode** im unteren Menü und dann **Record** im rechten Menü.
- 6. Dann wählen Sie **FrameSet** im unteren Menü, stellen das **EndFrame** und den **Interval** im rechten Menü ein.
- 7. Drücken Sie **Refresh** im unteren Menü.
- 8. Wählen Sie dann **Operate** als **Play**.
- 9. Wählen Sie **Mode** im unteren Menü, dann **Playback** im rechten Menü. Stellen Sie **FrameSet** und **Playmode** ein, dann **Operate** als **Play.**
- 10. Um eine Wellenformaufnahme zu speichern wählen Sie **Mode** im unteren Bildmenü, dann **Storage** im rechten Menü. Wählen Sie **FrameSet** im unteren Menü zur Auswahl der Bereiches der Einzelbilder (Frames), welche dann über **Save** gespeichert werden.
- 11. Um die Wellenform aus dem internen Speicher zu laden, wählen Sie **Load** im unteren Menü und dann **Playback** des **Mode** um die Wellenform zu analysieren.

**Hinweis:** Während der Wellenformwiedergabe sind das Sampling, die Triggerung, sowie die Display-Funktionen nicht verfügbar.

## **Ist das Speichermedium auf extern gestellt, sind nur zwei Modi verfügbar: OFF und Record.**

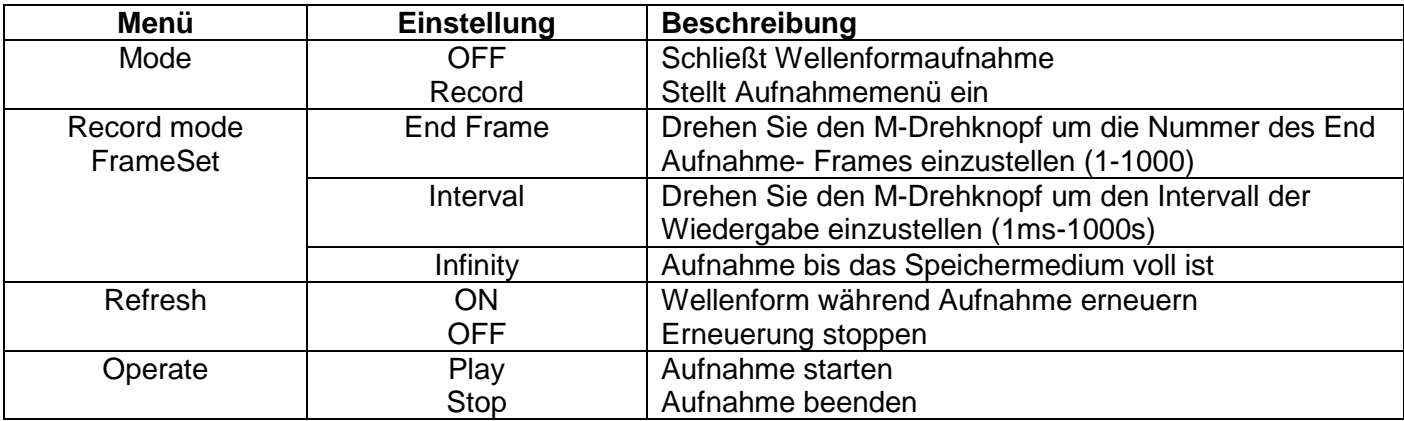

Das Record Menü (externer Speicher) wird wie folgt dargestellt:

# **Hinweis:**

Beide Wellenformen (Kanal 1 & 2) werden aufgenommen. Schalten Sie einen Kanal während der Aufnahme ab, ist der Kanal bei der Wiedergabe nicht verfügbar.

Nutzen Sie die Wellenformaufnahme wie folgt beschrieben:

- 1. Drücken Sie die **Save**-Taste.
- 2. Wählen Sie **Type** im unteren Bildmenü, wählen Sie Record mit dem M-Drehknopf oder Touchscreen.
- 3. Wählen Sie **Mode** im unteren Bildmenü und **OFF** im rechten Menü.
- 4. Im unteren Menü wählen Sie **Storage** als **External**.
- 5. Wählen Sie **Mode** im unteren Menü und dann **Record** im rechten Menü.
- 6. Dann wählen Sie **FrameSet** im unteren Menü, stellen das **EndFrame** und den **Interval** im rechten Menü ein. Wollen Sie die Wellenform ohne Begrenzung aufnhemen, wählen Sie **Infinity** im rechten menü. Die Endframe Anzeige wird als "-" dargestellt.
- 7. Drücken Sie **Refresh** im unteren Menü.
- 8. Wählen Sie dann **Operate** als **Play**.

#### **Schließen Sie das externe Speichermedium an Ihrem Compunter an, öffnen die PC-Software und**  laden die "wave record 0.bin" Datei.

- 1. Wählen Sie **Communications**  $\rightarrow$  **Auto Player.**
- 2. Transformieren der Wellenformen aus dem Gerät (Transform recording…).
- 3. Fügen Sie die transformierten Dateien hinzu.
- 4. Stellen Sie **Play Mode** und **Time Delay** ein.
- 5. Klicken Sie auf den grünen Play-Kopf um die Wiedergabe zu starten:

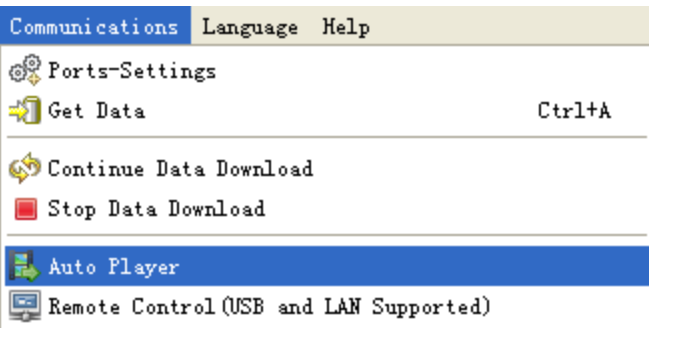

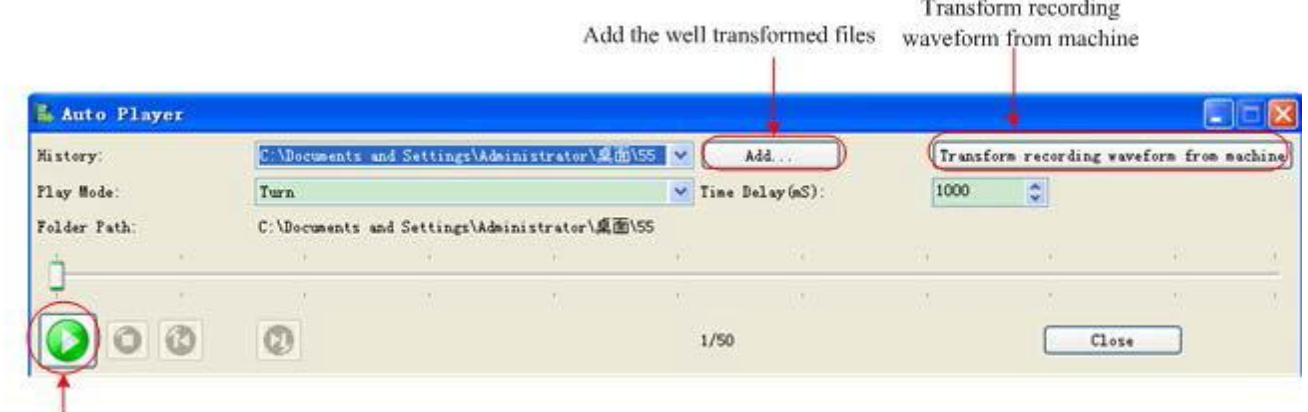

Begin to play back

# **Zusätzliche Systemfunktionen einstellen**

## **Config**

Drücken Sie den **Utility** Knopf und wählen **Function** im unteren Bildmenü, dann wählen Sie **Configure** im linken Menü.

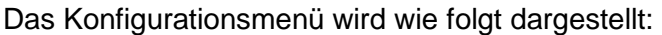

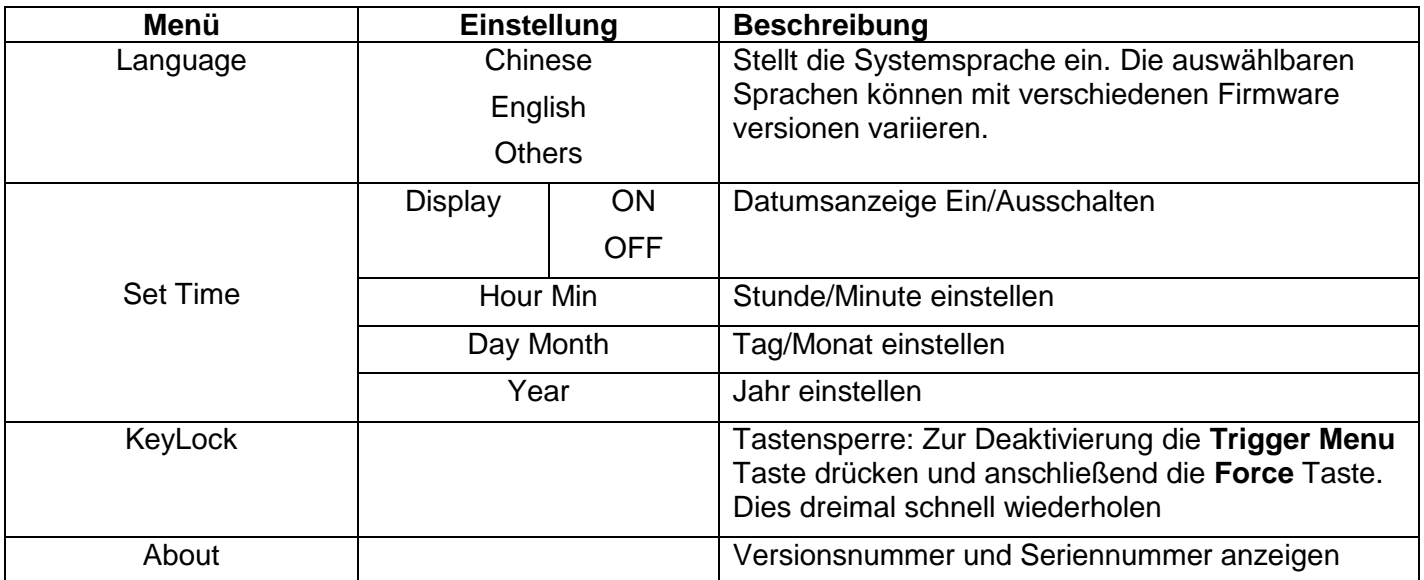

## **Display**

Drücken Sie die **Utility** Taste, dann **Function** im unteren Menü. Wählen Sie dann **Display** im linken Menü. Nutzen Sie das **Display** Menü, wie folgt dargestellt:

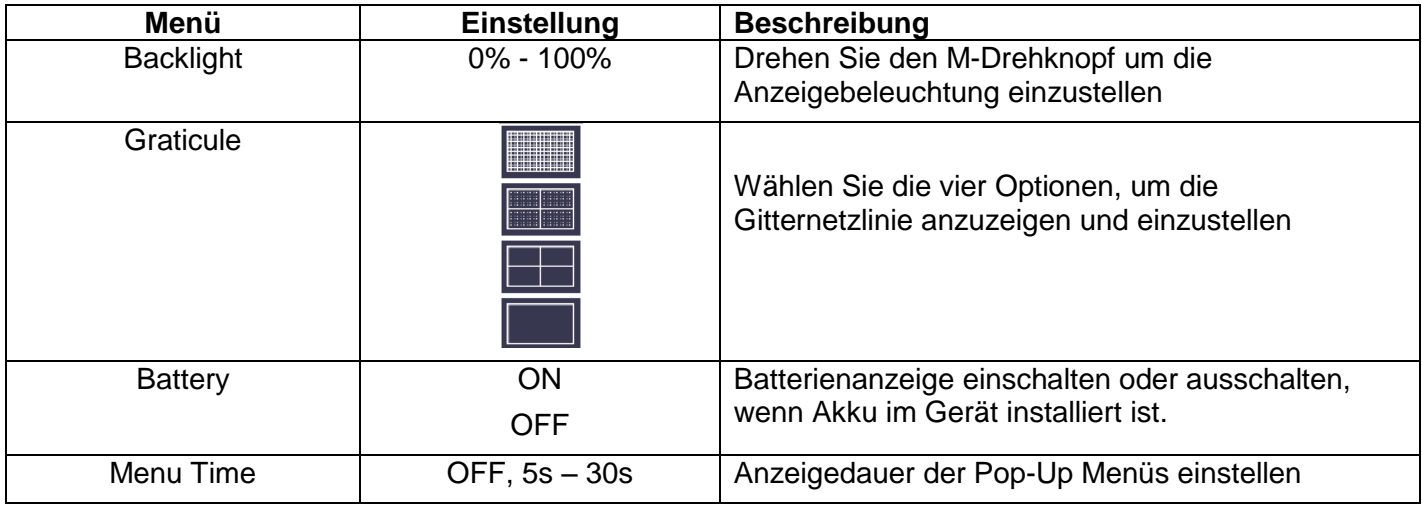

## **Adjust**

Drücken Sie die **Utility** Taste, dann **Function** im unteren Menü. Wählen Sie dann **Adjust** im linken Menü. Nutzen Sie das **Adjust** Menü, wie folgt dargestellt:

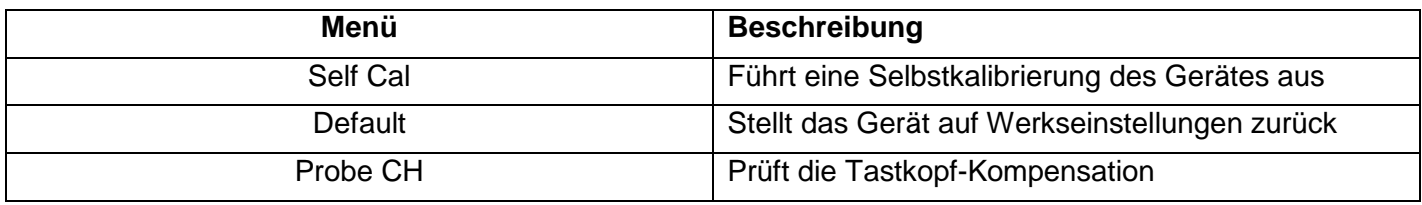

### **Self-Calibration**

Die Selbstkalibrierung kann bei fehlerhafter Messung oder einem großen Einfluss von Umgebungstemperaturen helfen, ein besseres Messergebnis zu erzielen. Sollte sich die Umgebungstemperatur stark (über 5°C) erhöhen, sollte prinzipiell eine Selbstkalibrierung durchgeführt werden um eine bestmögliche Genauigkeit zu erzielen.

Bevor eine Selbstkalibreirung durchgeführt wird, entfernen Sie alle Tastköpfe von den Anschlüssen des Gerätes. Drücken Sie die **Utility** Taste, wählen dann **Function** im unteren Menü und dann **Adjust.**  Drücken Sie abschließend die **SelfCal** Taste im unteren Bildmenü, um die Selbstkalibrierung durchzuführen.

#### **Probe Checking**

Prüft, ob die Tastkopf-Kompensation in Ordnung ist. Das Ergebnis zeigt drei Möglichkeiten: Übermäßige Kompensation, Gute Tastkopf-Kompensation und unzureichende Tastkopf-Kompensation.

Gehen Sie wie folgt vor:

- 1. Schließen Sie den Tastkopf am CH1 an und stellen Sie die **Probe Attenuation** auf maximum.
- 2. Drücken Sie die **Utility** Taste und wählen **Function** im unterne Menü, dann **Adjust** im linken Bildmenü.
- 3. Wählen Sie **ProbeCh.** Im unteren Menü und es werden Hinweise in der Anzeige dargestellt.
- 4. Drücken Sie **ProbeCh.** Nochmals und der Test beginnt. Das Ergebnis wird anschließend angezeigt.

#### **Pass/Fail**

Die **Pass/Fail**-Prüfung erkennt, ob das Eingangssignal in den Grenzen der Regel liegt. Überschreitet es die Regelgrenzen, besteht es die Prüfung nicht und wird als "Fail" eingestuft; liegt es in den Regelgrenzen wird es als "Pass" zugelassen. Sie kann über einen integrierten und konfigurierbaren Ausgangsport auch Failoder Passsignale ausgeben.

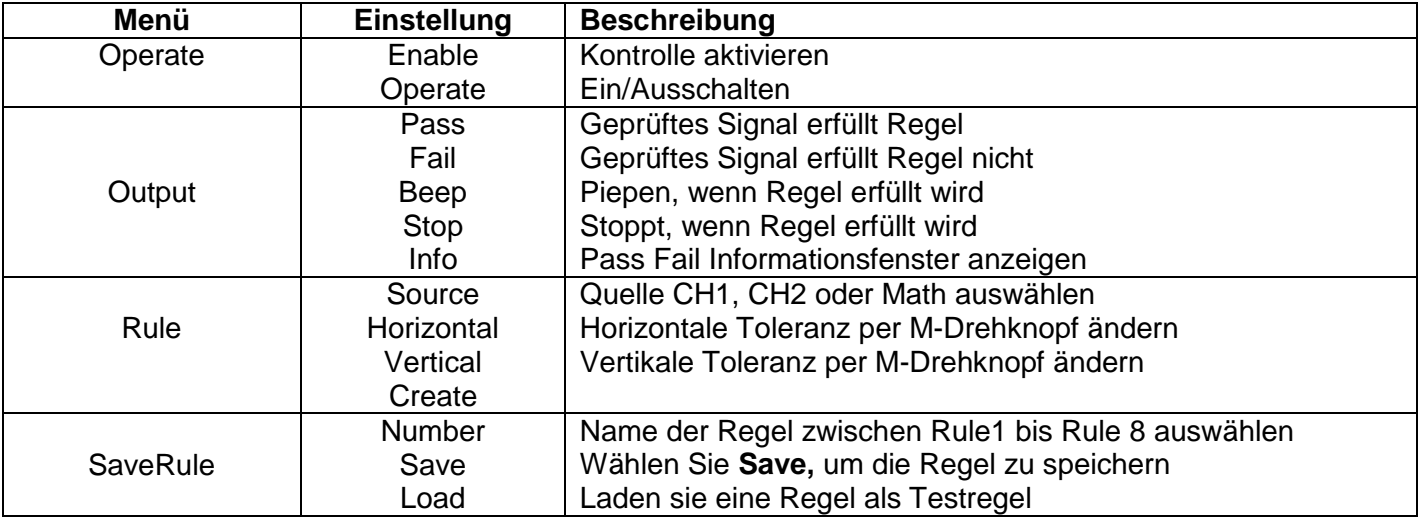

Beschreibung des **Pass/Fail** Menüs:

#### **Pass/Fail Prüfung:**

Die Pass/Fail-Prüfung erkennt, ob das Eingangssignal in den Grenzen der Regel liegt. Überschreitet es die Regelgrenzen, besteht es die Prüfung nicht und wird als "Fail" eingestuft; liegt es in den Regelgrenzen wird es als "Pass" zugelassen. Sie kann über einen integrierten und konfigurierbaren Ausgangsport auch Failoder Passsignale ausgeben. So führen Sie eine Pass/Fail-Prüfung durch:

- 1. Drücken Sie die **Utility** Taste, dann **Function** im unteren Menü. Wählen Sie **Pass/Fail** im linken Menü.
- 2. **Enable switch on:** Wählen Sie **Operate** im unteren Menü und dann **Enable** im rechten Menü als **ON.**
- 3. **Create rule:** Wählen Sie **Rule** im unteren Menü, dann die Quelle "**Source"** im rechten Menü und die Auswahl der Quelle im linken Menü. Stellen Sie die **Horizontal** und **Vertical** Toleranz im rechten Menü ein. Abschließend **Create** im rechten Menü anwählen, um die Regel zu erstellen.
- 4. **Set output type:** Wählen Sie **Output** im unteren Menü, um die Ausgangseinstellungen durchzuführen. Nutzen Sie eine/zwei der folgenden Optionen: "Pass", "Fail" oder "Beep". Bei "Pass" und "Fail" sind gegenseitig exklusive Optionen, welche nicht gleichzeitig aktiviert sein können. **"Stop"** bedeutet, das Gerät stoppt, wenn die eingestellten Konditionen erfolgreich erfüllt werden.
- 5. **Begin to test:** Wählen Sie **Operate** im unteren Menü, dann **Operate** im rechten Menü als **Start**, sodaß der Test beginnt.
- 6. **Save Rule:** Wählen Sie **SaveRule** im unteren Menü. Dann wählen Sie den Speicherort im linken Menü aus, welchen Sie mit **Save** im rechten Menü zum abspeichern der festgelegten Prüfregel nutzen. Diese können Sie dann bei Bedarf erneut laden und nutzen. Wählen Sie **Load**, um eine gespeicherte Regel wieder aufzurufen.

### **Hinweis:**

- 1. Wenn Pass/Fail eingeschaltet ist und Sie auf XY oder FFT umschalten, wird Pass/Fail geschlossen und ist nicht mehr verfügbar, solange XY oder FFT genutzt wird.
- 2. Durch Werkseinstellung werden Pass/Fail, AutoSet und AutoScale geschlossen.
- 3. Wenn kein "save setting" mehr verfügbar ist, wird ein Hinweis "NO RULE SAVED" angezeigt.
- 4. Unter dem Status "Stop" wird der Datenvergleich unterbrochen. Wird der Status wieder auf "Running" geändert, wird Pass/Fail an der Stelle weiterlaufen, an welcher gestoppt wurde und nicht komplett neustarten.
- 5. Wenn die Wellenformaufnahme als Wiedergabe läuft, kann Pass/Fail genutzt werden, um die aufgenommene Wellenform zu analysieren.

### **Output**

Drücken Sie die **Utility** Taste, dann **Function** im unteren Menü. Wählen Sie dann **Output** im linken Menü.

Das **Output** Menü stellt das Verhalten des **Trig Out (P/F)** Ausgangs an der Geräterückseite ein.

#### Nutzen Sie das **Output** Menü, wie folgt dargestellt:

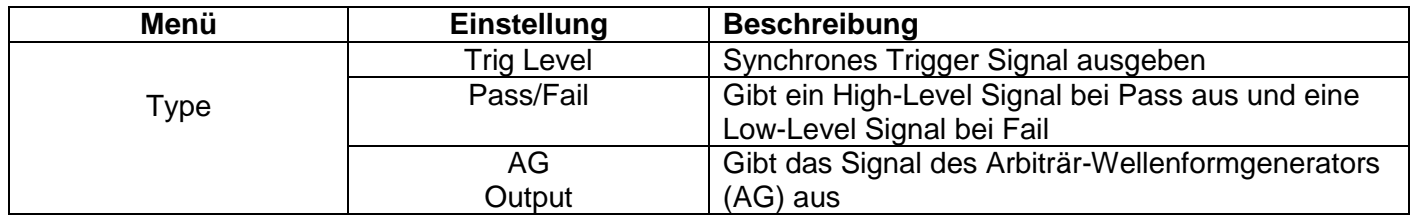

Im **Video** Menü können Sie die Video-Signal Ausgänge des Gerätes aktivieren.

#### Nutzen Sie das **Video** Menü, wie folgt dargestellt:

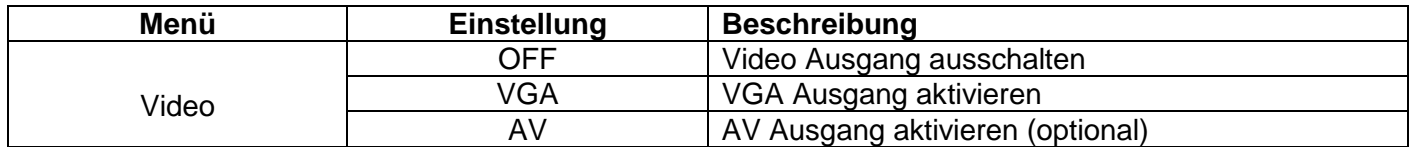

#### **Device** / **Print Setup:**

Device und Print Setup Menüs werden unter dem Absatz "Bildschirmfoto drucken" beschrieben.

## **LAN Set**

Zur Nutzung des LAN-Netzwerkanschluss oder der Wi-Fi (W-Lan) mit dem Computer oder der Datenverbindung mit einem Android-Telefon über WiFi, lesen Sie bitte die zugehörigen Artikel "**Verbindung mit dem PC**" oder "**WiFi Verbindung zum Android Gerät**".

### **Automatische Messfunktionen**

Drücken Sie die **Measure** –Taste um in das Menü für die automatischen Messfunktionen umzuschalten.

Das Oszilloskop verfügt über 30 Parameter zur automatischen Messung wie z.B.: Periode, Frequenz, Mean, PK-PK, RMS, Max, Min, Top, Base, Amplitude, Overshoot, Preshoot, Rise Time, Fall Time, +PulseWidth, -PulseWidth, +Duty Cycle, -Duty Cycle, Delay A→B 牙, Delay A→B P. Cycle RMS, Cursor RMS, Screen Duty, Phase, +PulseCount, -PulseCount, RiseEdgeCnt, FallEdgeCnt, Area, und Cycle Area..

Das "Automatischen Messfunktionen"-Menü wird nachfolgend beschrieben:

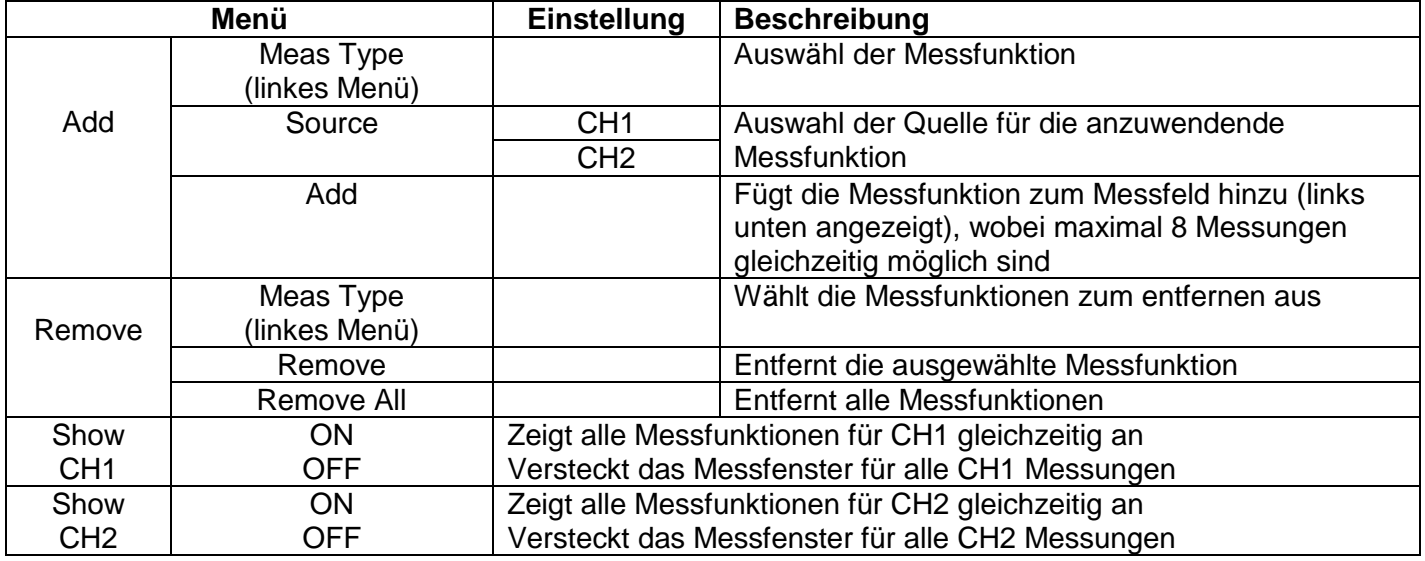

#### **Messen**

Nur bei eingeschaltetem Kanal kann eine Messung durchgeführt werden. Die automatische Messfunktion kann in folgenden drei Situationen nicht aktiviert werden:

- 1) Bei einer gespeicherten Wellenform
- 2) Bei der Dual Wfm Math Wellenform (Mathematische Funktion)
- 3) Im Video Trigger Modus.

Im Scan-Format können Periode und Frequenz nicht gemessen werden.

Um beispielweise Periode und Frequenz für Kanal 1 zu messen, gehen Sie wie folgt vor:

- 1. Drücken Sie **Measure** im unteren Menü unm die automatischen Messfunktionen zu öffnen.
- 2. Wählen Sie Add im unteren Menü.
- 3. Im rechten Menü wählen Sie **CH1** unter dem **Source** Menü.
- 4. Drehen Sie im linken Menü den **M**-Drehknopf um die **Period** auszuwählen.
- 5. Im rechten Menü drücken Sie **Add**, um die Periode zum Messfeld hinzuzufügen.
- 6. Drehen Sie im linken Menü den **M**-Drehknopf um die **Frequency** auszuwählen.
- 7. Im rechten Menü drücken Sie **Add**, um die Frequenz zum Messfeld hinzuzufügen.

Die Messwerte werden im unteren, linken Messfeld automatisch angezeigt (rote Markierung).

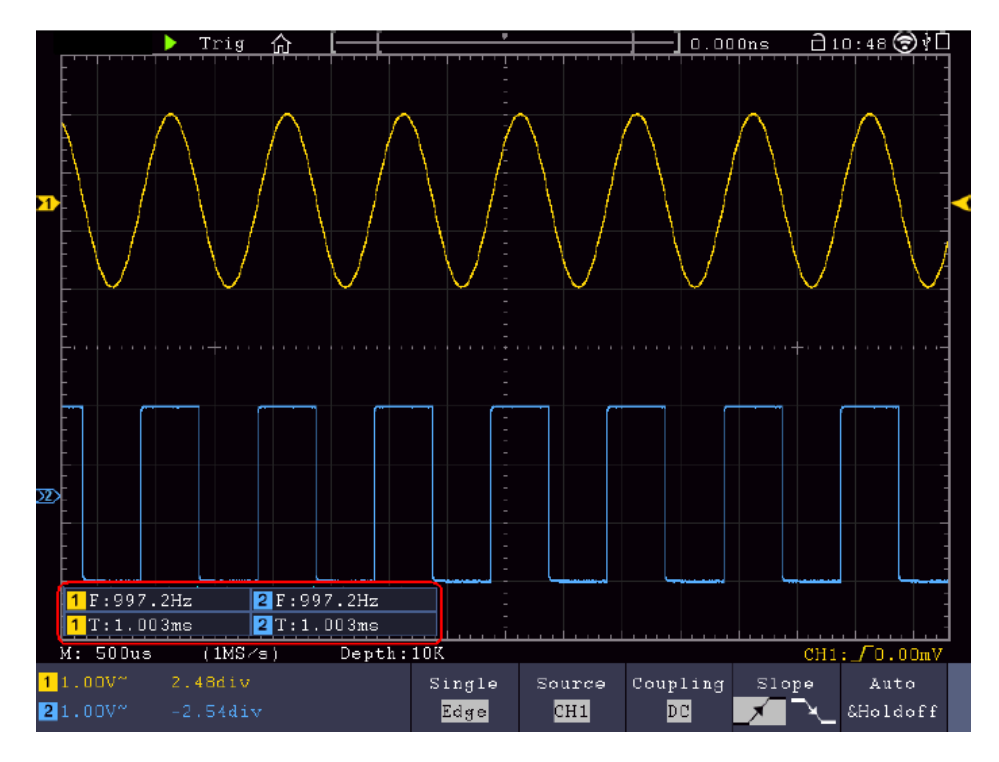

### **Automatische Messung der Spannungsparameter**

Das Oszilloskop bietet automatische Spannungsmessungen einschließlich Vpp, Vmax, Vmin, Vavg, Vamp, Vrms, Vtop, Vbase, Overshoot und Preshoot. Das nachfolgende Bild gibt einen Impuls mit einigen Spannungsmesspunkten wieder.

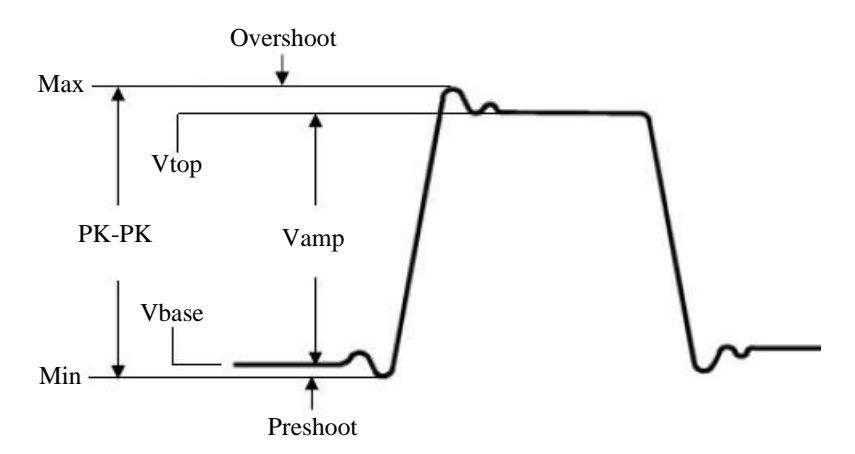

**Mean:** Arithmetischer Mittelwert über die gesamte Wellenform.

**PK-PK:** Spitze-Spitze Spannung.

.

**Max:** Maximale Amplitude. Die höchste positive Spitzenspannung, die über die gesamte Kurve gemessen wurde.

**Min:** Minimale Amplitude. Die höchste negative Spitzenspannung, die über die gesamte Kurve gemessen wurde.

**Vtop:** Flat-Top-Spannung der Kurve, nützlich für Rechteck-/Impulssignale.

**Vbase:** Flat-Base-Spannung der Kurve, nützlich für Rechteck-/Impulssignale.

**Vamp:** Spannung zwischen Vtop und Vbase einer Kurve.

**Overshoot:** (Überschwingen) Definiert als (Vmax-Vtop)/Vamp, nützlich für Rechteck- und Impulssignale.

**Preshoot:** Definiert als (Vmin-Vbase)/Vamp, nützlich für Rechteck- und Impulssignale.

**Cycle RMS:** True Root Mean Square (Echt-Effektiv) Spannung über die gesamte Länge der Periode der aktuellen Wellenform.

**Cursor RMS:** True Root Mean Square (Echt-Effektiv) Spannung über den Bereich zweier Cursor.

#### **Automatische Messung der Zeitparameter**

Das Oszilloskop bietet automatische Messungen der Zeitparameter einschließlich Frequenz, Periode, Rise Time, Fall Time, +Width, -Width, Delay  $A\rightarrow B$   $\overline{F}$ , Delay  $A\rightarrow B$   $\overline{F}$  und Duty Cycle.

Folgendes Bild zeigt einen Puls mit einigen Zeitmesspunkten:

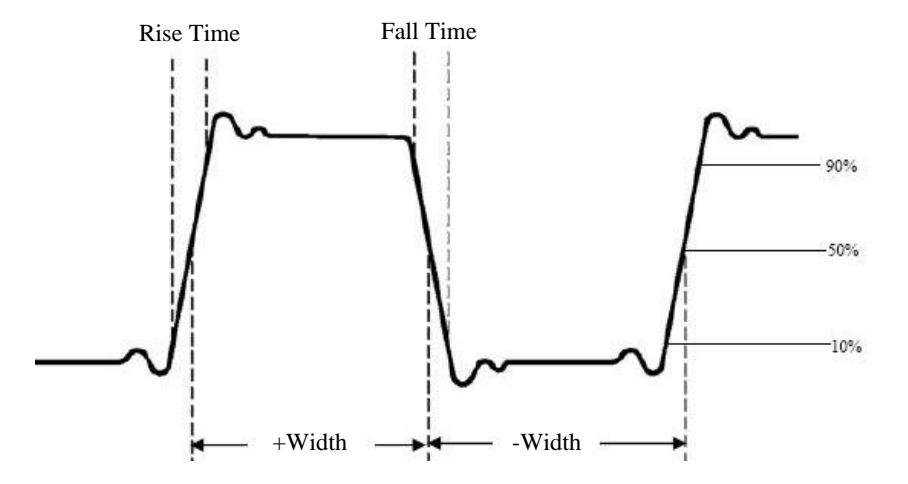

**Rise Time:** (Anstiegszeit) Die Zeit, die die Vorderflanke des ersten Impulses in der Kurve benötigt, um von 10% auf 90% ihrer Amplitude zu steigen.

**Fall Time:** (Abfallzeit) Die Zeit, die die Vorderflanke des ersten Impulses in der Kurve benötigt, um von 90% auf 10% ihrer Amplitude zu fallen.

**+D Width:** Die Breite des ersten positiven Impulses am 50%- Amplitudenpunkt

**-D Width:** Die Breite des ersten negativen Impulses am 50%-Amplitudenpunkt.

**+ Duty:** +Tastverhältnis, definiert als +Breite/Periode.

**- Duty:** -Tastverhältnis, definiert als -Breite/Periode.

**Delay** A→B **:** Die Verzögerung zwischen den beiden Kanälen an der Anstiegsflanke.

Delav A→B **+**: Die Verzögerung zwischen den beiden Kanälen an der Abfallflanke.

**Duty cycle:** Definiert als (Breite des positiven Pulses)/(Gesamte Periode)

**Phase:** Vergleich die Anstiegsflanke von CH1 und CH2, berechnet die Phasendifferenz der beiden Kanäle.

Phasendifferenz= [(Verzögerung zwischen Kanälen der Anstiegsflanke) x PI]/Periode

#### **Andere Messfunktionen**

**+PulseCount**  $\stackrel{\text{d}}{=}$  L: Zeigt die Nummer der positiven Pulse an, welche sich über den mittleren Referenzübergang erheben.

**-PulseCount** : Zeigt die Nummer der negativen Pulse an, welche sich unter dem mittleren Referenzübergang befinden.

**+PulseCount**  $\blacksquare$ : Zeigt die Nummer der positiven Durchgänge vom Low-Referenzwert zum High-Referenzwert an.

**-PulseCount**  $\begin{bmatrix} \begin{matrix} \bullet & \bullet \\ \end{matrix} & \begin{matrix} \bullet & \bullet \\ \end{matrix} & \begin{matrix} \bullet & \bullet \\ \end{matrix} & \begin{matrix} \bullet & \bullet \\ \end{matrix} & \begin{matrix} \bullet & \bullet \\ \end{matrix} & \begin{matrix} \bullet & \bullet \\ \end{matrix} & \begin{matrix} \bullet & \bullet \\ \end{matrix} & \begin{matrix} \bullet & \bullet \\ \end{matrix} & \begin{matrix} \bullet & \bullet \\ \end{matrix} & \begin{matrix} \bullet & \bullet \\ \end{matrix} & \begin{matrix} \bullet & \bullet \\ \end{matrix} & \begin{matrix} \bullet & \bullet \\ \end{$ Referenzwert an.

**Area** : Berechnet den Gesamtbereich der Wellenform als Volt-Sekunde. Der Bereich über der Nullreferenz (der vertikale Offset) ist positiv und der Bereich unter der Nullreferenz ist negativ. Der Messbereich ist die algebraische Summe der Wellenform, welche auf dem Bildschirm dargestellt wird.

**Cycle Area**  $\bigcap_{i=1}^{\infty}$ **:** Berechnet den Bereich der ersten Periode der Wellenform als Volt-Sekunde. Der Bereich über der Nullreferenz (der vertikale Offset) ist positiv und der Bereich unter der Nullreferenz ist negativ. Der Messbereich ist die algebraische Summe der ersten Periode der Wellenform.

Hinweis: Wird weniger als eine komplette Periode auf der Anzeige dargestellt, ist der Messbereich 0.

# **Cursor Messungen**

Drücken Sie die **Cursor** Taste um einen Cursor einzuschalten und in der Anzeige darzustellen. Drücken Sie die Taste nochmals, um den Cursor wieder auszuschalten.

## **Cursor-Messungen im Normalmodus**

Das Cursor-Menü wird nachfolgend beschrieben:

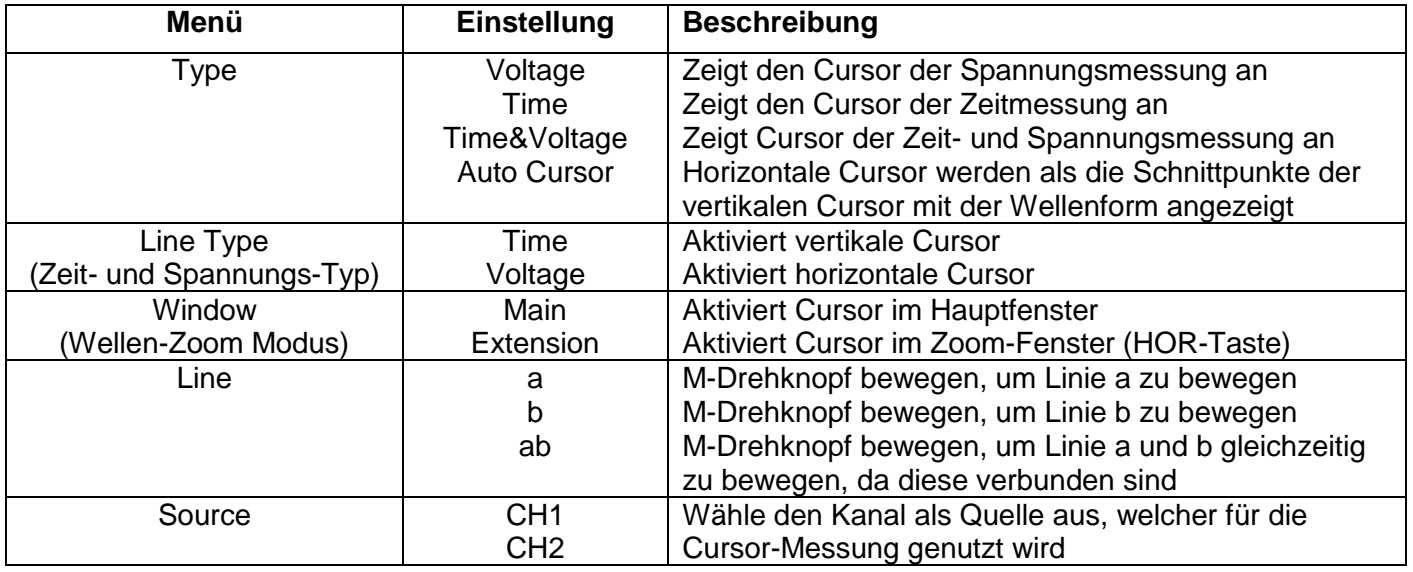

Führen Sie die folgenden Schritte zur Einstellung eines Zeit- und Spannungs-Cursors für Kanal 1 aus:

- 1. Drücken Sie die **Cursor** Taste um das Menü zu öffnen.
- 2. Wählen Sie **Source** als **CH1.**
- 3. Drücken Sie das erste Menüfeld im unteren Bildmenü (H1), um die Einstellung auf **Time&Voltage** zu ändern. Es werden nun jeweils zwei blaue Strichlinien für den horizontalen Spannungsbereich und zwei blaue Strichlinien für den vertikalen Zeitbereich dargestellt.
- 4. Im unteren Menü wählen Sie bitte **LineType** als **Time**, um die vertikalen Cursor zu aktivieren. Wenn die **Line** im unteren Menü als "**a"** ausgewählt wurde, drehen Sie den M-Drehknopf um die Linie in der Anzeige rechts oder links zu bewegen. Wurde "**b**" ausgewählt, bewegen Sie diese Linie mit dem M-Drehknopf rechts oder links.
- 5. Im unteren Menü wählen Sie bitte **LineType** als **Voltage**, um die horizontalen Cursor zu aktivieren. Wenn die Line im unteren Menü als "a" ausgewählt wurde, drehen Sie den M-Drehknopf um die Linie in der Anzeige nach oben oder unten zu bewegen. Wurde "**b"** ausgewählt, bewegen Sie diese Linie mit dem M-Drehknopf nach oben oder unten.
- 6. Drücken Sie die Horizontalsteuerung **HOR** um den Wellen-Zoom Modus zu aktivieren. Wählen Sie im unteren Menü unter **Window** die Einstellung **Main** für die Cursor-Steuerung im Hauptfenster oder **Extension** für die Cursor-Steuerung im Zoom-Fenster.

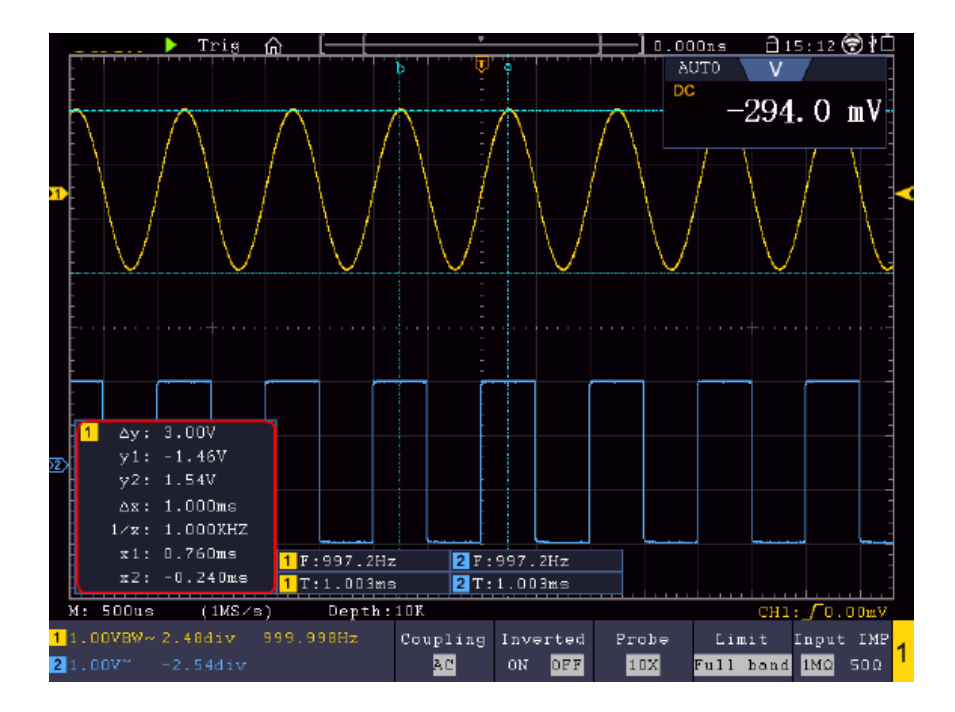

### **Auto Cursor**

Bei der Auto Cursor Einstellung wird der horizontale Cursor an den Schnittpunkten der vertikalen Cursor mit der Wellenform gesetzt.

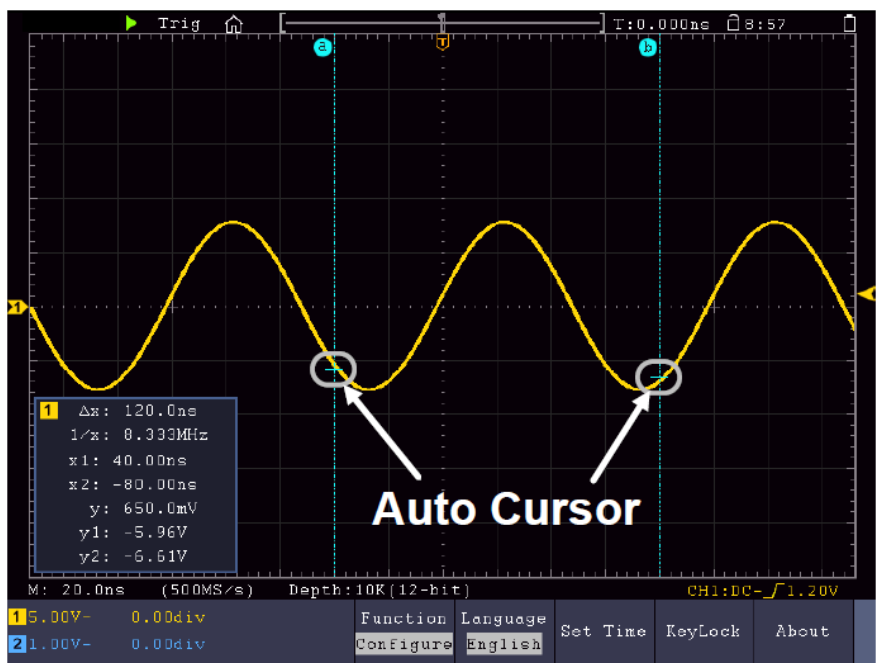

## **Bewegen Sie die Cursor mit Gestensteuerung**

Bitte lesen sie hierzu den Artikel "Andere Touchscreen Einstellungen"

## **Cursor Messungen im FFT Modus:**

Im FFT Modus drücken Sie die **Cursor** Taste, um das Cursor-Menü zu öffnen.

Eine Beschreibung des Cursor-Menü im FFT Modus finden Sie nachfolgend:

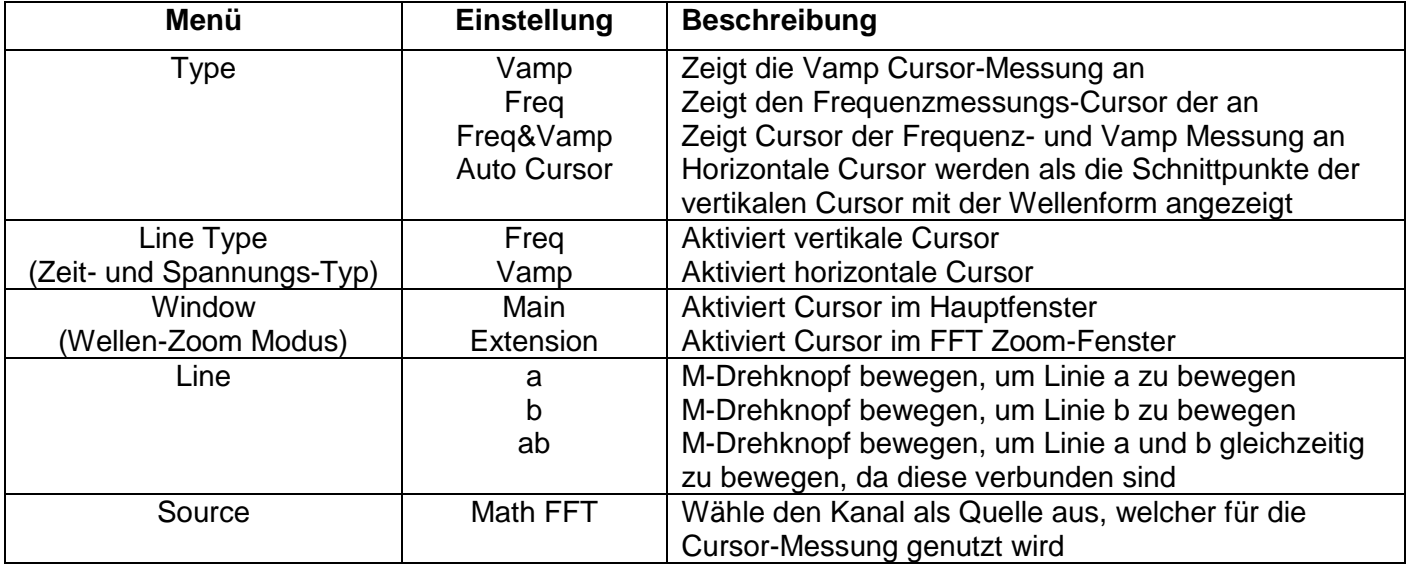

Führen Sie die folgenden Schritte für Amplituden und Frequenzmessung über Cursor im FFT-Modus wie folgt aus:

- 1. Drücken Sie die **Math** Taste und wählen **FFT.**
- 2. Drücken Sie die **Cursor** Taste um das Menü zu öffnen.
- 3. Wählen Sie im unteren Menü **Window** als **Extension.**
- 4. Drücken Sie das erste Menüfeld im unteren Bildmenü (H1), um die Einstellung auf **Freq&Vamp** zu ändern. Es werden nun jeweils zwei blaue Strichlinien für den horizontalen Spannungsbereich und zwei blaue Strichlinien für den vertikalen Zeitbereich dargestellt.
- 5. Im unteren Menü wählen Sie bitte **LineType** als **Freq**, um die vertikalen Cursor zu aktivieren. Wenn die **Line** im unteren Menü als "**a"** ausgewählt wurde, drehen Sie den M-Drehknopf um die Linie in der Anzeige rechts oder links zu bewegen. Wurde "**b"** ausgewählt, bewegen Sie diese Linie mit dem M-Drehknopf rechts oder links.
- 6. Im unteren Menü wählen Sie bitte **LineType** als **Vamp**, um die horizontalen Cursor zu aktivieren. Wenn die **Line** im unteren Menü als "**a"** ausgewählt wurde, drehen Sie den M-Drehknopf um die Linie in der Anzeige nach oben oder unten zu bewegen. Wurde "b" ausgewählt, bewegen Sie diese Linie mit dem M-Drehknopf nach oben oder unten.
- 7. Wählen Sie im unteren Menü unter **Window** die Einstellung **Main** für die Cursor-Steuerung im Hauptfenster.

## **Autoscale Funktion**

Hierbei handelt es sich um eine sehr nützliche Funktion für Erstanwender, die eine einfache und schnelle Prüfung des Eingangssignals durchführen möchten. Diese Funktion wird zur automatischen Verfolgung von Signalen verwendet, selbst wenn sich die Signale zu jeder Zeit ändern. Mithilfe der Autoscale-Funktion kann das Instrument den Triggermodus, die Spannungsteilung und die Zeitskala automatisch entsprechend des Typs, der Amplitude und der Frequenz der Signale einrichten.

Drücken Sie **Autoscale** um folgendes Menü darzustellen:

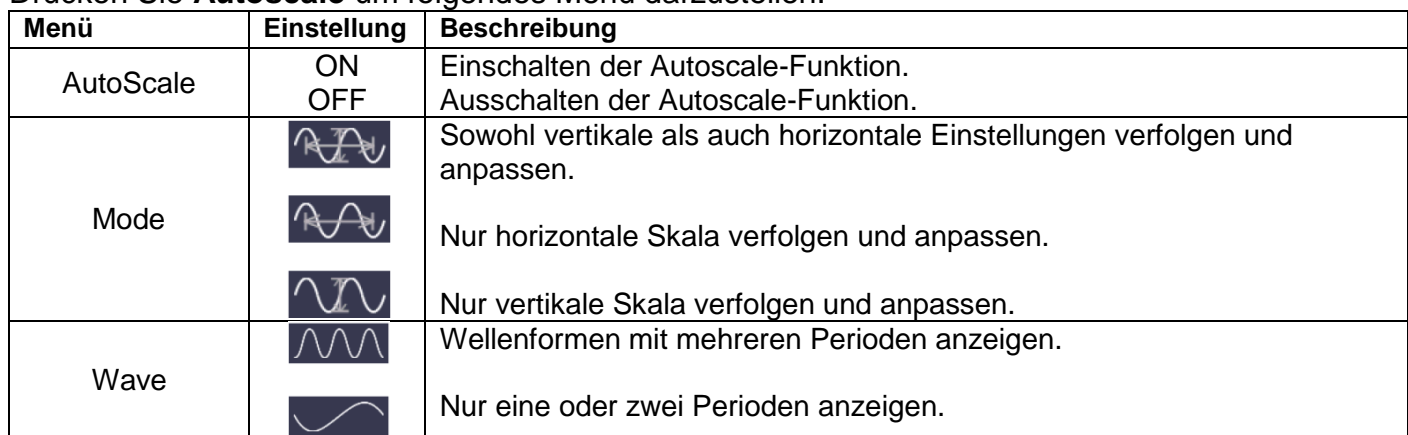

So messen Sie das Autoscale-Signal:

Drücken Sie die Autoscale-Taste. Das Funktionsmenü wird angezeigt. Drücken Sie die Taste H1, um die Option ON (Ein) zu wählen. Drücken Sie H2 und wählen Sie **RZU** für Mode (Modus). Drücken Sie H3 und wählen Sie  $\mathcal{N}\setminus\{$  für Wave (Wellenform).

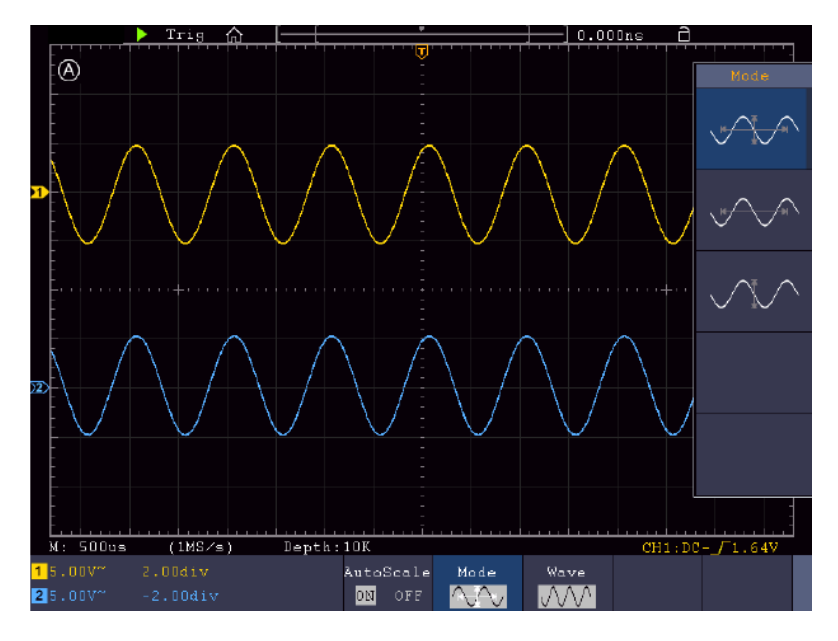

- 1. Wenn Sie die Autoscale-Funktion aufrufen, wird ein  $\bigcirc$  Oben links im Bildschirm angezeigt.
- 2. Im Autoscale-Modus kann das Oszilloskop den "Triggertyp" (Single) sowie den "Modus" (Edge, Video) selbst einschätzen. Zu diesem Zeitpunkt steht das Trigger-Menü nicht zur Verfügung.
- 3. Drücken Sie im XY-Modus und STOP-Status die Autoset-Taste, um zum Autoscale-Modus zu wechseln. Das Oszilloskop schaltet zu YT-Modus und AUTO-Triggerung um.
- 4. Im Autoscale-Modus ist das Oszilloskope immer auf DC-Kopplung und AUTO-Triggerung eingestellt. In diesem Fall zeigt das Vornehmen von Trigger- oder Kopplungseinstellungen keine Wirkung.
- 5. Wenn im Autoscale-Modus die vertikale Position, die Spannungsteilung, der Triggerpegel oder die Zeitskala von CH1 oder CH2 angepasst wird, schaltet das Oszilloskop die Autoscale-Funktion ab. Drücken Sie die Autoset-Taste, um zur Autoscale-Funktion zurückzukehren.
- 6. Wenn Sie das Untermenü im Autoscale-Menü ausschalten, ist der Autoscale aus; wenn Sie das Untermenü einschalten, schalten Sie die Funktion ein.
- 7. Bei Video Triggerung wird die horizontale Zeitskala auf 50µs gesetzt. Steht ein Kanal auf Edge-Signal während der Andere auf Video gestellt ist, bezeiht sich die Zeitskala auf 50µs.
- 8. Im Autoscale-Modus werden folgende Einstellungen erzwungen: Wenn der Zoom-Modus aktiviert ist, wird dieser deaktiviert.

# **Help Funktion**

- 1. Drücken Sie die **Help**-Taste und die Übersicht erscheint.
- 2. Drücken Sie **Prev Page** oder **Next Page** um die Hilfethemen durchzuschalten oder nutzen Sie den M-Drehknopf, sowie die Touchscreen Funktion zur Auswahl.
- 3. Drücken Sie **OK**, wenn Sie Details des Themas einsehen möchten.
- 4. Wählen Sie **Quit**, um das Hilfemenü wieder zu verlassen.

# **Ausführende Tasten**

Die ausführenden Tasten sind **AUTOSET, RUN/STOP, SINGLE** und **COPY.**

## **Autoset**

Diese Taste dient zur automatischen Einstellung aller für die Erzeugung einer betrachtbaren Wellenform benötigten Steuerwerte des Geräts. Drücken Sie die Taste **AUTOSET**; das Oszilloskop führt dann eine schnelle automatische Messung des Signals durch

Die folgende Tabelle zeigt die Parameterwerte der Funktion **AUTOSET**:

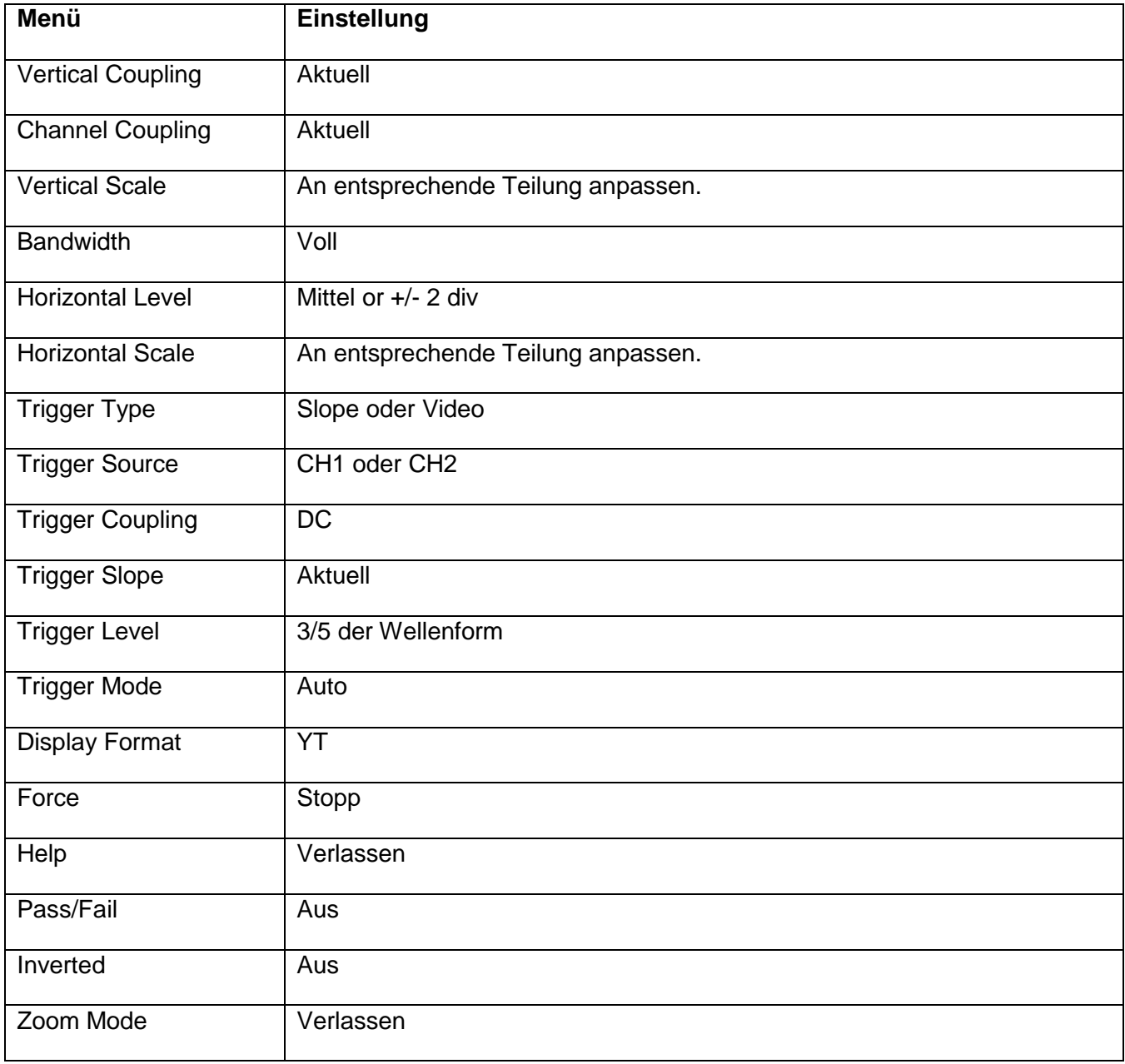

# **5 Arten: Sine, Square, Video Signal, DC Level, Unbekanntes Signal**

Die entsprechenden Menüs werden nachfolgend dargestellt:

Sinus (Multi-Periode, Single-Periode, FFT, Cancel Autoset)

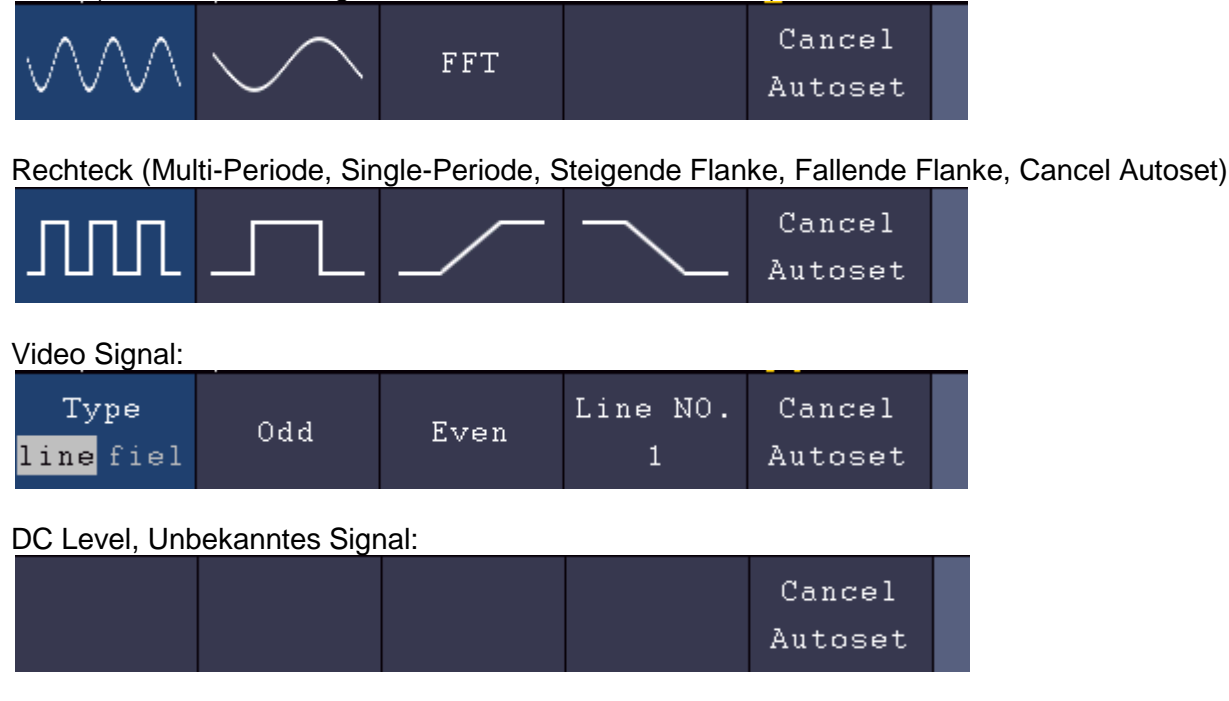

## **Beschreibung der Icons:**

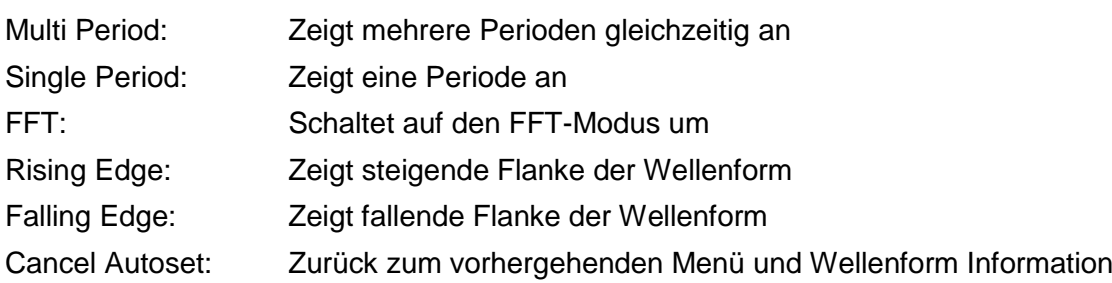

**Run/Stop**: Aktiviert oder deaktiviert das Sampling der Wellenformdarstellung

Hinweis: Wenn bei STOP-Status kein Sampling ist, können trotzdem die vertikalen Divisionen oder die horizontale Zeitbasis in einerm bestimmten Bereich nachgestellt werden. In anderen Worten: Das Signal kann trotzdem im horizontalen oder vertikalen Bereich erweitert werden.Ist die horizontale Zeitbasis <50ms, kann die horizontale Zeitbasis noch 4 Divisionen verkleinert werden.

**Single:** Durch Betätigung dieser Taste kann der Trigger Modus ein einzelnen Sample triggern, wobei die Wellenformerfassung nach einem Sample stoppt.

**Copy:** Sie können die Wellenform über die **Copy** Taste in jedem Menü speichern. Die Quelle der Wellenform und der Speicherort werden im **Save** Menü festgelegt. Lesen Sie hierzu auch das zugehörende Kapitel "Daten speichern und wieder aufrufen"

# **Bildschirmfoto drucken**

Um ein Bildschirmfoto direkt zu drucken, gehen Sie wie folgt vor:

- 1. Schließen Sie einen Drucker an den **USB Device Port** auf der Rückseite des Gerätes an. Hinweis: Der Drucker muss **PictBridge** kompatible Treiber haben.
- 2. Drücken Sie die **Utility** Taste und wählen Sie unter **Function** den Menüpunkt **Output.**
- 3. Wählen Sie im unteren Bildmenü under **Device** die Option **Pict.** (Bei ausgewählter Option **PC**, können Sie ein Bildschirmfoto auf den PC übertragen)
- 4. Haben Sie im unteren Menü **Pict** aktiviert, erscheint rechts ein neues Menüsymbol **Print Set**, in welchem Sie verschiedene Einstellungen für den Druck festlegen können. Aktivieren Sie den **Ink Saver**  mit **ON**, um das Bild auf einem weißen Hintergund zu drucken und somit Druckerfarbe zu sparen.
- 5. Haben Sie einmal den Drucker so eingerichtet, können Sie einen weiteren Druck durch einfaches Betätigen der **Print** Taste auslösen.

## **5. Arbiträr Funktionsgenerator**

Das Oszilloskop verfügt über einen integrierten Single-Channel Arbiträr-Funktionsgenerator mit 25 MHz. Der Generator liefert 4 Basis-Wellenformen (Sinus, Rechteck, Rampe und Puls), sowie 46 integrierte Arbiträr-Wellenformen (z.B. Noise, Exponential Rise, Exponential Fall, Sin(x)/x, Treppenstufe). Sie können auch eigene Wellenformen erstellen und diese intern oder extern auf USB abspeichern.

# **Anschluss**

Drücken Sie die **Utility** Taste, dann **Function** im unteren Menü. Wählen Sie unter der Einstellung **Output**  im linken Menü unter **Type** die Einstellung **AG Output**, damit die BNC Buchse auf der Geräterückseite für den Generator verwendet wird.

Schließen Sie das BNC-Kabel an die BNC-Buchse mit der Kennzeichnung **Out** auf der Geräterückseite an.

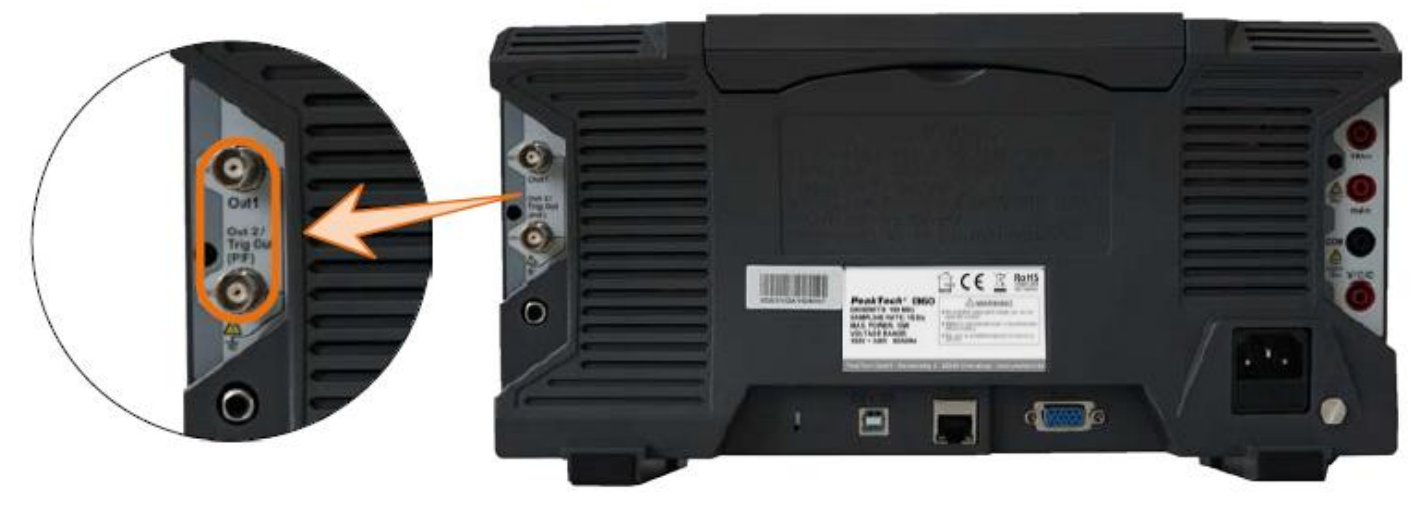

# **Kanaleinstellungen**

Drücken Sie die **OUT** Taste, um den Ausgang ein- und auszuschalten. Das entsprechende Symbol (Werte) wird in der oberen, linken Bildecke bei eingeschaltetem Ausgang dargestellt.

## **Signaleinstellungen**

- 1. Drücken Sie die **AFG** Taste, um das Generator-Menü anzuzeigen.
- 2. Wählen Sie die gewünschte Wellenform im unteren Bildmenü .
- 3. Das korrespondierende Menü mit den Einstellungen der gewählten Wellenform erscheint am rechten Bildrand

# **Sinus Signal**

Die Parameter des Sinus-Signals im rechten Menü sind: **Frequency/Period, Amplitude/High Level, Offset/Low Level.**

# **Frequenzeinstellungen**

Stellen SIe die **Frequency** im rechten Menü (Wenn **Frequency** nicht dargestellt wird, wählen Sie **Period** und drücken dann erneut diese Taste, um wieder auf **Frequency** umzuschalten).

Für die Einstellungen der Parameter im rechten Menü, gehen Sie wie folgt vor:

## **Es gibt drei Möglichkeiten die Parameter zu verändern:**

- 1. **M-Drehknopf**: Drehen Sie den M-Drehknopf um den Wert der aktuellen Cursor-Position zu verändern. Drücken Sie die Pfeiltasten **←→** unter dem M-Drehknopf, um den Cursor zu bewegen und die gewünschte Stelle zum Einstellen der Frequenz weiß zu hinterlegen.
- 2. **Eingabefeld:** Drücken Sie auf den M-Drehknopf und es erscheint ein numerisches Eingabefeld für die Direkteingabe der Frequenz über den M-Drehknopf oder Touchscreen:

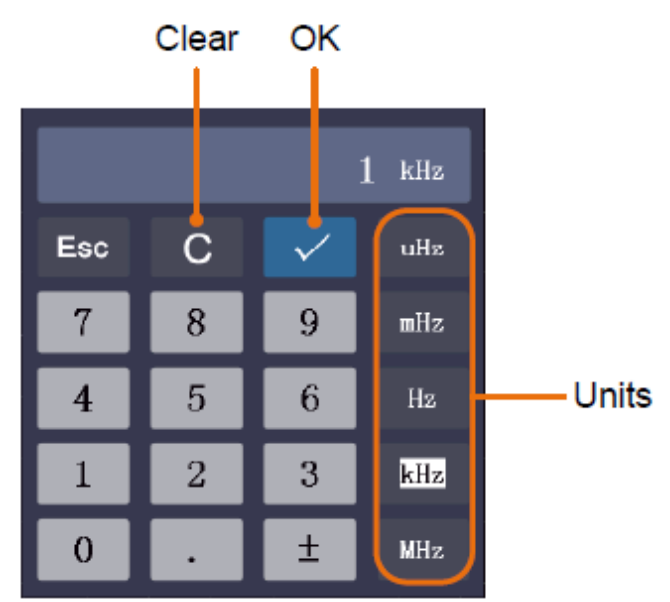

3. **Touchscreen:** Nutzen Sie die Touchscreen-Felder, welche neben dem Frequenzwert eingeblendet werden:

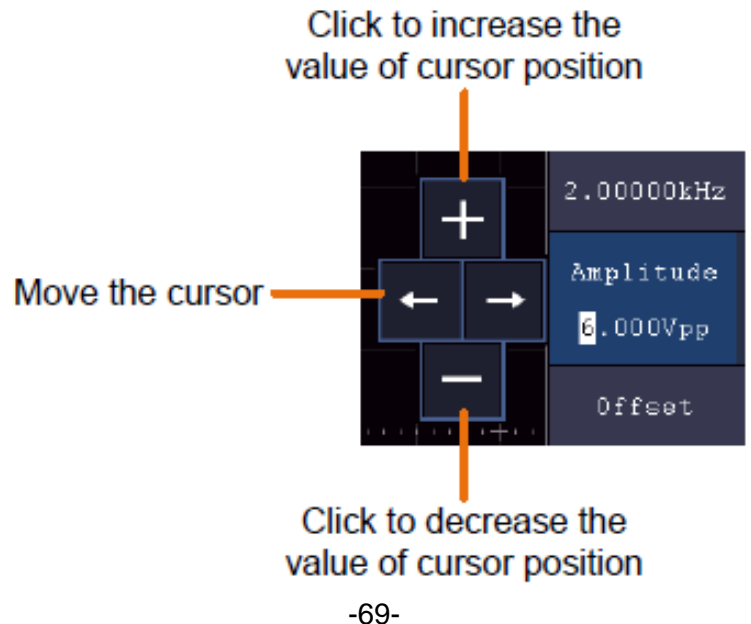

## **Periodeneinstellung**

Wählen Sie die **Period** im rechten Menü (Wenn **Period** nicht dargestellt wird, wählen Sie **Frequency** und drücken dann erneut diese Taste, um wieder auf **Period** umzuschalten).

## **Amplitudeneinstellung**

Wählen Sie die **Amplitude** im rechten Menü (Wenn **Amplitude** nicht dargestellt wird, wählen Sie **High Level** und drücken dann erneut diese Taste, um wieder auf **Amplitude** umzuschalten).

## **Offset Einstellungen**

Wählen Sie die **Offset** im rechten Menü (Wenn **Offset** nicht dargestellt wird, wählen Sie **Low Level** und drücken dann erneut diese Taste, um wieder auf **Offset** umzuschalten).

### **High Level Einstellungen**

Wählen Sie die **High Level** im rechten Menü (Wenn **High Level** nicht dargestellt wird, wählen Sie **Low Amplitude** und drücken dann erneut diese Taste, um wieder auf **High Level** umzuschalten).

### **Low Level Einstellungen**

Wählen Sie die **Low Level** im rechten Menü (Wenn **Low Level** nicht dargestellt wird, wählen Sie **Offset Amplitude** und drücken dann erneut diese Taste, um wieder auf **Low Level** umzuschalten).

### **Rechteck Signal**

Die Parameter des Rechteck-Signals im rechten Menü sind: **Frequency/Period, Amplitude/High Level, Offset/Low Level.**

Hinweis: Erledigen Sie die möglichen Einstellungen für Frequenz, Amplitude etc., wie auf der vorhergehenden Seite für das Sinus-Signal beschrieben.

## **Rampe Signal**

Die Parameter des Rampe-Signals im rechten Menü sind: **Frequency/Period, Amplitude/High Level, Offset/Low Level, Symmetry.**

Hinweis: Erledigen Sie die möglichen Einstellungen für Frequenz, Amplitude etc., wie auf der vorhergehenden Seite für das Sinus-Signal beschrieben.

#### **Symmetrieeinstellung**

Wählen Sie **Symmetry** im rechten Menü der Ramp-Wellenform, stellen Sie dann die Parameter im rechten Menü ein.

#### **Pulssignal**

Die Parameter des Puls-Signals im rechten Menü sind: **Frequency/Period, Amplitude/High Level, Offset/Low Level, PulseWidth/Duty.**

Hinweis: Erledigen Sie die möglichen Einstellungen für Frequenz, Amplitude etc., wie auf der vorhergehenden Seite für das Sinus-Signal beschrieben.

#### **Pulsweiteneinstellungen**

Wählen Sie **Width** im rechten Menü der Pulse-Wellenform, stellen Sie dann die Parameter im rechten Menü ein. (Wenn **Width** nicht dargestellt wird, wählen Sie **Duty** und drücken dann erneut diese Taste, um wieder auf **Width** umzuschalten).

## **Tastverhältnis Einstellung**

Wählen Sie **Duty Cycle** im rechten Menü der Pulse-Wellenform, stellen Sie dann die Parameter im rechten Menü ein. (Wenn **Duty Cycle** nicht dargestellt wird, wählen Sie **Width** und drücken dann erneut diese Taste, um wieder auf **Duty Cycle** umzuschalten).

## **Arbiträr Signale**

Die Parameter des Arbitrary-Signals im rechten Menü sind: **Frequency/Period, Amplitude/High Level, Offset/Low Level, Built-in Waveform, Editable Waveform.**

Hinweis: Erledigen Sie die möglichen Einstellungen für Frequenz, Amplitude etc., wie auf der vorhergehenden Seite für das Sinus-Signal beschrieben.

Es gibt zwei Arten von Arbiträr-Wellenformen: Integrierte (Built-in) Wellenformen und nutzergenerierte Wellenformen.

#### **Integrierte Wellenformen:**

- 1. Drücken Sie die **AFG** Taste am Gerät um das Generator-Menü anzuzeigen.
- 2. Wählen Sie **Arb** im unternen Menü, dann **Built-in** im rechten Menü
- 3. Wählen Sie **Common, Math, Windows** oder **Others** im rechten Menü. Nutzen Sie z.B. **Others**, um das folgende Interface zu öffnen:

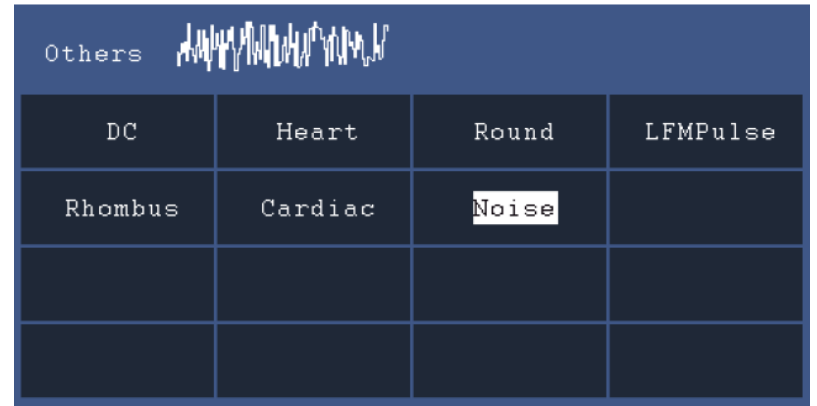

4. Drehen Sie den M-Drehknopf um die gewünschte Wellenform auszuwählen (oder per Touchscreen) und bestätigen Sie die Auswahl mit der **Select** Funktion im rechten Menü.

**Hinweis:** Für die Ausgabe einer DC-Spannung, drücken Sie die **DC** Taste am gerät.
# **Integrierte Arbiträr-Wellenformen**

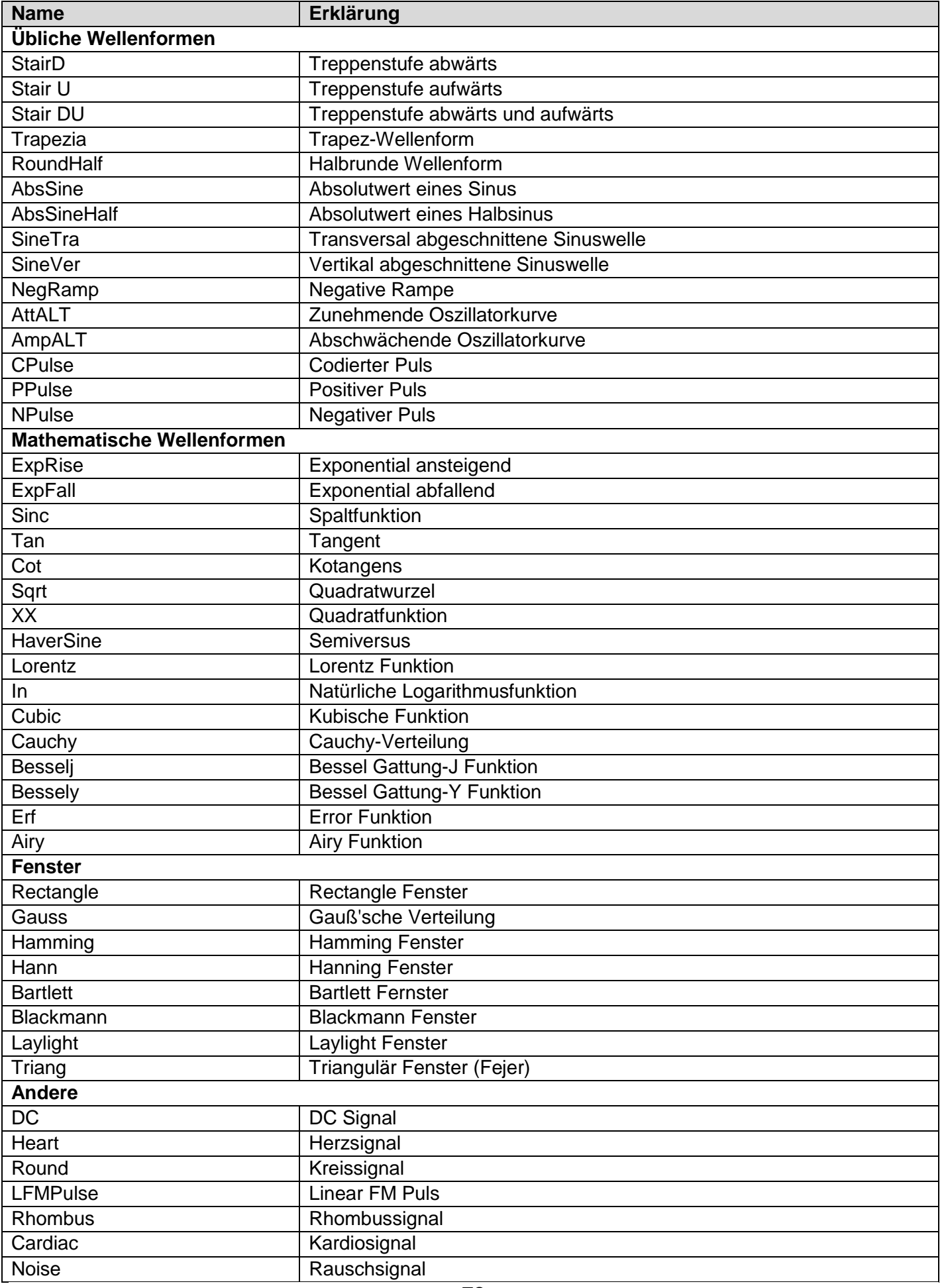

### **Nutzergenerierte Wellenformen**

- 1. Drücken Sie die **AFG** Taste um das Generatormenü zu öffnen. Wählen Sie **Arb** im unteren Menü, dann **Others** und **New**, um in die Wellenformerstellung zu gelangen.
- 2. **Stelen Sie die Anzahl der Punkte der Wellenform ein:** Wählen Sie **Points** im rechten Menü, drehen Sie dann den M-Drehknopf zum Festlegen der Anzahl oder nutzen Sie das Touchscreen Feld. Sie können eine Wellenform mit 2 bis 8192 Punkten erstellen.
- 3. **Interpolation einstellen:** Wählen Sie bei **Intrpl** im rechten Menü **On/Off**, um die einzustellenden Punkte der Wellenform ansteigend/abfallend zu verbinden oder ohne Verbindung einzufügen. Ohne Verbindung wird die Spannung zwischen den Punkten nicht automatisch angepasst und springt erst bei Erreichen des nächsten Punktes auf den neuen Wert.
- 4. **Wellenformpunkte editieren:** Wählen Sie **Edit Points** im rechten Menü:
	- Wählen Sie unter **Point** den zu editierenden Punkt der Wellenform. Es stehen nur so viele Punkte zur Verfügung, wie Sie diese für die Wellenform ausgewählt haben.
	- Wählen Sie **Voltage**, um den Spannungswert des einen ausgewählten Punktes festzulegen
	- Wiederholen Sie diese Schritte für alle notwendigen Punkte Ihrer Wellenform.
	- Speichern Sie die erstellte Wellenform mit **Save**.

Wenn Sie die Wellenform im internen Speicher sichern möchten, drücken Sie auf **Memory** im rechten Menü, bis **Internal** angezeigt wird (Voreinstellung, wenn kein USB angeschlossen ist). Drehen Sie den M-Drehknopf oder nutzen Sie die Touchscreen Funktion, um einen Speicherplatz **USER0** bis **USER31** auszuwählen. Drücken Sie dann auf **Save** im rechten Menü.

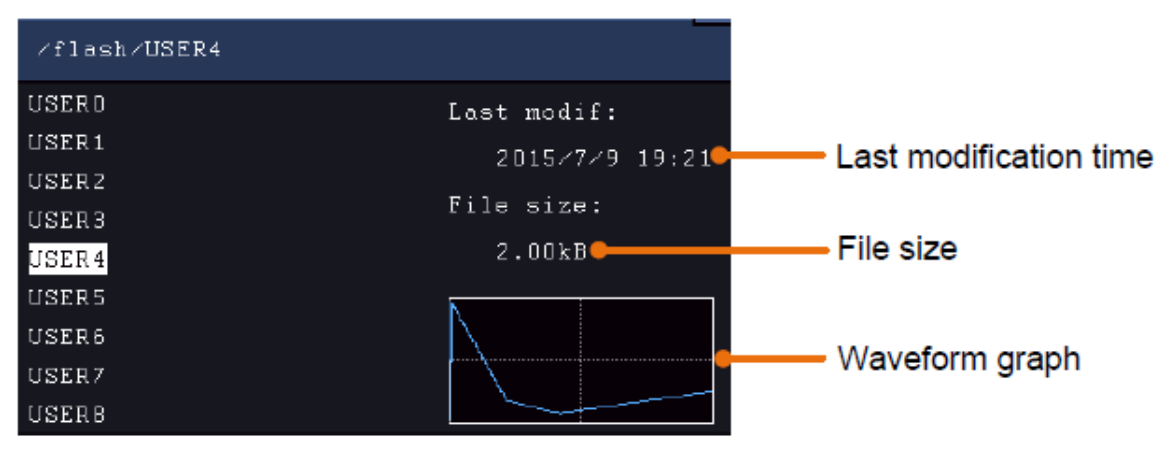

Ist ein USB-Speicher angeschlossen und Sie möchten die Wellenform auf diesem Speichern, wählen Sie **Memory** und dann **USB**. Das Gerät listet die Ordner auf dem USB-Speicher auf. Wählen Sie einen Ordner mit dem M-Drehknopf, um in der Liste auf- und ab zu scrollen. Um in den Ordner zu wechseln, wählen Sie **Change Dir** im rechten Menü. Wählen Sie dies nochmals, um im das übergeordnete Verzeichnis zu wechseln.

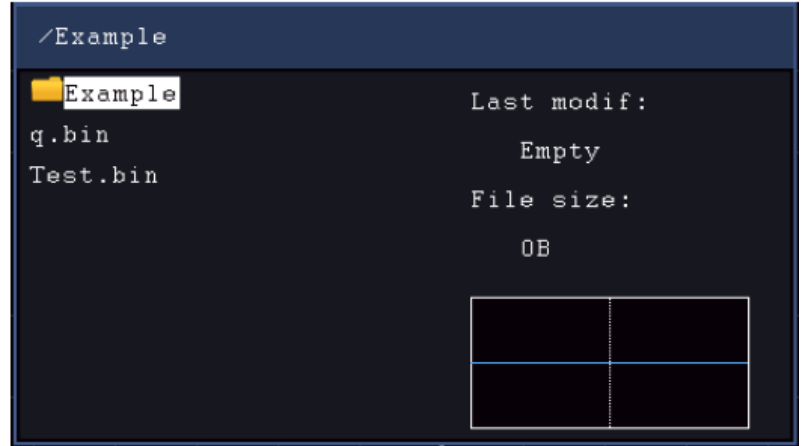

Geben Sie den Dateinamen über die Soft-Tastatur ein und bestätigen Sie diesen mit der + Taste. Die Wellenform wird nun als BIN-Datei im gewählten Ordner gespeichert.

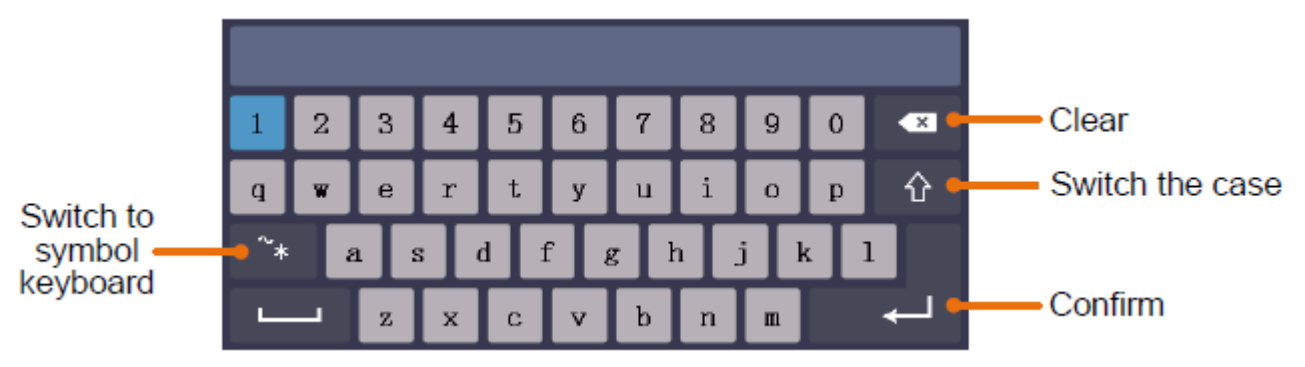

Hinweis: Sie können Dateinamen mit maximal 35 Buchstaben eingeben.

### **Gespeicherte Wellenform wieder aufrufen**

- 1. Drücken Sie **AFG** und wählen dann **Arb** im unteren Menü. Dann wählen Sie **Others** und **File browse.**
- 2. Wählen Sie die gewünschte Wellenform aus einer der Speicherplätze im internen oder externen Speicher.
- 3. Bestätigen Sie mir **Read** im rechten Menü.

# **6. Multimeter**

### **Eingangsbuchsen**

Die Eingangsbuchsen des Digitalmultimeters liegen auf der Rückseite des Gerätes und sind entsprechend mit **10A, mA, COM** und **V/Ω/C** markiert.

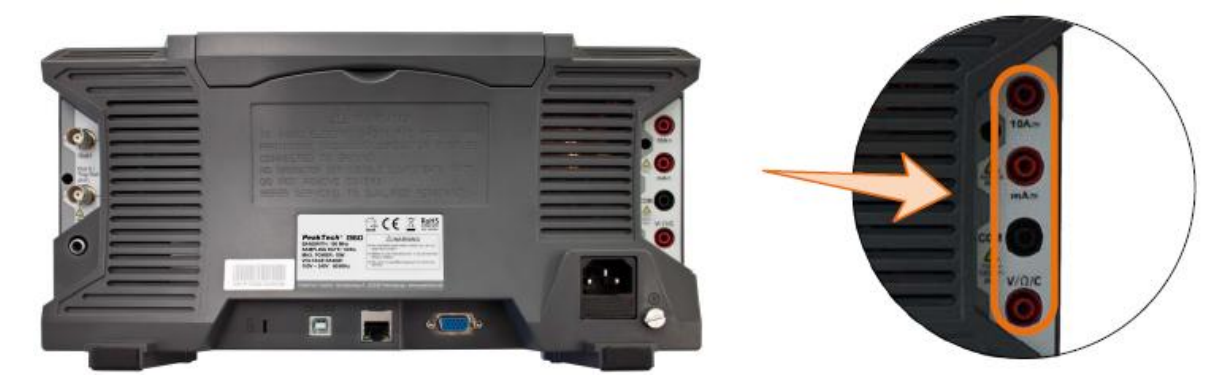

### **DMM Menü**

Drücken Sie die **DMM** –Taste auf der Frontseite des Gerätes, um die Multimeterfunktion ein- und auszuschalten. Ist die Multimeterfunktion eingeschaltet, ist diese Taste beleuchtet.

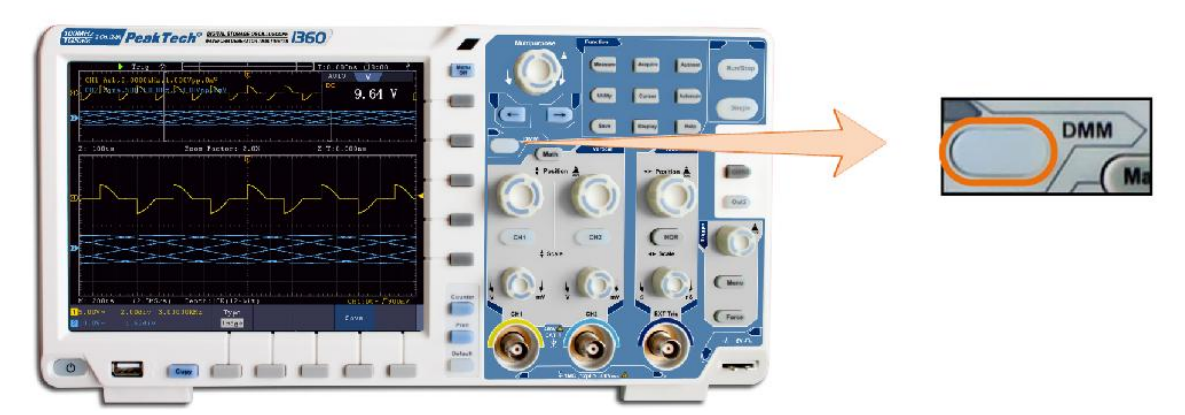

Das Multimetermenü wird nachfolgend beschrieben:

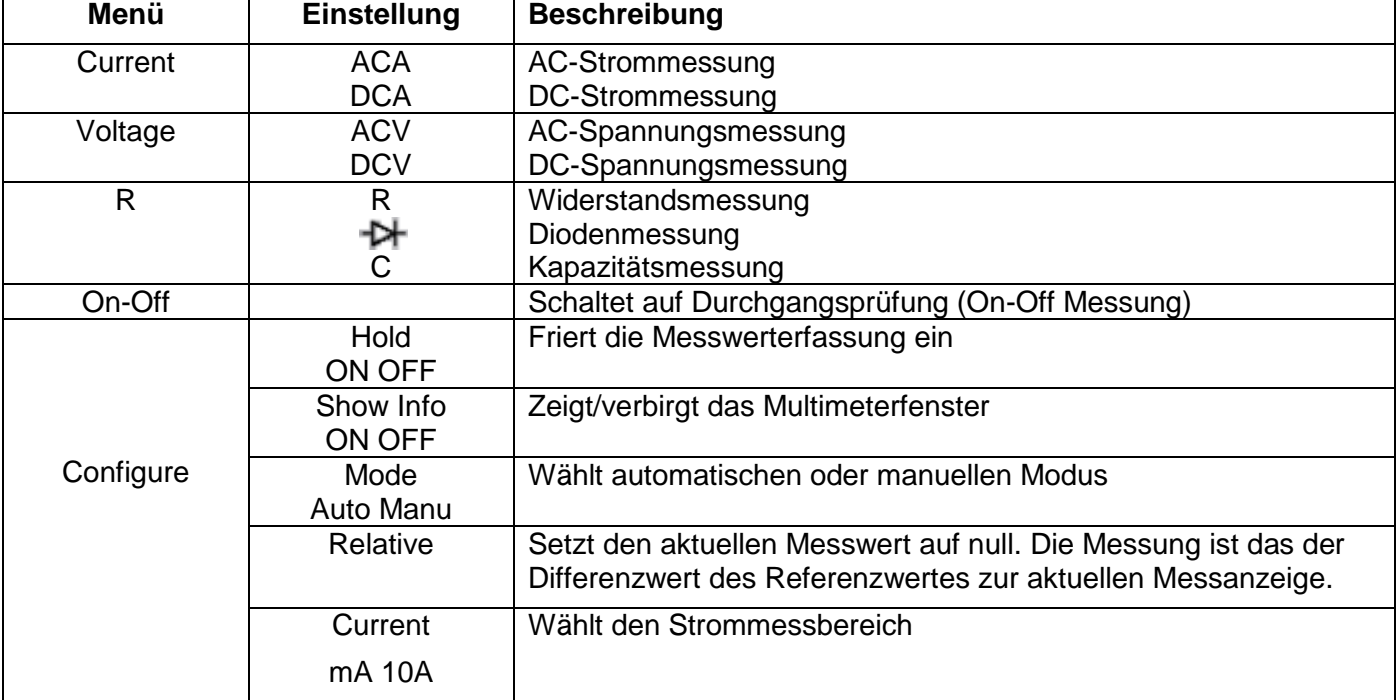

### **DMM Informationsfenster**

Das Digitalmultimeterfenster wird in der oberen rechten Ecke der Anzeige dargestellt.

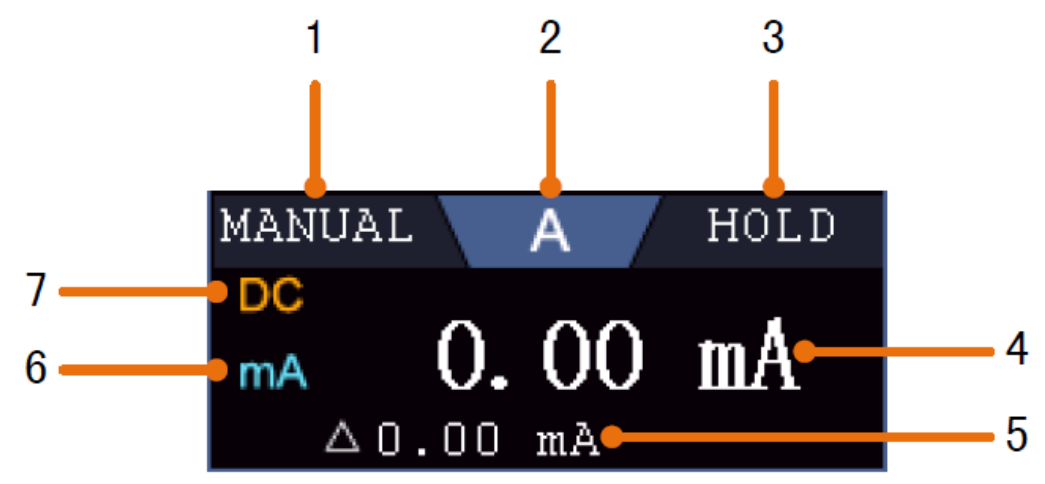

### **Beschreibung**

- 1. Manuell/Auto-Bereichsanzeiger: **Manual** bedeutet, daß der Messbereich manuell festgelegt werden muss, wobei **Auto** den Messbereich automatisch umschaltet.
- 2. Messmodianzeiger:

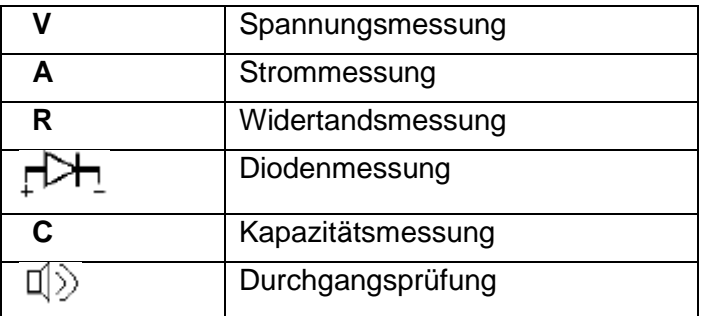

- 3. Data-Hold ist aktiviert
- 4. Messwert mit Einheit
- 5. Referenzwert bei Relativwertmessung
- 6. Messbereich bei Strommessung: mA oder 10A
- 7. AC oder DC Anzeige bei Strom- oder Spannungsmessung

### **Multimeter Messfunktionen**

### **AC oder DC Spannungsmessung:**

- 1. Drücken Sie die **DMM** Taste auf der Frontseite des Gerätes. Dann Drücken Sie **Voltage** im unteren Menü mehrfach, um zwischen **ACV** (Wechselspannung) und **DCV** (Gleichspannung) umzuschalten.
- 2. Schließen Sie die Schwarze Prüfleitung an die **COM** Buchse und die rote Prüfleitung an die **V/Ω/C** Buchse.
- 3. Verbinden Sie die Prüfspitzen mit der zu messenden Spannung und lesen den Messwert in der Digitalanzeige des Multimeterfensters ab.

### **AC/DC Strommessung**

### **Messen Sie einen Strom unter 400mA wie folgt:**

- 1. Drücken Sie die **DMM** Taste auf der Frontseite des Gerätes. Dann Drücken Sie **Current** im unteren Menü mehrfach, um zwischen **ACA** (Wechselstrom) und **DCA** (Gleichstrom) umzuschalten.
- 2. Schließen Sie die Schwarze Prüfleitung an die **COM** Buchse und die rote Prüfleitung an die **mA**  Buchse.
- 3. Wählen Sie **Configure** im unteren Bildmenü, um dann im rechten Menü auf **mA** umzuschalten.
- 4. Schalten Sie den zu prüfenden Stromkreis ab und entladen alle noch vorhandenen Kondensatoren der Schaltung.
- 5. Trennen Sie den zu Prüfenden Stromkreis auf und verbinden die schwarze Prüfleitung mit dem offenen Ende der aufgetrennten Leitung, welche dem Verbraucher zugewandt ist und die rote Prüfleitung mit dem anderen offenen Ende der aufgetrennten Leitung, welche der Spannungsquelle zugewandt ist. Wurde dies vertauscht, wird ein negatives "-" Vorzeichen angezeigt.
- 6. Schalten Sie den Stromkreis wieder ein und lesen den Stromwert in der Messanzeige.
- 7. Schalten Sie den zu prüfenden Stromkreis ab und entladen alle noch vorhandenen Kondensatoren der Schaltung, bevor Sie die aufgetrennte Leitung wieder verbinden.

### **Messen Sie einen Strom über 400mA bis 10A wie folgt:**

- 1. Drücken Sie die **DMM** Taste auf der Frontseite des Gerätes. Dann Drücken Sie **Current** im unteren Menü mehrfach, um zwischen **ACA** (Wechselstrom) und **DCA** (Gleichstrom) umzuschalten.
- 2. Schließen Sie die Schwarze Prüfleitung an die **COM** Buchse und die rote Prüfleitung an die **10A**  Buchse.
- 3. Wählen Sie **Configure** im unteren Bildmenü, um dann im rechten Menü auf **10A** umzuschalten.
- 4. Schalten Sie den zu prüfenden Stromkreis ab und entladen alle noch vorhandenen Kondensatoren der Schaltung.
- 5. Trennen Sie den zu Prüfenden Stromkreis auf und verbinden die schwarze Prüfleitung mit dem offenen Ende der aufgetrennten Leitung, welche dem Verbraucher zugewandt ist und die rote Prüfleitung mit dem anderen offenen Ende der aufgetrennten Leitung, welche der Spannungsquelle zugewandt ist. Wurde dies vertauscht, wird ein negatives "-" Vorzeichen angezeigt.
- 6. Schalten Sie den Stromkreis wieder ein und lesen den Stromwert in der Messanzeige.
- 7. Schalten Sie den zu prüfenden Stromkreis ab und entladen alle noch vorhandenen Kondensatoren der Schaltung, bevor Sie die aufgetrennte Leitung wieder verbinden.

### **Widerstandsmessung:**

- 1. Drücken Sie die **DMM** Taste auf der Frontseite des Gerätes. Dann Drücken Sie **R** im unteren Menü mehrfach, um zwischen Widerstand, Diode und Kapazität umzuschalten, bis **R** markiert ist.
- 2. Schließen Sie die Schwarze Prüfleitung an die **COM** Buchse und die rote Prüfleitung an die **V/Ω/C** Buchse.
- 3. Verbinden Sie die Prüfspitzen mit dem zu messenden (spannungsfreien) elektrischen Leiter und lesen den Messwert in der Digitalanzeige des Multimeterfensters ab.

Hinweis: Führen Sie niemals eine Widerstandsmessung an einem Spanungsführenden Leiter durch, um eine Beschädigung des Gerätes zu vermeiden.

### **Diodenmessung:**

- 1. Drücken Sie die **DMM** Taste auf der Frontseite des Gerätes. Dann Drücken Sie **R** im unteren Menü mehrfach, um zwischen Widerstand, Diode und Kapazität umzuschalten, bis n<sup>oh</sup> markiert ist.
- 2. Schließen Sie die Schwarze Prüfleitung an die **COM** Buchse und die rote Prüfleitung an die **V/Ω/C** Buchse.
- 3. Verbinden Sie die rote Prüfspitze mit der Anode der Diode und die schwarze Prüfspitze mit der Kathode der Diode. Die Kathode ist hierbei mit einem Ring um den Körper gekennzeichnet. Lesen Sie den Messwert in der Digitalanzeige des Multimeterfensters ab.

### **Kapazitätsmessung:**

- 1. Drücken Sie die **DMM** Taste auf der Frontseite des Gerätes. Dann Drücken Sie **R** im unteren Menü mehrfach, um zwischen Widerstand, Diode und Kapazität umzuschalten, bis **C** markiert ist.
- 2. Schließen Sie die Schwarze Prüfleitung an die **COM** Buchse und die rote Prüfleitung an die **V/Ω/C** Buchse.
- 3. Verbinden Sie die Prüfspitzen mit dem zu messenden (entladenen) Kondensator und lesen den Messwert in der Digitalanzeige des Multimeterfensters ab.

Hinweis: Messungen an einem geladenen Kondensator können das Gerät beschädigen. Möchten Sie eine Kapazität von unter 5nF messen, nutzen Sie vor der Messung die Relativ-Funktion um das Messergebnis zu verbessern.

### **Widerstandsmessung:**

- 1. Drücken Sie die **DMM** Taste auf der Frontseite des Gerätes. Dann Drücken Sie **On-off** im unteren Menü.
- 2. Schließen Sie die Schwarze Prüfleitung an die **COM** Buchse und die rote Prüfleitung an die **V/Ω/C** Buchse.
- 3. Verbinden Sie die Prüfspitzen mit dem zu messenden (spannungsfreien) elektrischen Leiter und lesen den Messwert in der Digitalanzeige des Multimeterfensters ab. Ist der Widerstanswert unter 50Ω, ertönt das Durchgangssignal.

Hinweis: Führen Sie niemals eine Widerstandsmessung an einem Spanungsführenden Leiter durch, um eine Beschädigung des Gerätes zu vermeiden.

### **Andere Multimeterfunktionen**

### **Data-Hold Modus:**

Sie können den Messwert in der Anzeige einfrieren.

- 1. Wählen Sie **Configure** im unteren Menü und drücken dann **Hold** im rechten Menü als **ON.** In der Anzeige wird **HOLD** angezeigt.
- 2. Drücken Sie **OFF**, um die Datenhaltung wieder zu schließen.

### **Informationsanzeige:**

- 1. Wählen Sie **Configure** im unteren Menü und drücken dann **Show Info** im rechten Menü als **ON.** Die Messanzeige wird dargestellt.
- 2. Drücken Sie **OFF**, um die Messanzeige des Multimeters auszuschalten.

### **Auto oder Manuelle Bereichswahl:**

Sie können den Messwert in der Anzeige einfrieren.

- 1. Wählen Sie **Configure** im unteren Menü und drücken dann **Hold** im rechten Menü als **ON.** In der Anzeige wird **HOLD** angezeigt.
- 2. Drücken Sie **OFF**, um die Datenhaltung wieder zu schließen.

### **Relativwertmessungen:**

Setzt den aktuellen Messwert auf null. Die Messung ist das der Differenzwert des Referenzwertes zur aktuellen Messanzeige.

1. Wählen Sie **Configure** im unteren Menü und drücken dann **Relative** im rechten Menü**.** In der Anzeige wird der Referenzwert mit einem ∆ als Vorzeichen angezeigt und die Hauptmessanzeige auf ca. 0 zurückgesetzt.

In diesem Modus ist der aktuelle Messwert = Eingangsmesswert- Referenzmesswert

2. Drücken Sie **OFF**, um die Relativwertanzeige wieder zu schließen.

Hinweis: Diese Funktion ist nicht bei Widerstand, Diode oder Durchgangsprüfung verfügbar.

# **7. Kommunikation mit dem PC**

Diese Touchscreen Oszilloskopserie kann über LAN in ein Netzwerk integriert werden oder über USB direkt zur Datenaufzeichnung mit einem PC verbunden werden. Gehen Sie zur Verbindung vor, wie in nachfolgenden Abschnitten beschrieben.

# **USB Schnittstelle**

- 1. **Verbindung:** Benutzen Sie ein Standard USB-Kabel und verbinden es mit dem USB-Device Anschluss auf der Geräterückseite.
- 2. **Treiberinstallation:** Installieren Sie die PC-Software von der beiliegenden CD. Der USB-Treiber wird hierbei automatisch installiert.
- 3. **Port Einstellungen in der Software:** Starten Sie die Software und klicken auf "Verbindungen". Wählen Sie "Ports-Einstellungen" aus und im folgenden Menü unter "Verbindung nutzen" auf "USB". Unter "Verfügbare Ports" wird das erkannte Oszilloskop aufgeführt und im Hauptmenü wird in der unteren linken Ecke "automatically check USB" in grüner Schrift angezeigt. Mit der Pfeiltaste neben dem Schriftzug können Sie den USB-Treiber bei Bedarf erneut installieren.

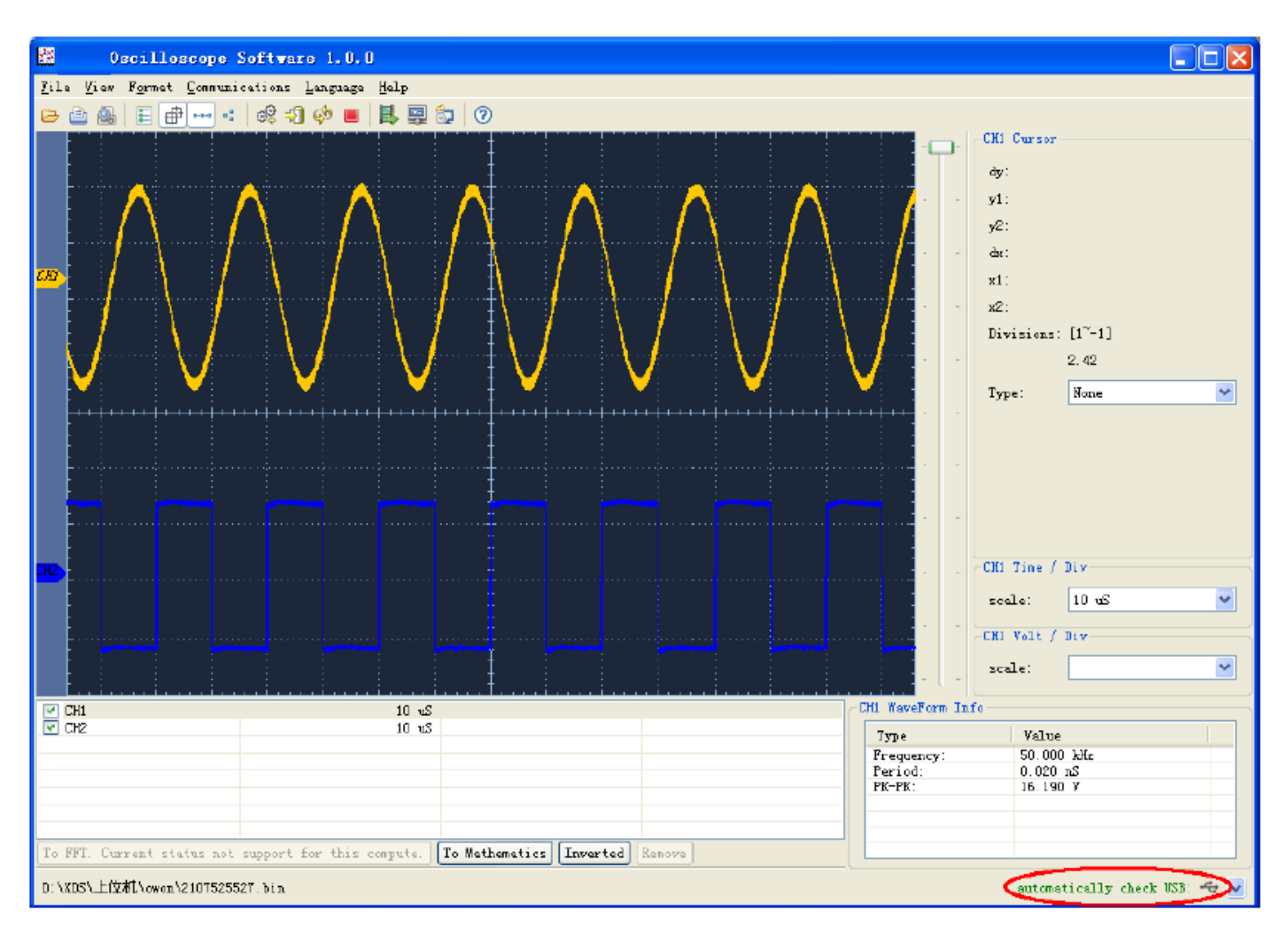

### **LAN Schnittstelle**

### **Direktverbindung mit dem LAN-Eingang des PC:**

- 1. **Anschluss**: Stecken Sie das LAN-Kabel in den LAN-Anschluss auf der Rückseite des Oszilloskops. Stecken Sie das andere Ende an den LAN-Port des PCs.
- 2. **Einstellen der Netzwerkparameter des Computers:** Da das Oszilloskop ein automatisches Abrufen der IP-Adresse nicht unterstützt, müssen Sie eine statische IP-Adresse zuweisen. Im folgenden Beispiel stellen wir die IP-Adresse auf 192.168.1.71 ein und die Teilnetzmaske (Subnet mask) ist 255.255.255.0.

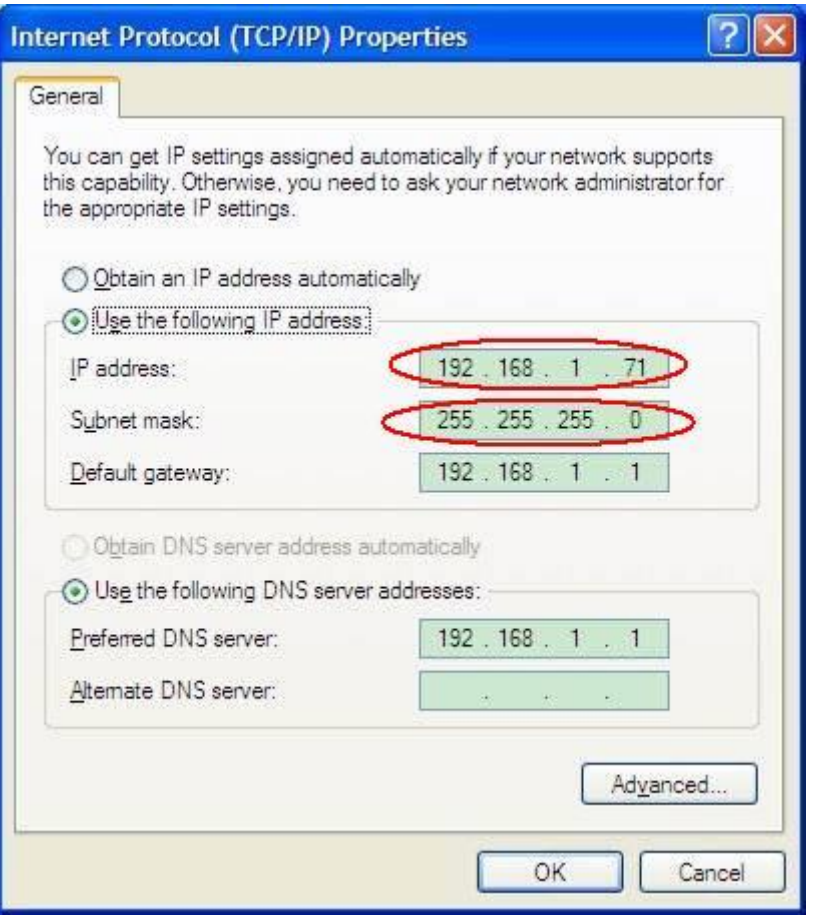

### 3. **Einstellen der Netzwerkparameter der** *PeakTech***® Oszilloskop-Software:**

Führen Sie die Software auf dem Computer aus. Wählen Sie im Menüpunkt "Communications" die Option "Ports-settings" (Porteinstellungen). Setzen Sie die Option "Connect using" (Verbinden über) auf LAN. Die ersten drei Byte der IP-Adresse sind dieselben wie bei der IP-Adresse in Schritt (2). Das letzte Byte sollte anders lauten. Bei diesem Beispiel setzen wir die Adresse auf 192.168.1.72. Der Einstellbereich der Port-Nummer ist 0 ~ 4000. Da aber ein Port, der unter 2000 liegt, immer benutzt, ist es empfehlenswert, einen Wert über 2000 einzustellen. In diesem Beispiel verwenden wir 3000.

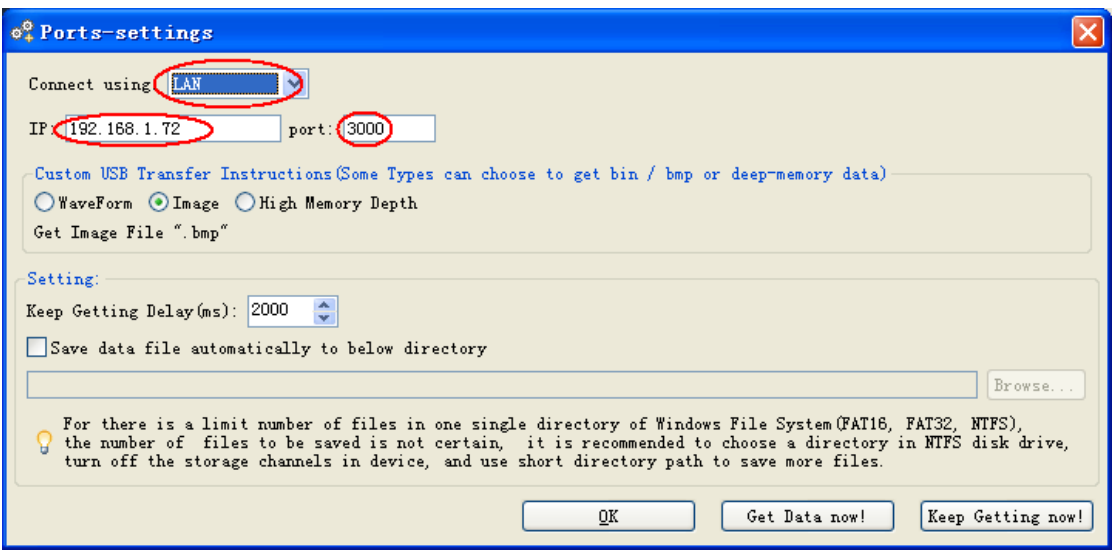

#### 4. **Netzwerkeinstellungen im Oszilloskop ändern:**

Drücken Sie die **Utility** –Taste und wählen Sie **LAN Set** im unteren Menü. Stellen Sie unter **Type** die gewünschte Verbindungsart als **LAN** ein und wählen **Set**, um das rechte Einstellungsmenü zu öffnen. Führen Sie dann im rechten Menü die gleichen Einstellungen durch, wie diese in der PC-Software vorgenommen wurden. Im rechten Menü stellen Sie die **IP** und die **Port** Settings ein. Abschließend wählen Sie Set, um die Einstellungen zu übernehmen, sodaß eine Meldung "Reset to update the config" erscheint. Nach dem Reset des Oszilloskopes wurden die Einstellungen übernommen und Sie sollten eine Verbindung zur Software aufbauen können.

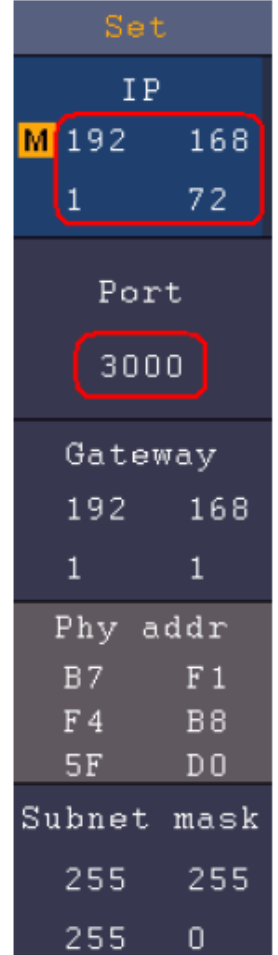

### **Verbindung über einen Router**

- 1. **Anschluss:** Schließen Sie das Oszilloskop mit einem LAN-Kabel an einen Router an. Der LAN-Anschluss des Oszilloskops befindet an der Rückseite. Schließen Sie nun auch den Computer an den Router an.
- 2. **Einstellen der Netzwerkparameter des Computers:** Da das Oszilloskop ein automatisches Abrufen der IP-Adresse nicht unterstützt, müssen Sie eine statische IP-Adresse zuweisen. Der Standard-Gateway sollte entsprechend des Routers eingestellt werden. Im folgenden Beispiel stellen wir die IP-Adresse auf 192.168.1.71 ein; die Teilnetzmaske (Subnet mask) ist 255.255.255.0, der Standard-Gateway ist 192.168.1.1.

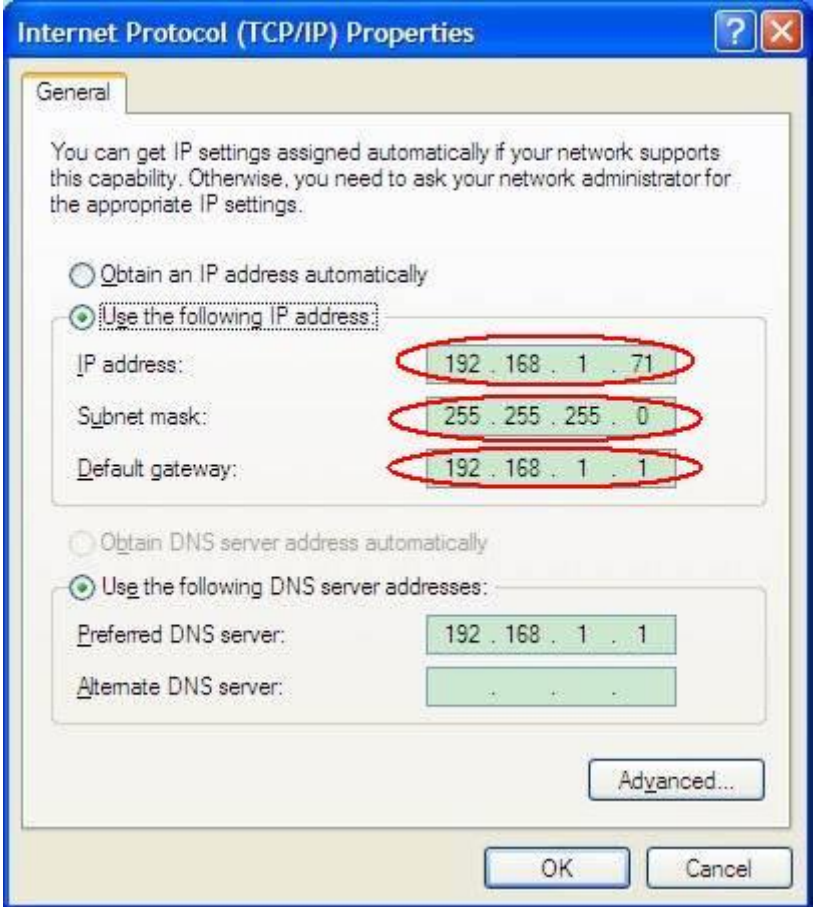

### 3. **Einstellen der Netzwerkparameter der PeakTech® Oszilloskop-Software:**

Führen Sie die Software auf dem Computer aus. Wählen Sie im Menüpunkt "Communications" die Option "Port-settings" (Porteinstellungen). Setzen Sie die Option "Connect using" (Verbinden über) auf LAN. Die ersten drei Byte der IP-Adresse sind dieselben wie bei der IP-Adresse in Schritt (2). Das letzte Byte sollte anders lauten. Bei diesem Beispiel setzen wir die Adresse auf 192.168.1.72. Der Einstellbereich der Port-Nummer ist 0 ~ 4000. Da aber ein Port, der unter 2000 liegt, immer benutzt, ist es empfehlenswert, einen Wert über 2000 einzustellen. In diesem Beispiel verwenden wir 3000.

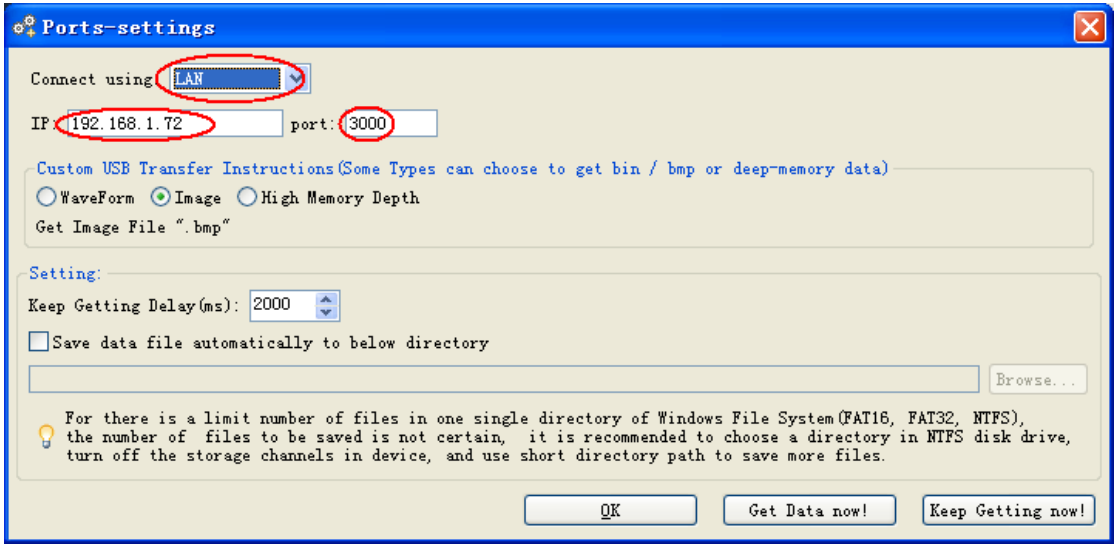

#### **Netzwerkeinstellungen im Oszilloskop ändern:**

Drücken Sie die **Utility** –Taste und wählen Sie **LAN Set** im unteren Menü. Stellen Sie unter **Type** die gewünschte Verbindungsart als **LAN** ein und wählen **Set**, um das rechte Einstellungsmenü zu öffnen. Führen Sie dann im rechten Menü die gleichen Einstellungen durch, wie diese in der PC-Software vorgenommen wurden. Im rechten Menü stellen Sie die **IP** und die **Port** Settings ein. Auch Gateway und **Subnet** Mask Einstellungen müssen and das Netzwerk angepasst werden. Abschließend wählen Sie **Set**, um die Einstellungen zu übernehmen, sodaß eine Meldung "Reset to update the config" erscheint. Nach dem Reset des Oszilloskopes wurden die Einstellungen übernommen und Sie sollten eine Verbindung zur Software aufbauen können.

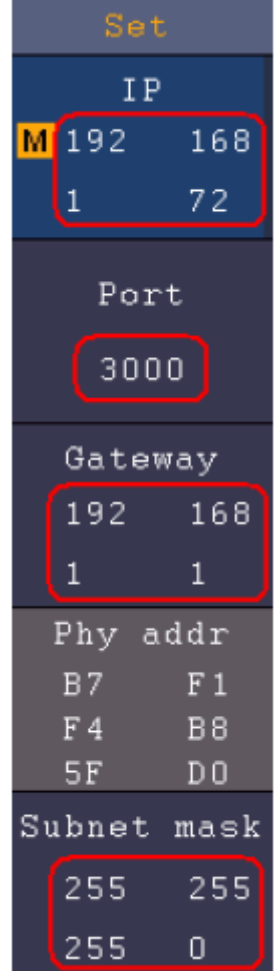

### **Als WiFi Access Point mit dem PC verbinden:**

Sie können das Oszilloskop als W-LAN Zugangspunkt einstellen, sodaß Sie kein vorhandenes W-LAN benötigen, um das Oszilloskop über W-LAN mit einem PC zu verbinden. Der PC Muss WiFi (W-LAN) unterstützen.

- 1. Drücken Sie die **Utility** Taste und wählen unter **Function** im unteren Menü **LAN Set** aus. Stellen Sie dies für WiFi unter **Type** auf **WIFI-AP** und bestätigen mit **Set** im unteren Menü.
- 2. Wählen Sie **Set** im unteren Menü und dann **SSID**. Nun können Sie über die eingeblendete Tastatur einen Namen für das W-LAN Netzwerk festlegen oder den Standard-Namen belassen.
- 3. Im rechten Menü wählen Sie mit **Enscription**, ob Sie das W-LAN netzwerk mit einem Passwort versehen wollen. **Open** bedeutet, daß Sie kein Passwort benötigen. Unter **WPA** oder **WEP** ist die Verschlüsselung aktiviert und Sie benötigen ein Passwort. Dieses können Sie unter **Password** im rechten Menü einstellen, wobei Sie eine Soft-Tastatur für die Eingabe nutzen können (8 – 32 Buchstaben).
- 4. Wählen Sie den **Port** unter **IP:PORT** im rechten Menü aus. Nutzen Sie hierfür den M-Drehknopf oder das Touchscreen. Die **IP** ist bei der Nutzung als Access Point festgelegt und kann nicht geändert werden. Hier ist diese 192.168.1.1. Drehen Sie den M-Drehknopf, um die **PORT** Nummer zu ändern, welche aktuell auf 3000 steht.
- 5. Nach Auswahl von ON unter Status, ist der Access-Point aktiv und es wird ein **S** Symbol in der oberen rechten Ecke der Anzeige dargestellt.

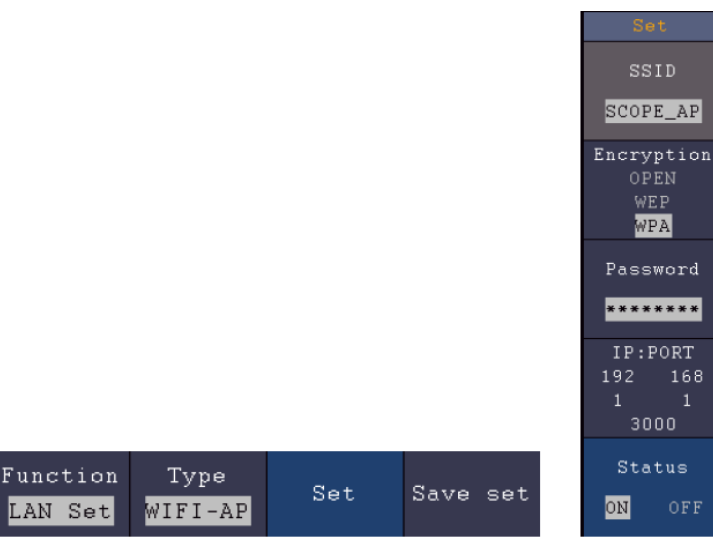

- 6. Wählen Sie **Save Set** im unteren Menü, um die getätigten Einstellungen zu speichern.
- 7. **Öffnen Sie die WiFi Verbindung am PC.** Wählen Sie das vom Oszilloskop erstelle W-LAN über den Access-Point aus und geben das gewählte Passwort ein.

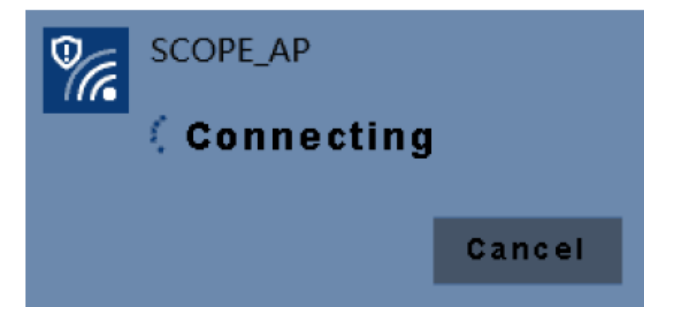

8. Führen Sie die Software auf dem Computer aus. Wählen Sie im Menüpunkt "Communications" die Option "Ports-settings" (Porteinstellungen). Setzen Sie die Option "Connect using" (Verbinden über) auf LAN. Geben Sie die **IP** 192.168.1.1 ein und stellen Sie den gleichen Port ein, welchen Sie im Gerät eingestellt haben.

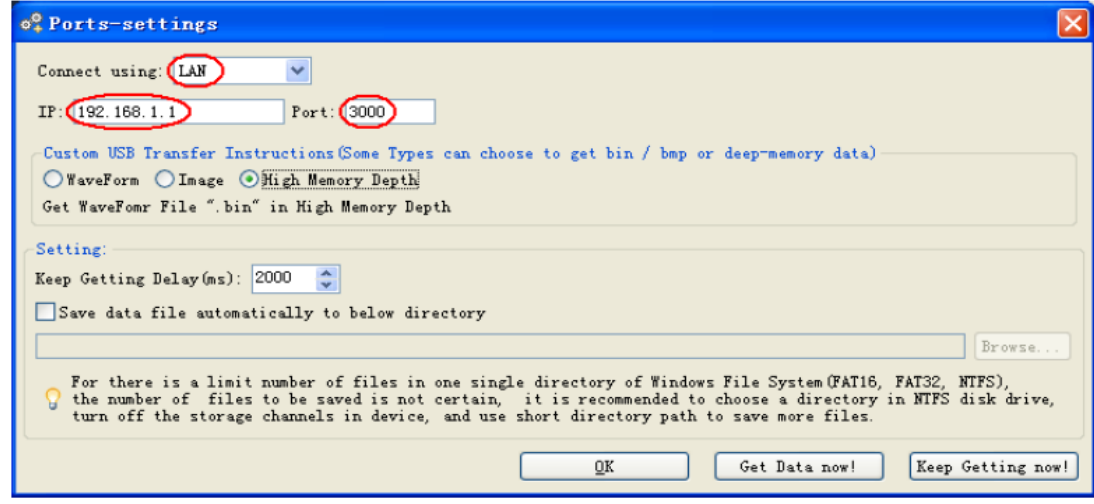

9. Starten Sie die Datenverbindung über "Get Data now!" oder "Keep Getting now!"

#### **Mit WiFi Station verbinden:**

Sie können das Oszilloskop auch über ein vorhandenes W-LAN mit einem PC verbinden, welcher mit dem gleichen W-LAN verbunden ist.

- 1. Drücken Sie die **Utility** Taste und wählen unter **Function** im unteren Menü **LAN Set** aus. Stellen Sie dies für WiFi unter **Type** auf **WIFI-STA** und bestätigen mit **Set** im unteren Menü.
- 2. Wählen Sie **Set** im unteren Menü und dann **SSID**. Nun müssen Sie über die eingeblendete Tastatur den Namen des vorhandenen W-LAN Netzwerks eingeben, mit welchem eine Verbindung aufgebaut werden soll (z.B. "HEIMNETZ1234" etc.) und die mit der Enter-Taste<sup>1</sup> bestätigen.
- 3. Im rechten Menü wählen Sie mit **Enscription**, ob Sie das W-LAN Netzwerk mit einem Passwort verschlüsselt ist. **Open** bedeutet, daß Sie kein Passwort benötigen, um eine Verbindung mit dem W-LAN aufzubauen. Bei **WPA** oder **WEP** ist die Verschlüsselung aktiviert und Sie müssen das vorhandene Passwort eingeben. Dieses können Sie unter **Password** im rechten Menü einstellen, wobei Sie eine Soft-Tastatur für die Eingabe nutzen können (8 – 32 Buchstaben).
- 4. Wählen Sie den **Port** unter **IP:PORT** im rechten Menü aus. Nutzen Sie hierfür den M-Drehknopf oder das Touchscreen. Drehen Sie den M-Drehknopf, um die **PORT** Nummer zu ändern, welche aktuell auf 3000 steht. Die **IP** Adresse wird vom vorhandenen Netzwerk vergeben und kann nicht eingestellt werden.
- 5. Nach Auswahl von ON unter Status, ist die Verbindung aktiv und es wird ein **S** Symbol in der oberen rechten Ecke der Anzeige dargestellt. Hier im Beispiel ist die IP 10.1.1.126.

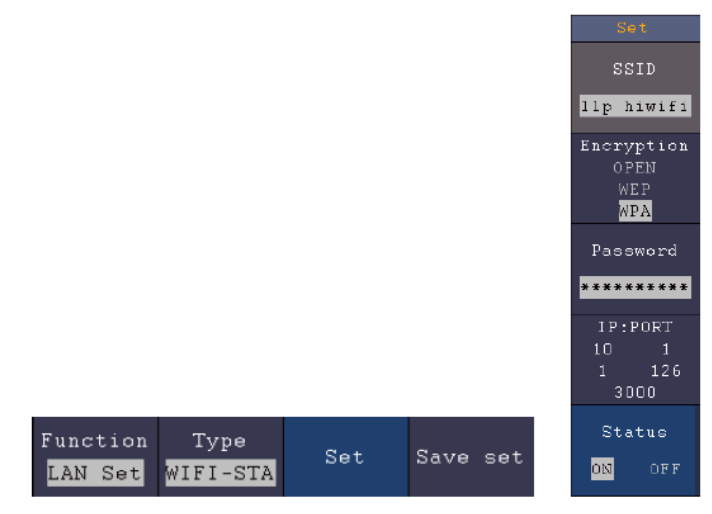

- 6. Wählen Sie **Save Set** im unteren Menü, um die getätigten Einstellungen zu speichern.
- 7. Stellen Sie nun die Netzwerkparameter Ihres Computers ein. Die ersten drei Bytes der IP adresse sollten die gleiche sein, welche im Oszilloskop angezeigt werden, während das letzte Byte sich unterscheiden sollte. In unserem Beispiel stellen wir die IP Adresse des Computers auf 10.1.1.123 (IP des Oszilloskopes 10.1.1.126). Das Standard Gateway und die Subnet Mask sollten den Einstellungen des Routers entsprechen.

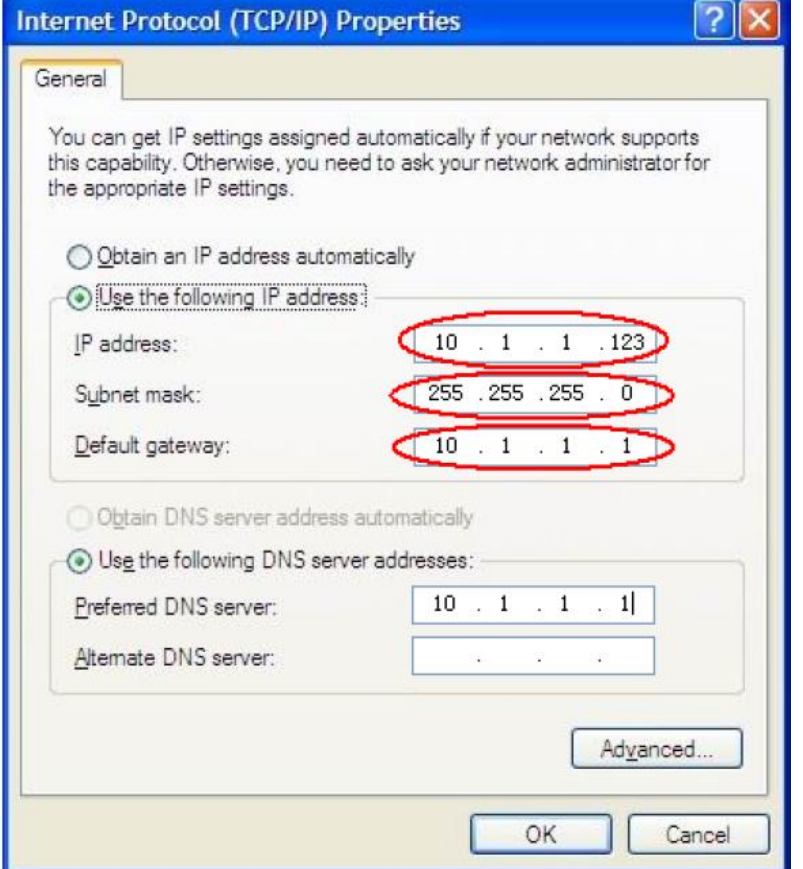

8. Führen Sie die Software auf dem Computer aus. Wählen Sie im Menüpunkt "Communications" die Option "Ports-settings" (Porteinstellungen). Setzen Sie die Option "Connect using" (Verbinden über) auf LAN. Geben Sie die **IP** 192.168.1.1 ein und stellen Sie den gleichen Port ein, welchen Sie im Gerät eingestellt haben.

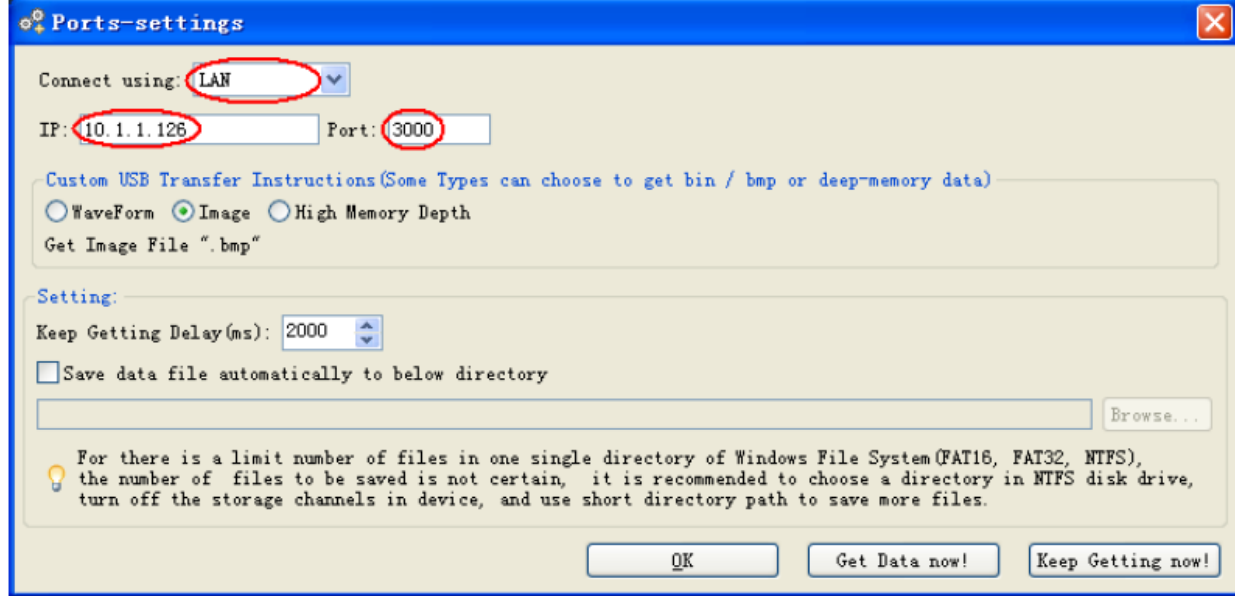

9. Starten Sie die Datenverbindung über "Get Data now!" oder "Keep Getting now!"

### **8. WiFi Verbindung zum Android-Gerät**

Sie können das Oszilloskop mit einem Android-Mobilgerät mittels WiFi verbinden und über unsere kostenfreie App einen Datenaustausch mit Echtzeitanzeige der Wellenformen nutzen und sogar fernsteuern. Die Wellenformen können auf dem Android-Gerät als Bilddatei (BMP, PNG) oder Datendatei (CSV, BIN) gespeichert und über die installierten Messaging-Dienste weitergeleitet werden.

### **Systemanforderungen**

#### **Android Version: 4.0 oder besser**

#### **Installation der Application**

Laden Sie die aktuelle Android-App aus dem Google Play-Store herunter oder von unserer Homepage unter:

<http://peaktech.de/produktdetails/kategorie/n-in-1-multifunktions-messgeraet/produkt/peaktech-1360.html>

### **Als WiFi Access Point mit Android verbinden:**

Sie können das Oszilloskop als W-LAN Zugangspunkt einstellen, sodaß Sie kein vorhandenes W-LAN benötigen, um das Oszilloskop über W-LAN mit einem Android-Gerät zu verbinden.

- 1. Drücken Sie die **Utility** Taste und wählen unter **Function** im unteren Menü **LAN Set** aus. Stellen Sie dies für WiFi unter **Type** auf **WIFI-AP** und bestätigen mit **Set** im unteren Menü.
- 2. Wählen Sie **Set** im unteren Menü und dann **SSID**. Nun können Sie über die eingeblendete Tastatur einen Namen für das W-LAN Netzwerk festlegen oder den Standard-Namen belassen.
- 3. Im rechten Menü wählen Sie mit **Enscription**, ob Sie das W-LAN netzwerk mit einem Passwort versehen wollen. **Open** bedeutet, daß Sie kein Passwort benötigen. Unter **WPA** oder **WEP** ist die Verschlüsselung aktiviert und Sie benötigen ein Passwort. Dieses können Sie unter **Password** im rechten Menü einstellen, wobei Sie eine Soft-Tastatur für die Eingabe nutzen können (8 – 32 Buchstaben).
- 4. Wählen Sie den **Port** unter **IP:PORT** im rechten Menü aus. Nutzen Sie hierfür den M-Drehknopf oder das Touchscreen. Die **IP** ist bei der Nutzung als Access Point festgelegt und kann nicht geändert werden. Hier ist diese 192.168.1.1. Drehen Sie den M-Drehknopf, um die **PORT** Nummer zu ändern, welche aktuell auf 3000 steht.
- 5. Nach Auswahl von **ON** unter **Status**, ist der Access-Point aktiv und es wird ein **S** Symbol in der oberen rechten Ecke der Anzeige dargestellt.

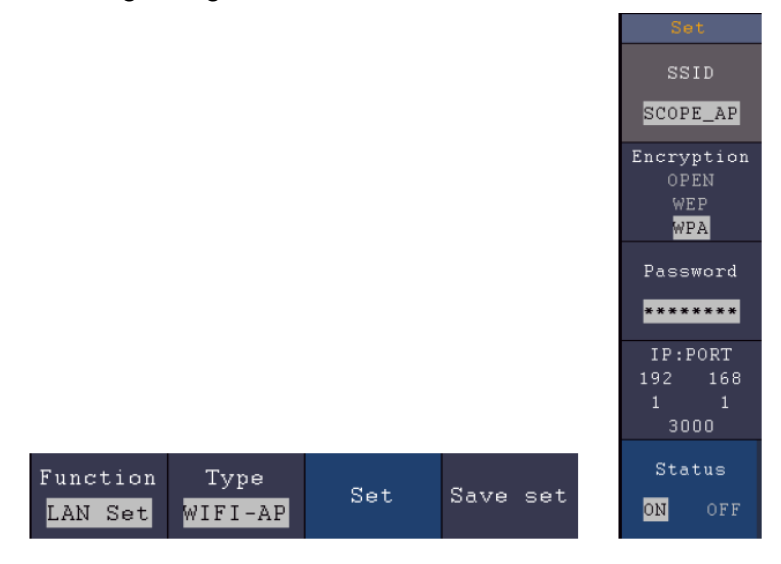

6. Wählen Sie **Save Set** im unteren Menü, um die getätigten Einstellungen zu speichern.

7. **Öffnen Sie die WiFi Einstellungen Ihres Android Gerätes.** Wählen Sie das vom Oszilloskop erstellte W-LAN über den Access-Point aus und geben das gewählte Passwort ein.

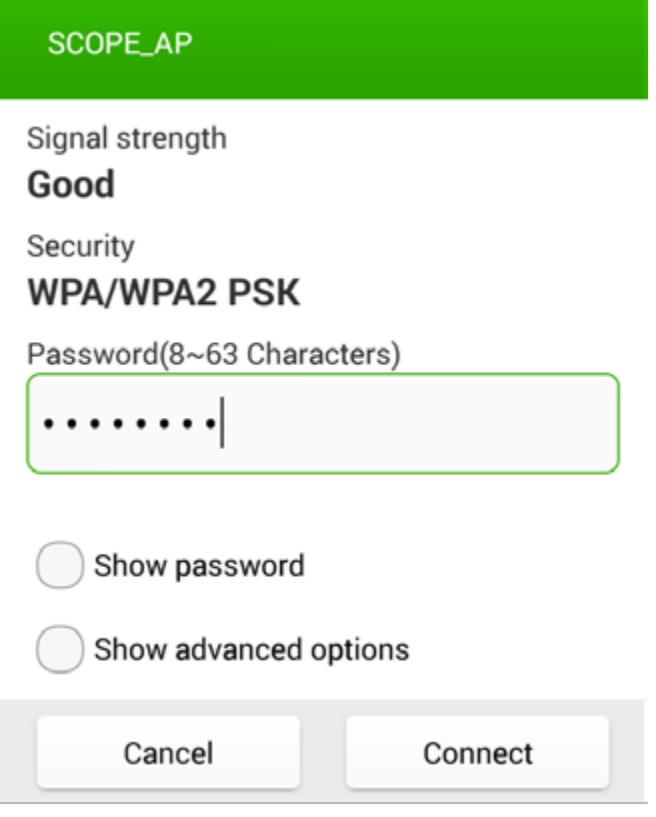

8. Starten Sie die installierte Android App mit folgendem Icon auf Ihrem Mobilgerät:

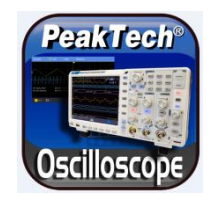

9. Klicken Sie auf **Connect**.

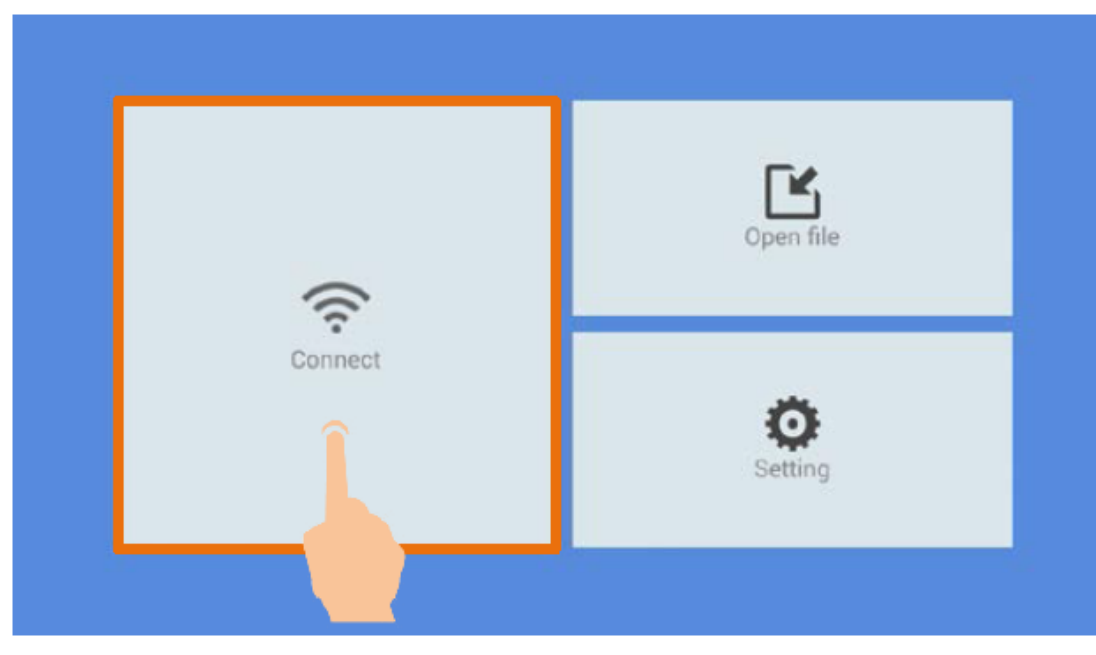

10. Stellen Sie die **IP** und **Port** auf die gleichen Einstellungen, welche im Oszilloskop festgelegt wurden. Klicken Sie dann auf **Confirm**, um die Verbindung zu starten oder auf **History**, um schon einmal getätigte Einstellungen wieder aufzurufen.

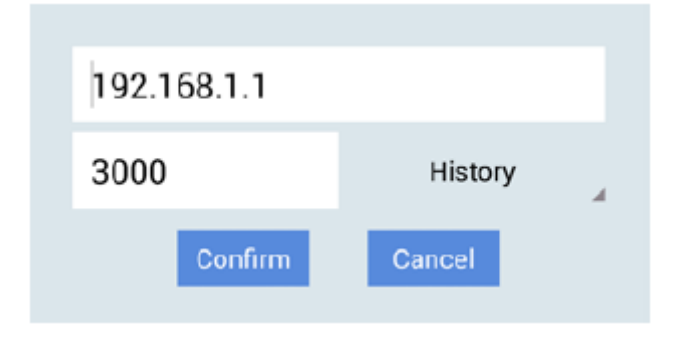

### **Mit WiFi Station verbinden:**

Sie können das Oszilloskop auch über ein vorhandenes W-LAN mit einem PC verbinden, welcher mit dem gleichen W-LAN verbunden ist.

- 1. Drücken Sie die **Utility** Taste und wählen unter **Function** im unteren Menü **LAN Set** aus. Stellen Sie dies für WiFi unter **Type** auf **WIFI-STA** und bestätigen mit **Set** im unteren Menü.
- 2. Wählen Sie **Set** im unteren Menü und dann **SSID**. Nun müssen Sie über die eingeblendete Tastatur den Namen des vorhandenen W-LAN Netzwerks eingeben, mit welchem eine Verbindung aufgebaut werden soll (z.B. "HEIMNETZ1234" etc.) und die mit der Enter-Taste<sup>1</sup> bestätigen.
- 3. Im rechten Menü wählen Sie mit **Enscription**, ob Sie das W-LAN Netzwerk mit einem Passwort verschlüsselt ist. **Open** bedeutet, daß Sie kein Passwort benötigen, um eine Verbindung mit dem W-LAN aufzubauen. Bei **WPA** oder **WEP** ist die Verschlüsselung aktiviert und Sie müssen das vorhandene Passwort eingeben. Dieses können Sie unter **Password** im rechten Menü einstellen, wobei Sie eine Soft-Tastatur für die Eingabe nutzen können (8 – 32 Buchstaben).
- 4. Wählen Sie den **Port** unter **IP:PORT** im rechten Menü aus. Nutzen Sie hierfür den M-Drehknopf oder das Touchscreen. Drehen Sie den M-Drehknopf, um die **PORT** Nummer zu ändern, welche aktuell auf 3000 steht. Die **IP** Adresse wird vom vorhandenen Netzwerk vergeben und kann nicht eingestellt werden.
- 5. Nach Auswahl von **ON** unter **Status**, ist die Verbindung aktiv und es wird ein **S** Symbol in der oberen rechten Ecke der Anzeige dargestellt. Hier im Beispiel ist die IP 10.1.1.126.

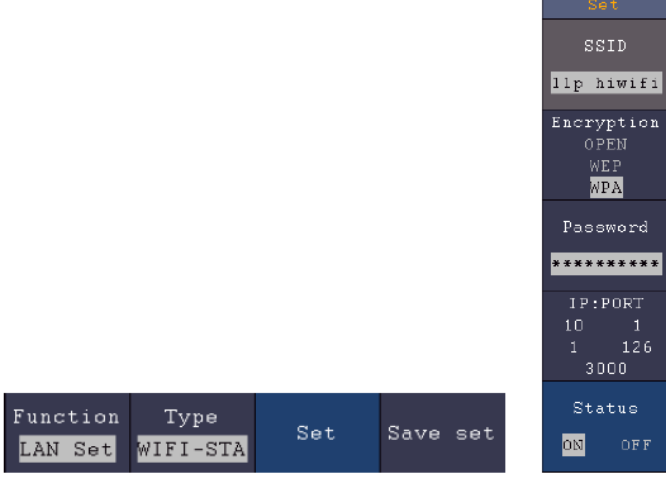

6. Wählen Sie **Save Set** im unteren Menü, um die getätigten Einstellungen zu speichern.

7. **Öffnen Sie die WiFi Einstellungen Ihres Android Gerätes.** Wählen Sie das vorhandene W-LAN über den aus und geben das bekannte Passwort ein, wenn ihr Mobilgerät noch nicht in dem W-LAN angemeldet war.

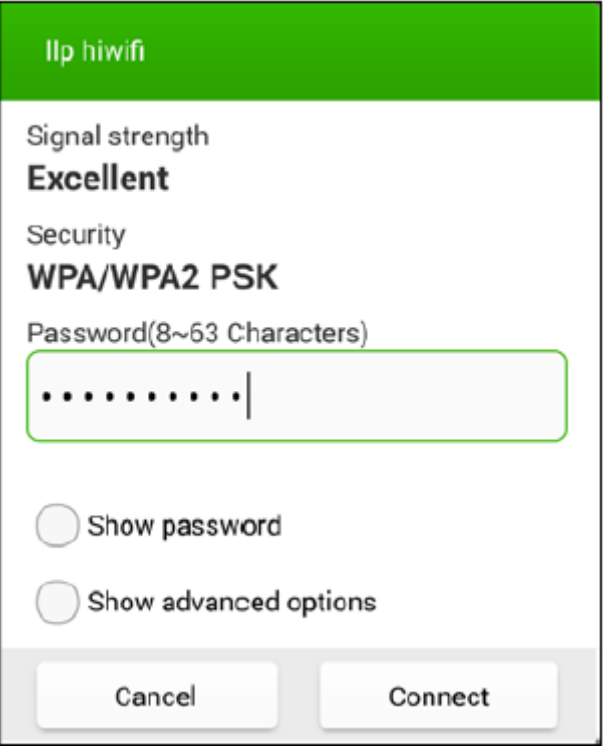

8. Starten Sie die installierte Android App mit folgendem Icon auf Ihrem Mobilgerät:

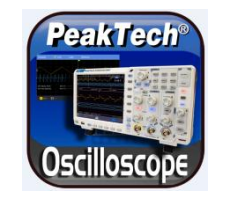

9. Klicken Sie auf **Connect**.

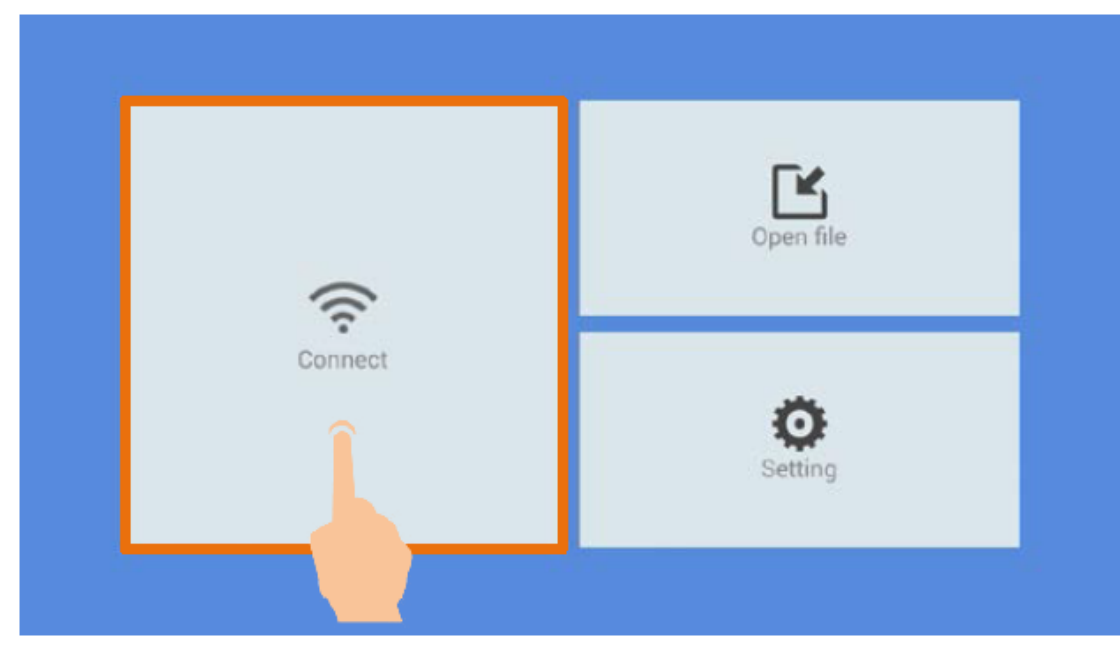

10. Stellen Sie die **IP** und **Port** auf die gleichen Einstellungen, welche im Oszilloskop festgelegt wurden. Klicken Sie dann auf **Confirm**, um die Verbindung zu starten oder auf **History**, um schon einmal getätigte Einstellungen wieder aufzurufen.

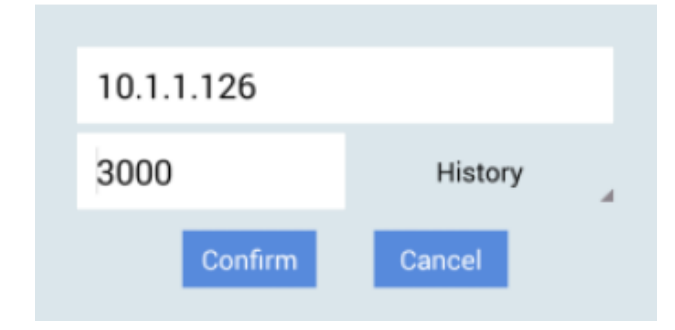

# **Menüführung**

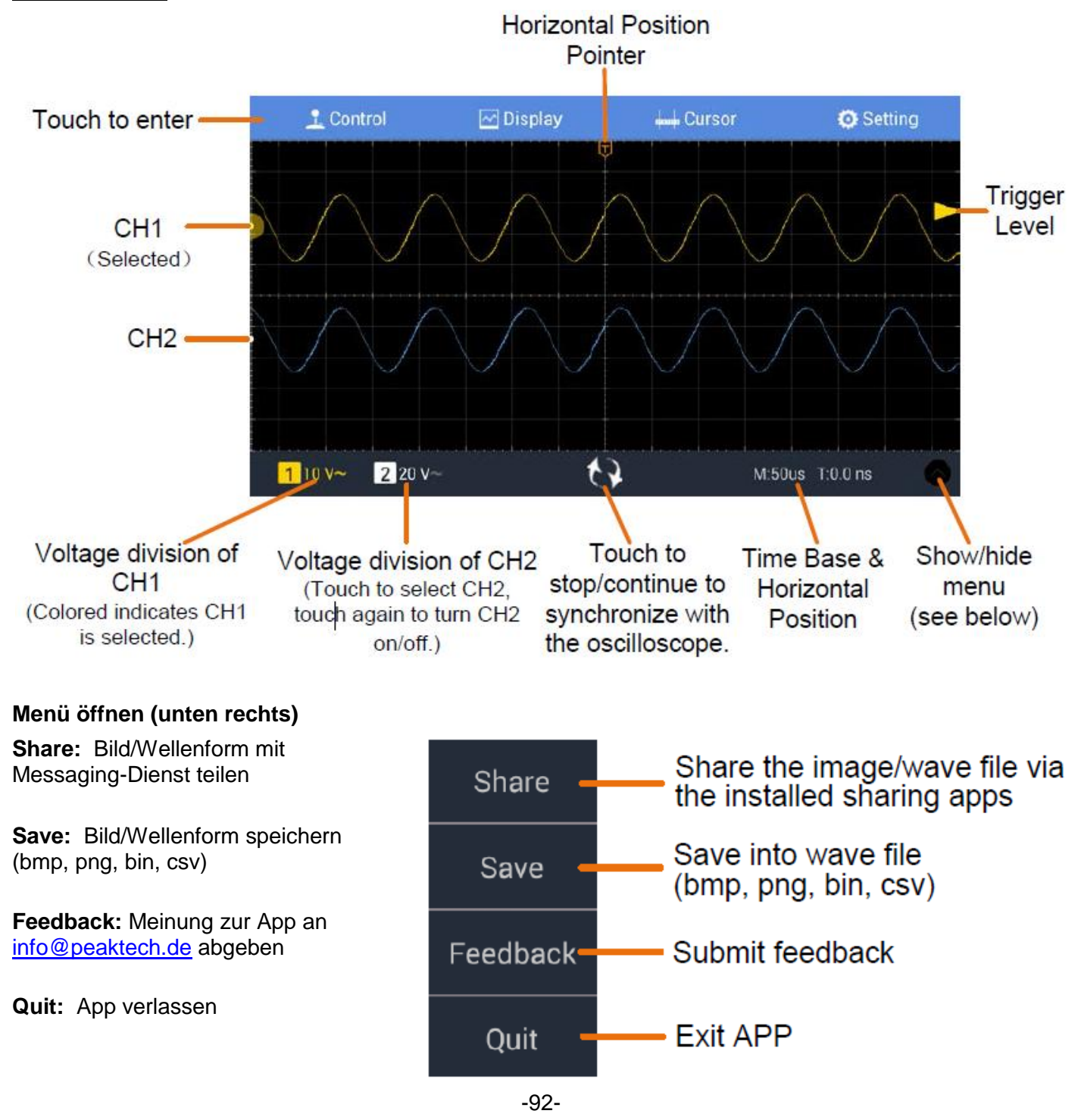

# **Triggerquellen Menü**

Vom linken Rand wischen, um das Triggerquellenmenü anzuzeigen

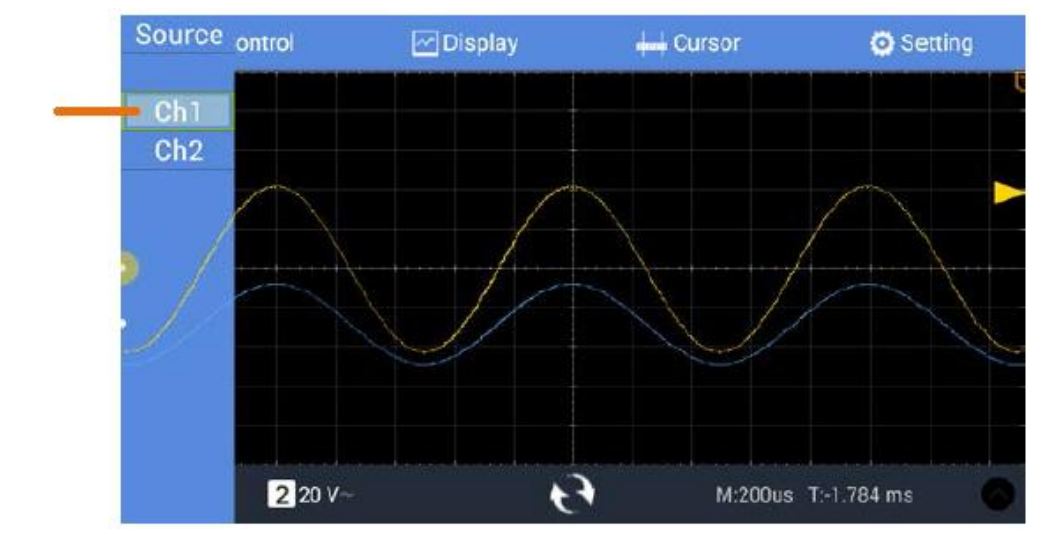

### **Kontrollmenü des Genrators**

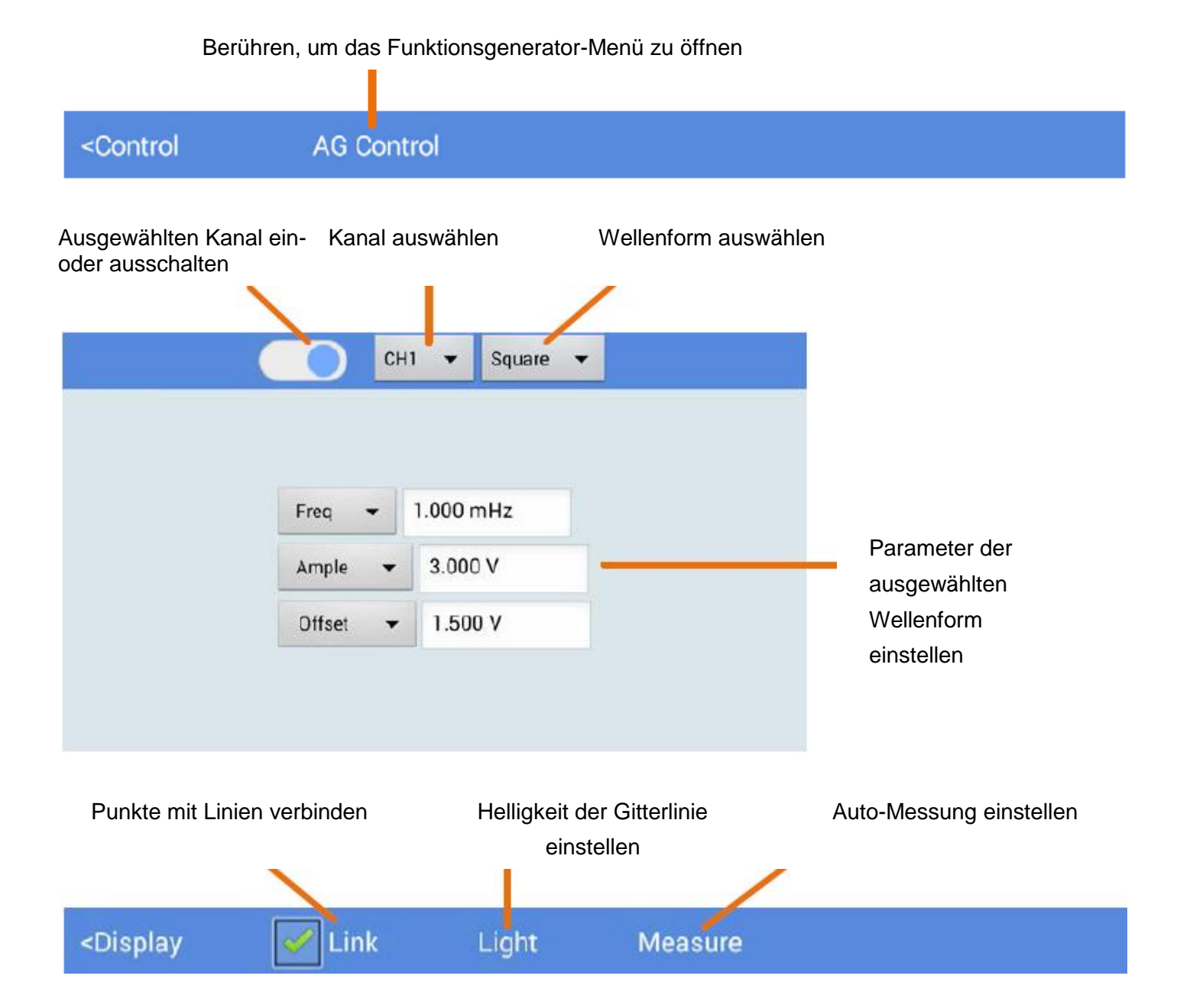

### **Cursor Menü**

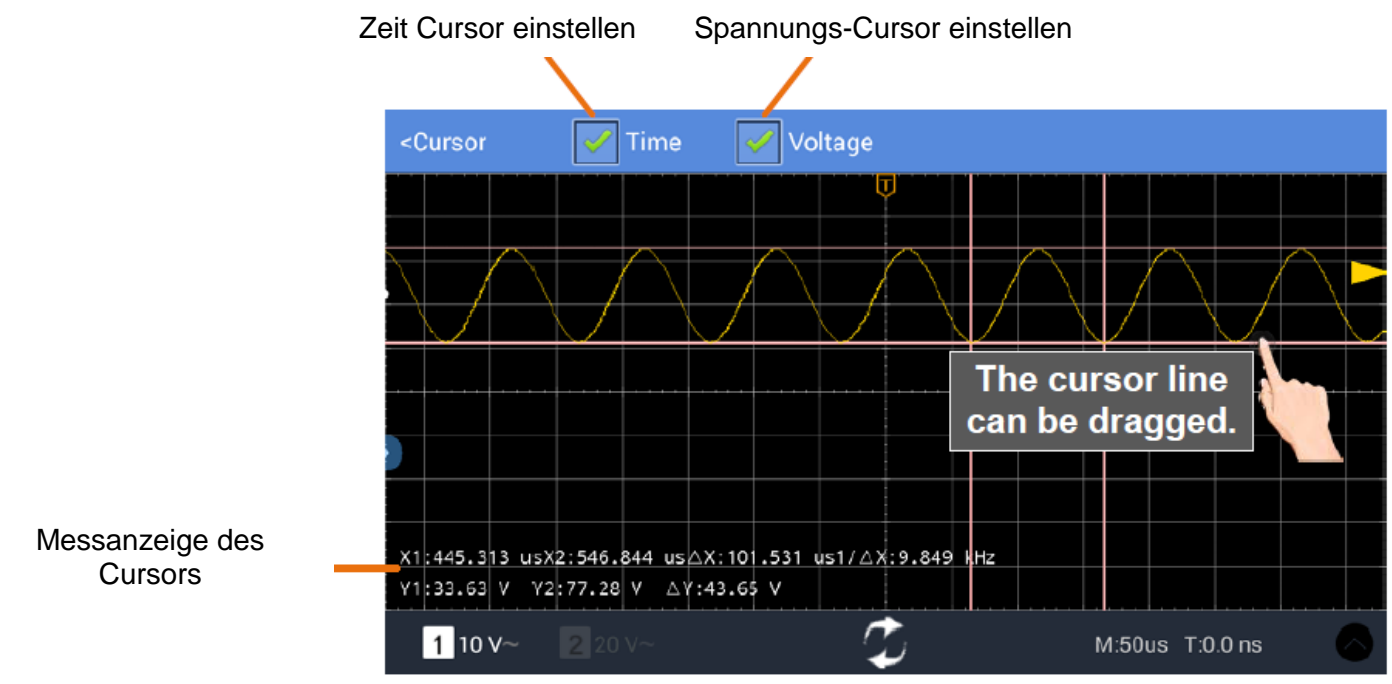

### **Einstellungsmenü**

APP Informationen anzeigen Detaillierte Einstellungen öffnen

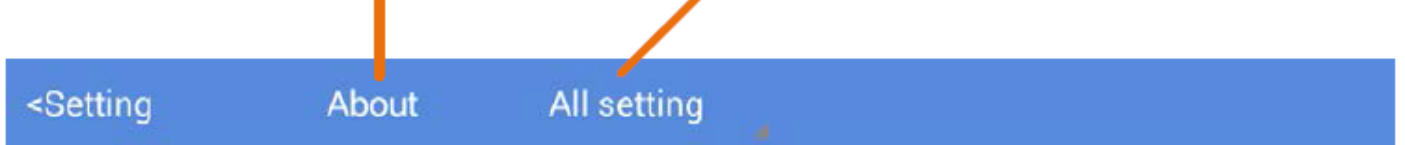

### **Gestenkontrolle**

werden

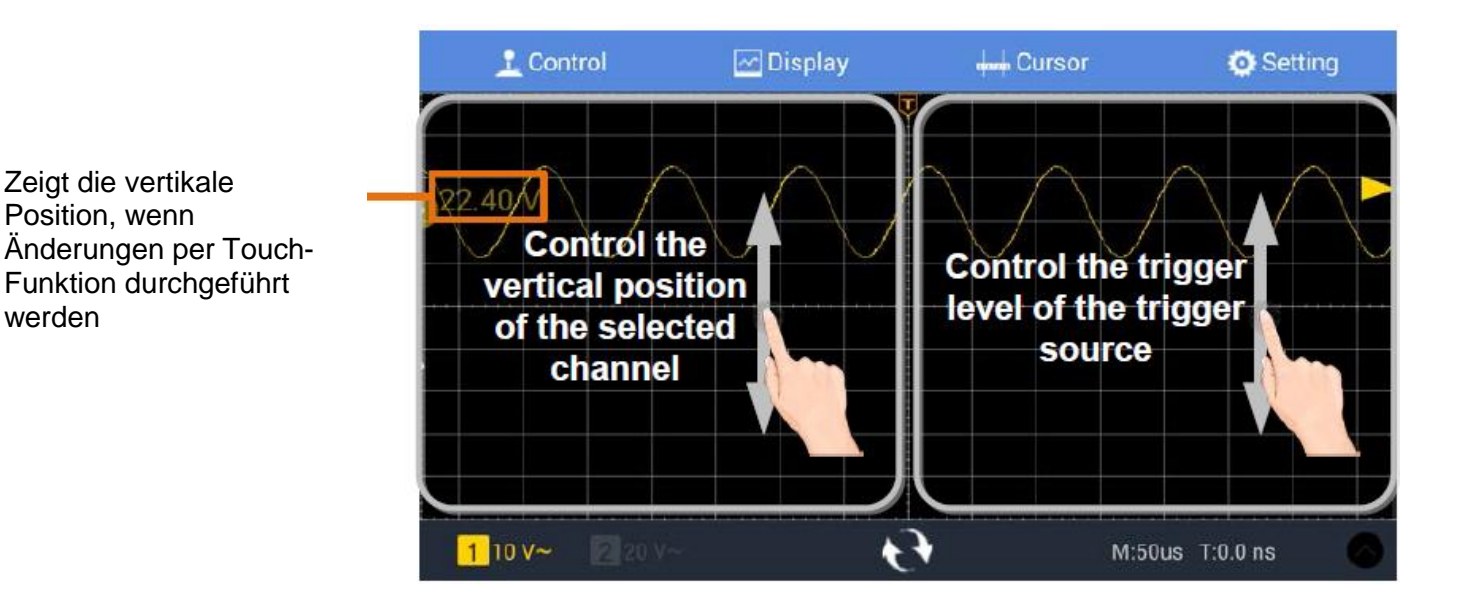

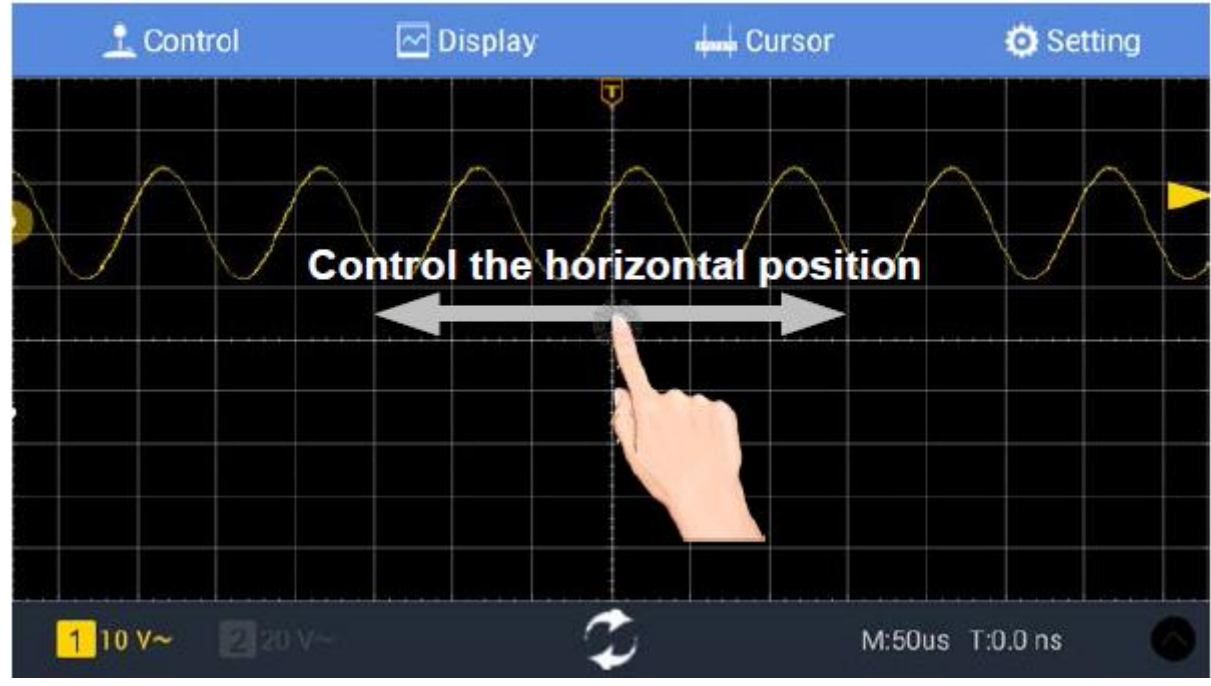

Links/rechts wischen, um horizontale Position zu verändern

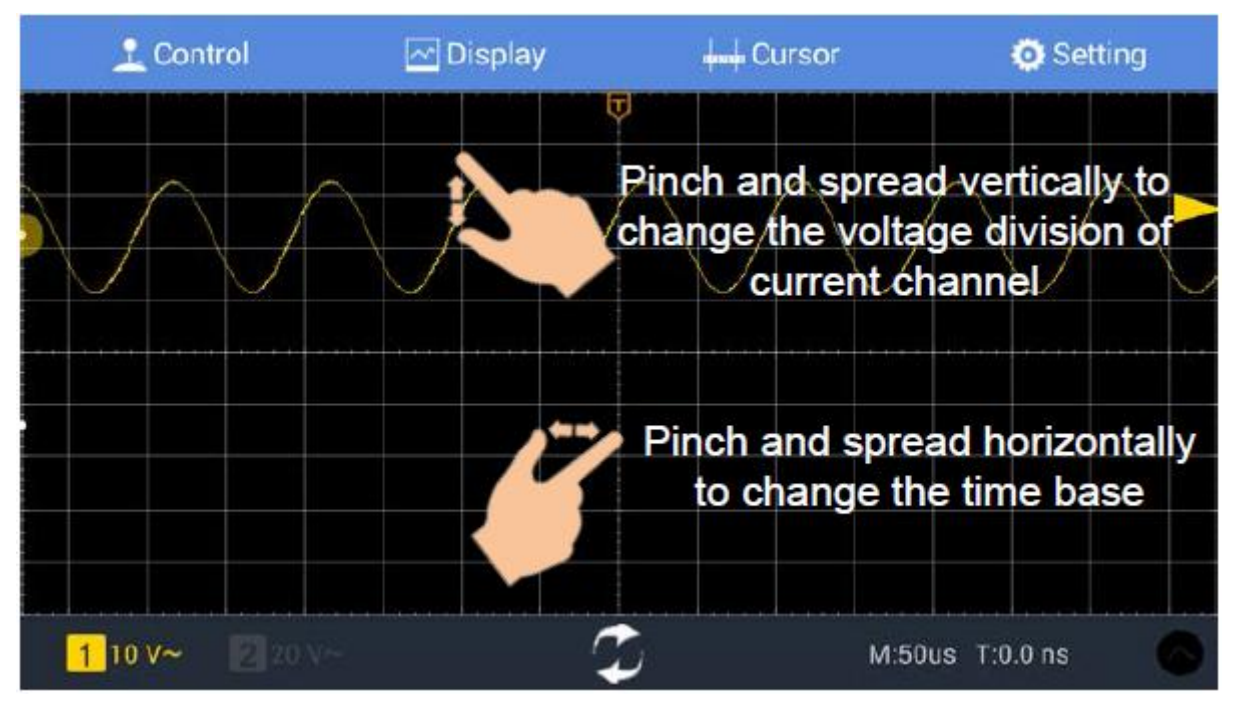

Gleichzeitig nach oben und unten spreizen, um die Voltage/Division zu ändern oder nach links und rechts spreizen, um die horizontale Zeitbasis zu ändern

# **7.Anwendungsbeispiele**

### **Beispiel 1: Messen eines einfachen Signals**

Sie können ein unbekanntes Signal beobachten und schnell die Frequenz sowie den Spitze-Spitze-Wert dieses Signals anzeigen und messen.

Gehen Sie für eine schnelle Anzeige dieses Signals wie folgt vor:

- 1. Stellen Sie die Tastkopfdämpfung im Menü auf **10X** und mit dem Schalter auf dem Tastkopf ebenfalls auf **10X** ein.
- 2. Verbinden Sie den Tastkopf von **CH 1** mit dem gewünschten Messpunkt.
- 3. Drücken Sie die Taste **AUTOSET**.

Das Oszilloskop optimiert die Wellenform automatisch, und Sie können auf dieser Basis die vertikalen und horizontalen Teilungen Ihren Anforderungen gemäß anpassen.

### **Automatische Messung durchführen**

Das Oszilloskop kann die meisten angezeigten Signale automatisch messen. Gehen Sie wie folgt vor, um Frequenz-, Periode, Mittelwert- und Spitze-Spitze-Werte zu messen:

- 1. Drücken Sie die Taste **Measure**, um das Funktionsmenü für die automatische Messung anzuzeigen.
- 2. Drücken Sie die Taste **H1**, um das Menü **Add** anzuzeigen.
- 3. Wählen Sie im rechten Menü **CH1** als Quelle aus.
- 4. Eine Auswahl der zur Verfügung stehenden Messungen wird auf der linken Seite des Bildschirms angezeigt. Drehen Sie den **Multi**-Knopf, um **Period** auszuwählen.
- 5. Wählen Sie im rechten Menü **Add**, um die Periodenmessung hinzu zufügen.
- 6. Eine Auswahl der zur Verfügung stehenden Messungen wird auf der linken Seite des Bildschirms angezeigt. Drehen Sie den **Multi**-Knopf, um **Frequency** auszuwählen.
- 7. Wählen Sie im rechten Menü **Add**, um die Frequenzmessung hinzu zu fügen und die Einstellungen für **CH1** fertigzustellen.
- 8. Wählen Sie im rechten Menü **CH2** als Quelle.
- 9. Drücken Sie die **Add** Taste. Eine Auswahl der zur Verfügung stehenden Messungen wird auf der linken Seite des Bildschirms angezeigt. Drehen Sie den **Multi**-Knopf, um **Main** (Mittelwertmessung) auszuwählen.
- 10. Drücken Sie die Taste **Add**, um **Mittel** hinzu zufügen.
- 11. Eine Auswahl der zur Verfügung stehenden Messungen wird auf der linken Seite des Bildschirms angezeigt. Drehen Sie den **M**-Knopf, um **Pk-Pk** (Spitze-Spitze) auszuwählen.
- 12. Drücken Sie die Taste **Add**, um die **Pk-Pk** (Spitze-Spitze) hinzu zufügen und die Einstellungen für CH2 fertigzustellen.

Nun werden die gemessenen Werte (Periode, Frequenz, Mittelwert und Spitze-Spitze-Spannung) in der linken unteren Ecke des Bildschirms automatisch angezeigt.

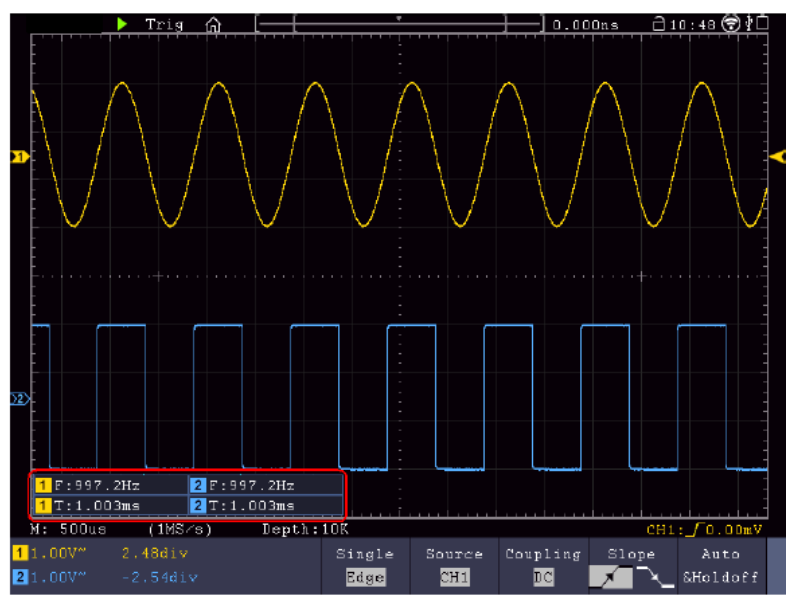

### **Beispiel 2: Verstärkung eines Verstärkers messen**

Stellen Sie die Tastkopfdämpfung im Menü auf **10X** und mit dem Schalter auf dem Tastkopf ebenfalls auf **10X** ein. Verbinden Sie CH1 des Oszilloskops mit dem Signaleingang der Schaltung und CH2 mit dem Ausgang.

### **Bedienung:**

- 1. Drücken Sie die Taste **Autoset**; das Oszilloskop nimmt automatisch die richtige Einstellung der beiden Kanäle vor.
- 2. Drücken Sie die Taste MEASURE, um das Menü MEASURE anzuzeigen.
- 3. Drücken Sie die Taste **Add**.
- 4. Drücken Sie die Menüauswahltaste **Source** und wählen Sie CH1 als Quelle.
- 5. Drücken Sie die Menüauswahltaste **Add** und wählen Sie mit dem Multi-Knopf die **Pk-Pk** Funktion.
- 6. Drücken Sie die Menüauswahltaste **Source** und wählen Sie CH2.
- 7. Drücken Sie die Menüauswahltaste **Add** und wählen Sie mit dem Multi-Knopf die **Pk-Pk** Funktion.
- 8. Lesen Sie die Spitze-Spitze-Werte von Kanal 1 und Kanal 2 in dem angezeigten Menü ab.
- 9. Berechnen Sie die Verstärker-Verstärkung mit den folgenden Formeln.

Verstärkung = Ausgangssignal / Eingangssignal

Verstärkung (dB) = 20Xlog (Verstärkung)

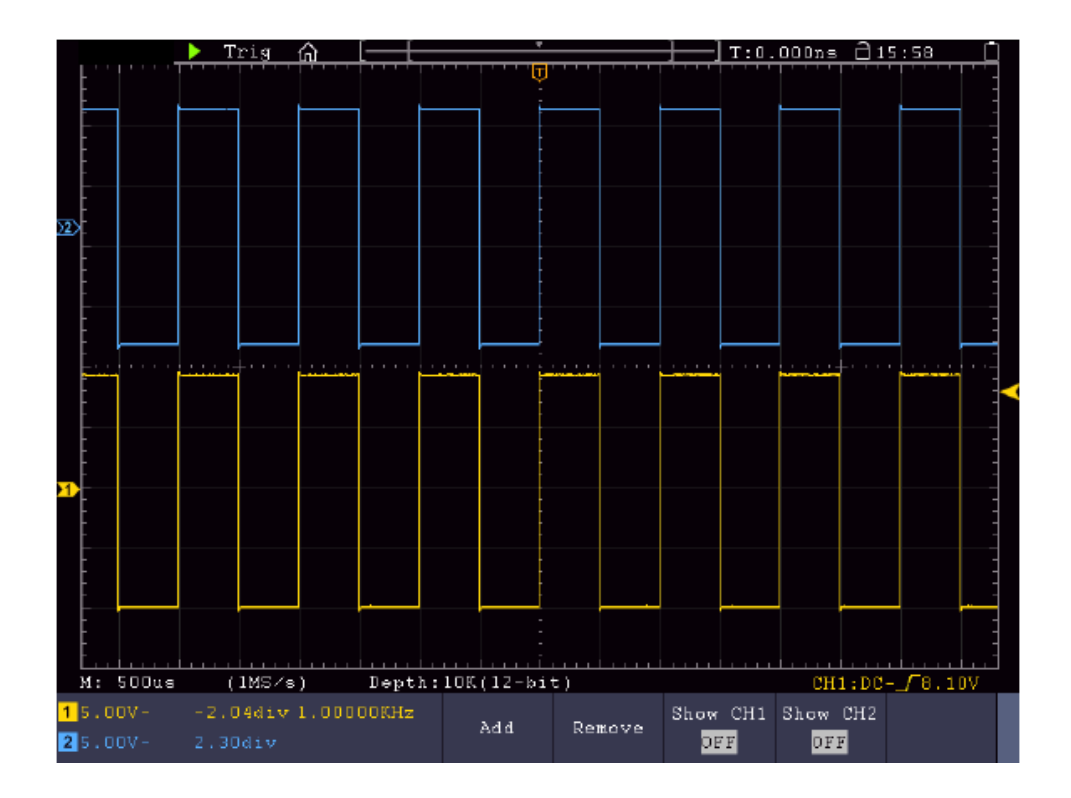

### **Beispiel 3: Messung eines Einzelsignals**

Mit dem digitalen Oszilloskop ist es ganz einfach, ein nicht-periodisches Signal wie beispielsweise einen Impuls oder eine Signalspitze usw. aufzuzeichnen. Allerdings stellt sich das allgemeine Problem, wie ein Trigger eingerichtet werden soll, wenn Sie das Signal nicht kennen? Ist z.B. der Impuls ein TTL-Logiksignal, sollten Sie den Triggerpegel auf 2 V einstellen und die Triggerflanke auf die steigende Flanke einstellen. Da unser Oszilloskop verschiedene Funktionen unterstützt, kann der Benutzer dieses Problem ganz leicht lösen. Zunächst muss eine Prüfung mit automatischer Triggerung durchgeführt werden, um den naheliegenden Triggerpegel und Triggertyp zu ermitteln. Dann muss der Benutzer nur noch einige Anpassungen vornehmen, um den richtigen Triggerpegel und Modus zu erhalten. Gehen Sie wie folgt vor:

- 1. Setzen Sie die Tastkopfdämpfung auf 10x
- 2. Betätigen Sie die Einstellknöpfe **Vertical Scale** und **Horizontal Scale**, um die entsprechenden Vertikal- und Horizontaleinstellungen für das zu beobachtende Signal vorzunehmen
- 3. Drücken Sie die **Acquire** Menu Taste.
- 4. Wählen Sie **Acqu Mode** im unteren Menü und dann **Peak Detect**.
- 5. Drücken Sie die **Trigger Menu** Taste.
- 6. Drücken Sie auf **Single** im unternen Menü und dann aus **Single** im rechten Menü.
- 7. Wählen Sie im linken Menü **Edge** über den M-Drehknopf oder Touchscreen.
- 8. Wählen Sie **Source** im unteren Menü und dann **CH1**.
- 9. Wählen Sie **Coupling** im unteren Menü und dann **DC**.
- 10. Wählen Sie **Slope** im unteren Menü und dann **rising**.
- 11. Drehen Sie den Einstellknopf **Trigger Level** und stellen Sie den Triggerpegel auf annähernd 50% des zu messenden Signals ein.
- 12. Prüfen Sie die Triggerstatusanzeige am oberen Bildschirmrand. Ist sie nicht bereit, drücken Sie die **Run/Stop**-Taste, um mit der Aufzeichnung zu beginnen, und warten Sie auf einen Trigger. Wenn ein Signal den eingestellten Triggerpegel erreicht, wird eine Abtastung gemacht und dann auf dem Bildschirm ausgegeben. Auf diese Weise kann ein zufälliger Impuls leicht erfasst werden. Wenn wir zum Beispiel einen Impuls mit hoher Amplitude finden wollen, setzen wir den Triggerpegel auf einen leicht höheren Wert als den Mittelwert des Signalpegels, drücken dann die **Run/Stop**-Taste und warten auf einen Trigger. Tritt ein Impuls auf, wird das Gerät automatisch triggern und die Wellenform aufzeichnen, die im Zeitraum um die Triggerzeit erzeugt wurde. Drehen Sie den Einstellknopf HORIZONTAL POSITION im Horizontal-Bedienfeld, um die horizontale Triggerposition so zu verändern, dass eine negative Verzögerung entsteht, mit der Sie die Wellenform vor dem Impuls einfach beobachten können.

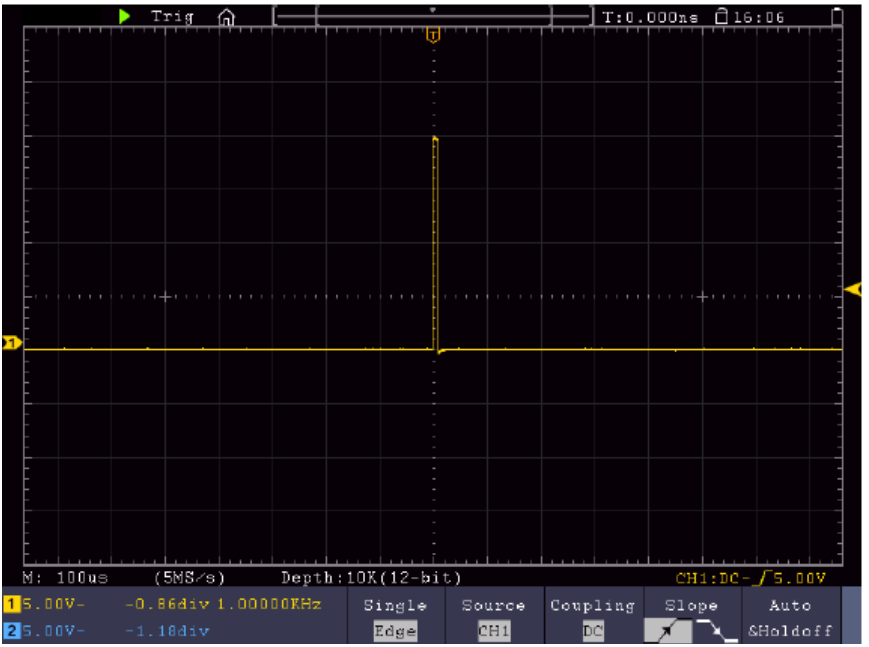

### **Beispiel 4: Detaillierte Signalanalyse**

Die meisten elektronischen Signale weisen Rauschen auf. Dieses Oszilloskop bietet die sehr wichtige Funktion um zu ermitteln, was sich in dem Rauschen befindet, und den Rauschpegel zu reduzieren.

#### **Rauschanalyse**

Der Rauschpegel weist manchmal auf eine Störung in der elektronischen Schaltung hin. Mithilfe der Spitzenerkennungsfunktion Peak Detect können Sie mehr über dieses Rauschen erfahren. Dazu gehen Sie wie folgt vor:

- 1. Drücken Sie die **Acquire**-Taste, um das **Acquire**-Menü aufzurufen.
- 2. Drücken Sie die **Acqu Mode** Taste, um das Menü anzuzeigen.
- 3. Drücken Sie die **Peak Detect** Taste, um die Option Spitzenerkennung aufzurufen**.**

Enthält das auf dem Bildschirm angezeigte Signal Rauschen können, Sie durch Einschalten der **Peak Detect** -Funktion und Ändern der Zeitbasis das eingehende Signal verlangsamen. Alle Spitzen oder Verzerrungen werden von dieser Funktion erfasst.

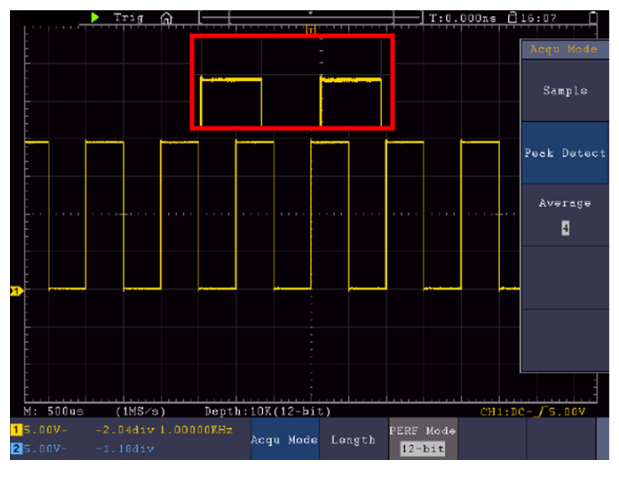

### **Signal vom Rauschen trennen**

Bei der Konzentration auf das Signal selbst ist es wichtig, den Rauschpegel so weit wie möglich zu reduzieren, damit der Benutzer mehr Signaldetails erhält. Die Mittelwertfunktion dieses Oszilloskops kann Ihnen dabei helfen.

### **So aktivieren Sie die Mittelwert-Funktion:**

- 1. Drücken Sie die **Acquire-**Taste, um das Acquire-Menü aufzurufen**.**
- 2. Drücken Sie die Taste **Acqu Mode** im unteren Menü.
- 3. Wählen Sie **Average** im rechten Menü**,** drehen Sie den M-Drehknopf und beobachten Sie die Wellenform, die sich aus der jeweiligen Mittelwertbildung ergibt.

Der Benutzer sieht einen stark reduzierten, zufälligen Rauschpegel und kann leichter mehr Signaldetails anzeigen. Nach der Mittelwertbildung kann der Benutzer leicht die Verzerrungen auf den ansteigenden oder abfallenden Flanken des Signals erkennen**.**

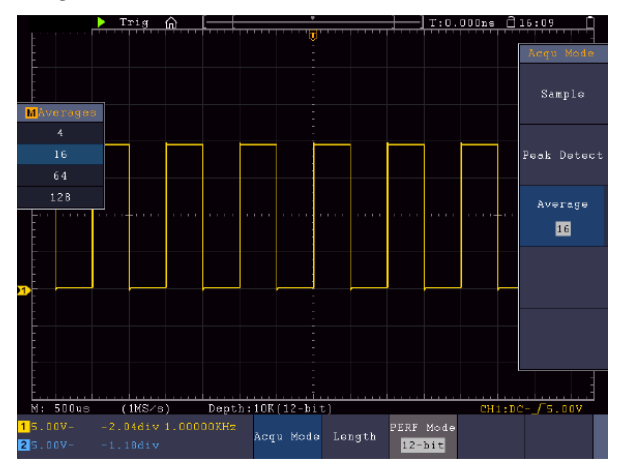

### **Beispiel 5: Anwendung der X-Y Funktion**

### **Untersuchen der Phasendifferenz zwischen den Signalen beider Kanäle**

Beispiel: Testen des Phasenwechsels eines Signals nach dem Durchgang durch eine Schaltung.

Der X-Y-Modus ist sehr nützlich für das Prüfen der Phasenverschiebung zweier verbundener Signale. Dieses Beispiel zeigt Ihnen Schritt für Schritt, wie Sie den Phasenwechsel des Signals prüfen, nachdem es einen bestimmten Schaltkreis durchlaufen hat. Das Eingangs- und das Ausgangssignal der Schaltung werden als Quellensignale verwendet.

Gehen Sie bitte wie folgt vor, um Eingang und Ausgang der Schaltung in Form einer X-Y-Koordinatenkurve zu betrachten:

- 1. Stellen Sie die Tastkopfdämpfung im Menü auf **10X** und mit dem Schalter auf dem Tastkopf ebenfalls auf 10X ein.
- 2. Verbinden Sie den Tastkopf von Kanal 1 mit dem Eingang und den Tastkopf von Kanal 2 mit dem Ausgang der Schaltung.
- 3. Schalten Sie Kanal CH1 und CH2 ein.
- 4. Drücken Sie die **Autoset**-Taste. Das Oszilloskop schaltet die Signale der beiden Kanäle ein und zeigt sie auf dem Bildschirm an.
- 5. Stellen Sie die beiden Signale mit dem Einstellknopf **Vertical Scale** auf ungefähr gleiche Amplitude ein.
- 6. Drücken Sie die **Display**-Taste um das Menü aufzurufen.
- 7. Schalten Sie **XY Mode** mit der Taste auf **ON**.
- 8. Das Oszilloskop zeigt die Eingangs- und Ausgangssignale der Schaltung als Lissajousfigur an.
- 9. Betätigen Sie die Einstellknöpfe **Vertical Scale** und **Vertical Position** zum Optimieren der Wellenform.
- 10. Beobachten und berechnen Sie die Phasendifferenz mit der elliptischen Oszillogramm-Methode.

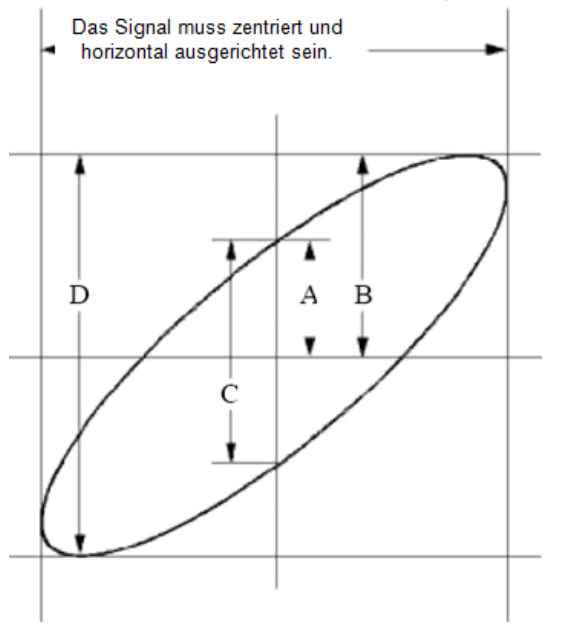

Bild: Lissajous-Figur

Auf Grundlage des Ausdrucks **sin(q) =A/B** oder **C/D** ist **q** die Phasenwinkeldifferenz und die Definitionen von A, B, C und D werden im oben gezeigten Schaubild veranschaulicht. Als Ergebnis kann die Phasenwinkeldifferenz ermittelt werden, nämlich **q = ± arcsin (A/B )** oder **± arcsin (C/D)**. Wenn die Hauptachse der Ellipse sich in den Quadranten I und III befindet, sollte sich die ermittelte Phasenwinkeldifferenz in den Quadranten I und IV befinden, d.h. im Bereich (0 ~ π /2) oder (3πc / 2 ~ 2π). Wenn die Hauptachse der Ellipse sich in den Quadranten II und IV befindet, sollte sich die ermittelte Phasenwinkeldifferenz in den Quadranten II und III befinden, d.h. im Bereich (π / 2 ~ π) oder (π ~ 3π /2).

# **8.Fehlerbehebung**

# **1. Das Oszilloskop ist eingeschaltet, aber keine Anzeige erscheint.**

- Prüfen Sie, ob der Strom richtig angeschlossen ist.
- Prüfen Sie, ob die Sicherung neben der Netzeingangsbuchse nicht durchgebrannt ist (die Abdeckung kann mit einem Schlitzschraubendreher aufgehebelt werden).
- Starten Sie das Gerät nach Durchführung der oben genannten Prüfungen erneut.
- Sollte das Problem fortbestehen, wenden Sie sich bitte an Ihren Händler, damit wir Ihnen helfen können.

### **2. Nach dem Erfassen des Signals wird die Wellenform nicht im Bildschirm angezeigt.**

- Prüfen Sie, ob der Tastkopf richtig an die elektrische Leitung des Signals angeschlossen ist.
- Prüfen Sie, ob die Signal-Leitung richtig an die BNC-Buchse (nämlich den Kanalanschluss) angeschlossen ist.
- Prüfen Sie, ob der Tastkopf richtig an das zu messende Objekt angeschlossen ist.
- Prüfen Sie, ob das zu messende Objekt ein Signal ausgibt (das Problem kann durch den Anschluss des Kanals, der das Signal ausgibt, an den fehlerhaften Kanal behoben werden).
- Führen Sie erneut eine Signalerfassung durch.
- **3. Der gemessene Spannungsamplitudenwert beträgt das 10-fache bzw. 1/10 des eigentlichen Werts.**
- Vergewissern Sie sich, dass der Dämpfungsfaktor für den Eingangskanal und der Dämpfungsfaktor des Tastkopfes übereinstimmen.
- $\bullet$

# **4. Es wird eine Wellenform angezeigt, aber sie ist nicht stabil.**

- Prüfen Sie, ob die Quelle im **TRIG MODE**-Menü dem in der Praxis angewandten Signalkanal entspricht.
- Überprüfen Sie den Trigger**typ**: Das gewöhnliche Signal wählt den **Edge**-Triggermodus und das Videosignal den **Video**-Triggermodus. Wurde alternierender Trigger gewählt, sollten die Triggerpegel von sowohl Kanal 1 als auch von Kanal 2 an die richtige Position angepasst werden. Nur wenn der richtige Triggermodus angewendet wird, kann die Wellenform stabil angezeigt werden.
- Versuchen Sie, die Triggerkopplung in HF-Unterdrückung und NF-Unterdrückung zu ändern, um das von der Störung ausgelöste Hochfrequenz- bzw. Niederfrequenz-Rauschen zu glätten.

### **5. Keine Reaktion der Anzeige auf Drücken der Run/Stop-Taste.**

- Prüfen Sie, ob im TRIG MODE-Menü bei Polarität Normal oder Signal gewählt wurde und der Triggerpegel den Wellenformbereich überschreitet. Sollte dies der Fall sein, stellen Sie den Triggerpegel auf die Mitte der Anzeige ein oder setzen Sie den Triggermodus auf Auto. Die oben genannte Einstellung kann durch Drücken der Autoset-Taste automatisch durchgeführt werden.
- **6. Die Anzeige der Wellenform scheint sich nach Erhöhen des Mittelwertes im Acquire Modus zu verlangsamen.**
- (siehe Einrichten der Abtastfunktion") oder bei Persist unter Display wurde eine längere Dauer eingestellt (siehe "Nachleuchten")**.** Das ist normal, da das Oszilloskop viel mehr Datenpunkte verarbeiten muss.

# **11.Technische Spezifikationen**

Soweit nicht anders angegeben, gelten die technischen Daten nur für Oszilloskope mit einer eingestellten Tastkopfdämpfung von 10X. Die technischen Daten gelten nur, wenn das Oszilloskop die folgenden beiden Bedingungen erfüllt: mindestens

- Das Gerät sollte bei 30 Minuten lang ununterbrochen laufen.
- Führen Sie die "Selbstkalibrierung" durch, wenn sich die Betriebstemperatur um bis oder sogar über 5℃ ändert (siehe "Durchführen der Selbstkalibrierung").
- Alle technischen Daten, mit Ausnahme der mit "typisch" bezeichneten, können erfüllt werden.

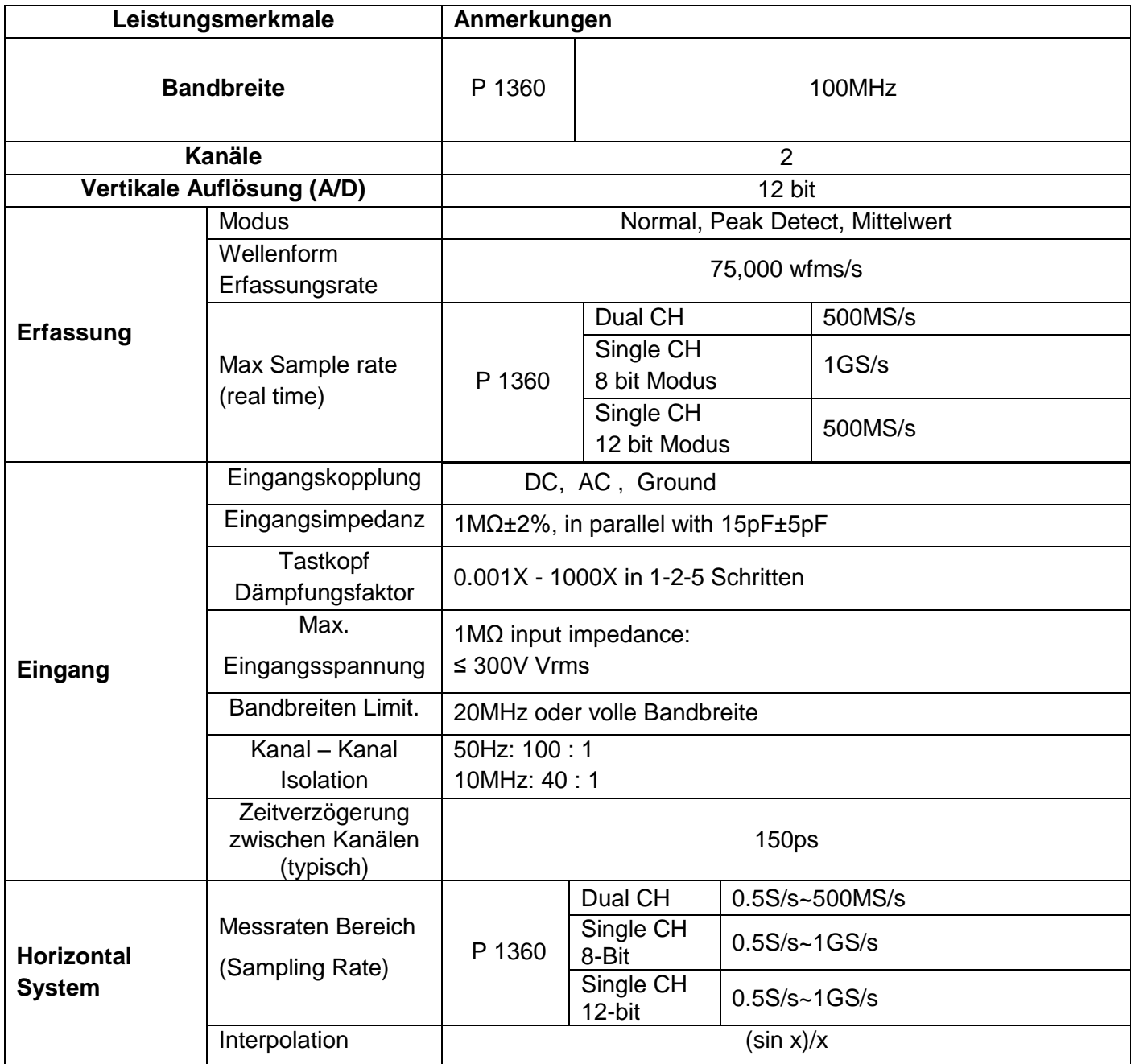

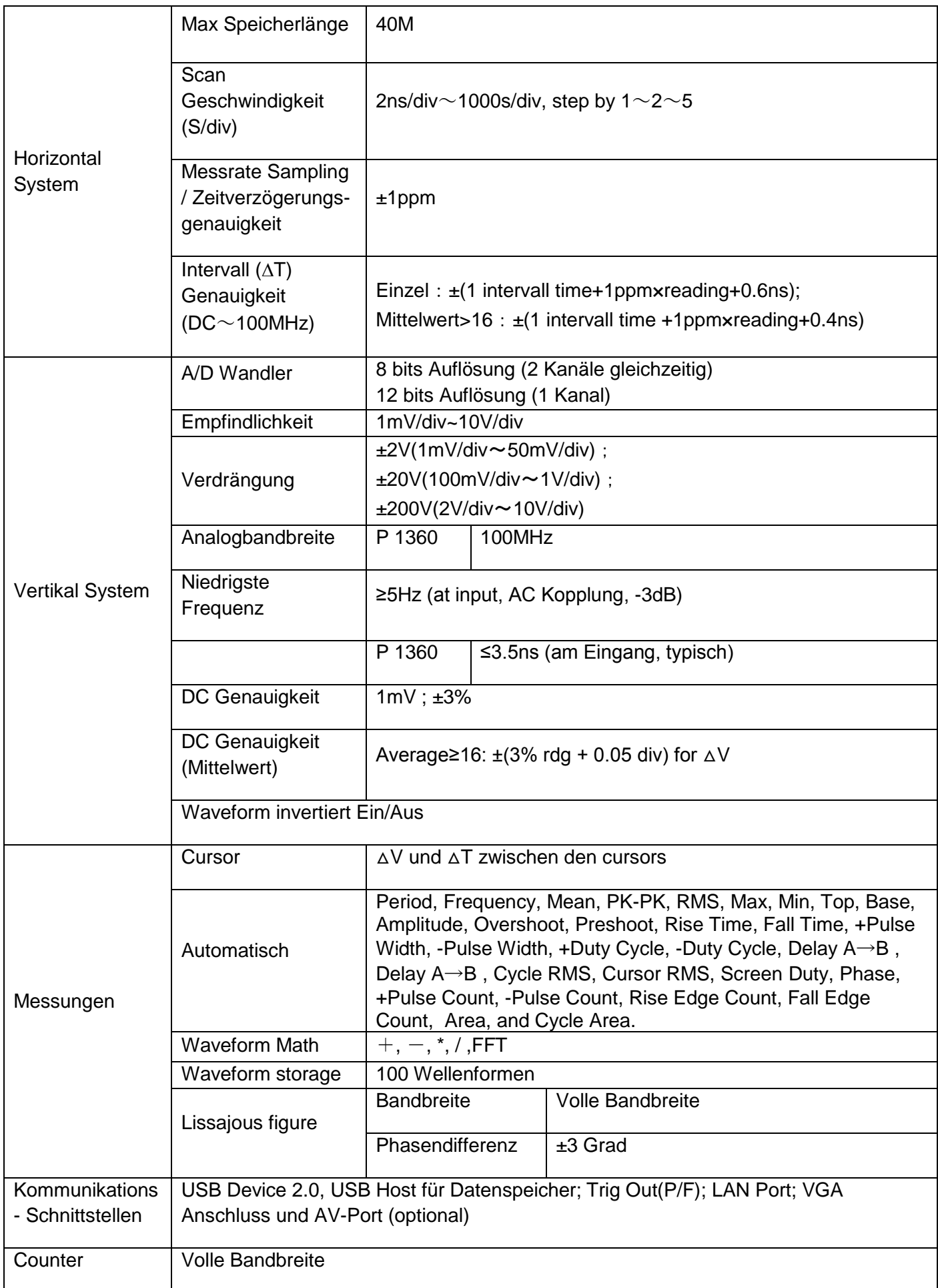

# **Trigger:**

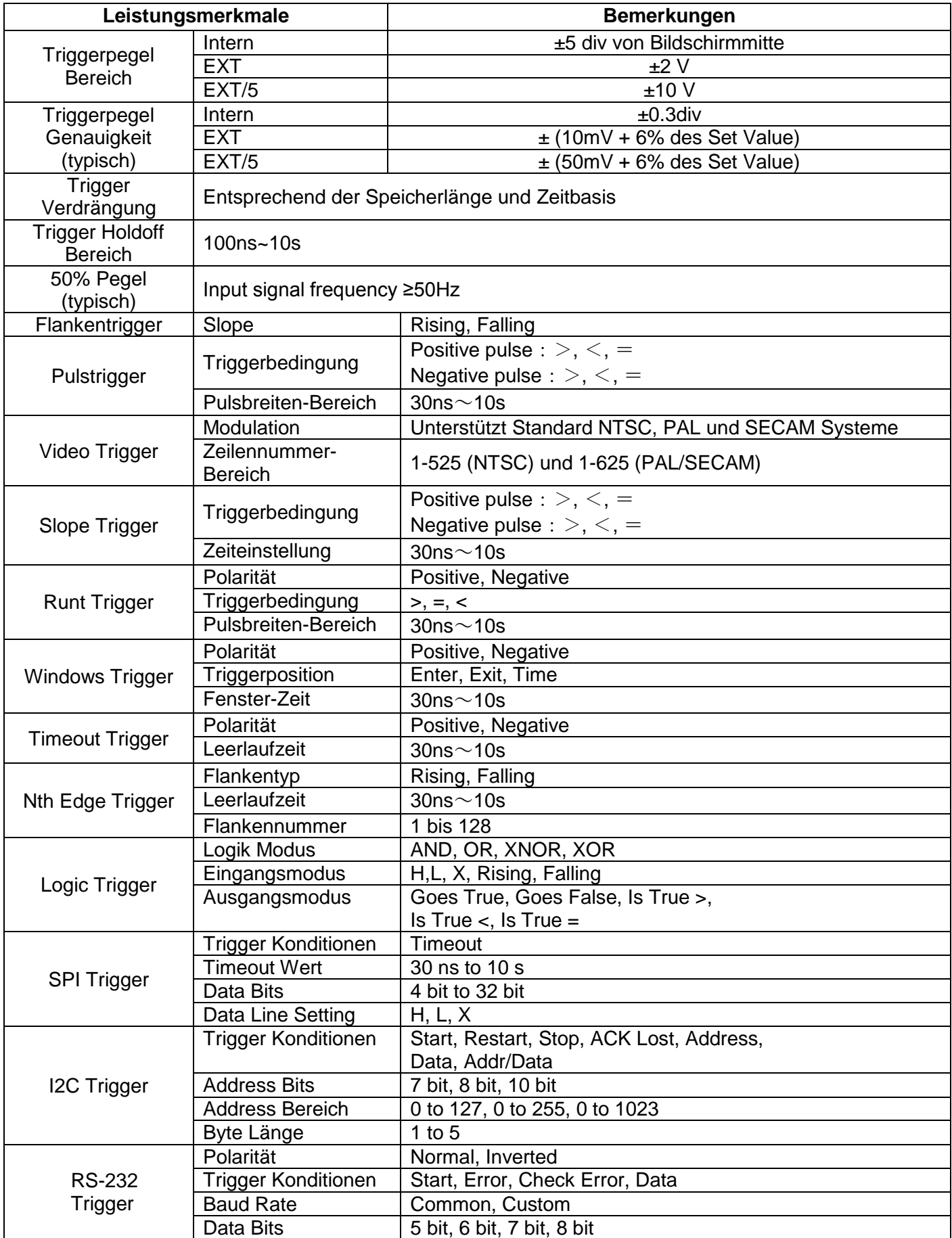

# **Wellenformgenerator**

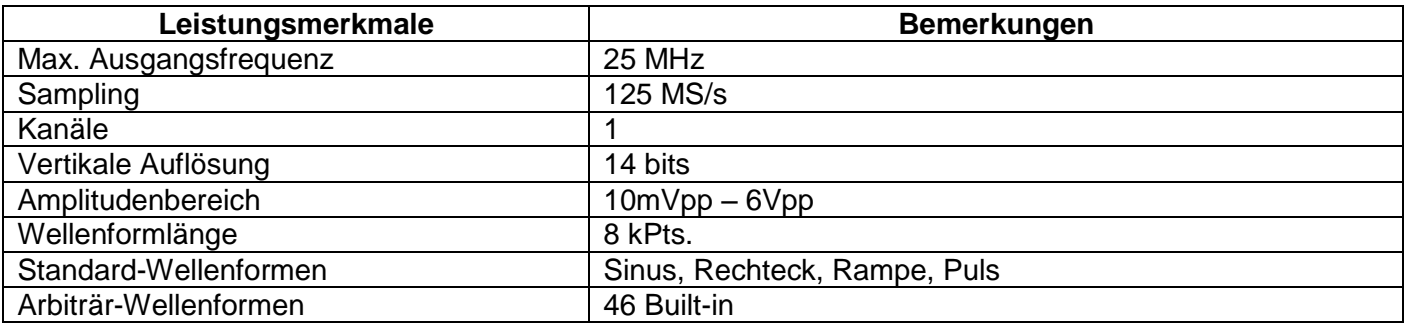

# **Digital-Multimeter**

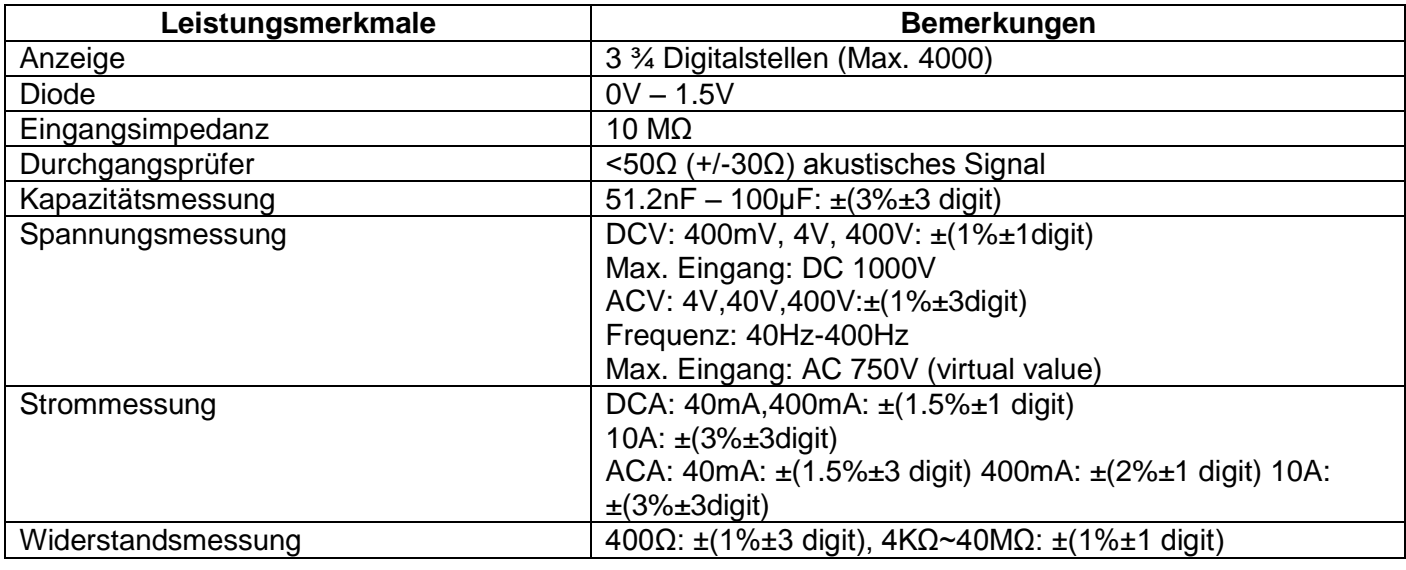

# **Allgemeine Spezifikationen**

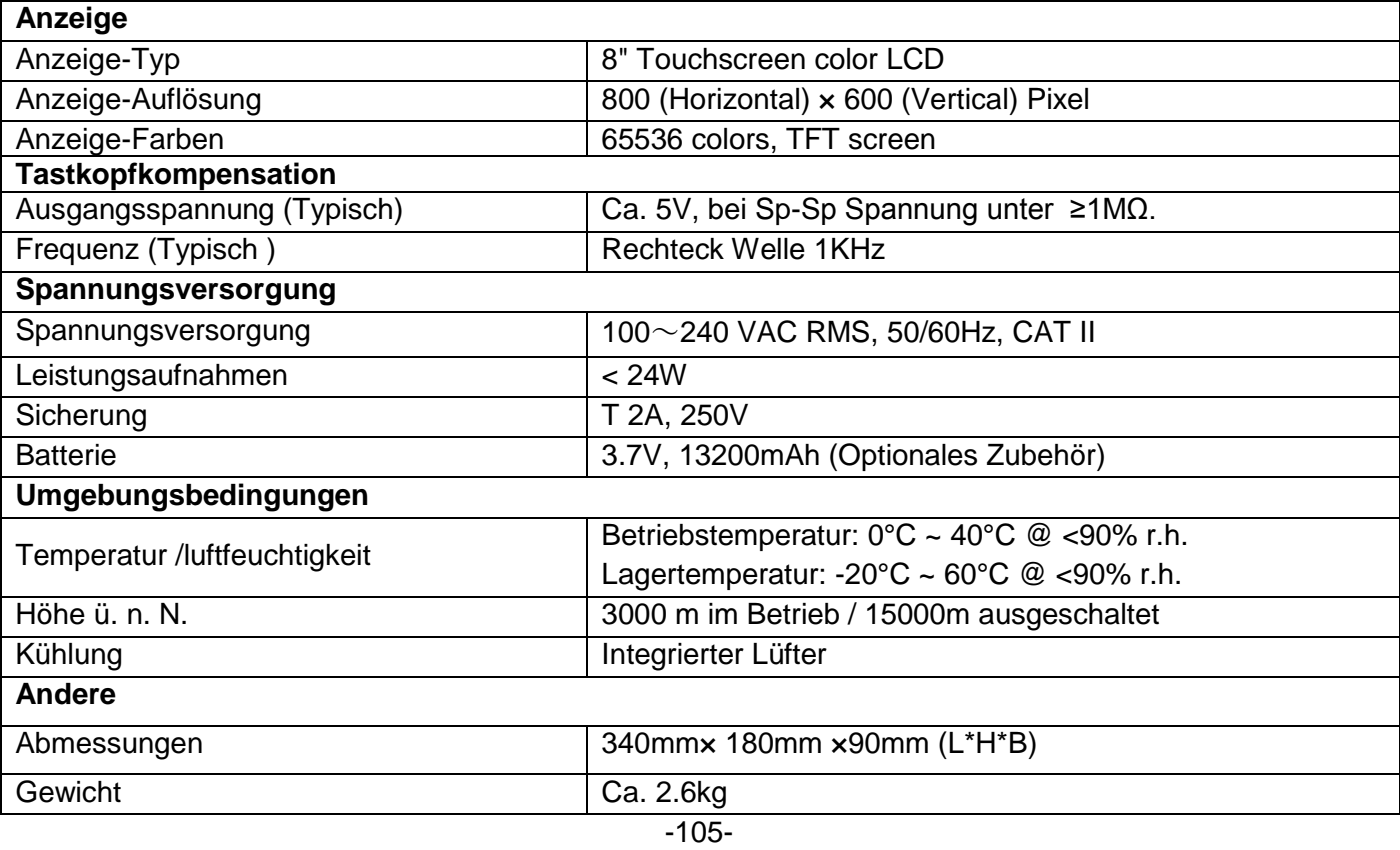

# **12. Anhang**

# **Anhang A: Lieferumfang**

Standardzubehör:

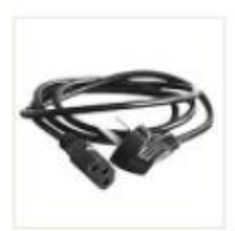

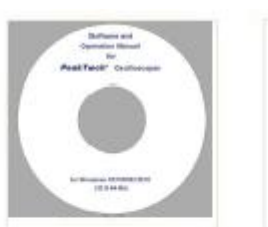

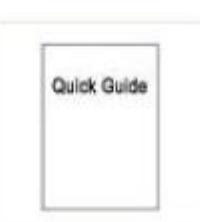

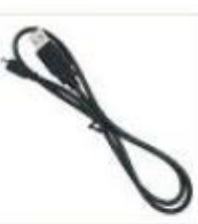

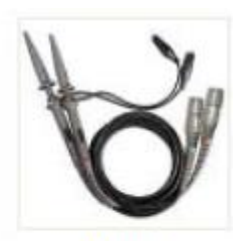

**Power Cord** 

**CD Rom** 

**Quick Guide** 

**USB Cable** 

Probe

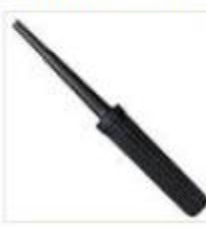

**Probe Adjust** 2 x Tastköpfe 100MHz: 1.2 m, 1:1 (10:1) 2 x BNC-Kabel 1 x CD (Software und Treiber) 1 x Netzkabel

1 x USB Kabel

### **Anhang B: Wartung und Pflege**

### **Allgemeine Wartung:**

Lagern oder betreiben Sie das Gerät bitte nicht an Orten, an denen der LCD-Bildschirm längere Zeit direktem Sonnenlicht ausgesetzt ist.

### **Vorsicht:**

Vermeiden Sie eine Beschädigung des Geräts oder Tastkopfes durch Sprays, Flüssigkeiten oder Verdünner.

### **Reinigung:**

Überprüfen Sie den Zustand von Tastkopf und Gerät in regelmäßigen Abständen. Reinigen Sie die Außenflächen des Geräts wie folgt:

1. Entfernen Sie Staub vom Gerät und vom Tastkopf mit einem weichen Tuch. Vermeiden Sie Kratzer auf der transparenten Schutzscheibe des LCD-Bildschirms, wenn Sie diesen reinigen.

2. Reinigen Sie das Gerät mit einem weichen, feuchten, gut ausgewrungenen Tuch; ziehen Sie dazu zuvor das Netzkabel aus der Steckdose. Verwenden Sie ein mildes Reinigungsmittel oder klares Wasser. Vermeiden Sie die Verwendung aggressiver Reiniger, die zu Schäden am Gerät und am Tastkopf führen können.

**Warnung:** Stellen Sie sicher, dass das Gerät vollständig trocken ist, bevor Sie es wieder in Betrieb nehmen. Anderenfalls besteht die Gefahr von Kurzschlüssen oder Stromschlägen.

### **HINWEIS:**

Bitte installieren Sie die mitgelieferte Software inklusive aller USB-Treiber, bevor Sie das PeakTech® Oszilloskop mit Ihrem PC verbinden.

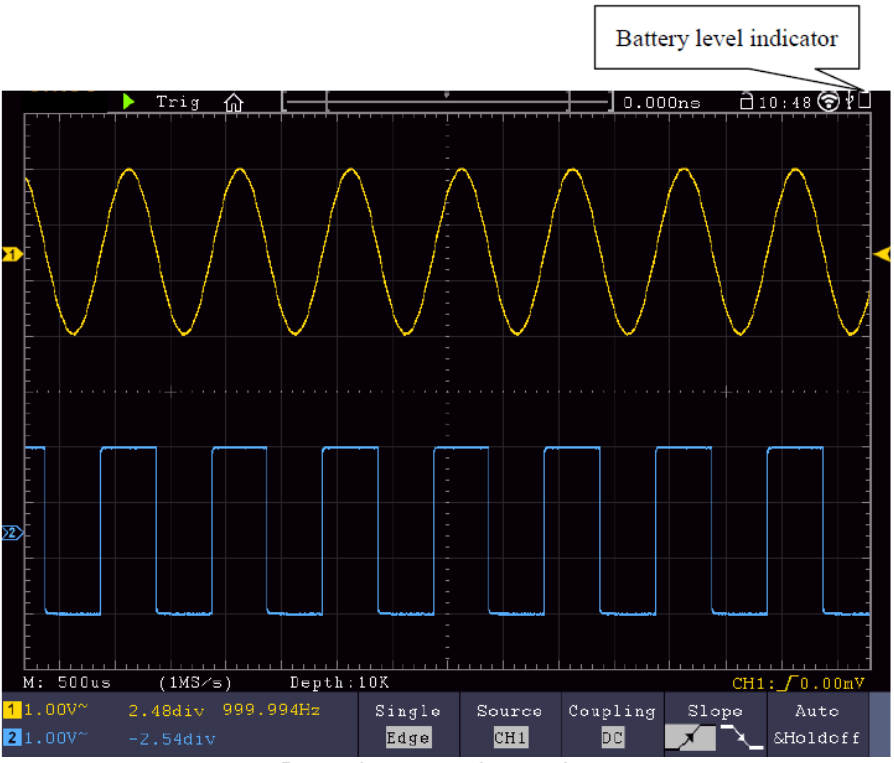

Batteriezustandsanzeige

### **Laden des Oszilloskops**

Schließen Sie das Netzkabel an eine Stromquelle an. Schalten Sie das Gerät mit dem Netzschalter ― ○ auf der Geräterückseite ein (vergewissern Sie sich, dass die "―"-Seite heruntergedrückt wird). Leuchtet die Batteriezustandsanzeige auf dem Bedienfeld gelb, wird die Batterie aufgeladen. Nach vollständigem Aufladen leuchtet die Anzeige grün. Es kann sein, dass die Lithium-Batterie bei Erhalt des Gerätes nicht vollständig aufgeladen ist. Laden Sie daher die Batterie bitte vor dem ersten Gebrauch 12 Stunden auf. Die Batterie hält nach vollständigem Aufladen je nach Nutzung bis zu 4 Stunden.

Am oberen Bildschirmrand erscheint eine Batterieanzeige, wenn das Oszilloskop mit Batterie betrieben wird und zeigt den Ladestatus der Batterie an.

Das leere Batterie-Symbol  $\Box$  zeigt an, dass die Batterie nur noch Strom für maximal 5 Minuten liefert.

### **Hinweis:**

Um eine Überhitzung der Batterie während des Ladens zu vermeiden, darf die Umgebungstemperatur nicht über dem in den technischen Daten angegebenen Wert liegen.

### **Ersetzen der Lithiumbatterie**

Unter normalen Bedingungen ist ein Ersetzen der Batterie nicht notwendig. Sollte dies dennoch nötig werden, so kann der Austausch nur von qualifiziertem Fachpersonal durchgeführt werden; es ist dabei eine Lithiumbatterie mit den gleichen technischen Daten zu verwenden.

### **Hinweise zur Verwendung des Lithium-Ionen Akkus:**

**Achtung:** Beachten Sie unbedingt die folgenden Vorsichtsmaßnahmen bei der Handhabung von Li-Ion Akkus:

- Arbeiten Sie bei der Verwendung von Li-Ion Akkus nicht in Umgebungen mit extremen Temperaturen oder sehr hohen Druckunterschieden, da dies zu ungewollten chemischen Reaktionen innerhalb des Akkus führen kann. Die kann zu Rauchentwicklung, Feuer oder zum Bersten des Akkus führen.
- Bringen Sie den Akku niemals in Kontakt mit Feuer oder erhitzen diesen. Vermeiden Sie eine Lagerung des Akkus in direkter Sonneneinstrahlung.
- Zerstören oder öffnen Sie niemals das Gehäuse des Akkus durch Bohren, Schneiden, Schlagen oder sonstige physikalische Einwirkung um einen internen Kurzschluss mit eventueller Hitze- /Feuerentwicklung zu vermeiden.
- Akku niemals in Wasser eintauchen oder den Pluspol(+) und Minuspol(-) mit einem metallischen Gegenstand verbinden.
- Lagern Sie den Akku bei mindestens 0°C und maximal 40°C.
- Um die Akkuleistung auch bei längerer Lagerung zu erhalten, laden Sie den Akku mindestens einmal im halben Jahr.
- Ersetzen Sie den Akku nur mit einem baugleichen Originalteil.
- Ein Li-Ion Akku gehört nicht in den Hausmüll und sollte gesondert bei der örtlichen Abfallentsorgungsstation abgegeben oder direkt an den Händler/Hersteller zurückversandt werden.

## **Gesetzlich vorgeschriebene Hinweise zur Batterieverordnung**

Im Lieferumfang vieler Geräte befinden sich Batterien, die z. B. zum Betrieb von Fernbedienungen dienen. Auch in den Geräten selbst können Batterien oder Akkus fest eingebaut sein. Im Zusammenhang mit dem Vertrieb dieser Batterien oder Akkus sind wir als Importeur gemäß Batterieverordnung verpflichtet, unsere Kunden auf folgendes hinzuweisen:

Bitte entsorgen Sie Altbatterien, wie vom Gesetzgeber vorgeschrieben- die Entsorgung im Hausmüll ist laut Batterieverordnung ausdrücklich verboten-, an einer kommunalen Sammelstelle oder geben Sie sie im Handel vor Ort kostenlos ab. Von uns erhaltene Batterien können Sie nach Gebrauch bei uns unter der auf der letzten Seite angegeben Adresse unentgeltlich zurückgeben oder ausreichend frankiert per Post an uns zurücksenden.

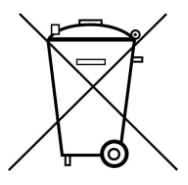

Batterien, die Schadstoffe enthalten, sind mit dem Symbol einer durchgekreuzten Mülltonne gekennzeichnet, ähnlich dem Symbol in der Abbildung links. Unter dem Mülltonnensymbol befindet sich die chemische Bezeichnung des Schadstoffes z. B. "CD" für Cadmium, "Pb" steht für Blei und "Hg" für Quecksilber.

Weitere Hinweise zur Batterieverordnung finden Sie beim Bundesministerium für Umwelt, Naturschutz und Reaktorsicherheit.

*Alle Rechte, auch die der Übersetzung, des Nachdruckes und der Vervielfältigung dieser Anleitung oder Teilen daraus, vorbehalten.*

*Reproduktionen jeder Art (Fotokopie, Mikrofilm oder ein anderes Verfahren) nur mit schriftlicher Genehmigung des Herausgebers gestattet.*

*Letzter Stand bei Drucklegung. Technische Änderungen des Gerätes, welche dem Fortschritt dienen, vorbehalten.*

*Hiermit bestätigen wir, dass alle Geräte, die in unseren Unterlagen genannten Spezifikationen erfüllen und werkseitig kalibriert geliefert werden. Eine Wiederholung der Kalibrierung nach Ablauf von 1 Jahr wird empfohlen.*

*© PeakTech***®** 09/2016 EHR

PeakTech Prüf- und Messtechnik GmbH – Gerstenstieg 4 – DE-22926 Ahrensburg / Germany  $\bullet$  +49-(0) 4102-42343/44 +49-(0) 4102-434 16  $\Box$  [info@peaktech.de](mailto:info@peaktech.de)  $\odot$  [www.peaktech.de](http://www.peaktech.de/)